# $\frac{d\ln\ln}{d}$

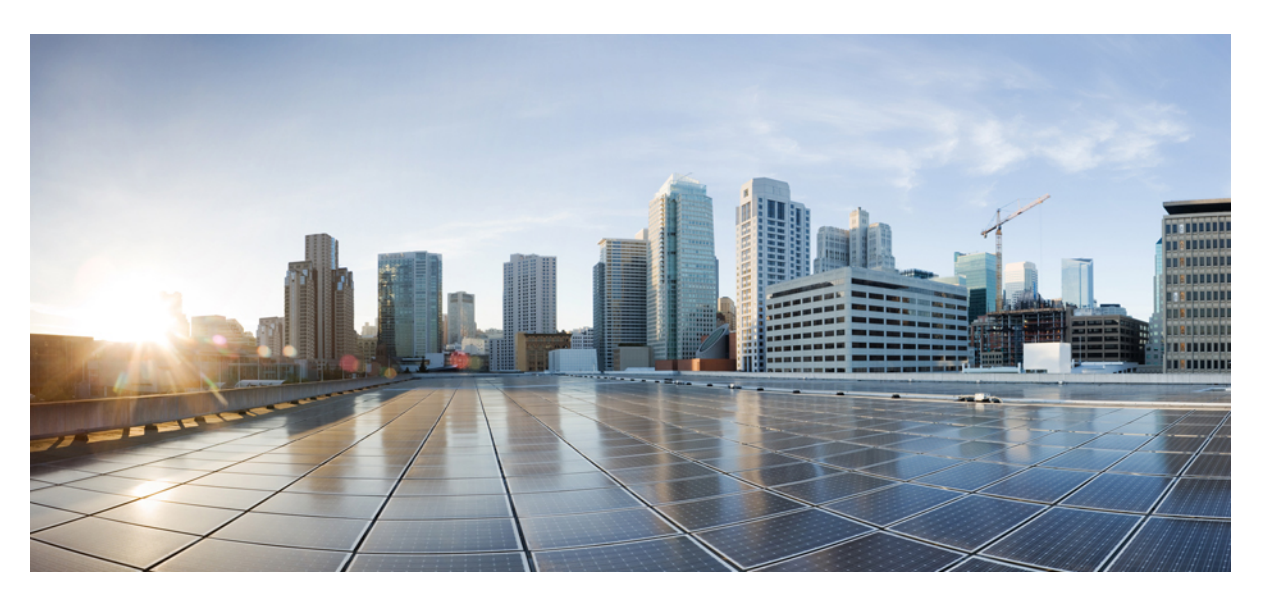

### **Cisco IP Telefonu 6800 Serisi Multiplatform Telefon Kullan**ı**c**ı **K**ı**lavuzu**

İ**lk Yay**ı**mlama Tarihi:** 22-11-2017 **Son De**ğ**i**ş**tirme Tarihi:** 18-8-2023

#### **Americas Headquarters**

Cisco Systems, Inc. 170 West Tasman Drive San Jose, CA 95134-1706 USA http://www.cisco.com Tel: 408 526-4000 800 553-NETS (6387) Fax: 408 527-0883

BU KILAVUZDAKİ ÜRÜNLERLE İLGİLİ TEKNİK ÖZELLİKLER VE BİLGİLER HABER VERİLMEDEN DEĞİŞTİRİLEBİLİR. BU KILAVUZDAKİ TÜM BEYAN, BİLGİ VE ÖNERİLERİN HATASIZ OLDUĞUNA İNANILMAKLA BİRLİKTE, BUNLAR AÇIK VEYA ÖRTÜK HİÇBİR GARANTİ OLMAKSIZIN SUNULMAKTADIR. KULLANICILARIN HERHANGİ BİR ÜRÜNÜ KULLANIMA YÖNELİK UYGULAMALARININ TÜM SORUMLULUĞU KENDİLERİNE AİTTİR.

BİRLİKTE GELEN ÜRÜNE İLİŞKİN YAZILIM LİSANSI VE SINIRLI GARANTİ ÜRÜNLE BİRLİKTE GELEN BİLGİ PAKETİNDE BELİRTİLMİŞTİR VE BU GÖNDERMEYLE BURAYA DA EKLENMİŞTİR. YAZILIM LİSANSINI VEYA SINIRLI GARANTİYİ BULAMIYORSANIZ, CISCO TEMSİLCİNİZE BAŞVURARAK BİR KOPYASINI İSTEYİN.

Aşağıdaki bilgiler, Sınıf A cihazların FCC uyumluluğuna yöneliktir: Bu ekipman, test edilmiş ve FCC kurallarının 15. kısmı uyarınca Sınıf A dijital cihaz için sınırlarla uyumlu olduğu saptanmıştır. Bu sınırlar, ekipman ticari ortamda çalıştırıldığında zararlı parazite karşı makul ölçüde koruma sağlayacak şekilde tasarlanmıştır. Bu ekipman, radyo frekansı enerjisi üretir, kullanır ve yayabilir ve talimat kılavuzuna uygun olarak kurulup kullanılmazsa, radyo iletişimlerinde zararlı parazite neden olabilir. Bu ekipmanın ikamet edilen bir bölgede çalıştırılması, büyük olasılıkla zararlı parazite neden olur. Bu da kullanıcıların bu paraziti masraflar kendilerine ait olacak şekilde düzeltmelerini gerektirir.

Aşağıdaki bilgiler, Sınıf B cihazların FCC uyumluluğuna yöneliktir: Bu ekipman test edilmiş ve FCC kurallarının 15. kısmı uyarınca Sınıf B dijital cihaz için sınırlarla uyumlu olduğu saptanmıştır. Bu sınırlamalar, ikamet edilen bölge kurulumlarında zararlı girişime karşı makul ölçüde koruma sağlayacak şekilde tasarlanmıştır. Bu ekipman, radyo frekansı enerjisi üretir, kullanır ve yayabilir ve talimatlara uygun olarak kurulup kullanılmazsa, radyo iletişimlerinde zararlı parazite neden olabilir. Ancak, belirli bir kurulumda bu girişimin gerçekleşmeyeceği kesin değildir. Ekipman, radyo veya televizyon sinyal alımında parazite neden olursa (ekipmanı kapatıp açarak saptanabilir), kullanıcıların aşağıda belirtilen önlemlerden biri veya daha fazlası ile paraziti düzeltmeyi denemesi önerilir:

- Alıcı antenin yönünü veya konumunu değiştirme.
- Ekipman ve alıcı arasındaki uzaklığı artırma.
- Ekipmanı, alıcının bağlı olduğu devreden farklı bir devredeki bir çıkışa bağlama.
- Yardım için satıcıya veya deneyimli bir radyo/TV teknisyenine başvurma.

Bu üründe Cisco tarafından onaylanmayan modifikasyonlar yapılması, FCC onayını geçersiz kılabilir ve bu cihazı çalıştırma yetkinizi hükümsüz kılabilir.

TCP üstbilgisi sıkıştırmanın Cisco uygulaması, Berkeley'deki Kaliforniya Üniversitesi (UCB) tarafından UCB'nin UNIX işletim sisteminin genel kullanıma açık sürümünün bir parçası olarak geliştirilen bir programdan uyarlanmıştır. Tüm hakları saklıdır. Telif hakkı © 1981, Kaliforniya Üniversitesi Yönetim Kurulu Üyeleri.

BURADAKİ DİĞER TÜM GARANTİLERE KARŞIN, BU TEDARİKÇİLERİN TÜM BELGE DOSYALARI VE YAZILIMLARI TÜM HATALARIYLA BİRLİKTE "OLDUĞU GİBİ" SAĞLANMAKTADIR. CISCO VE YUKARIDA ADI GECEN TEDARİKCİLER, TİCARETE ELVERİSLİLİK, BELİRLİ BİR AMACA UYGUNLUK VE HAKLARIN İHLAL EDİLMEMESİ VEYA TİCARİ İŞLEMLER, KULLANIM VEYA TİCARİ UYGULAMA SIRASINDA OLUŞANLAR dâhil OLMAK ANCAK BUNLARLA SINIRLI KALMAMAK ÜZERE DOĞRUDAN VEYA DOLAYLI HERHANGİ BİR GARANTİYİ KABUL ETMEMEKTEDİR.

CISCO VEYA TEDARİKÇİLERİ HİÇBİR DURUMDA DOLAYLI, ÖZEL, BAĞLANTILI VEYA ARIZİ ZARARLARDAN SORUMLU TUTULAMAZ; KAZANÇ KAYBI VEYA BU KILAVUZUN KULLANIMINA VEYA YETERSİZLİĞİNE BAĞLI OLARAK ORTAYA ÇIKAN VERİ HASARI YA DA KAYIPLARI, CISCO VEYA TEDARİKÇİLERİ BU ZARARLARIN OLASILIĞI HAKKINDA BİLGİLENDİRİLMİŞ OLSA BİLE SINIRSIZ OLARAK BUNA dâhilDİR.

Bu belgede kullanılan İnternet Protokolü (IP) adresleri ve telefon numaralarının gerçek adresler ve telefon numaraları olması amaçlanmamıştır. Bu belgede bulunan örnekler, komut ekranı çıktısı, ağ altyapısı şemaları ve diğer şekiller, yalnızca tasvir etme amacıyla kullanılmaktadır. Tasvir edici içerikte gerçek IP adresleri veya telefon numaraları varsa, bunlar kasıtlı değildir ve tamamen rastlantısaldır.

Bu belgenin tüm basılı kopyaları ve yedek elektronik kopyaları denetim dışı kabul edilmektedir. En son sürüm için geçerli çevrimiçi sürüme bakın.

Cisco'nun dünya çapında 200'den fazla ofisi bulunmaktadır. Adresler ve telefon numaraları www.cisco.com/go/offices adresindeki Cisco web sitesinde verilmiştir.

Bu ürün için hazırlanan belgelerde, ön yargısız bir dil kullanılmaya çalışılmaktadır. Bu belge grubunun amaçları doğrultusunda, ön yargısız ifadesi yaş, engellilik durumu, cinsiyet, ırksal kimlik, etnik kimlik, cinsel yönelim, sosyoekonomik durum ve kesişimselliğe dayalı ayrımcılık imalarında bulunmayan dil olarak tanımlanmaktadır. Ürün yazılımının kullanıcı arabirimlerinde sabit kodlanmış dil, standart belgelerine göre kullanılan dil veya başvurulan üçüncü taraf ürünü tarafından kullanılan dil nedeniyle belgelerde özel durumlar söz konusu olabilir.

Cisco ve Cisco Logosu, Cisco ve/veya bağlı kuruluşlarının ABD ve diğer ülkelerdeki ticari markaları veya tescilli ticari markalarıdır. Cisco ticari markalarının listesini görüntülemek için şu URL'ye gidin: [https://www.cisco.com/c/en/us/about/legal/trademarks.html.](https://www.cisco.com/c/en/us/about/legal/trademarks.html) Adı geçen üçüncü taraf ticari markalar, ilgili sahiplerinin mülkiyetindedir. "Ortak" sözcüğünün kullanılması, Cisco ile herhangi diğer bir şirket arasında ortaklık ilişkisi olduğu anlamına gelmez. (1721R)

© 2024 Cisco Systems, Inc. Tüm hakları saklıdır.

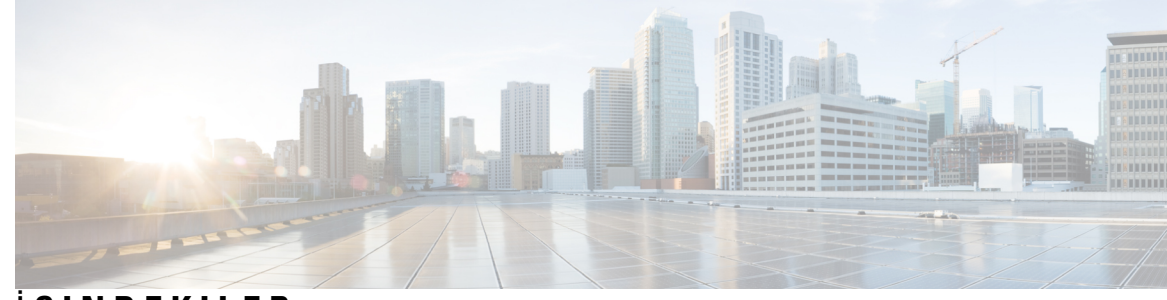

İ **ÇINDEKILER**

 $\overline{\phantom{a}}$ 

### **BÖLÜM 1 [Telefonunuz](#page-16-0) 1**

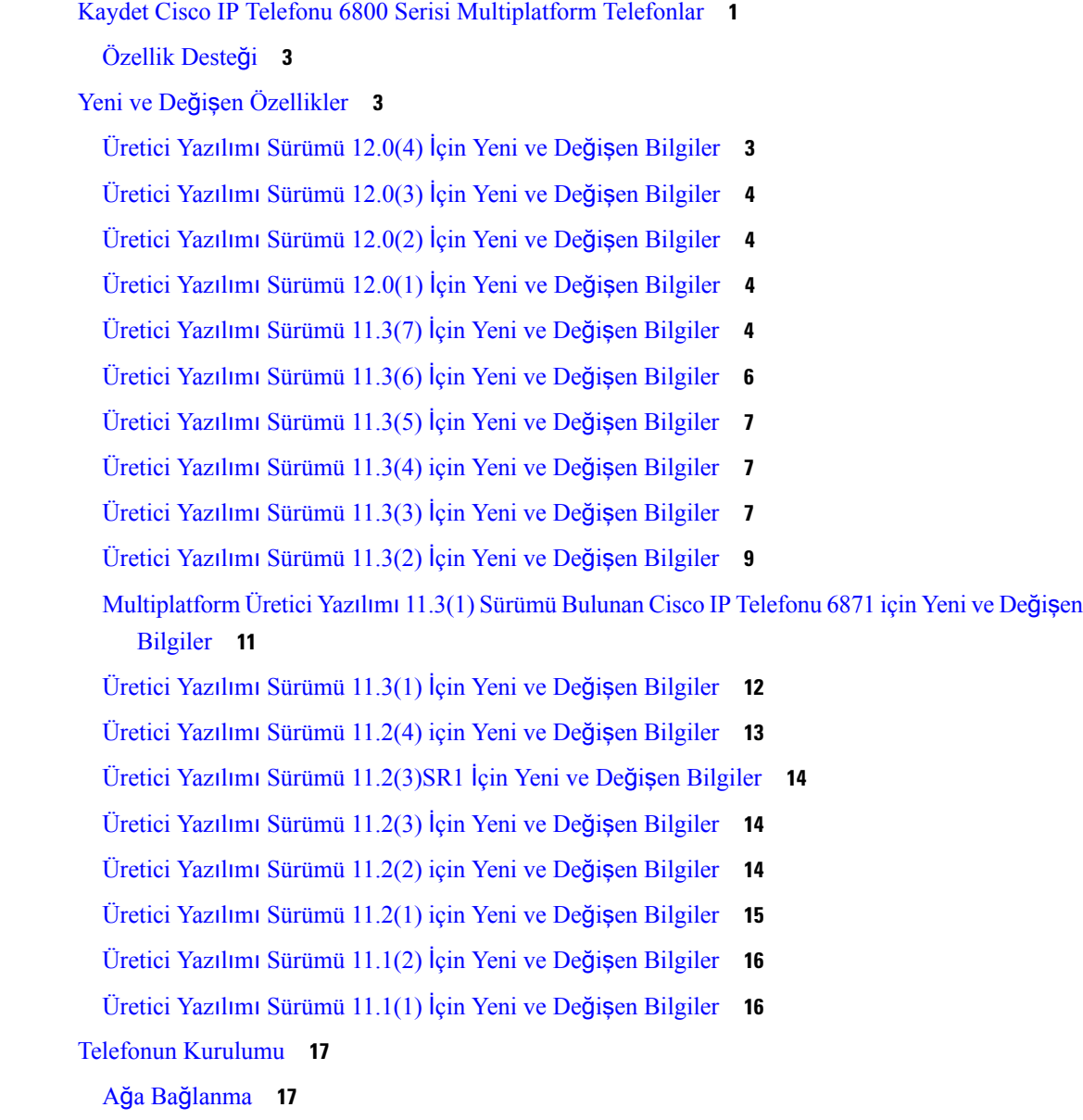

Kısa Etkinleştirme Koduyla [Telefonunuzu](#page-32-2) Otomatik Olarak Hazırlama **17** [Telefonunuzu](#page-32-3) Etkinleştirme Kodu ile Ekleme **17** Telefonu İlk Çalıştırmada Parola [Ayarlama](#page-33-0) **18** [Telefonda](#page-33-1) Kullanıcı Parolası Oluşturma **18** Kullanıcı Kimlik Doğrulama [Kontrolü](#page-34-0) **19** Başka [Telefondan](#page-34-1) Dahili Numaranızda Oturum Açma (Dahili Hat Taşınabilirliği) **19** Başka [Telefondan](#page-35-0) Dahili Numaranızda Oturumu Kapatma **20** [Telefonda](#page-35-1) Misafir Olarak Oturum Açma **20** [Telefonda](#page-35-2) Misafir Olarak Oturumu Kapatma **20** [Telefondaki](#page-36-0) Profil Kuralını Ayarlama **21** Çalışma Arkadaşı Hat [Durumu](#page-36-1) **21** BLF Listesi İzleme İşleminin Etkinleş[tirilmesi](#page-37-0) veya Devre Dışı Bırakılması **22** Tek Bir Hatta İ[zleme](#page-38-0) Yapılandırması **23** Hat Tuşunda Yapılandırılan [Özelli](#page-39-0)ğin Kaldırılması **24** Hat Tuşuna Menü Kısayolu [Ekleme](#page-40-0) **25** Hat Tuşundan Menü Kı[sayolunu](#page-40-1) Kaldırma **25** Ana [Ekrandaki](#page-40-2) Hizmet Kesintisi Mesajı **25** [Telefon](#page-40-3) Web Sayfası **25** Hızlı arama [numaralar](#page-41-0)ı **26** [Telefon](#page-42-0) Donanımı ve Düğmeleri **27** Cisco IP Phone 6821 [Multiplatform](#page-42-1) Phone'lar Düğmeler ve Donanım **27** Cisco IP Telefonu 6841, 6851 ve 6861 [Multiplatform](#page-44-0) Telefonlarda Düğmeler ve Donanım **29** Cisco IP Telefonu 6871 [Multiplatform](#page-45-0) Telefonlar Düğmeler ve Donanım **30** [Gezinme](#page-47-0) **32** Ekran Tuşu, Hat ve [Özellik](#page-47-1) Düğmeleri **32** Telefon Ekranı [Özellikleri](#page-48-0) **33** Telefon ekranınızı [temizleme](#page-49-0) **34** [Telefon](#page-49-1) Çağrıları ve Hatlar Arasındaki Farklar **34** Enerji [Tasarruflar](#page-49-2)ı **34** İlave Yardım ve [Bilgi](#page-49-3) **34** Erişilebilirlik [Özellikleri](#page-50-0) **35** Cisco IP Phone 6821 [Multiplatform](#page-50-1) Phone'lar İşitme Engelli Kişiler İçin Erişilebilirlik [Özellikleri](#page-50-1) **35** Cisco IP Telefonu 6841, 6851 ve 6861 İşitme Engelli Kişiler için Erişilebilirlik [Özellikleri](#page-52-0) **37**

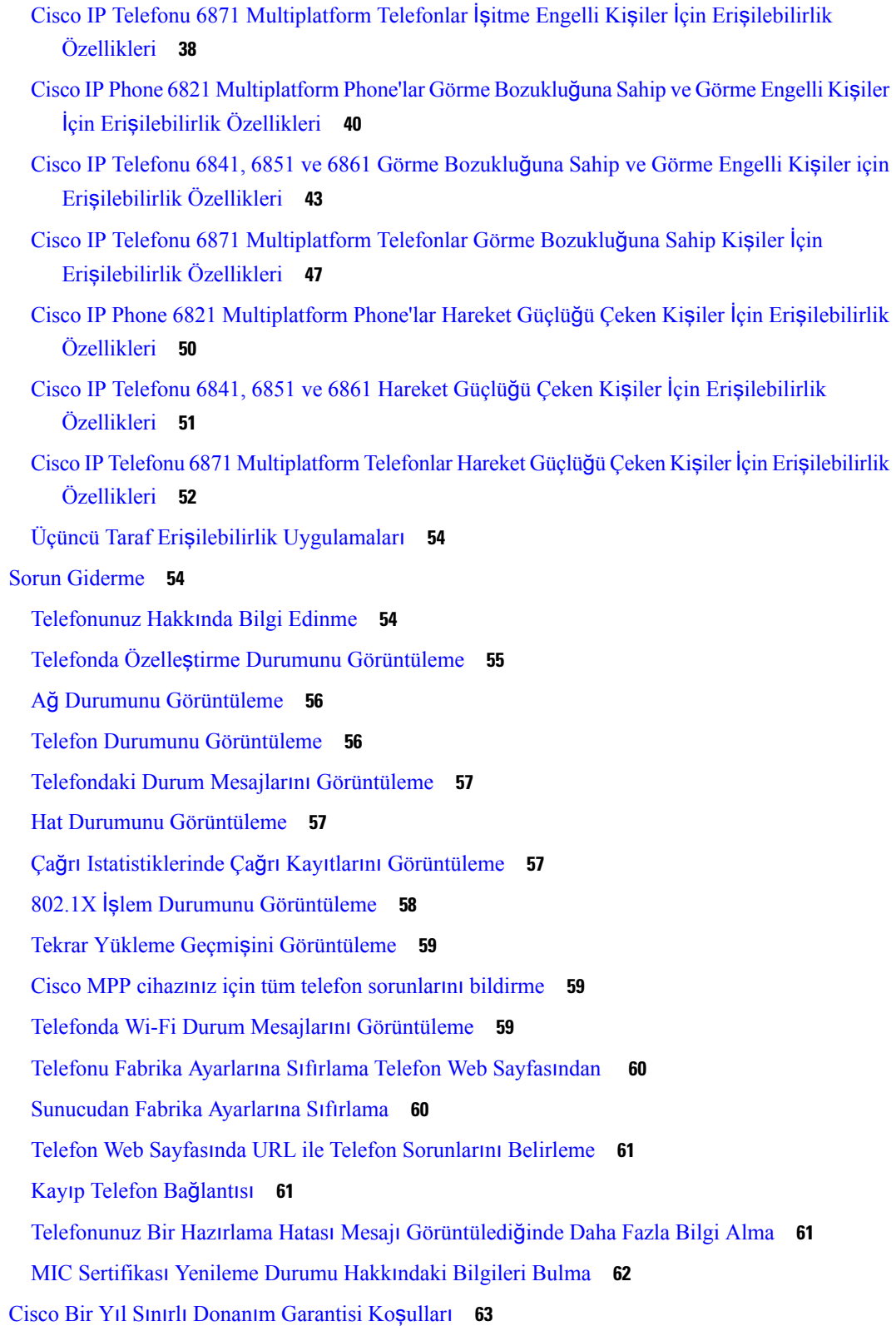

 $\blacksquare$ 

 $\mathbf{l}$ 

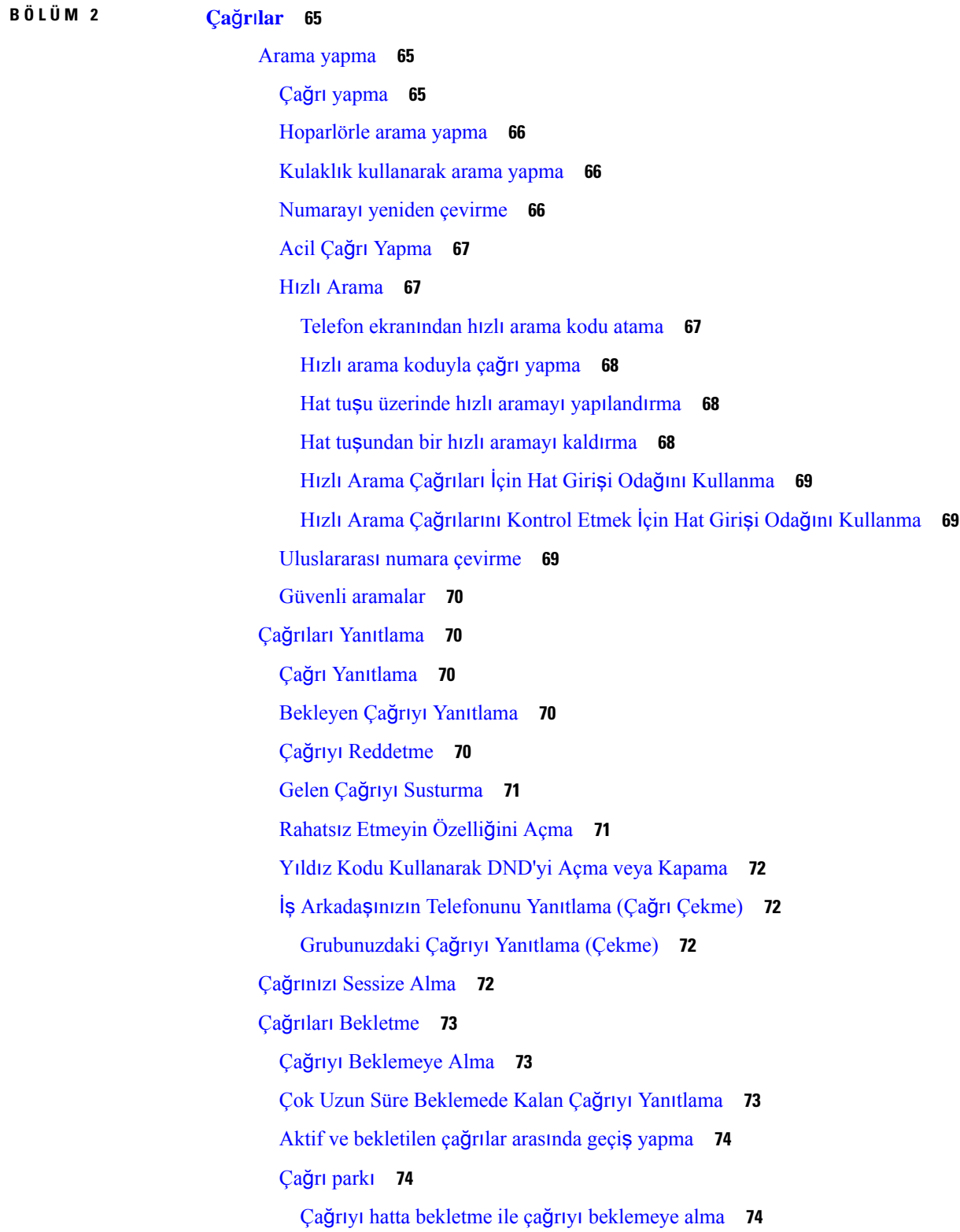

Г

I

ı

Çağrıyı hatta bekletme ile [beklemedeki](#page-90-0) çağrıyı geri alma **75** Tek Hat Tuşuyla Çağrıyı Bekletme ve [Bekletmeyi](#page-90-1) İptal Etme **75** Çağrı [Bekletme](#page-91-0) Dahilisi ve Durumu **76** Çağrıları [Yönlendirme](#page-91-1) **76** Telefon Web Sayfasıyla Çağrı [Yönlendirme](#page-92-0) **77** Etkinleştirme Kodu Eşitleme Özelliği ile Tüm Çağrıları [Yönlendirmeyi](#page-93-0) Etkinleştirme **78** Çağrıları [Aktarma](#page-94-0) **79** Çağrıyı Başka Kişiye [Aktarma](#page-94-1) **79** Aktarımı [Tamamlamadan](#page-95-0) Önce Görüşme **80** [Konferans](#page-95-1) Çağrıları ve Toplantılar **80** Çağrıya Başka Kişi [Ekleme](#page-95-2) **80** Yıldız Kodu ile [Konferans](#page-96-0) **81** Anlık [Konferansta](#page-96-1) Toplantı Sahibi Olarak Bir katılımcıyı Kaldırma **81** Anlık Konferansta Toplantı Sahibi Olarak Katılımcı Listesini [Görüntüleme](#page-97-0) **82** Katılımcı Olarak Katılımcı Listesini [Görüntüleme](#page-97-1) **82** Telefon Grubu Çağrısı Yapma (Çok [Noktaya](#page-97-2) Yayın Çağrısı) **82** XML [Uygulamas](#page-98-0)ı ve Çok Noktaya Yayın Çağrısı **83** XML Uygulaması Ayrıntılarını [Görüntüleme](#page-98-1) **83** [Birden](#page-99-0) Fazla Hat **84** En Eski Çağrıyı En Önce Yanı[tlama](#page-99-1) **84** [Telefonunuzdaki](#page-99-2) Tüm Çağrıları Görüntüleme **84** Multiplatform Masa [Telefonunuzdaki](#page-99-3) Paylaşımlı Hatlar **84** Paylaşılan bir [hattaki](#page-99-4) görüşmeye katılma **84** Çağrı [Kaydetme](#page-100-0) **85** Çağrı Merkezi [Özellikleri](#page-100-1) **85** Çağrı Merkezi [Temsilcisi](#page-101-0) Olarak Oturum Açma **86** Çağrı Merkezi [Temsilcisi](#page-101-1) Olarak Oturumu Kapatma **86** Çağrı Merkezi Temsilcisi Olarak [Durumunuzu](#page-102-0) Değiştirme **87** Çağrı [Merkezi](#page-102-1) Çağrısını Kabul Etme **87** Temsilci Çağrısını [Bekletme](#page-103-0) **88** Çağrı Merkezi Çağrısındayken Durum Kodu [Ayarlama](#page-103-1) **88** Çağrı İ[zleme](#page-103-2) **88** Çağrıyı [Yöneticiye](#page-104-0) İletme **89**

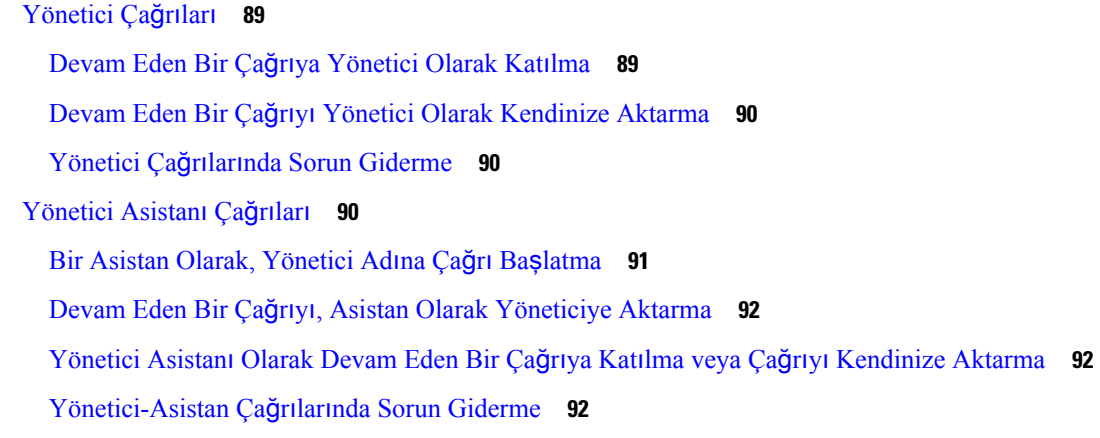

#### **BÖLÜM 3 Ki**ş**[iler](#page-110-0) 95**

Tüm [Dizinler](#page-110-1) Ekranında Kişi Arama **95** [Kurumsal](#page-112-0) Adres Defteri **97** Webex Adres [Defteri](#page-112-1) **97** Webex Adres [Defterinde](#page-112-2) Kişi Arama **97** Tüm [Dizinlerde](#page-114-0) Webex Kişisi Arama **99** Webex Adres Defteri Adını [Düzenleme](#page-115-0) **100** [Broadsoft](#page-116-0) Adres Defteri **101** [BroadSoft](#page-116-1) Dizininde Kişi Arama **101** BroadSoft Adres [Defterinizde](#page-117-0) Kişi Türünü Düzenleme **102** BroadSoft Kişisel Adres [Defterindeki](#page-117-1) Kişilerinizi Yönetme **102** BroadSoft Adres Defteri Adınızı [Düzenleme](#page-119-0) **104** BroadSoft Adres [Defterinizin](#page-120-0) Sunucu Adını Düzenleme **105** BroadSoft Dizininizin Kimlik Bilgilerini [Düzenleme](#page-121-0) **106** LDAP Adres [Defteri](#page-122-0) **107** LDAP Adres [Defterinizin](#page-122-1) Kimlik Bilgilerini Düzenleme **107** LDAP Adres [Defterinde](#page-123-0) Kişi Arama **108** LDAP Adres [Defterinizdeki](#page-124-0) Kişileri Arama **109** LDAP Adres [Defterinizdeki](#page-124-1) Bir İletişim Numarasını Düzenleme **109** XML Adres [Defteri](#page-125-0) **110** XML Adres [Defterinizdeki](#page-125-1) Kişileri Arama **110** XML Adres [Defterinizdeki](#page-126-0) Bir İletişim Numarasını Düzenleme **111** Anlık Mesaj ve İletişim [Durumu](#page-127-0) Kişileri **112**

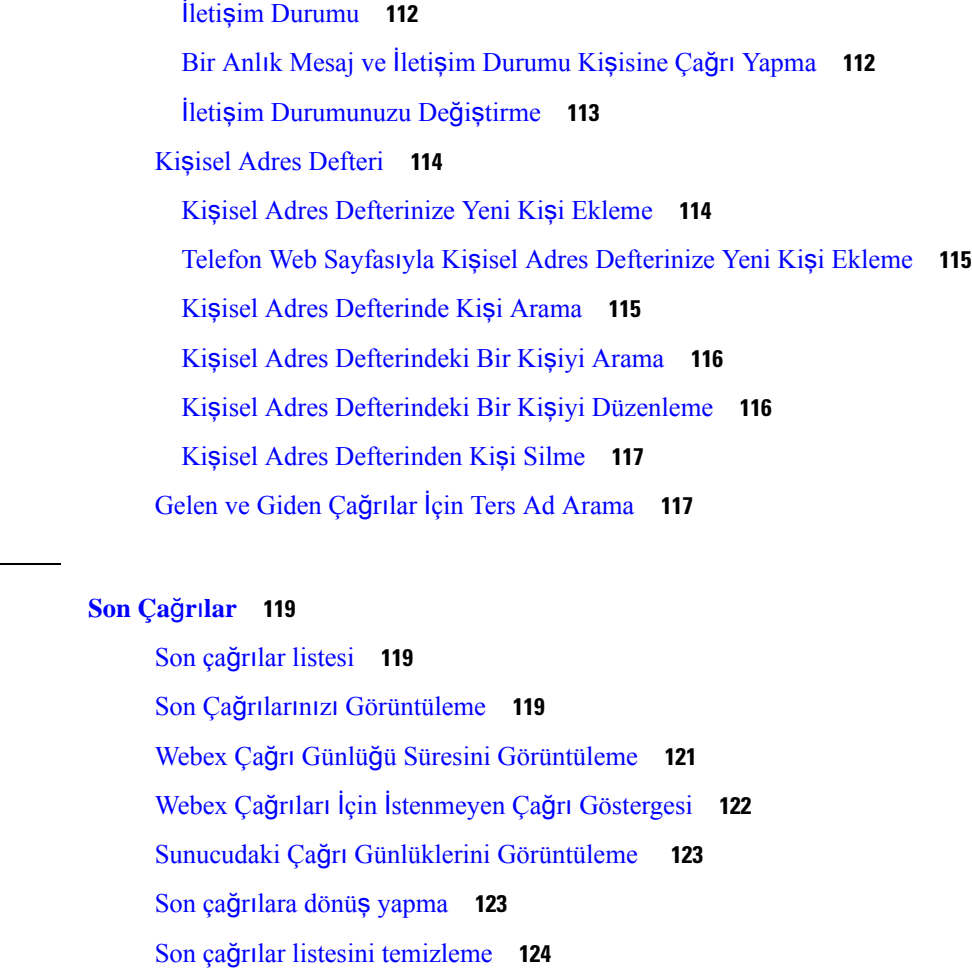

Son Çağrılar Kaydından Kişi Oluş[turma](#page-139-1) **124**

Çağrı kaydını [silme](#page-140-0) **125**

Tüm Çağrı Kayıtlarını [Silme](#page-140-1) **125**

Ι

**BÖLÜM 4 [Son](#page-134-0) Ça**ğ**r**ı**lar 119**

 $\mathbf I$ 

#### **BÖLÜM 5 Sesli [Posta](#page-142-0) 127**

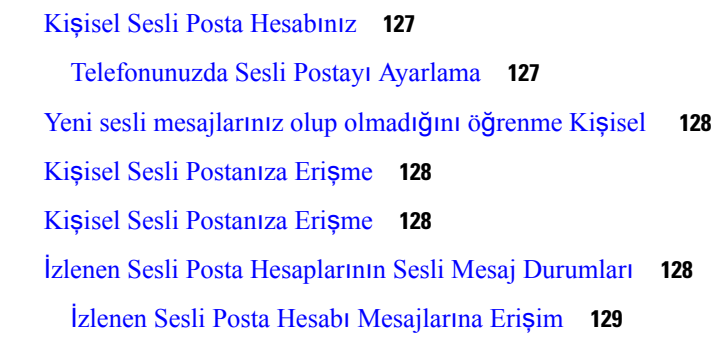

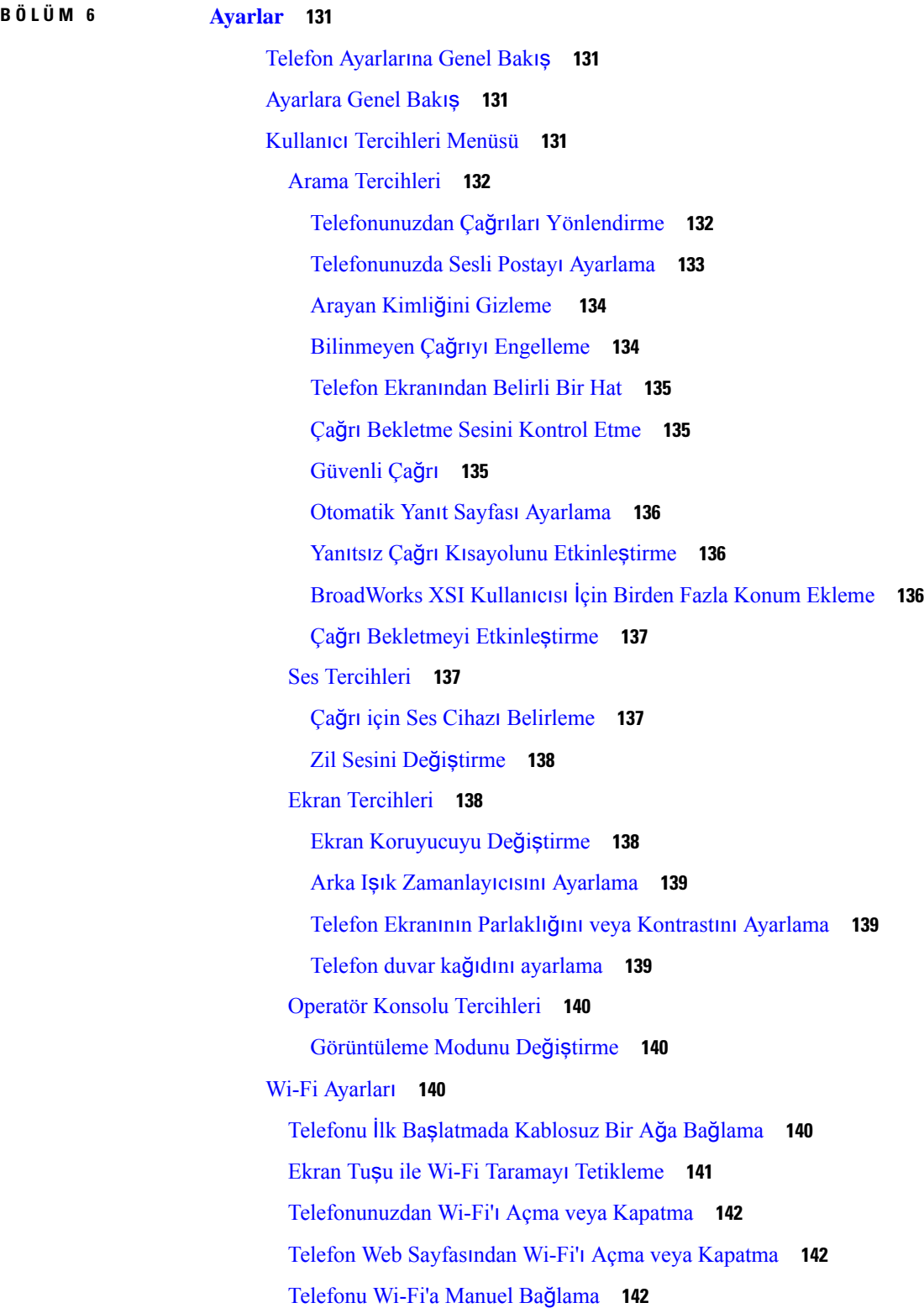

 $\mathbf I$ 

[Telefonunuzu](#page-158-0) WPS ile Kablosuz Ağa Bağlama **143** [Telefonunuzda](#page-159-0) Bağlantı Hatası Mesajı Görüntülendiğinde Bir Wi-Fi Ağına Bağlanma **144** [Telefondan](#page-160-0) Wi-Fi Profili Ayarlama **145** Bir Wi-Fi Profili [Ayarlama](#page-161-0) **146** Wi-Fi [Profili](#page-161-1) Silme **146** Wi-Fi [Profilinin](#page-162-0) Sırasını Değiştirme **147** Wi-Fi Ağını Tarama ve [Kaydetme](#page-162-1) **147** Wi-Fi Durumunu [Görüntüleme](#page-164-0) **149** Telefonda Wi-Fi Durum Mesajlarını [Görüntüleme](#page-165-0) **150** HTTP Proxy [Ayarlar](#page-166-0)ı **151** Otomatik Proxy Modu ile Proxy [Sunucusunu](#page-166-1) Ayarlama **151** Manuel Proxy Modu ile Proxy [Sunucusunu](#page-166-2) Ayarlama **151** Telefon Web Sayfasından Bir Proxy Sunucu [Ayarlama](#page-167-0) **152** VPN Bağlantısı [Ayarlar](#page-169-0)ı **154** VPN Bağlantısı [Ayarlama](#page-169-1) **154** VPN Bağlantısını [Etkinle](#page-170-0)ştirme **155** VPN Bağlantısını Devre Dışı Bı[rakma](#page-170-1) **155** Telefon Web Sayfasından VPN Bağlantısı [Ayarlama](#page-171-0) **156** VPN Durumunu [Görüntüleme](#page-172-0) **157** [Yönetici](#page-173-0) Ayarları **158** Yönetici Olarak Arama [Filtrelemeyi](#page-173-1) Etkinleştirme **158** Yönetici Olarak Arama [Filtrelemeyi](#page-175-0) Devre Dışı Bırakma **160** [Yönetici](#page-176-0) Olarak Asistan Listesini Kontrol Etme **161** [Yönetici](#page-176-1) Asistanı Ayarları **161** Asistan Olarak [Yönetici](#page-177-0) Listesini Kontrol Etme **162** Bir Asistan Olarak [Yöneticinin](#page-178-0) Havuzuna Dahil Olma / Dışında Kalma **163** Yönetici Asistanı Olarak Arama [Filtrelemeyi](#page-179-0) Etkinleştirme veya Devre Dışı Bırakma **164** Yönetici Asistanı Olarak Arama [Çevirmeyi](#page-180-0) Etkinleştirme **165** Yönetici Asistanı Olarak Arama [Çevirmeyi](#page-181-0) Devre Dışı Bırakma **166** Yönetici Asistanı Ayarlarında Sorun [Giderme](#page-182-0) **167** Cihaz [Yönetimi](#page-182-1) Ayarları **167** Saat [Biçimini](#page-182-2) Değiştirme **167** Tarih [Biçimini](#page-182-3) Değiştirme **167** Dili [Ayarlama](#page-183-0) **168**

Güç [Tasarrufunu](#page-183-1) Ayarlama **168** Parola [Ayarlama](#page-184-0) **169** Profil Hesabı [Kurma](#page-184-1) **169** [Telefonunuzu](#page-185-0) Yeniden Başlatma **170** Telefon Web Sayfası [Tercihleri](#page-185-1) **170** [Telefon](#page-185-2) Web Sayfası ile Zil Sesi Atama **170** Zil Sesi [Seviyesini](#page-185-3) Kontrol Etme **170** Telefon Web Sayfasından [DND'yi](#page-186-0) Açma **171** Telefon Web Arabirimi ile Ekran [Koruyucuyu](#page-186-1) Yapılandırma **171** Telefon Web Sayfasından Arka Işık [Zamanlay](#page-187-0)ıcısını Ayarlama **172** Telefon Arka Planı Olarak Bir Logo [Ekleme](#page-188-0) **173** Telefon Web Sayfasından [Bilinmeyen](#page-188-1) Çağrıları Engelleme İşlevini Etkinleştirme **173** Telefon Web Sayfasından Çağrı [Bekletme](#page-188-2) İşlevini Etkinleştirme **173** Telefon Web Sayfasından Parolayı [Ayarlama](#page-189-0) **174**

#### **BÖLÜM 7 [Aksesuarlar](#page-190-0) 175**

[Desteklenen](#page-190-1) Aksesuarlar **175** [Kulakl](#page-191-0)ık **176** Önemli Kulaklık [Emniyeti](#page-191-1) Bilgileri **176** Cisco [Headset](#page-191-2) 320 **176** Cisco [Kulakl](#page-191-3)ık 320'yi Bağlama **176** Cisco Kulaklık 320'yi [Yükseltme](#page-192-0) **177** Kulaklık 320 [Kontrolleri](#page-192-1) - Webex **177** Kulaklık 320 [Kontrolleri](#page-194-0) - Teams **179** Cisco [Kulakl](#page-195-0)ık 500 Serisi **180** Cisco [Kulakl](#page-196-0)ık 521 ve 522 **181** Cisco [Kulakl](#page-197-0)ık 531 ve 532 **182** Cisco [Kulakl](#page-199-0)ık 561 ve 562 **184** Kulaklık 500 Serisi Üretici Yazılımını [Yükseltme](#page-202-0) **187** Cisco Kulaklık 500 Serisi [Ayarlar](#page-202-1)ı **187** Cisco [Kulakl](#page-204-0)ık 500 Serisi kulaklık yastıklarınızı değiştirme **189** Cisco [Kulakl](#page-205-0)ık 700 Serisi **190** Cisco [Kulakl](#page-206-0)ık 730 **191**

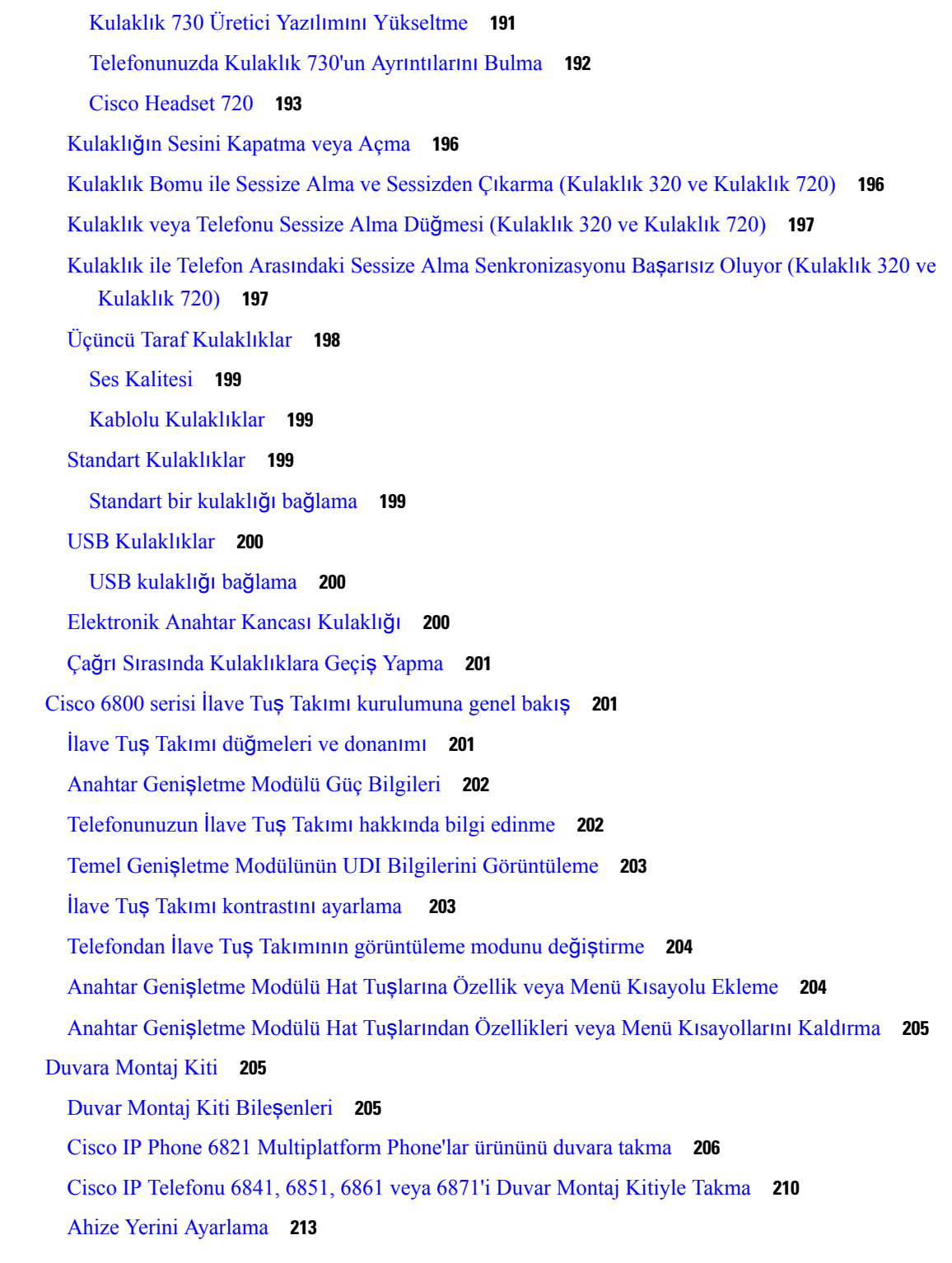

I

 $\blacksquare$ 

### **BÖLÜM 8 Ürün [Emniyeti](#page-230-0) ve Güvenli**ğ**i 215**

Emniyet ve [Performans](#page-230-1) Bilgileri **215**

Güç [Kesintisi](#page-230-2) **215** [Düzenleyici](#page-230-3) Etki Alanları **215** Sağlık Tesisi [Ortamlar](#page-230-4)ı **215** Harici [Cihazlar](#page-231-0) **216** Bluetooth Kablosuz Kulaklık [Performans](#page-231-1)ı **216** [Telefonunuza](#page-231-2) Güç Kazandırmanın Yolları **216** Ağ Tıkanıklığı Sırasında [Telefon](#page-232-0) Davranışı **217** UL [Uyar](#page-232-1)ısı **217** [EnergyStar](#page-232-2) **217** [Uyumluluk](#page-233-0) Beyanları **218** Avrupa Birliği İçin [Uyumluluk](#page-233-1) Beyanları **218** CE İş[areti](#page-233-2) **218** Avrupa Birliği için RF [Maruziyeti](#page-233-3) Beyanı **218** ABD için [Uyumluluk](#page-233-4) Beyanları **218** Kısım 15 [Radyo](#page-233-5) Cihazı **218** Kanada İçin [Uyumluluk](#page-233-6) Beyanları **218** Kanada RF [Maruziyeti](#page-234-0) Beyanı **219** Kanada Yüksek Güçlü [Radarlar](#page-234-1) Beyanı **219** Yeni Zelanda İçin [Uyumluluk](#page-235-0) Beyanları **220** Bağlanma İzni [\(PTC\)](#page-235-1) Genel Uyarısı **220** Tayvan için [Uyumluluk](#page-235-2) Beyanları **220** DGT Uyarı [Bildirimi](#page-235-3) **220** Düşük Güç ve Görsel Uyarı [Bildirimleri](#page-235-4) **220** Arjantin için [Uyumluluk](#page-235-5) Beyanı **220** Brezilya için [Uyumluluk](#page-236-0) Bilgileri **221** Singapur için [Uyumluluk](#page-236-1) Beyanı **221** Japonya için [Uyumluluk](#page-236-2) Bilgileri **221** Meksika için [Uyumluluk](#page-236-3) Bilgileri **221** FCC [Uyumluluk](#page-237-0) Beyanları **222** FCC Kısım 15.19 [Beyan](#page-237-1)ı **222** FCC Kısım 15.21 [Beyan](#page-237-2)ı **222** FCC RF [Radyasyonuna](#page-237-3) Maruz Kalma Beyanı **222** FCC Alıcılar ve Sınıf B Dijital [Beyan](#page-237-4)ı **222**

Cisco Ürün [Güvenli](#page-237-5)ğine Genel Bakış **222** Önemli [Çevrimiçi](#page-238-0) Bilgiler **223**

 $\blacksquare$ 

I

#### İ**çindekiler**

Г

I

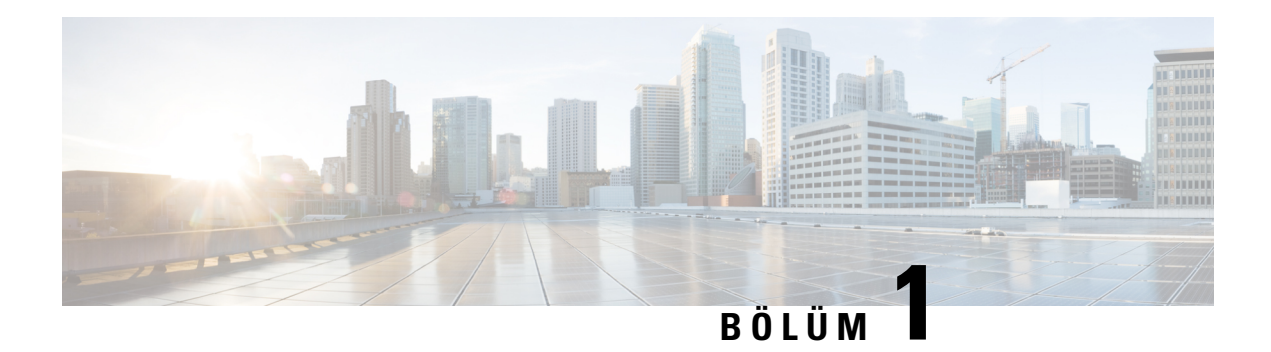

# <span id="page-16-0"></span>**Telefonunuz**

- Kaydet Cisco IP Telefonu 6800 Serisi [Multiplatform](#page-16-1) Telefonlar, sayfa 1
- Yeni ve Değişen [Özellikler,](#page-18-1) sayfa 3
- Telefonun [Kurulumu,](#page-32-0) sayfa 17
- Başka [Telefondan](#page-34-1) Dahili Numaranızda Oturum Açma (Dahili Hat Taşınabilirliği), sayfa 19
- [Telefonda](#page-35-1) Misafir Olarak Oturum Açma, sayfa 20
- [Telefondaki](#page-36-0) Profil Kuralını Ayarlama, sayfa 21
- Çalışma Arkadaşı Hat [Durumu,](#page-36-1) sayfa 21
- Hat Tuşuna Menü Kısayolu [Ekleme,](#page-40-0) sayfa 25
- Hat Tuşundan Menü Kı[sayolunu](#page-40-1) Kaldırma, sayfa 25
- Ana [Ekrandaki](#page-40-2) Hizmet Kesintisi Mesajı, sayfa 25
- [Telefon](#page-40-3) Web Sayfası, sayfa 25
- [Telefon](#page-42-0) Donanımı ve Düğmeleri, sayfa 27
- Enerji [Tasarruflar](#page-49-2)ı, sayfa 34
- İlave Yardım ve [Bilgi,](#page-49-3) sayfa 34

### <span id="page-16-1"></span>**Kaydet Cisco IP Telefonu 6800 Serisi Multiplatform Telefonlar**

Cisco IP Telefonu 6800 Serisi Multiplatform Telefonlar kullanımı kolay, güvenliği yüksek sesli haberleşme olanağı sağlar. Aşağıdaki şekilde, şunları görürsünüz (Sol üstten saat yönünde):

- Cisco IP Telefonu 6841 Multiplatform Telefon
- Anahtar Genişletme Modülü bulunan Cisco IP Telefonu 6851 Multiplatform Telefon
- Cisco IP Telefonu 6851 Multiplatform Telefon
- Cisco IP Telefonu 6861 Multiplatform Telefon
- Cisco IP Telefonu 6871 Multiplatform Telefon
- Cisco IP Telefonu 6821 Multiplatform Telefon

Ş**ekil 1: Cisco IP Telefonu 6800 Serisi Multiplatform Telefonlar**

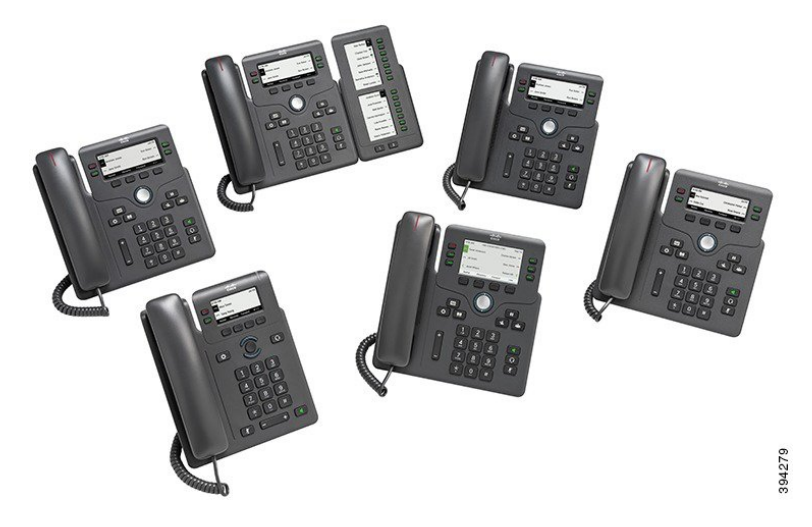

**Çizelge 1: Cisco IP Telefonu <sup>6800</sup> Serisi Multiplatform Telefonlar Önemli Özellikler**

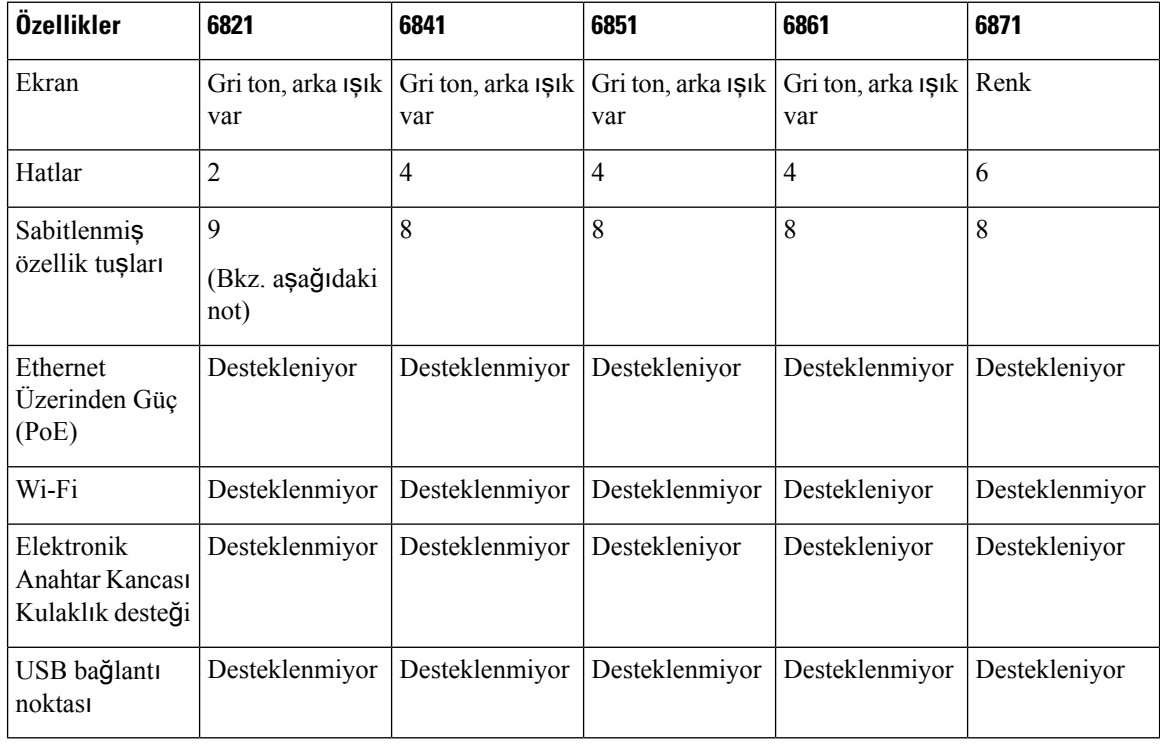

Cisco IP Telefonu 6821 Multiplatform Telefonlarda, birçok özellik sabit düğme yerine ekran tuşu üzerinde sunulur. **Not**

Telefonunuzun bir ağa bağlı olması ve bir çağrı denetim sistemine bağlanmak için yapılandırılması gerekir. Telefonlar, çağrı denetim sistemine bağlı olarak, pek çok işlevi ve özelliği destekler. Telefonunuz, yöneticinizin belirlediği ayarlara bağlı olarak, kullanılabilir tüm işlevlere sahip olmayabilir.

Telefonunuza özellik eklediğinizde, bazı özellikler bir hat düğmesi gerektirebilir. Bununla birlikte, telefonunuzdaki her hat düğmesi sadece tek bir işlevi destekler (bir hat, bir hızlı arama veya bir özellik). Telefonunuzun hat düğmeleri zaten kullanımdaysa telefonunuz ek özellikleri görüntülemez.

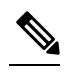

**Not** Bu belge, DECT telefonlarını içermez.

İ**lgili Konular**

[Telefonunuz](#page-69-2) Hakkında Bilgi Edinme, sayfa 54

### <span id="page-18-0"></span>**Özellik Deste**ğ**i**

Bu belgede, cihazın desteklediği tüm özellikler açıklanmaktadır. Ancak, tüm özellikler geçerli yapılandırmanız ile desteklenmeyebilir. Desteklenen özellikler hakkında bilgi için hizmet sağlayıcınıza veya yöneticinize başvurun.

# <span id="page-18-2"></span><span id="page-18-1"></span>**Yeni ve De**ğ**i**ş**en Özellikler**

### **Üretici Yaz**ı**l**ı**m**ı **Sürümü 12.0(4)** İ**çin Yeni ve De**ğ**i**ş**en Bilgiler**

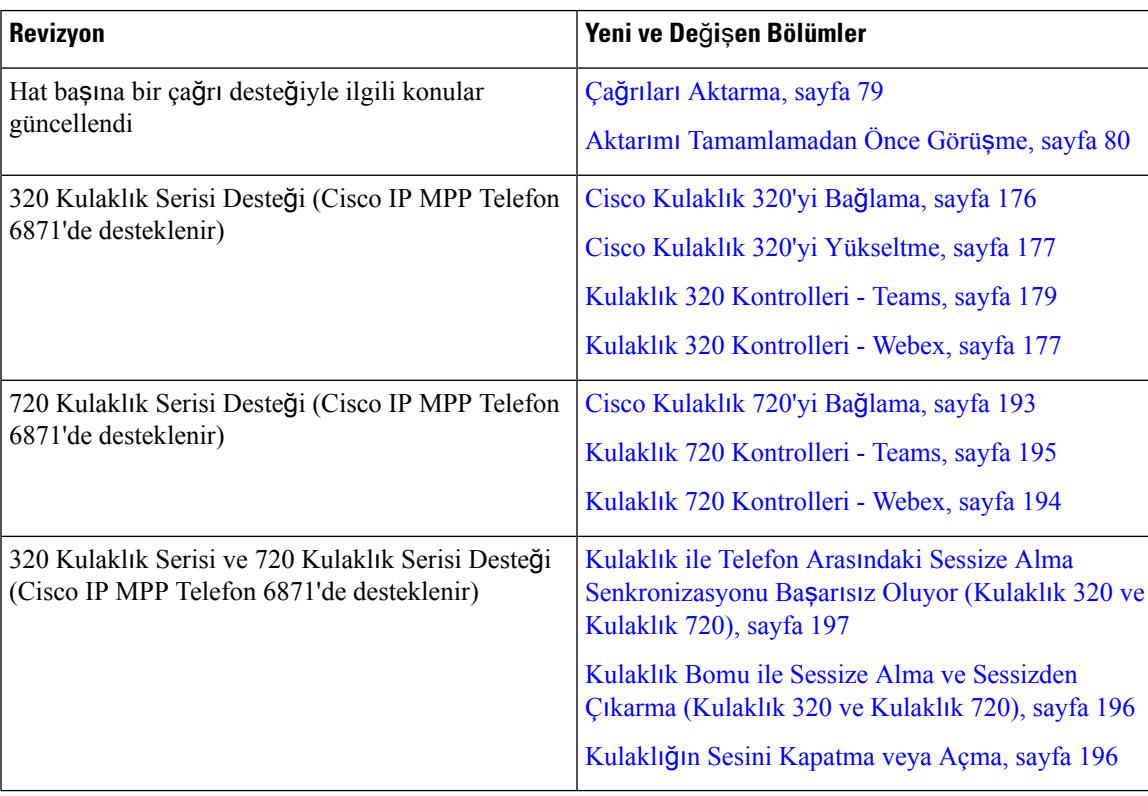

### <span id="page-19-0"></span>**Üretici Yaz**ı**l**ı**m**ı **Sürümü 12.0(3)** İ**çin Yeni ve De**ğ**i**ş**en Bilgiler**

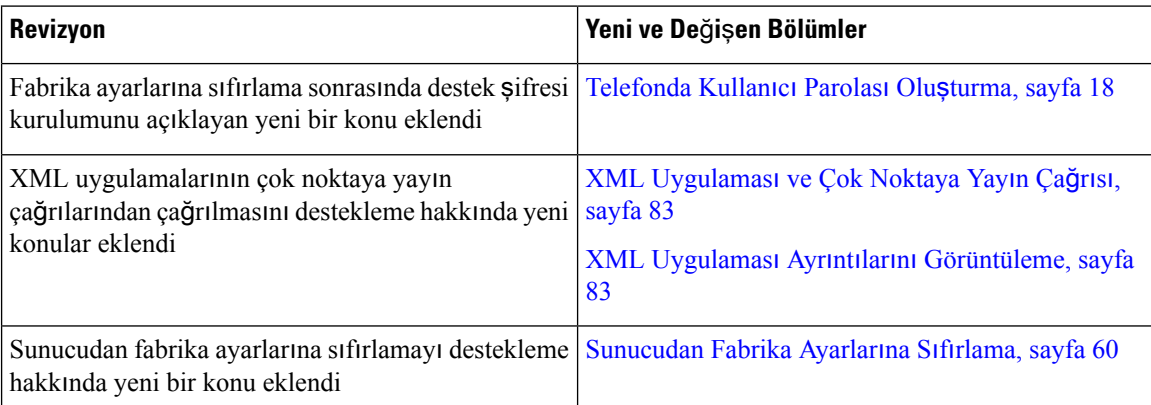

### <span id="page-19-1"></span>**Üretici Yaz**ı**l**ı**m**ı **Sürümü 12.0(2)** İ**çin Yeni ve De**ğ**i**ş**en Bilgiler**

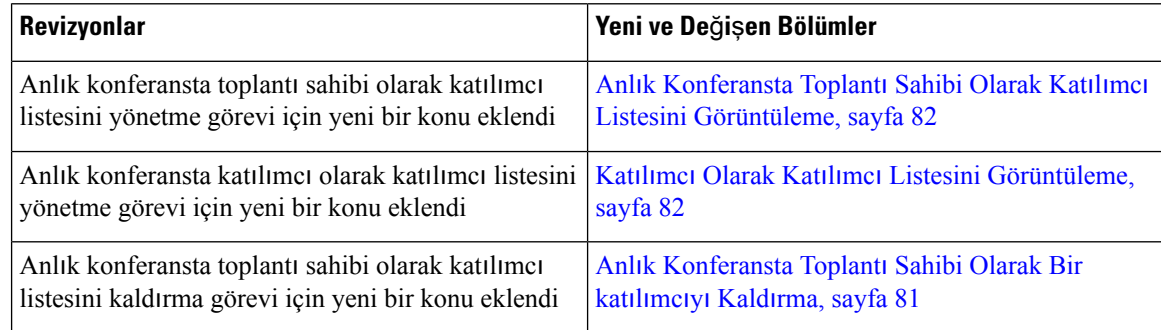

### <span id="page-19-2"></span>**Üretici Yaz**ı**l**ı**m**ı **Sürümü 12.0(1)** İ**çin Yeni ve De**ğ**i**ş**en Bilgiler**

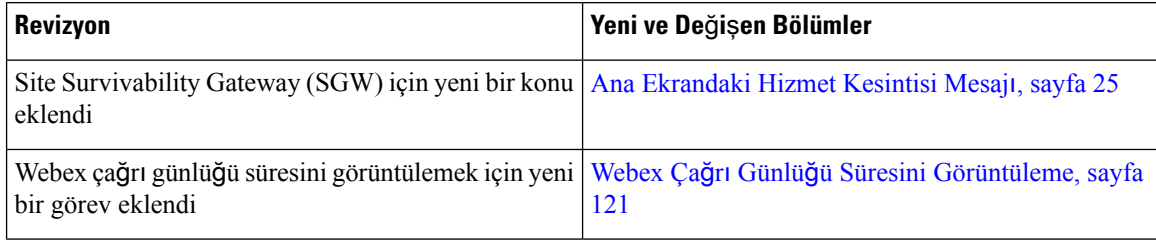

### <span id="page-19-3"></span>**Üretici Yaz**ı**l**ı**m**ı **Sürümü 11.3(7)** İ**çin Yeni ve De**ğ**i**ş**en Bilgiler**

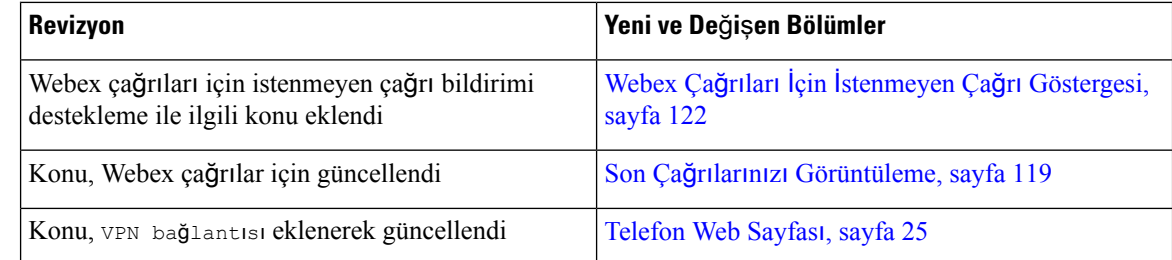

I

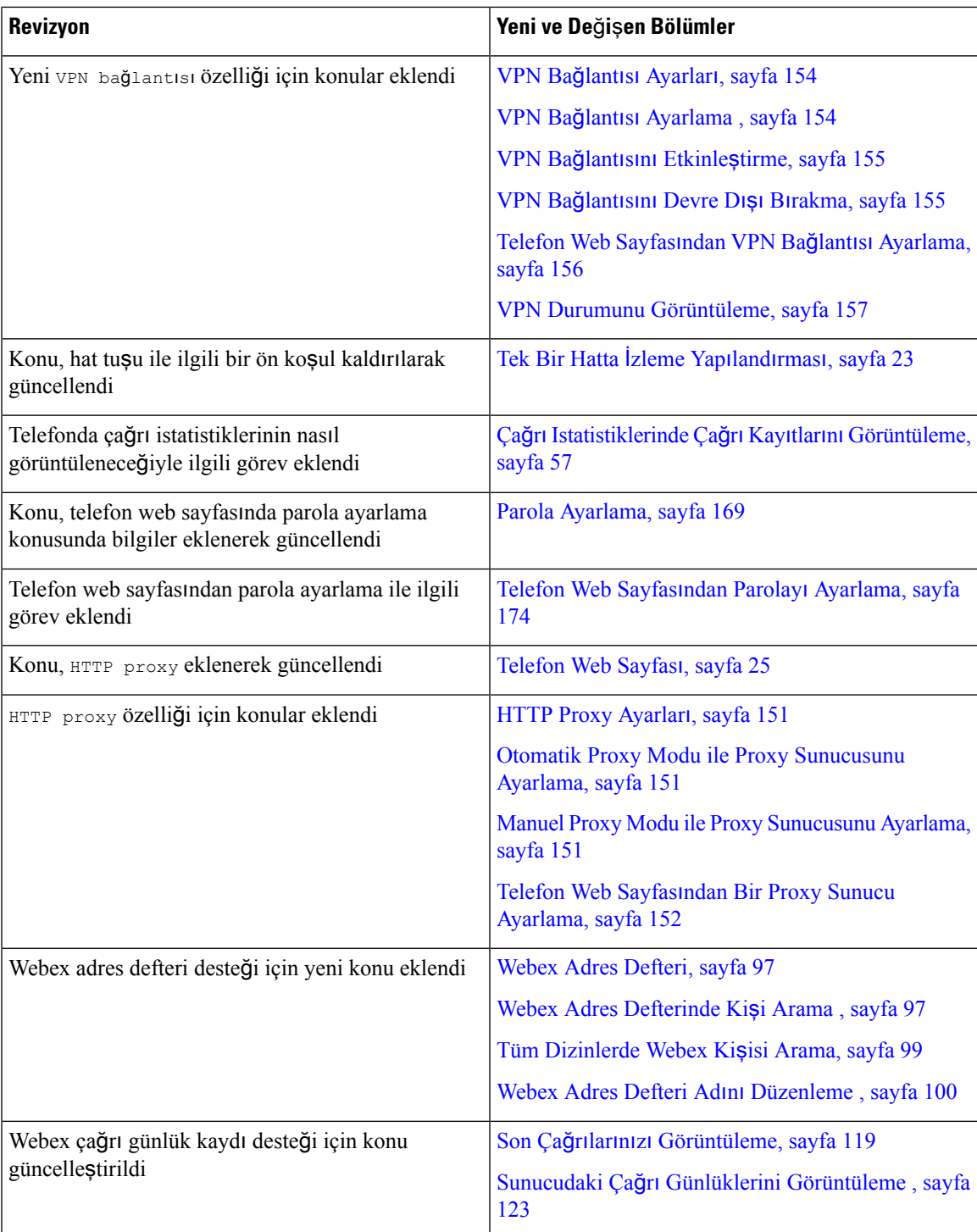

I

# <span id="page-21-0"></span>**Üretici Yaz**ı**l**ı**m**ı **Sürümü 11.3(6)** İ**çin Yeni ve De**ğ**i**ş**en Bilgiler**

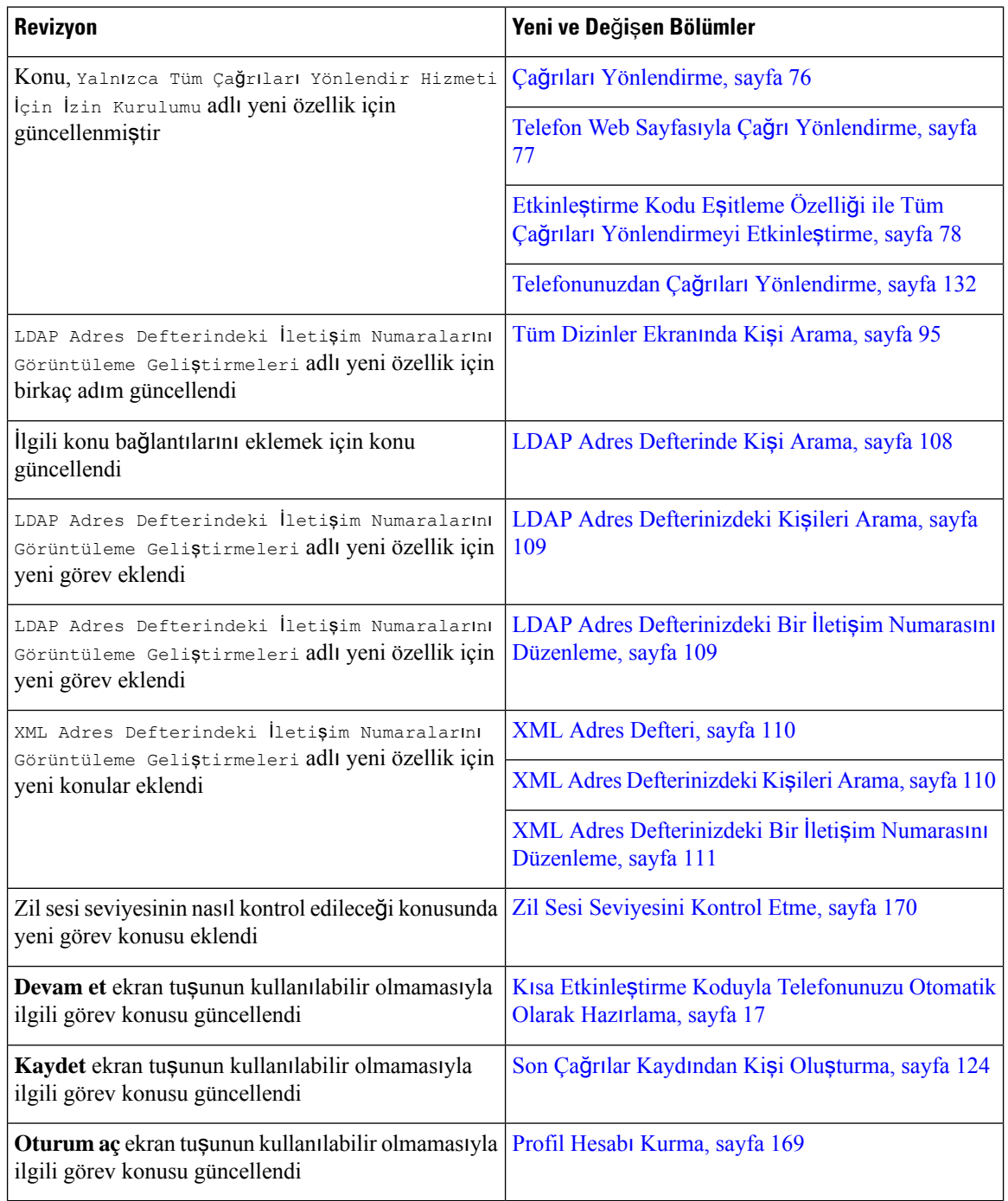

### <span id="page-22-0"></span>**Üretici Yaz**ı**l**ı**m**ı **Sürümü 11.3(5)** İ**çin Yeni ve De**ğ**i**ş**en Bilgiler**

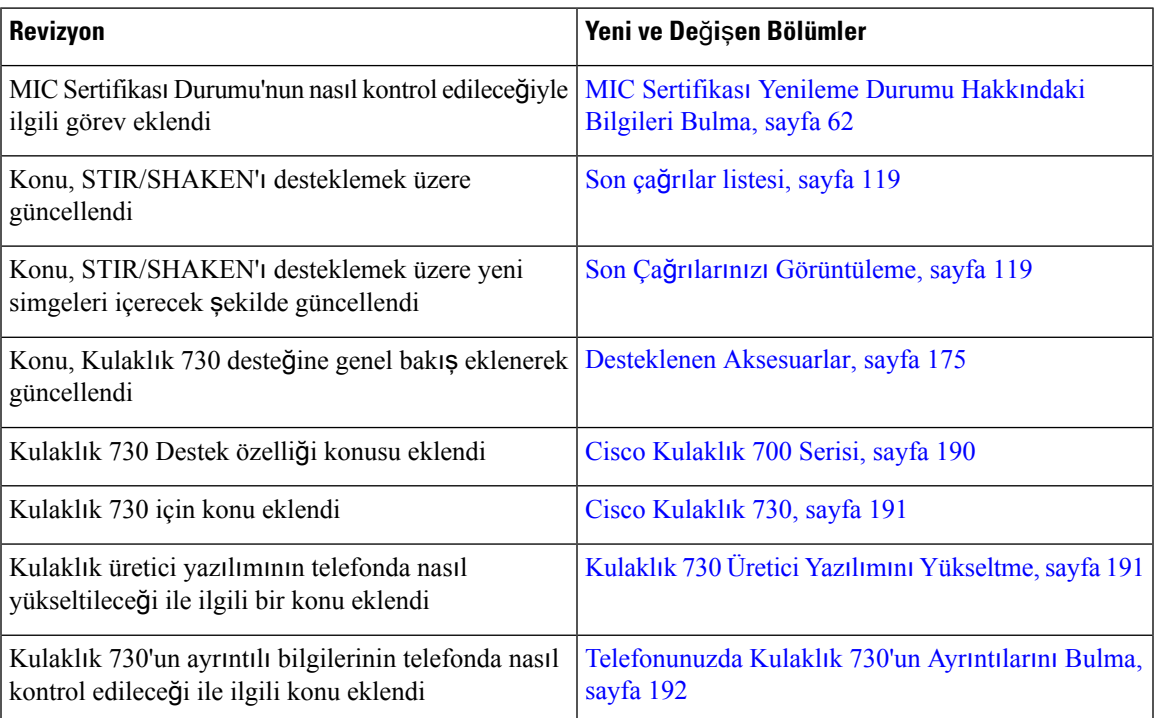

# <span id="page-22-2"></span><span id="page-22-1"></span>**Üretici Yaz**ı**l**ı**m**ı **Sürümü 11.3(4) için Yeni ve De**ğ**i**ş**en Bilgiler**

Bu sürüm, bu kılavuzu etkilememiştir.

# **Üretici Yaz**ı**l**ı**m**ı **Sürümü 11.3(3)** İ**çin Yeni ve De**ğ**i**ş**en Bilgiler**

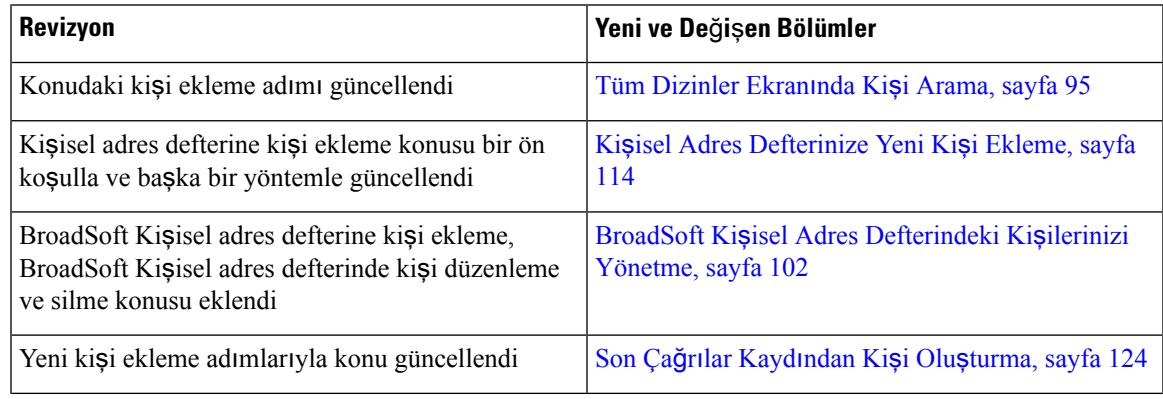

I

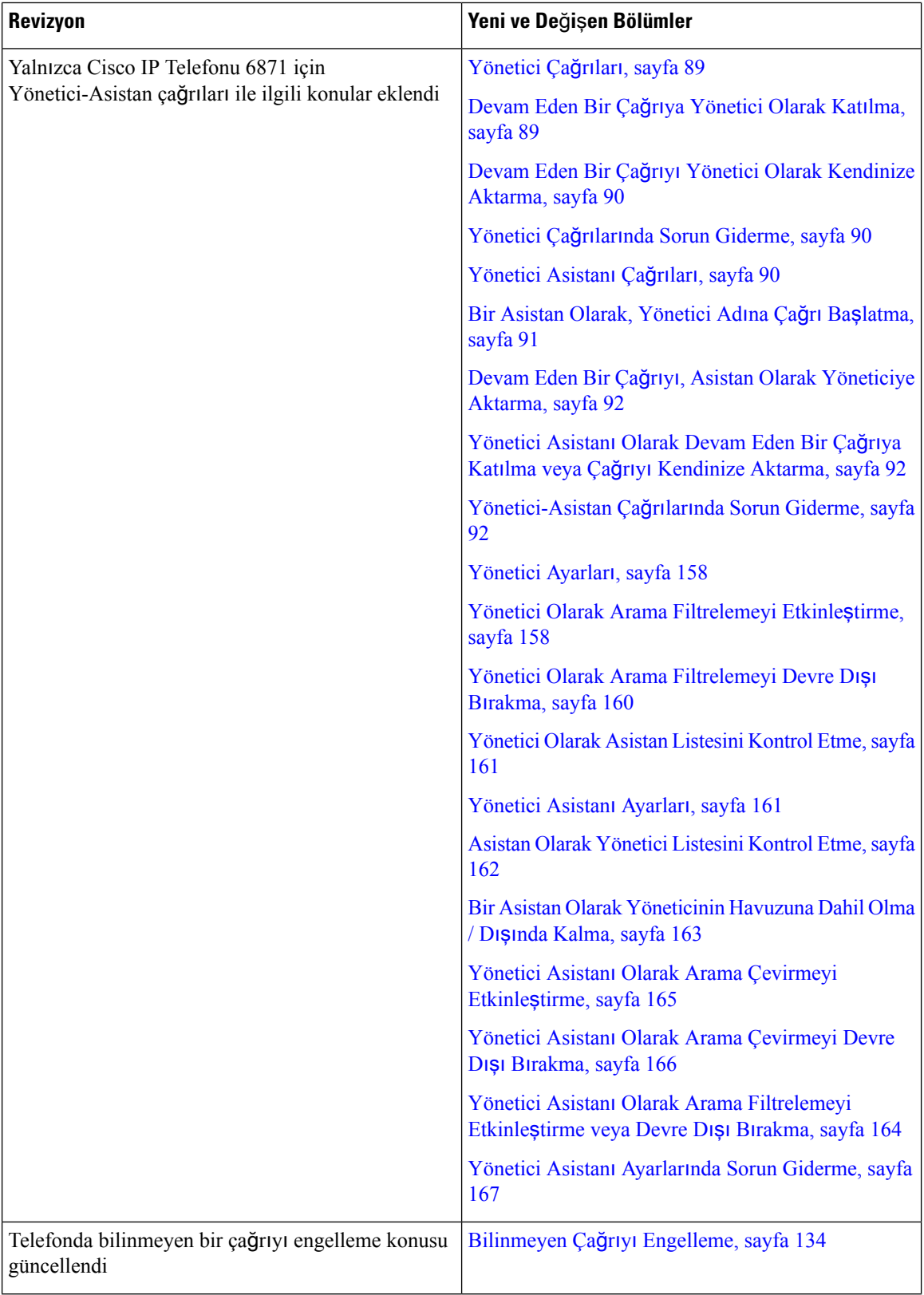

 $\overline{\phantom{a}}$ 

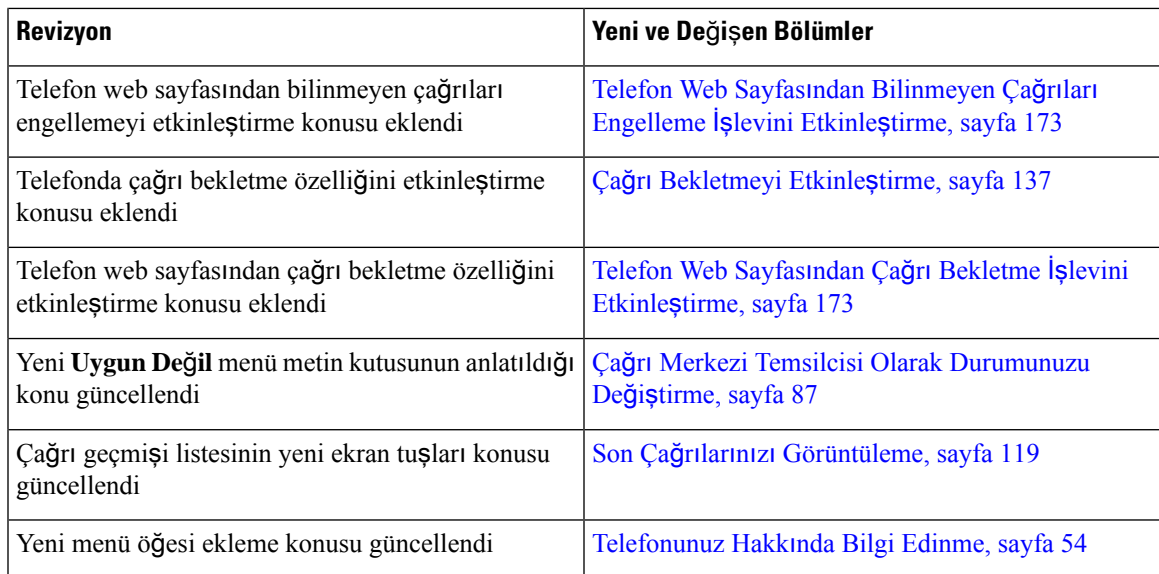

# <span id="page-24-0"></span>**Üretici Yaz**ı**l**ı**m**ı **Sürümü 11.3(2)** İ**çin Yeni ve De**ğ**i**ş**en Bilgiler**

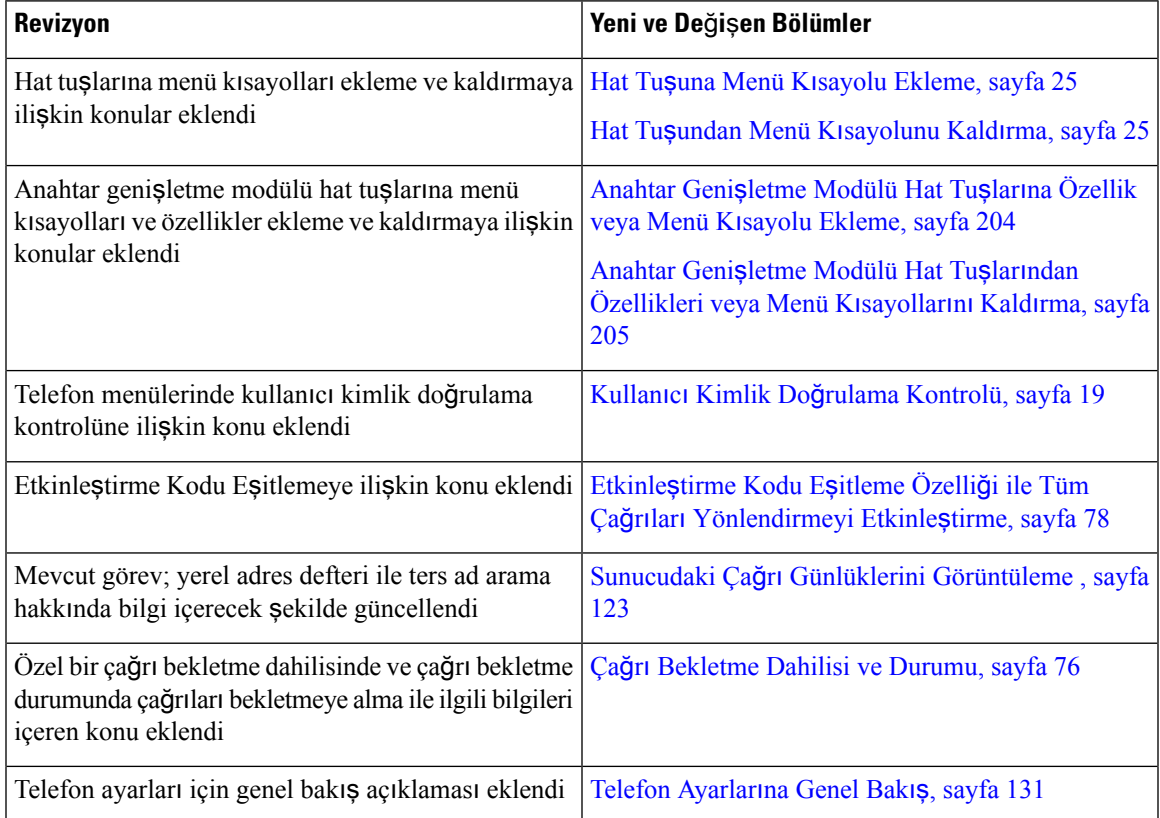

I

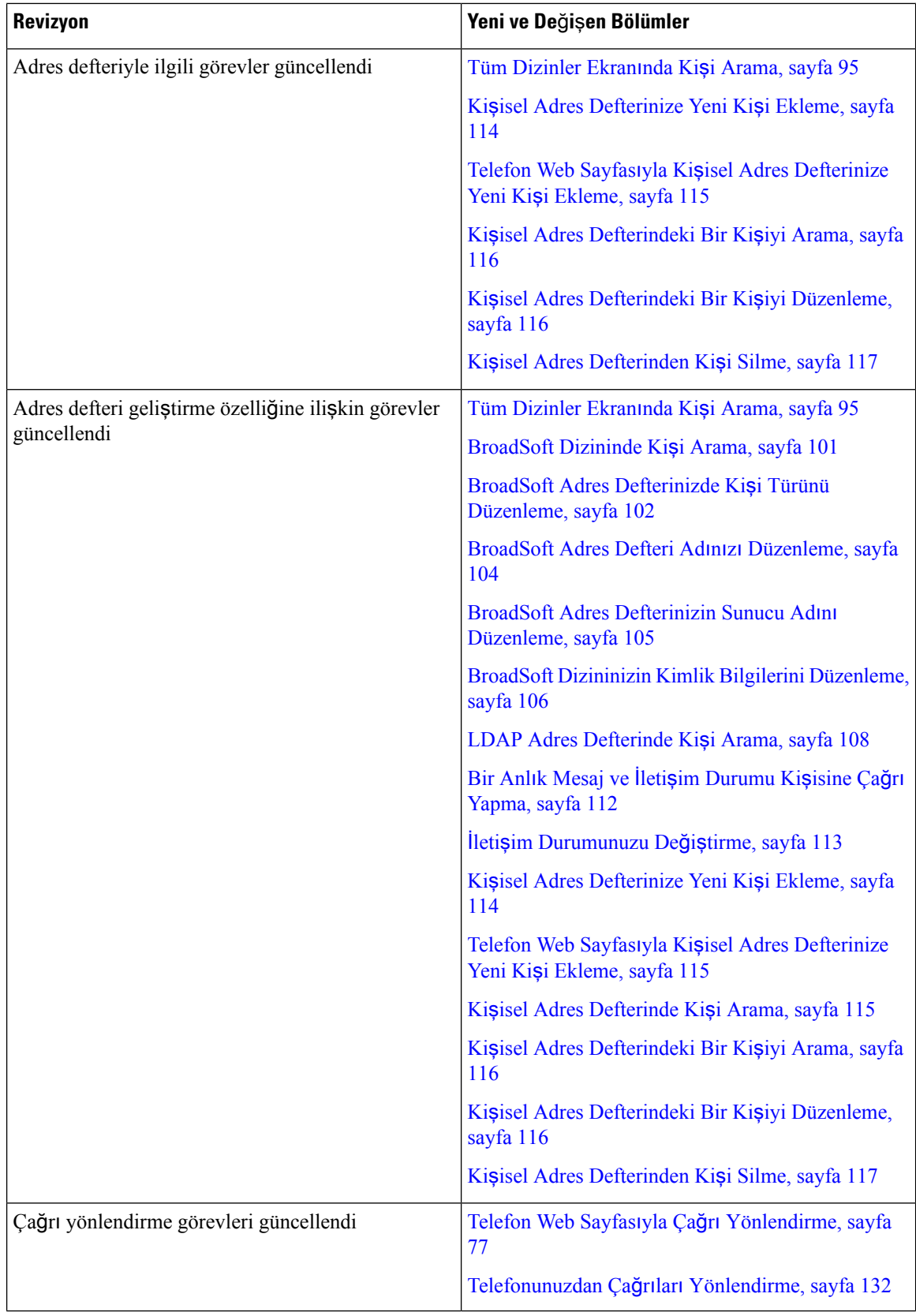

ı

 $\overline{\phantom{a}}$ 

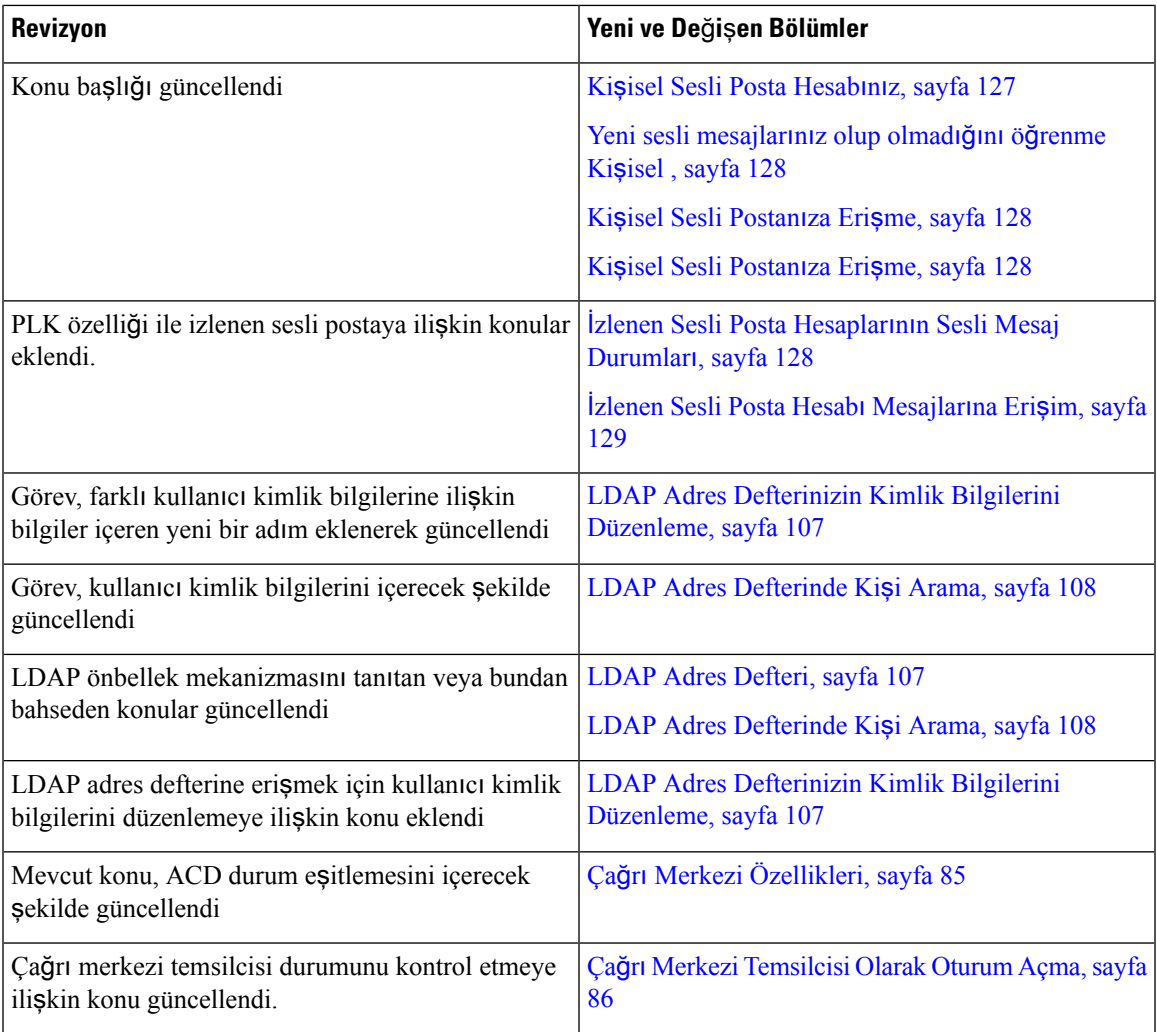

## <span id="page-26-0"></span>**Multiplatform Üretici Yaz**ı**l**ı**m**ı **11.3(1) Sürümü Bulunan Cisco IP Telefonu 6871 için Yeni ve De**ğ**i**ş**en Bilgiler**

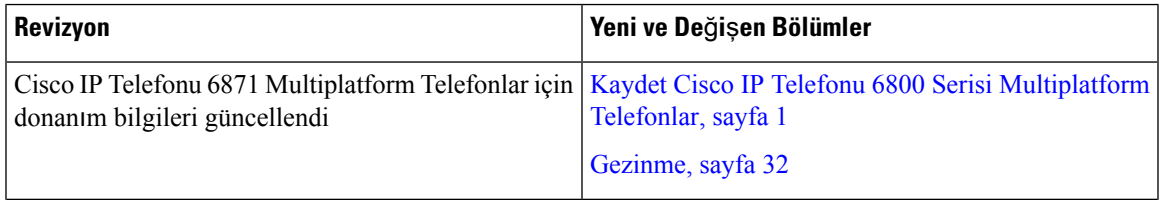

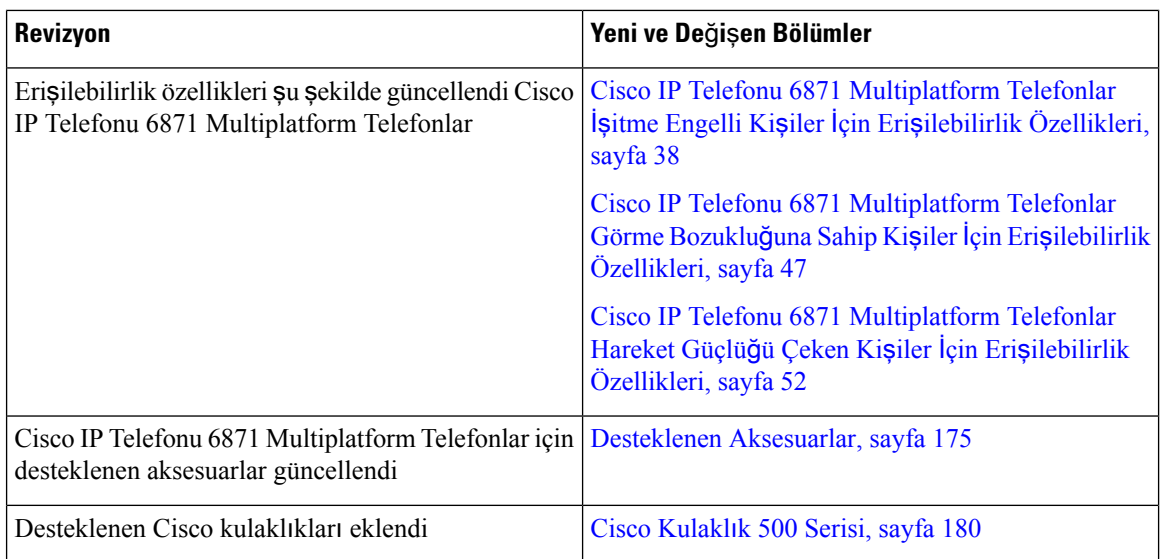

# <span id="page-27-0"></span>**Üretici Yaz**ı**l**ı**m**ı **Sürümü 11.3(1)** İ**çin Yeni ve De**ğ**i**ş**en Bilgiler**

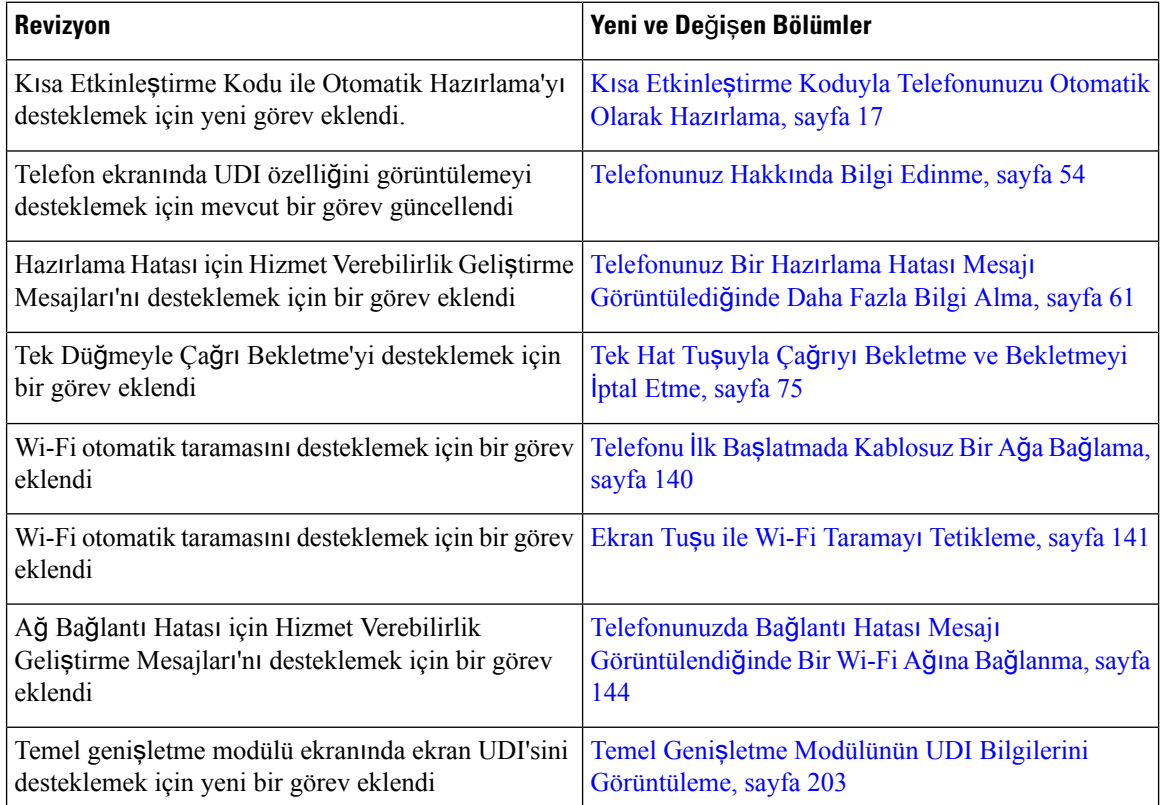

I

# <span id="page-28-0"></span>**Üretici Yaz**ı**l**ı**m**ı **Sürümü 11.2(4) için Yeni ve De**ğ**i**ş**en Bilgiler**

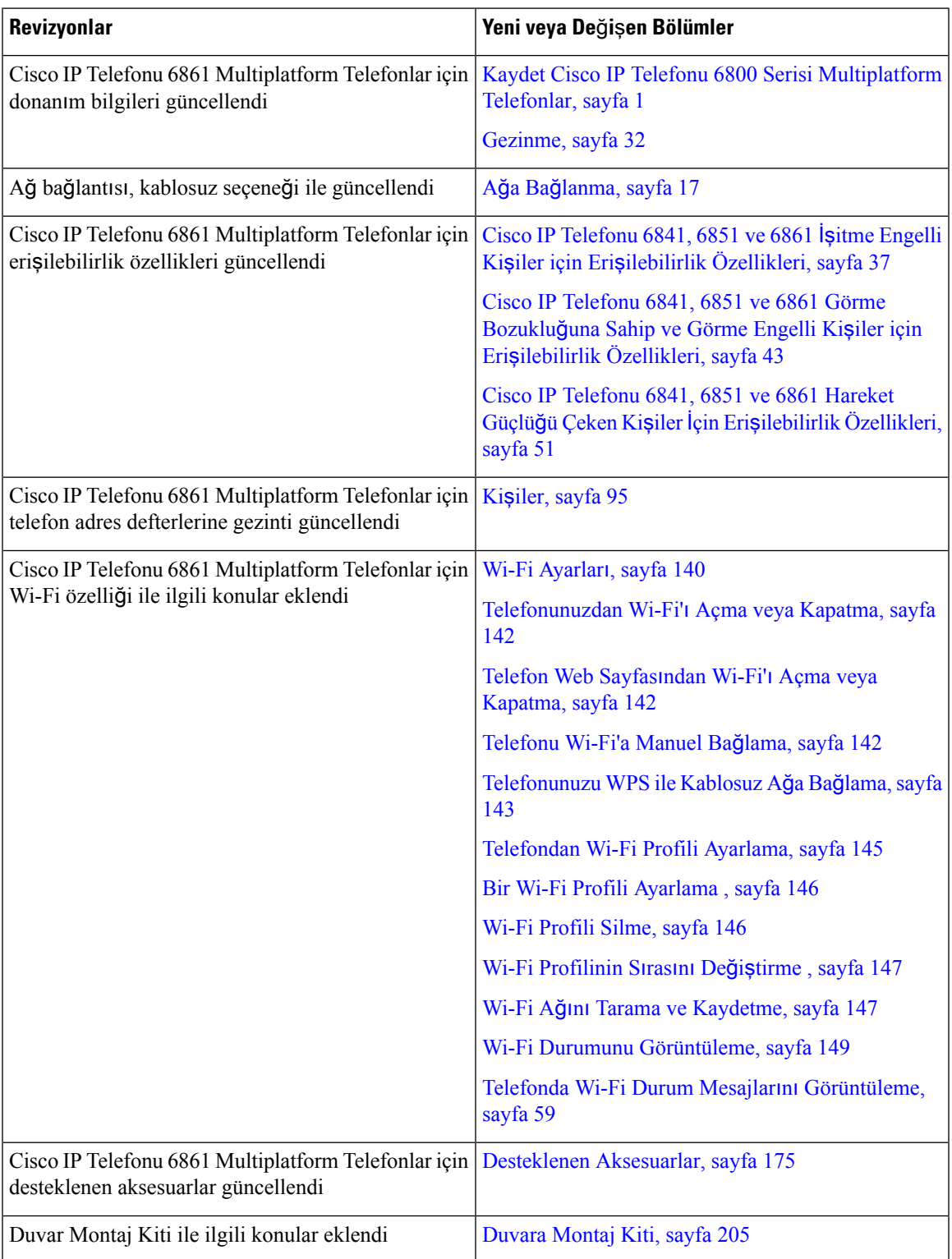

### <span id="page-29-0"></span>**Üretici Yaz**ı**l**ı**m**ı **Sürümü 11.2(3)SR1** İ**çin Yeni ve De**ğ**i**ş**en Bilgiler**

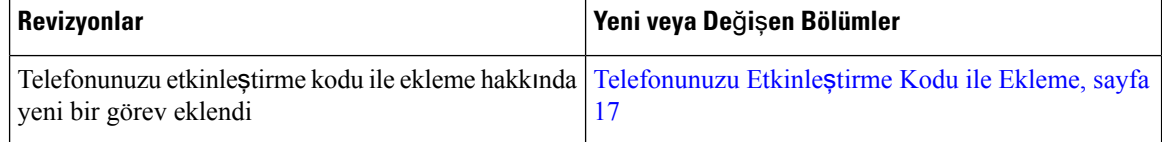

### <span id="page-29-1"></span>**Üretici Yaz**ı**l**ı**m**ı **Sürümü 11.2(3)** İ**çin Yeni ve De**ğ**i**ş**en Bilgiler**

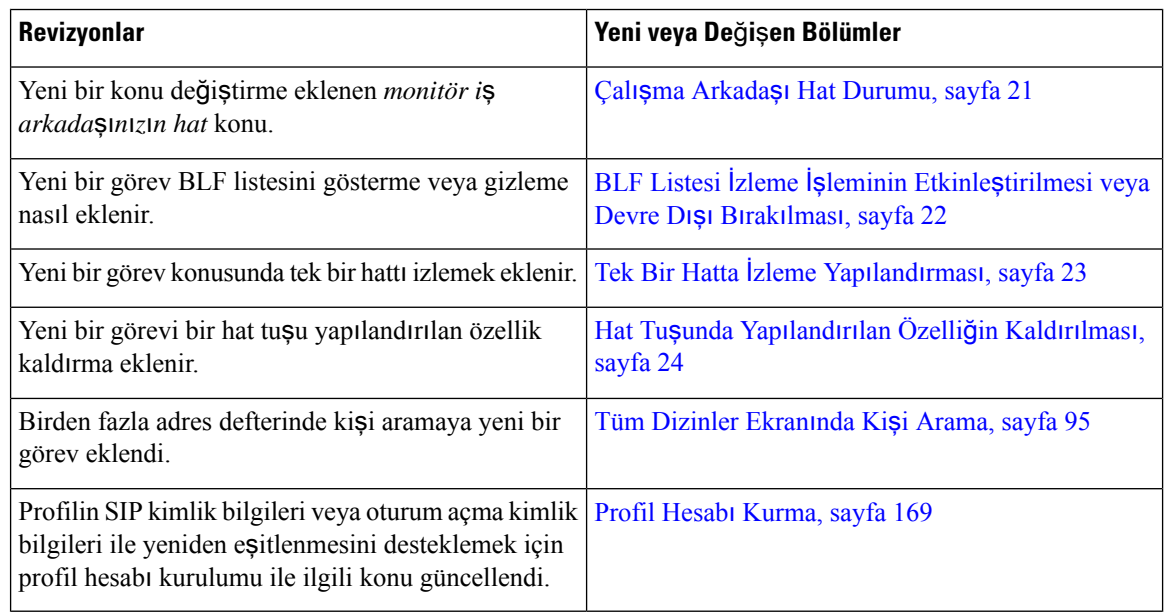

### <span id="page-29-2"></span>**Üretici Yaz**ı**l**ı**m**ı **Sürümü 11.2(2) için Yeni ve De**ğ**i**ş**en Bilgiler**

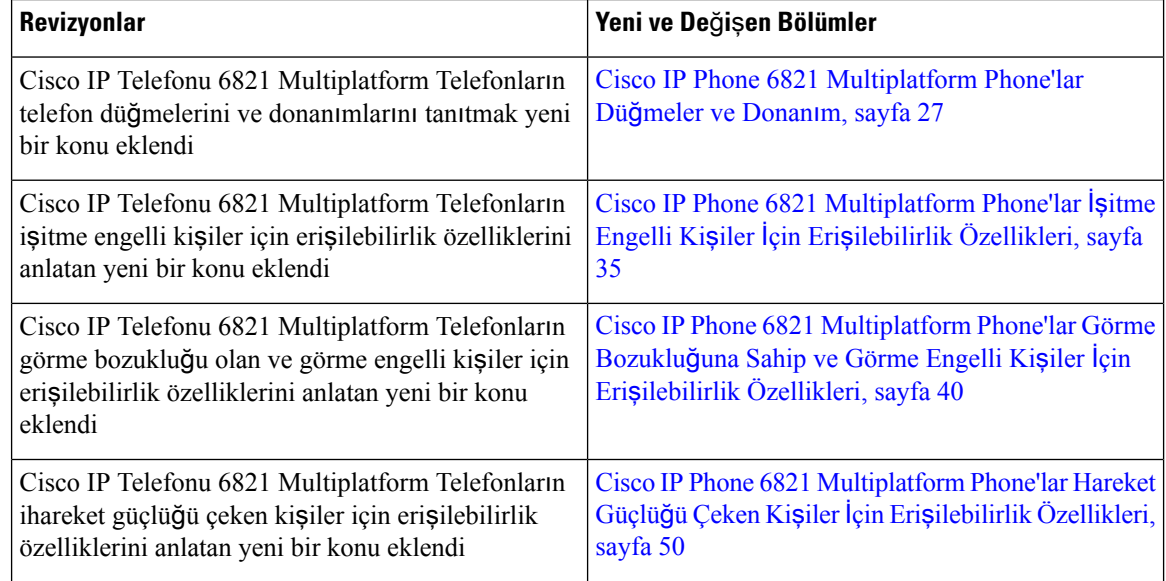

 $\overline{\phantom{a}}$ 

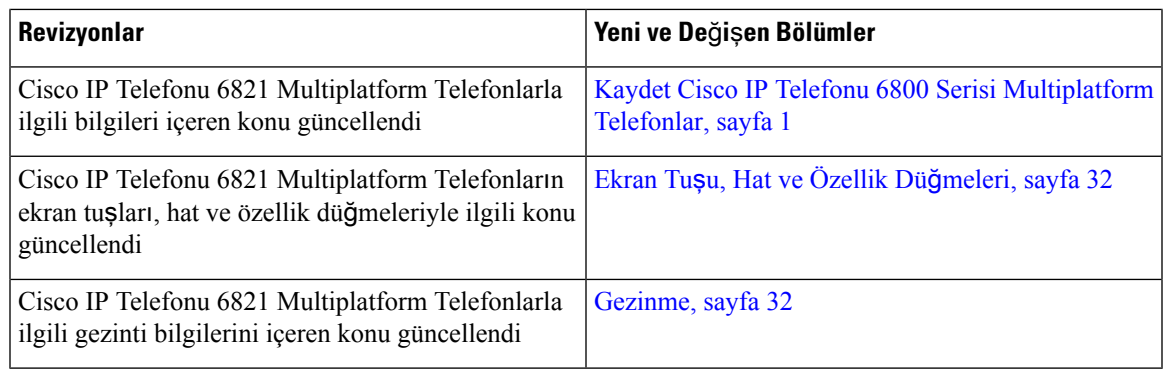

# <span id="page-30-0"></span>**Üretici Yaz**ı**l**ı**m**ı **Sürümü 11.2(1) için Yeni ve De**ğ**i**ş**en Bilgiler**

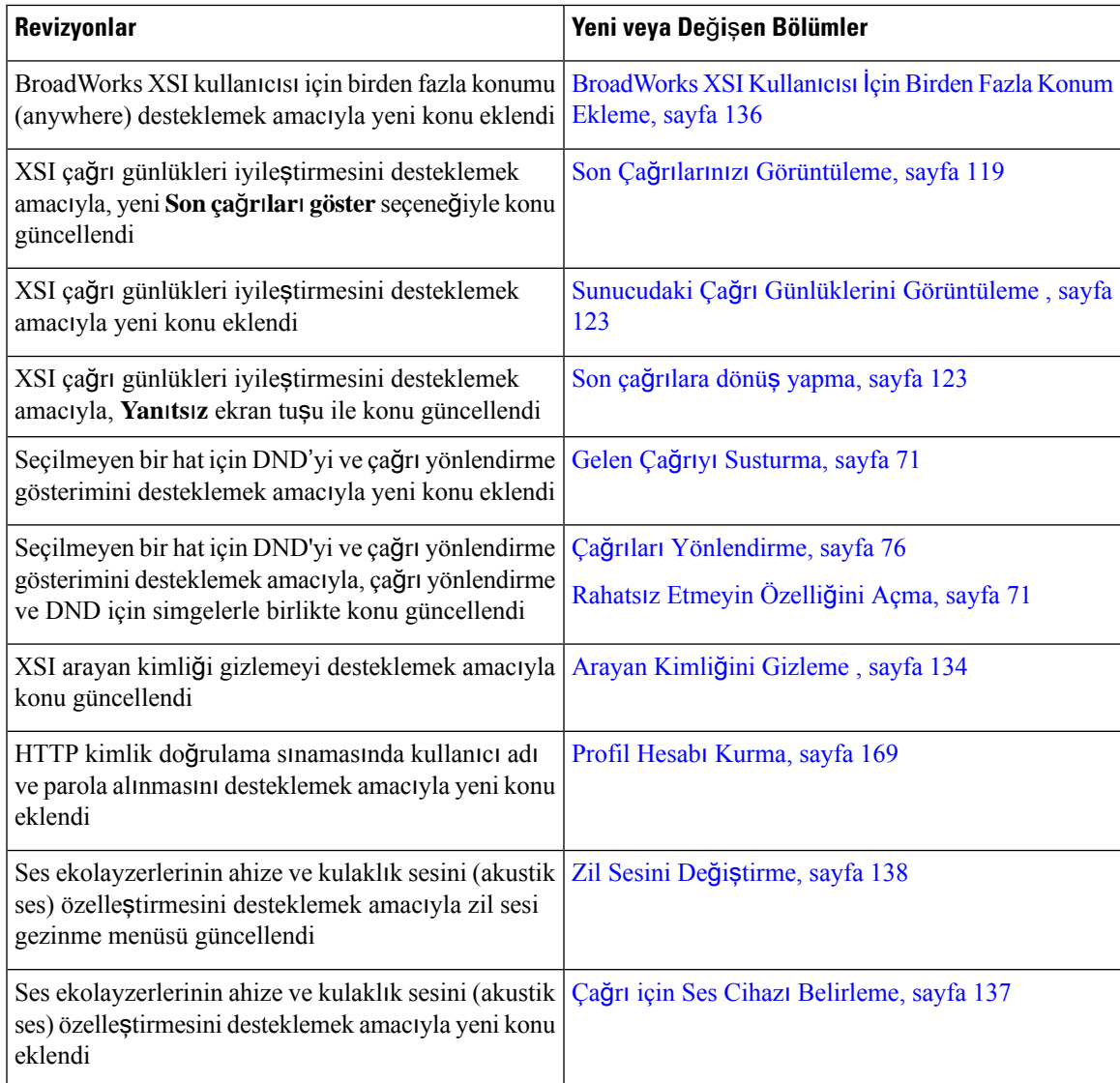

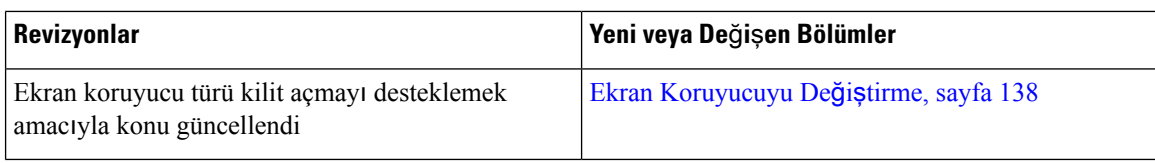

## <span id="page-31-0"></span>**Üretici Yaz**ı**l**ı**m**ı **Sürümü 11.1(2)** İ**çin Yeni ve De**ğ**i**ş**en Bilgiler**

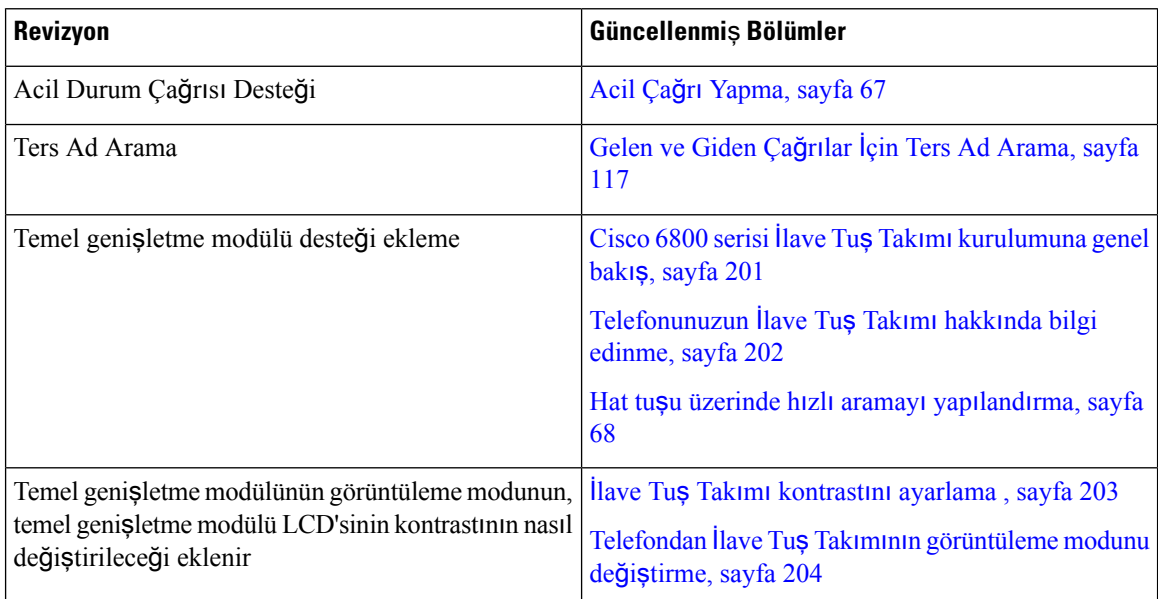

# <span id="page-31-1"></span>**Üretici Yaz**ı**l**ı**m**ı **Sürümü 11.1(1)** İ**çin Yeni ve De**ğ**i**ş**en Bilgiler**

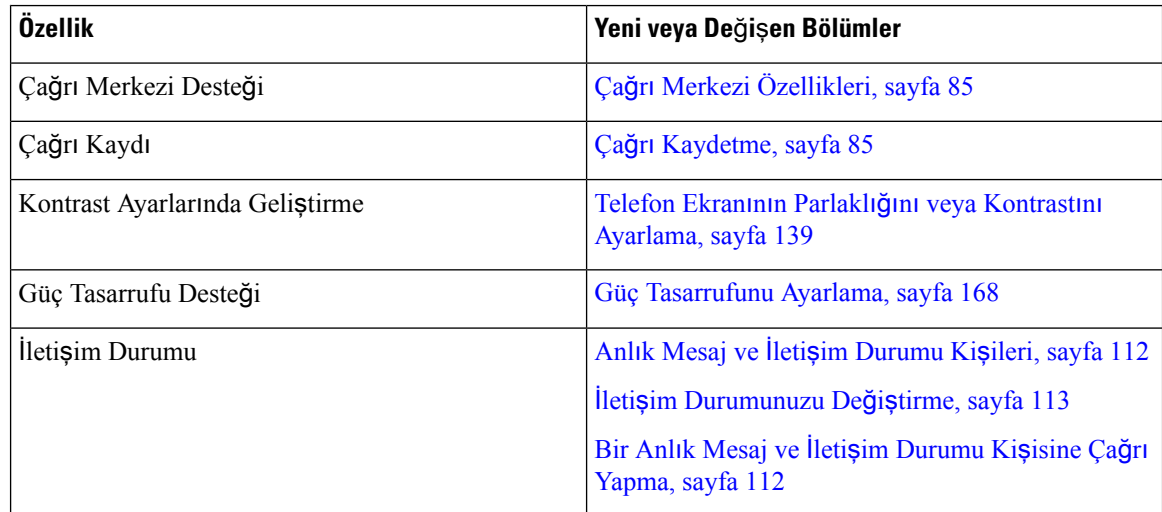

### <span id="page-32-0"></span>**Telefonun Kurulumu**

Yöneticiniz telefonunuzu ayarlar ve ağa bağlar. Telefonunuz ayarlanmamış ve bağlanmamışsa, talimatlar için yöneticinizle irtibata geçin.

Cisco IP Phone 6841 Multiplatform Phone'lar ve Cisco IP Phone 6861 Multiplatform Phone'lar, Ethernet Üzerinden Güç (PoE) özelliğini desteklemeyebilir. Telefona güç sağlamak için, güç adaptörünü kullanarak telefonu bağlayın.

### <span id="page-32-1"></span>**A**ğ**a Ba**ğ**lanma**

Telefonu telefon ağına bağlamanız gerekir.

- Kablolu bağlantı —Telefon, bir Ethernet kablosu kullanılarak ağa takılır.
- Kablosuz bağlantı—Cisco IP Telefonu 6861 Multiplatform Telefonlar, Wi-Fi kullanılarak bir Kablosuz Erişim Noktasına bağlanır. Kablosuz ağa bağlanmak içinSSID, güvenlik ayarları, kullanıcı adı ve parola gerekir. Daha fazla bilgi için Bkz. Wi-Fi [Ayarlar](#page-155-2)ı, sayfa 140.

### <span id="page-32-2"></span>**K**ı**sa Etkinle**ş**tirme Koduyla Telefonunuzu Otomatik Olarak Haz**ı**rlama**

Telefonunuz açıldıktan sonra, etkinleştirme kodunu girebileceğiniz bir karşılama ekranı görürsünüz. Etkinleştirme kodunuz yoksa yöneticinize başvurun.

#### **Ba**ş**lamadan önce**

Yöneticiniz etkinleştirme kodunuzu sağlar:

#### **Yordam**

**Ad**ı**m 1** Kare (#) tuşuna basın ve Karşılama ekranında sağlanan alana etkinleştirme kodunuzu girin.

**Ad**ı**m 2 Devam Et**'e basın.

Geçerli etkinleştirme kodunun ilk üç basamağını ve ardından # tuşunu girene kadar **Devam Et** ekran tuşu görünmez.**Sil** ekran tuşu, yalnızca **Etkinle**ş**tirmekodunugirin**kutusuna etkinleştirme kodunun ilk basamağını girdiğinizde görüntülenir. **Not**

Telefon, hazırlama işlemini otomatik olarak tamamlar.

<span id="page-32-3"></span>**Ad**ı**m 3** Bir hata mesajı görüntülenirse, kodu yeniden girin veya yöneticinizle iletişim kurun.

### **Telefonunuzu Etkinle**ş**tirme Kodu ile Ekleme**

Telefonunuz açıldıktan sonra, etkinleştirme kodunu girebileceğiniz bir karşılama ekranı görürsünüz. Etkinleştirme kodunuz yoksa yöneticinize başvurun.

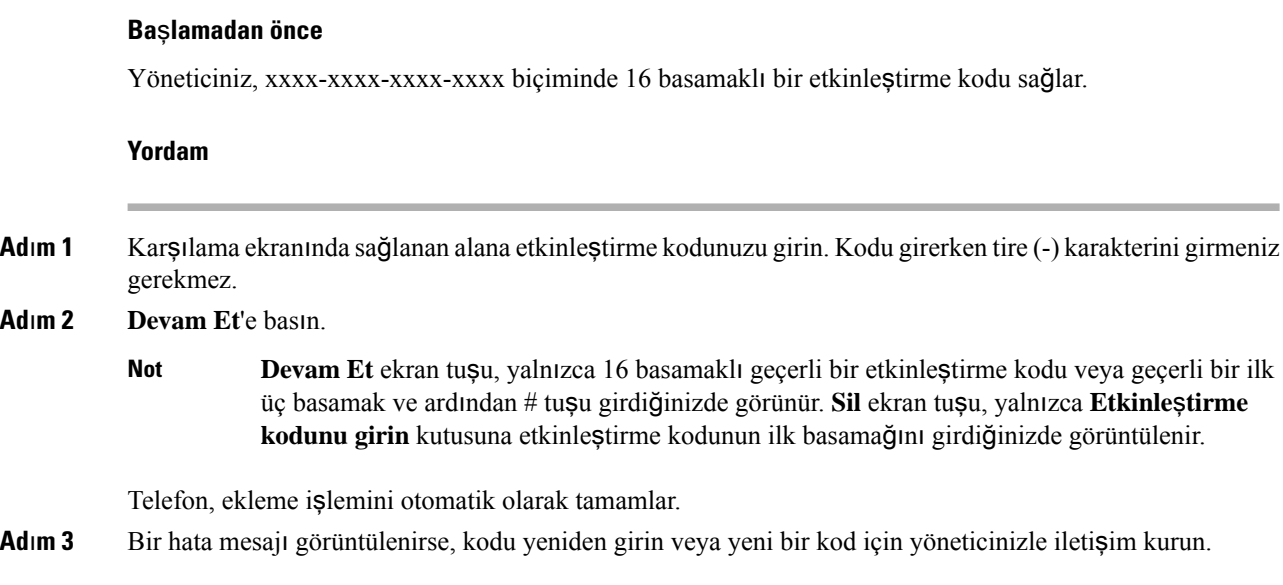

### <span id="page-33-0"></span>**Telefonu** İ**lk Çal**ış**t**ı**rmada Parola Ayarlama**

Telefonunuz ilk kez çalıştırıldığında, bir parola ayarlamanız istenebilir. Parola ayarlamanız istenmezse yöneticiniz sizin için bir parola oluşturmuştur.

#### **Yordam**

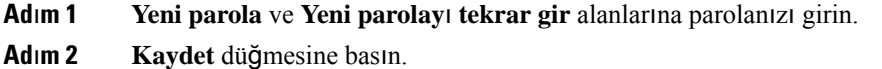

### <span id="page-33-1"></span>**Telefonda Kullan**ı**c**ı **Parolas**ı **Olu**ş**turma**

Yöneticiniz, her fabrika ayarlarına sıfırlama işleminden sonra telefonunuz yeniden başlatıldığında telefonun Ş**ifreyi ayarla** bildirim ekranını görüntülemesini sağlar. Bu özellik, telefonunuzun güvenliğini artırır.

**Yordam**

- **Ad**ı**m 1** Aşağıdakilerden birini yapın:
	- Fabrika ayarlarına sıfırlama işleminden sonra telefonunuz yeniden başlatılır ve telefonda Ş**ifreyi ayarla** istemi gösterilir.
	- Şunlara basın:
	- **1. Durum** > **Sorunlar** öğesini seçin. Telefonda oluşturulmuş bir kullanıcı şifresi yoksa **Kullan**ı**c**ı ş**ifresi sa**ğ**lanmad**ı mesajı gösterilir ve **Kullan**ı**c**ı ş**ifresi sa**ğ**lanmad**ı ekranına erişmenizi sağlayan **Seç** ekran tuşu gösterilir.

Telefonun kullanıcı şifresi varsa **Sorunlar** menüsünün değeri **Yok** olarak görüntülenir.

**2. Olu**ş**tur**'a basın.

**Ad**ı**m 2** Ş**ifreyi ayarla** ekranında, **Yeni** ş**ifre** kutusuna yeni şifreyi girin.

Yeni şifre oluşturduktan sonra, telefon ekranında bir kilit açma simgesi belirir.

### <span id="page-34-0"></span>**Kullan**ı**c**ı **Kimlik Do**ğ**rulama Kontrolü**

Yöneticiniz, telefon menülerine erişiminiz için kimlik doğrulaması gerekip gerekmediğini yapılandırılabilir. Yöneticiniz ayrıca kimlik doğrulamasını özelleştirerek ve kapatarak tüm telefon menülerine erişime izin verebilir.

Bu özellik, telefon menüleri için kimlik doğrulaması gerekip gerekmemesi durumunun yöneticiniz tarafından kontrol edilmesinisağlar. Yöneticiniz menüye erişim için kimlik doğrulaması yapılandırırsa menüye erişmek için parolayı girmeniz ve oturum açmanız gerekir.

# <span id="page-34-1"></span>**Ba**ş**ka Telefondan Dahili Numaran**ı**zda Oturum Açma (Dahili Hat Ta**şı**nabilirli**ğ**i)**

Dahili hat taşınabilirliği yapılandırıldıysa ağınızdaki farklı bir telefonda oturum açabilir ve kendi telefonunuzla aynı şekilde işlev görmesini sağlayabilirsiniz. Oturum açtıktan sonra, telefon kişisel adres defteri numaranızı edinir.

#### **Ba**ş**lamadan önce**

Yöneticiniz, hazırlama yetkisini yapılandırır.

**Yordam**

- **Ad**ı**m 1 Oturum aç** düğmesine basın.
- **Ad**ı**m 2** Kullanıcı adınızı ve parolanızı girin ve ardından **Oturum aç** düğmesine basın.

Parola alanı, alfasayısal ve sayısal olmak üzere iki giriş yöntemine izin verir. Parolanızı girerken, telefonda **Seçenekler** ekran tuşunu görürsünüz. Geçerli parola giriş türünüzü değiştirmek için bu ekran tuşunu kullanın. Alfasayısal giriş için **Giri**ş **alfa** ve sayısal giriş için **Giri**ş **say**ı**sal** öğesini seçin. Yöneticiniz telefon web sayfasında parola giriş yöntemini yapılandırır.

### <span id="page-35-0"></span>**Ba**ş**ka Telefondan Dahili Numaran**ı**zda Oturumu Kapatma**

**Yordam**

**Oturumu kapat** düğmesine basın.

# <span id="page-35-1"></span>**Telefonda Misafir Olarak Oturum Açma**

Yöneticiniz telefonunuzda otel hizmetini etkinleştirdiğinde, telefonunuzda bir misafir hesabı olur. Bu noktada, ağınızdaki farklı bir telefonda misafir olarak oturum açabilirsiniz.

**Yordam**

- **Ad**ı**m 1 Oturum aç** düğmesine basın.
- **Ad**ı**m 2** Kullanıcı kimliğinizi ve parolanızı girin.

Parola alanı, alfasayısal ve sayısal olmak üzere iki tür giriş yöntemi kullanır. Parolanızı girerken, telefonda **Seçenekler** ekran tuşunu görürsünüz. Geçerli parola giriş türünüzü değiştirmek için bu ekran tuşunu kullanabilirsiniz. Alfasayısal giriş için **Giri**ş **alfa** ve sayısal giriş için **Giri**ş **say**ı**sal** öğesini seçin.

**Ad**ı**m 3 Kaydet** düğmesine basın.

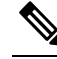

Yönetici, bir telefonu acil durum çağrıları yapacak şekilde ayarlayabilir. Kayıtlı telefonda bir misafir olarak oturum açtığınızda, telefon konumunu almak için bir talep iletir. Bir acil durum çağrısı yaptığınızda konum acil durum hizmetlerine gönderilir. **Not**

### <span id="page-35-2"></span>**Telefonda Misafir Olarak Oturumu Kapatma**

#### **Yordam**

**Ad**ı**m 1 Misafir Oturumunu Kapat** düğmesine basın.

**Ad**ı**m 2 Oturumu Kapat** düğmesine basın.
Ш

# **Telefondaki Profil Kural**ı**n**ı **Ayarlama**

### **Yordam**

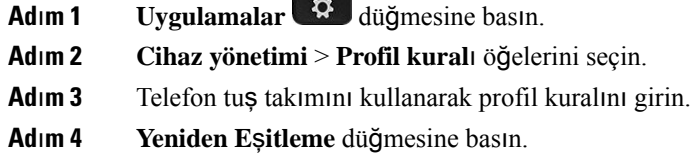

# <span id="page-36-0"></span>**Çal**ış**ma Arkada**şı **Hat Durumu**

Çalışma arkadaşlarınızın hatlarını izlemek için telefonunuzda hat tuşları ayarlayabilirsiniz. Bu özellik, iş arkadaşlarınızın çağrılarını düzenli olarak yanıtladığınız ve onların çağrılara almaya uygun olup olmadıklarını bilmeniz gereken durumlarda kullanışlıdır. İzlenen hat tuşları Meşgul Lambası Alanı (BLF) tuşları gibi işlev görür. BLF, renk değiştirerek izlenen hattın durumunu gösteren bir LED'dir:

Aşağıdaki tabloda LED durumu açıklanmaktadır:

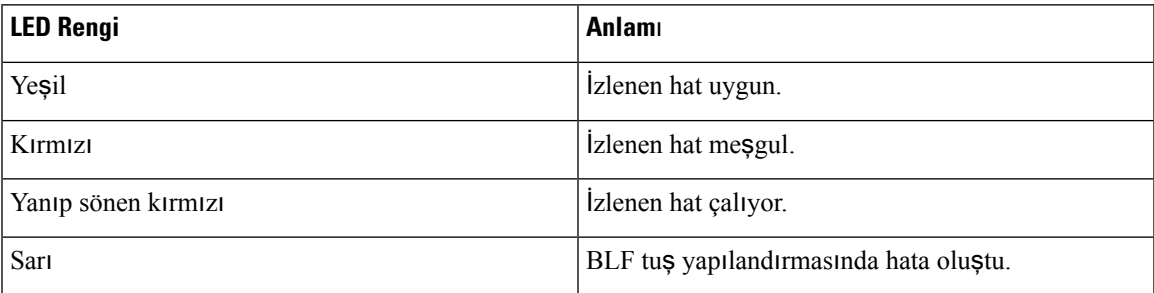

**Çizelge 2: BLF Tu**ş**<sup>u</sup> LED Durumu**

Yöneticiniz, istediğiniz hatları izlemenizi sağlamak için sunucu üzerinde ve telefonda gerekli kurulumu gerçekleştirir.

Telefonunuzda izlemeyi iki şekilde yapılandırabilirsiniz:

- Tek bir kullanıcının hattını izlemeyi yapılandırabilirsiniz.
- Yöneticiniz sizin için bir BLF listesi oluşturmuşsa tüm listenin izlenmesini etkinleştirebilir veya devre dışı bırakabilirsiniz. BLF listesi, hatlarını izleyebildiğiniz kullanıcıların listesidir. Telefon, her bir kullanıcıyı ayrı bir hat tuşunda izler. Telefon, otomatik olarak izleme işlemi için uygun hat tuşları atar.

Uygun yapılandırmayla, izlenen hattı aramak (hızlı arama) ve izlenen hatta gelen çağrıları yanıtlamak (çağrı alma) için BLF tuşlarını kullanabilirsiniz.

Yapılandırma tamamlandığında, BLF tuş etiketindeki simge tuşta yapılandırılan özelliklerin kombinasyonunu gösterir.

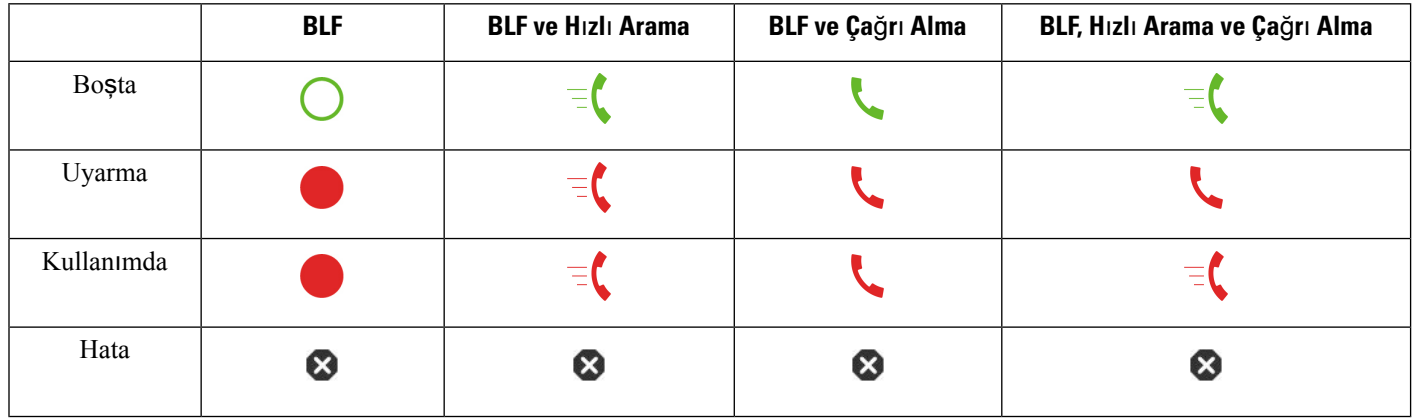

#### **Çizelge 3: Me**ş**gul Lambas**ı **Alan**ı **Simgeleri**

## <span id="page-37-0"></span>**BLF Listesi** İ**zleme** İş**leminin Etkinle**ş**tirilmesi veya Devre D**ışı **B**ı**rak**ı**lmas**ı

Yöneticiniz sizin için bir meşgul lambası alanı (BLF) listesi yapılandırmışsa tüm BLF listesini izlemeyi etkinleştirebilir veya devre dışı bırakabilirsiniz. Telefon, her bir kullanıcıyı ayrı bir hat tuşunda izler. İzlemeyi etkinleştirdiğinizde telefon, BLF listesi girişlerini izlemek için uygun hat tuşlarını sırayla atar.

Telefon, hat tuşlarını telefonda ve telefona bağlı herhangi bir Temel Genişletme Modülünde ya da yalnızca Temel Genişletme Modülünde kullanabilir. Bu, yöneticiniz tarafından kontrol edilir.

BLF liste tuşları ayrı ayrı BLF tuşlarıyla aynı şekilde çalışır. Ayrıntılar için bkz. Çalışma [Arkada](#page-36-0)şı Hat [Durumu,](#page-36-0) sayfa 21. İzlemeyi etkinleştirdiğinizde, telefon BLF listesi tuşlarında izlenen hatların durumunu göstermeye başlar. İzlenen hattı aramak (hızlı arama) ve izlenen hatta gelen çağrıları yanıtlamak (çağrı alma) için BLF listesi tuşlerının her birini kullanabilirsiniz.

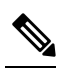

**Not**

BLF listesindeki kullanıcıların sıralı düzeni, yöneticiniz tarafından ayarlanır. İlgili BLF listesi tuşları her zaman bu sıralı düzeni korur. Bir BLF listesi tuşunda istediğiniz zaman hızlı arama gibi başka bir özellik yapılandırmayı seçebilirsiniz. Ancak bunu yapmak, hat tuşunu BLF listesi için kullanılamaz hale getirir.

Hat tuşu yapılandırmalarında değişiklik yaptığınızda, telefon değişikliği dikkate alarak BLF listesi tuş atamasını yeniden yapar. Telefon her zaman yalnızca uygun hat tuşlarını aynı sıralı düzende atar. Bu, BLF listesi tuşlarının konumlarında değişikliklerle sonuçlanabilir.

Telefon, kullanılabilir hat tuşlarıyla olabildiğince çok kullanıcı izler. Hat tuşlarında yapılandırılan özellikleri kaldırarak listenin izlenmesi için daha fazla hat tuşunu kullanılabilir hale getirebilirsiniz. Ayrıntılar için bkz. Hat Tuşunda Yapılandırılan [Özelli](#page-39-0)ğin Kaldırılması, sayfa 24.

### **Ba**ş**lamadan önce**

Yöneticiniz, BLF listesini yapılandırır.

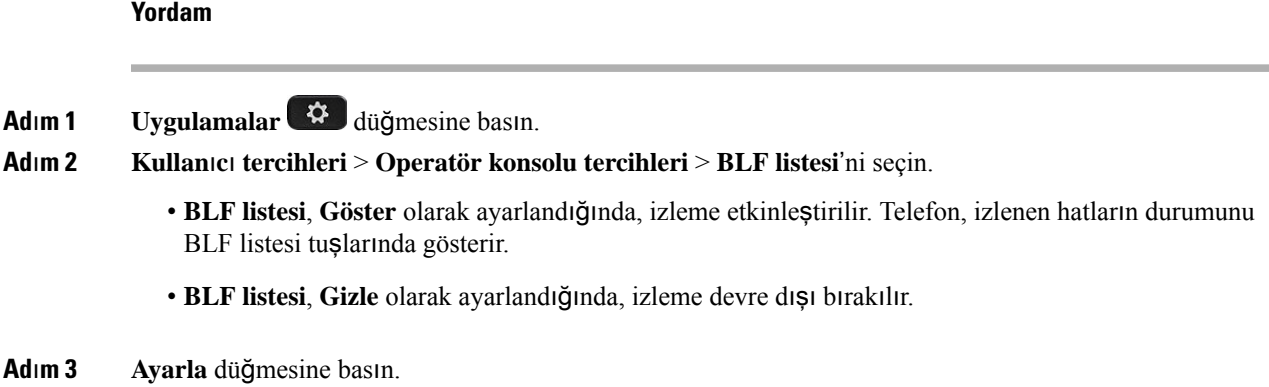

# **Tek Bir Hatta** İ**zleme Yap**ı**land**ı**rmas**ı

Bir çalışma arkadaşınızın hat durumunu izlemek için bir hat tuşu yapılandırabilirsiniz. Yapılandırmaya hızlı arama özelliği eklediğinizde, izlenen hattı aramak için hat tuşunu kullanabilirsiniz. Yapılandırmaya çağrı alma özelliği eklediğinizde, izlenen hatta gelen çağrıları yanıtlamak için hat tuşunu kullanabilirsiniz. Hat tuşu bir Meşgul Lambası Alanı (BLF) tuşu gibi çalışır. Ayrıntılar için bkz. Çalışma Arkadaşı Hat [Durumu,](#page-36-0) [sayfa](#page-36-0) 21.

Bu özelliği yapılandırmak için kullanılabilir herhangi bir hat tuşunu seçebilirsiniz. Ayrıca, hızlı arama tuşu veya bir BLF tuşu gibi çalışan herhangi bir hat tuşunu da seçebilirsiniz. Yapılandırmanız, tuş üzerindeki mevcut yapılandırmayı geçersiz kılar.

Yöneticiniz sizin için bir BLF listesi yapılandırmışsa yalnızca listedeki kişilerin hatlarını izleyebilirsiniz.

Telefonunuz tüm listeyi izliyor olabilir. Ayrıntılar için bkz. BLF Listesi İzleme İşleminin Etkinleş[tirilmesi](#page-37-0) veya [Devre](#page-37-0) Dışı Bırakılması, sayfa 22. Yine de bir hattı izlemek için tek bir tuş yapılandırabilirsiniz. Ancak, bunun üzerine telefon, hattı listenin parçası olarak otomatik şekilde izlemez. Ayrı BLF tuş yapılandırmasını kaldırırsanız telefon, hattı listenin parçası olarak otomatik şekilde izler. Otomatik izleme için bir hat eklemek veya kaldırmak zorunda kaldığında telefonun BLF listesi tuş atamasını her zaman ayarladığına dikkat edin. Bu, BLF listesi tuşlarının konumlarında değişikliklerle sonuçlanır.

### **Ba**ş**lamadan önce**

- Yöneticiniz, ilgili hattı izlemenizi sağlamak için gerekli kurulumu gerçekleştirir.
- Yöneticiniz, BLF özellik seçeneklerinin hat tuşları üzerinde yapılandırılmasına izin verir.

### **Yordam**

**Ad**ı**m 1** Hat tuşunu iki saniye boyunca basılı tutun.

- **Ad**ı**m 2 Özellik seçme** ekranında, aşağıdaki seçeneklerden birini seçin:
	- Bir hattı izlemek için yalnızca tuş kullanmak isterseniz, **BLF ileti**ş**im durumu** seçeneğini belirleyin.
	- Bir hattı izlemek için tuş kullanmak ve ayrıca izlenen hattı hızlı aramak isterseniz, **BLF + H**ı**zl**ı **arama** seçeneğini belirleyin.
- Bir hattı izlemek için tuş kullanmak ve ayrıca izlenen hatta gelen çağrıları yanıtlamak isterseniz, **BLF + Ça**ğ**r**ı **alma** seçeneğini belirleyin.
- Üç işlevin tümü için tuş kullanmak isterseniz, **BLF + H**ı**zl**ı **arama + Ça**ğ**r**ı **alma** seçeneğini belirleyin.
- **Ad**ı**m 3** Hattını izlemek istediğiniz kişinin kullanıcı kimliğini, **Kullan**ı**c**ı **Kimli**ğ**i** alanına girin.
	- Kullanıcı kimliğini girmeniz gerekir. Kullanıcı kimliği, kişinin adı veya dahili hattı olmayabilir. Yardıma ihtiyacınız varsa yöneticinize başvurun. **Not**

Yöneticiniz sizin için bir BLF listesi yapılandırmışsa hattını izlemek istediğiniz kullanıcıyı listeden seçebilirsiniz:

a) **BLF listesinde ara** seçeneğini belirleyin.

Listede adları gri renkte görüntülenen kullanıcılar, telefonunuzun ayrı ayrı yapılandırılan BLF tuşlarında zaten izlediği kullanıcılardır.

b) Hattını izlemek istediğiniz kullanıcıyı seçin.

**Kullan**ı**c**ı **Kimli**ğ**i** alanında, kullanıcı kimliği görüntülenir.

Ayrı ayrı yapılandırılan bir tuşta zaten izleniyor olan bir kullanıcı seçmeniz durumunda, yeni yapılandırma kullanıcıyı izlemek için eski yapılandırmayı geçersiz kılar.

**Ad**ı**m 4 Kaydet** düğmesine basın.

## <span id="page-39-0"></span>**Hat Tu**ş**unda Yap**ı**land**ı**r**ı**lan Özelli**ğ**in Kald**ı**r**ı**lmas**ı

Bir hat tuşunda yapılandırılan özelliği kaldırabilirsiniz.

Telefonunuzun bir Meşgul Lambası Alanı (BLF) listesini izliyor olması durumunda, bir hat tuşunda yapılandırılan özelliğin kaldırılması, söz konusu hat tuşunu BLF listesini izlemek üzere kullanılabilir hale getirir. Bu, BLF listesi tuşlarının konumlarını değiştirebilir. Ayrıntılar için bkz. BLF Listesi İzleme İş[leminin](#page-37-0) Etkinleş[tirilmesi](#page-37-0) veya Devre Dışı Bırakılması, sayfa 22.

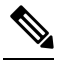

**Not** Yöneticiniz tarafından yapılandırılan bazı özellikleri kaldıramazsınız.

### **Yordam**

- **Ad**ı**m 1** Hat tuşunu iki saniye boyunca basılı tutun.
- **Ad**ı**m 2 Özellik seçme** ekranında, **Yok** seçeneğini belirleyin.
- **Ad**ı**m 3** Onaylamanız istendiğinde, **Tamam**'a basın.

# **Hat Tu**ş**una Menü K**ı**sayolu Ekleme**

Bir hat tuşuna menü kısayolu yapılandırdıktan sonra, menüyü açmak için hat tuşuna basmanız yeterlidir.

### **Ba**ş**lamadan önce**

Yöneticiniz telefonda bu özelliği etkinleştirmiş olmalıdır.

#### **Yordam**

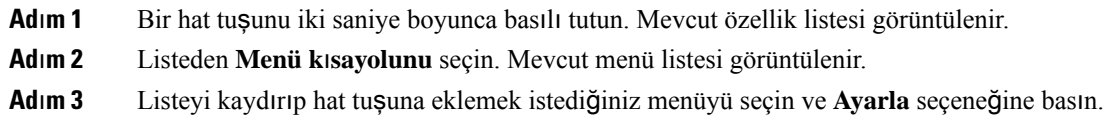

# **Hat Tu**ş**undan Menü K**ı**sayolunu Kald**ı**rma**

#### **Yordam**

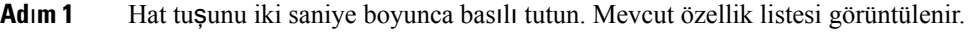

**Ad**ı**m 2** Listeden **Yok** seçeneğini seçin ve **Ayarla** seçeneğine basın.

# **Ana Ekrandaki Hizmet Kesintisi Mesaj**ı

Webex bulut sunucusu kullanılamadığında telefonun ana ekranında **Hizmet kesintisi** bildirimi görünür ve hat durumu dayanıklılık simgesini gösterir. Telefon, bu durumdayken en azından temel arama özelliklerini kullanabilmeniz için Site Survivability Gateway'e (SGW) bağlanır. SGW hizmetleri, yerel ağınızda dağıtılır. Bu nedenle, telefon yalnızca temel arama özelliklerini destekler. Hat durumunu kontrol ederseniz **Kesintiye u**ğ**rad**ı mesajı gösterilir. Hat durumunu görüntülemek için Hat Durumunu [Görüntüleme,](#page-72-0) sayfa 57 bölümüne bakın.

Bu sorunla karşılaştığınızda, yöneticiniz sorunun giderilmesine yardımcı olabilir.

# **Telefon Web Sayfas**ı

Bazı telefon ayarlarını, bilgisayarınızdan erişebileceğiniz telefon web sayfasında özelleştirebilirsiniz. Yöneticiniz, sayfa URL'sini, kullanıcı kimliğinizi ve parolanızı size verecektir.

Telefon web sayfasında telefonunuzla ilgili özellikleri, hat ayarlarını ve telefon hizmetlerini kontrol edebilirsiniz.

• Telefon özelliklerine hızlı arama, rahatsız etmeyin özelliği ve kişisel adres defteriniz dahildir.

• Hat ayarları, telefonunuzdaki belirli bir telefon hattını (adres defteri numarası) etkiler. Hat ayarlarında, çağrı yönlendirme, görsel ve sesli mesaj göstergeleri, zil sesi düzenleri ve hatta özgü diğer ayarlar yer alabilir.

Aşağıdaki tabloda, telefon web sayfasını kullanarak yapılandırabileceğiniz bazı özellikler anlatılmaktadır.

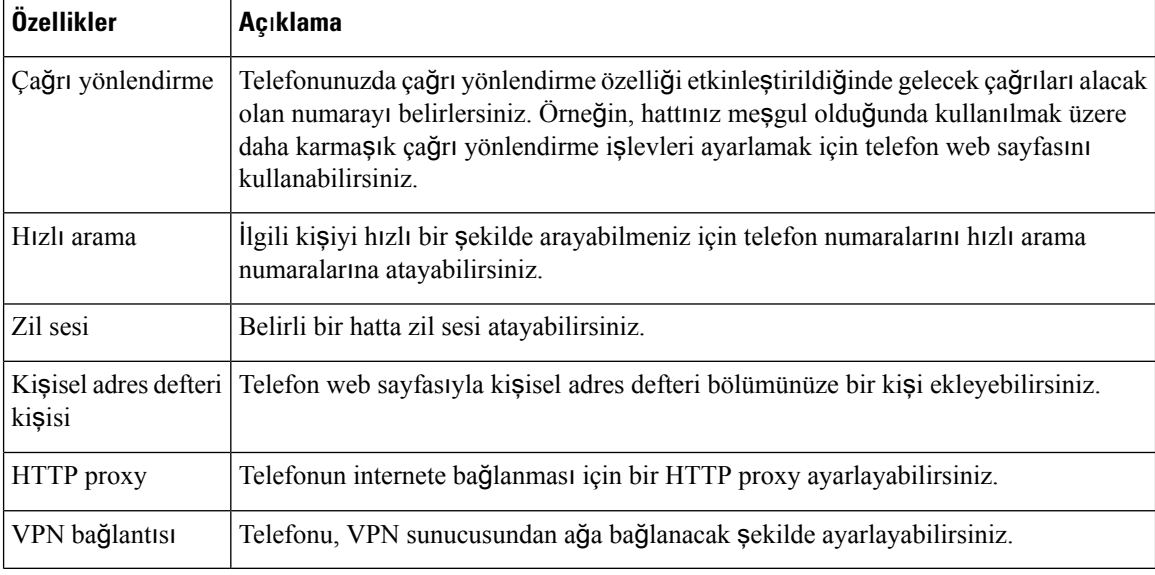

#### İ**lgili Konular**

Telefon Web Sayfasıyla Çağrı [Yönlendirme](#page-92-0), sayfa 77 Hızlı [Arama](#page-82-0), sayfa 67 [Telefon](#page-185-0) Web Sayfası ile Zil Sesi Atama, sayfa 170 Telefon Web Sayfasıyla Kişisel Adres [Defterinize](#page-130-0) Yeni Kişi Ekleme, sayfa 115 HTTP Proxy [Ayarlar](#page-166-0)ı, sayfa 151

## **H**ı**zl**ı **arama numaralar**ı

Telefonunuzda bir numara çevirdiğinizde, bir rakam dizisi girersiniz. Hızlı arama numarası ayarlarken, numara çağrıyı gerçekleştirmek için gerek duyacağınız tüm rakamları içermelidir. Örneğin, bir dış hat almak için 9 rakamını çevirmeniz gerektiğinde, 9 rakamını ve ardından çevirmek istediğiniz numarayı girersiniz.

Ayrıca numaraya diğer çevrilmiş rakamları da ekleyebilirsiniz. Ek rakamlar, bir toplantı erişim kodu, bir dahili numara, bir sesli posta parolası, bir yetki kodu ve bir faturalandırma kodu olabilir.

Arama dizisi, aşağıdaki karakterleri içerebilir:

 $• 0 - 9$ 

- Kare işareti (#)
- Yıldız işareti (\*)
- Virgül (,)—Bu, duraklatmayı ifade eden bir karakterdir ve numara çevirme sırasında 2 saniyelik bir gecikme sağlar. Tek bir satırda birden çok virgül kullanabilirsiniz. Örneğin, iki virgül (,,) 4 saniyelik bir duraklamayı gösterir.

Çevirme dizilerinin kuralları şunlardır:

- Numara çevirme dizisini parçalara ayırmak için virgül kullanın.
- Hızlı arama dizisinde yetkilendirme kodu, daima fatura kodundan önce gelmelidir.
- Dizide yetki kodu ile faturalandırma kodu arasına tek bir virgül konulması gerekir.
- Yetkilendirme kodları ve ek rakamlarla birlikte hızlı aramalar için hızlı arama etiketi gereklidir.

Hızlı aramayı yapılandırmadan önce, rakam dizisinin doğru olduğundan emin olmak için rakamları elle en az bir kere çevirmeye çalışın.

Telefonunuz, hızlı aramada yer alan yetki kodu, faturalandırma kodu veya ek rakamları, çağrı geçmişine kaydetmez. Bir hızlı arama hedefine bağlandıktan sonra **Tekrar Ara** seçeneğine basarsanız telefon gerekli yetkilendirme kodunu, fatura kodunu veya ek rakamları elle girmenizi ister.

### **Örnek**

Belirli bir dahili numaraya sahip kişiyi aramak üzere hızlı arama numarası oluşturmak için bir yetkilendirme koduna ve fatura koduna ihtiyaç duyarsanız aşağıdaki gereklilikleri dikkate alın:

- Dış hat için **9**'u çevirmeniz gerekmektedir.
- **5556543**'e çağrı yapmak istiyorsunuz.
- **1234** yetki kodunu girmeniz gerekmektedir.
- **9876** faturalandırma kodunu girmeniz gerekmektedir.
- 4 saniye beklemeniz gerekmektedir.
- Çağrı bağlandığı zaman, şu dahili numarayı çevirmeniz gerekir: **56789#**.

Bu senaryoda, hızlı arama numarası şöyledir: **95556543,1234,9876,,56789#**.

# **Telefon Donan**ı**m**ı **ve Dü**ğ**meleri**

## **Cisco IP Phone 6821 Multiplatform Phone'lar Dü**ğ**meler ve Donan**ı**m**

Aşağıdaki şekilde Cisco IP Phone 6821 Multiplatform Phone'lar gösterilmektedir.

Ş**ekil 2: Cisco IP Phone 6821 Multiplatform Phone'lar**

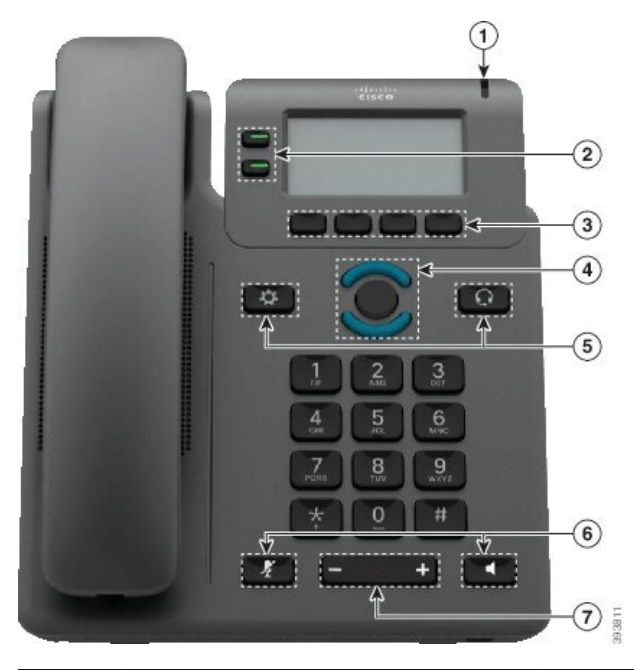

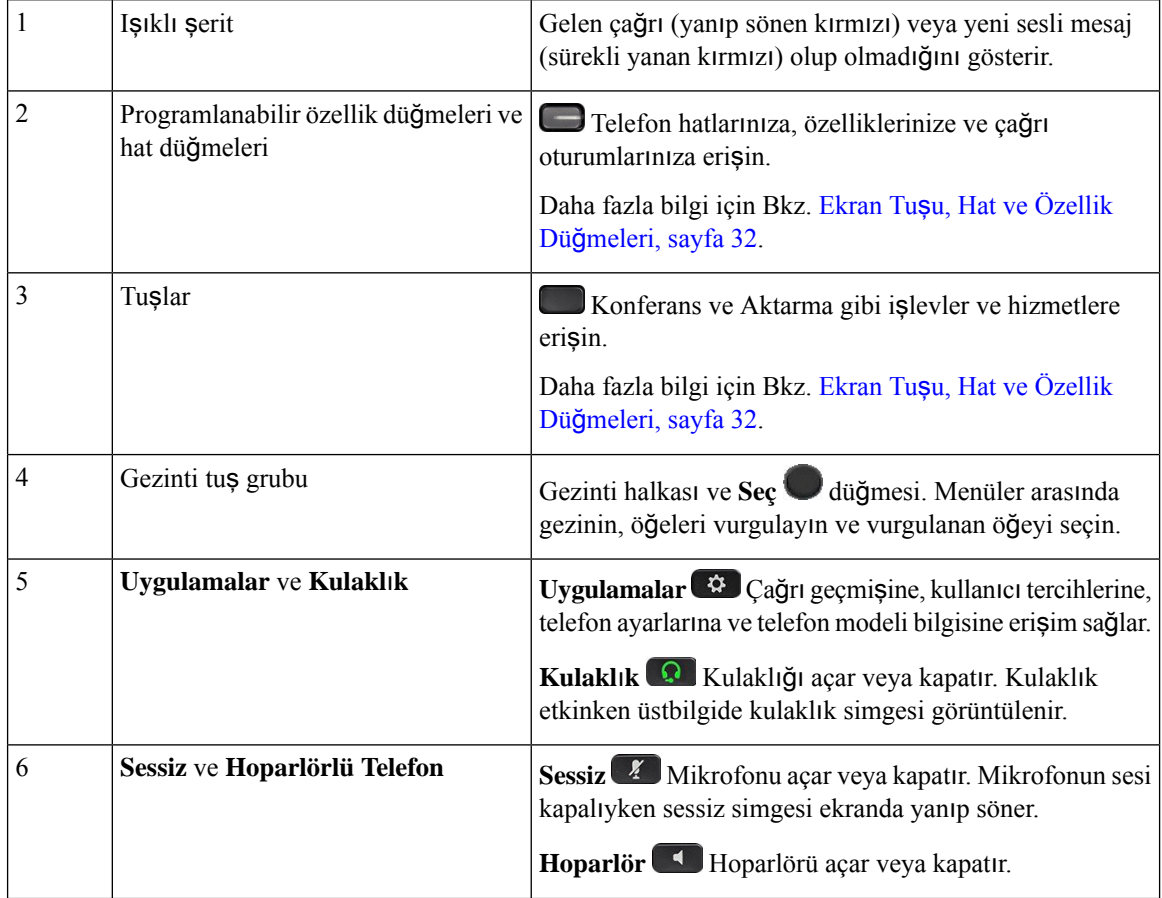

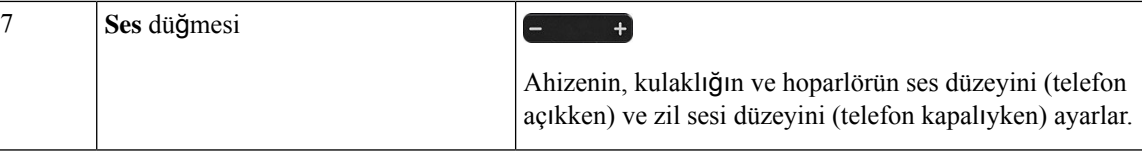

# **Cisco IP Telefonu 6841, 6851 ve 6861 Multiplatform Telefonlarda Dü**ğ**meler ve Donan**ı**m**

Aşağıdaki şekilde Cisco IP Telefonu 6841 gösterilmektedir.

Ş**ekil 3: Cisco IP Telefonu 6841, <sup>6851</sup> ve <sup>6861</sup> Multiplatform Telefonlarda Dü**ğ**meler ve Özellikler**

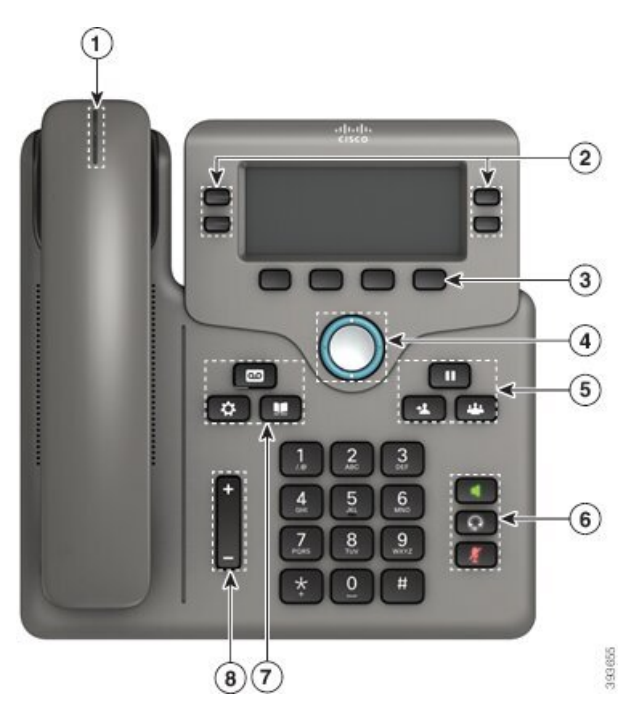

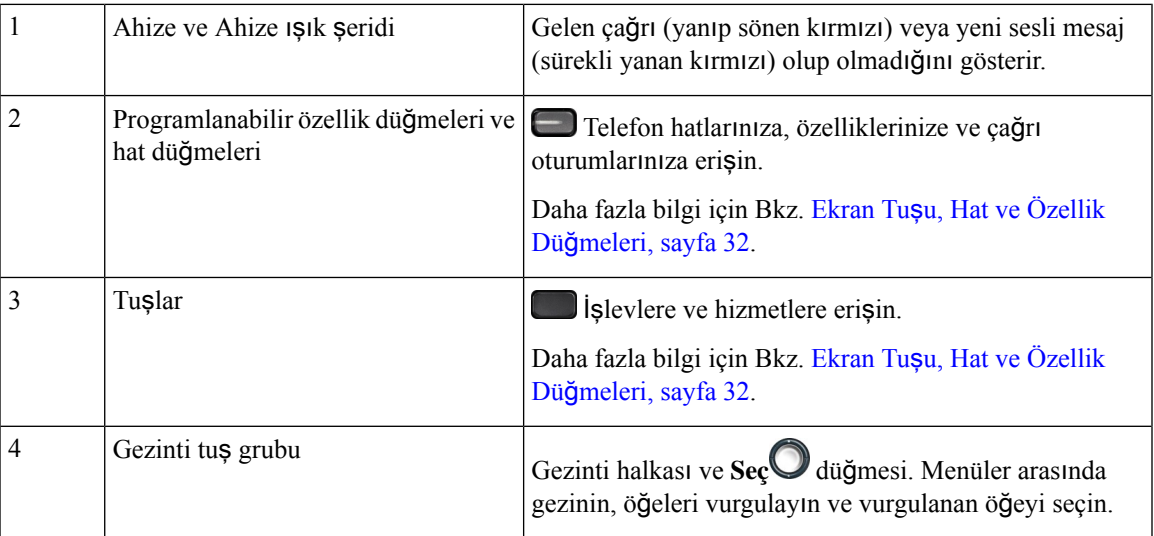

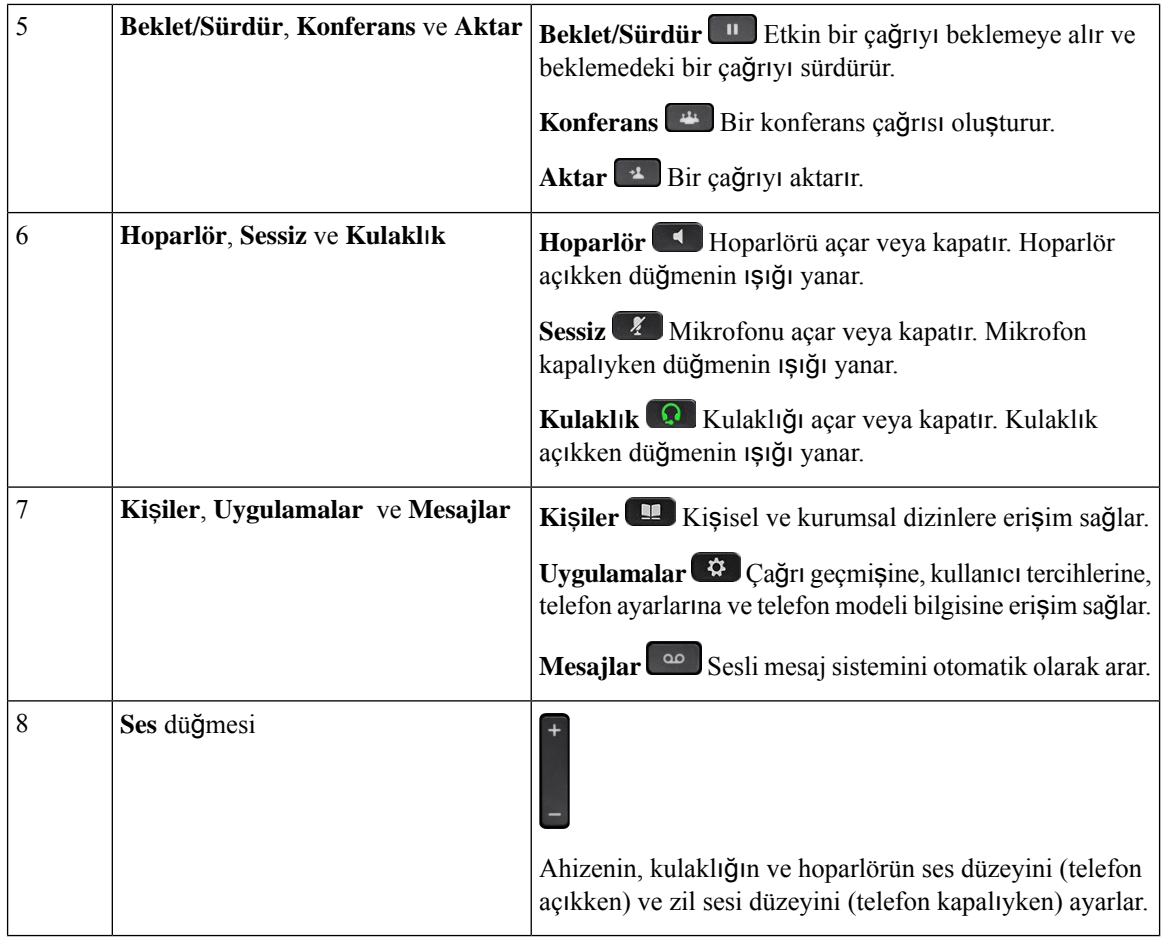

# **Cisco IP Telefonu 6871 Multiplatform Telefonlar Dü**ğ**meler ve Donan**ı**m**

Aşağıdaki şekilde Cisco IP Telefonu 6871 gösterilmektedir.

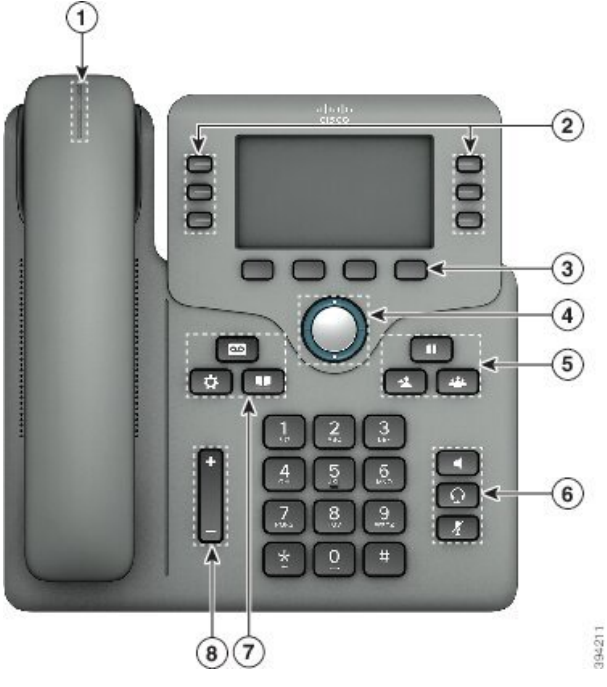

Ş**ekil 4: Cisco IP Telefonu <sup>6871</sup> Multiplatform Telefonlar Dü**ğ**meler ve Özellikler**

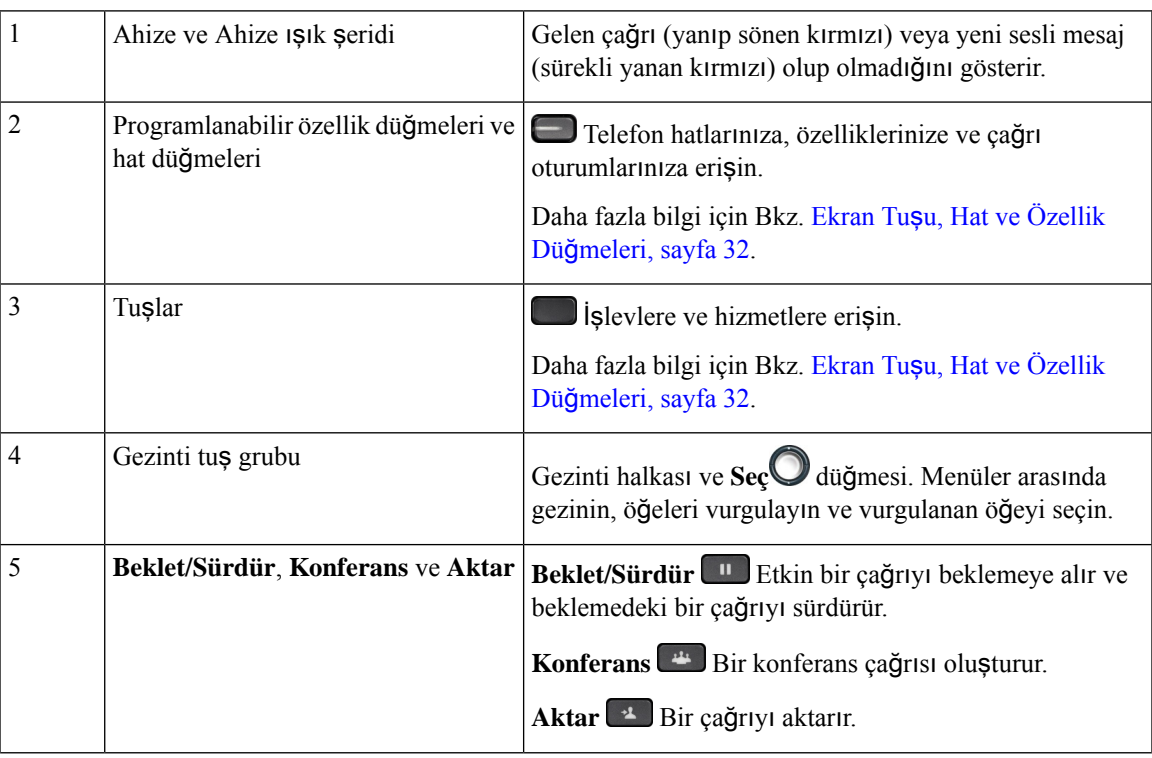

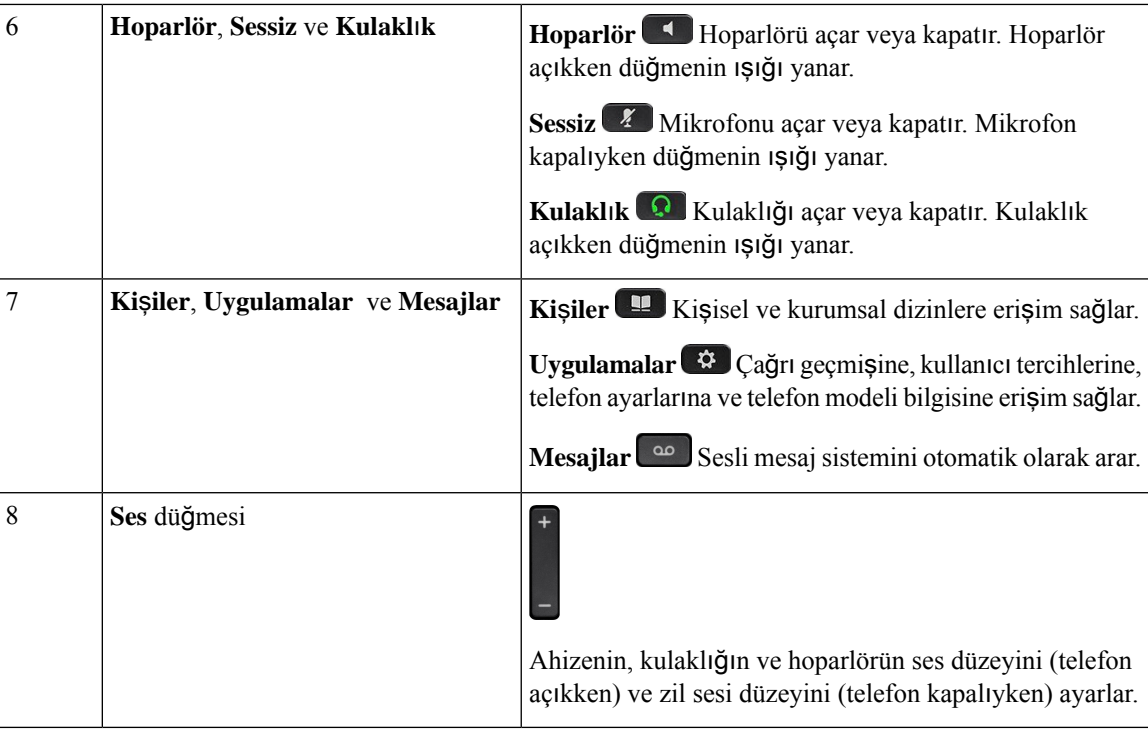

## **Gezinme**

Menülerin içerisinde ve satırlar arasında gezinmek için Gezinti kümesinin dış halkasını kullanın. Öğeleri seçmek için Gezinti kümesinin içteki **Seç** düğmesini kullanın.

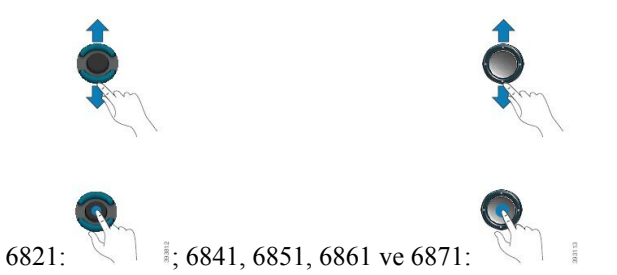

Bir menü öğesinin bir dizin numarası varsa öğeyi seçmek için dizin numarasını tuş takımını kullanarak girebilirsiniz.

## <span id="page-47-0"></span>**Ekran Tu**ş**u, Hat ve Özellik Dü**ğ**meleri**

Telefonunuzdaki özelliklerle birçok şekilde etkileşim kurabilirsiniz:

- Ekranın altında bulunan ekran tuşları, size ekran tuşunun üzerinde bulunan ekranda gösterilen işlev için erişim sağlar. Ekran tuşları o anda yaptığınız işleme bağlı olarak değişir. **Di**ğ**er ...** ekran tuşu, daha fazla işlevin kullanılabilir olduğunu gösterir.
- Özellik ve hat düğmeleri telefon özelliklerine ve telefon hatlarına erişmenizi sağlar. Cisco IP Telefonu 6821'de, bunlar ekranın sol tarafındaki düğmelerdir. Cisco IP Telefonu 6841, 6851, 6861 ve 6871'de, bunlar ekranın her iki tarafındaki düğmelerdir.
- Özellik düğmeleri—**H**ı**zl**ı **Arama** ya da **Ça**ğ**r**ı **Alma** gibi özellikler ve başka bir hattaki durumunuzu görüntülemek için kullanılır.
- Hat düğmeleri: Bir çağrıyı başlatmak veya yanıtlamak için kullanılır. Ayrıca, çağrı oturumu penceresini açmak ve kapatmak ve çağrı oturumu penceresinde gezinmek için de bir hat tuşu kullanabilirsiniz. Hattaki çağrıları görmek için çağrı oturumu penceresini açın.

Aşağıdaki durumları göstermek için özellik ve hat düğmelerinin ışıkları şu şekilde yanar:

- $\cdot \Box$  veya  $\Box$  Yeşil—Hat boşta.
- veya Sürekli yanan kırmızı—Hat etkin veya kullanımda.
- veya Yanıp sönen kırmızı–Hat beklemede veya gelen bir çağrı var.
- $\Box$  veya  $\Box$  Sürekli yanan sarı—Hat kaydedilmemiş (kullanılamaz).

Bazı işlevler, ekran tuşları veya özellik düğmeleri olarak ayarlanabilir. Aynı zamanda, bazı işlevlere, ekran tuşlarıyla veya bu tuşlarla ilişkilendirilmiş sabit düğmeyle erişebilirsiniz.

Cisco IP Telefonu 6821'de sınırlı sayıda sabit düğme bulunur. Arama özelliklerinin çoğuna erişmek için ekran tuşlarını kullanabilirsiniz.

## **Telefon Ekran**ı **Özellikleri**

Telefon ekranında, adres defteri numarası, etkin çağrı ve hat durumu, ekran tuşları seçenekleri, hızlı aramalar, yapılan çağrılar gibi telefonunuz hakkındaki bilgiler ve telefon menüsü listeleri gösterilir. Ekran üç bölümden oluşur: üstbilgi satırı, orta kısım ve altbilgi satırı.

#### Ş**ekil 5: Cisco IP Telefonu 6841 ve 6851 Ekran**ı

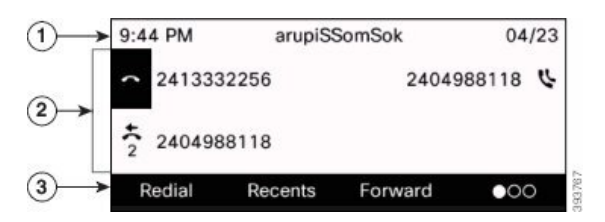

Cisco IP Telefonu 6821'de de benzer ancak küçültülmüş bir yerleşim bulunur.

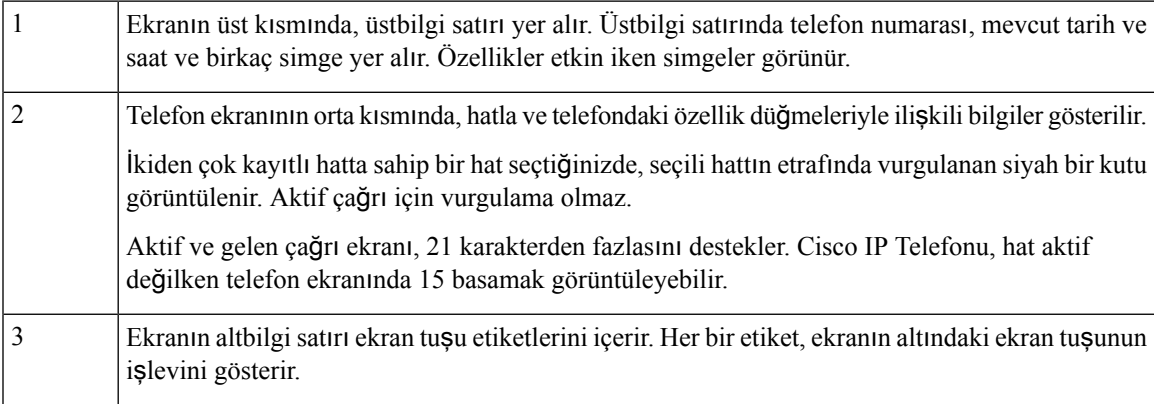

### **Telefon ekran**ı**n**ı**z**ı **temizleme**

### **Yordam**

Telefon ekranınız kirlenirse yumuşak ve kuru bir bezle silin.

Telefon bileşenlerini kirletebileceği ve sorunlara neden olabileceği için telefon üzerinde herhangi bir sıvı veya toz kullanmayın. **Dikkat**

## **Telefon Ça**ğ**r**ı**lar**ı **ve Hatlar Aras**ı**ndaki Farklar**

Telefonunuzu nasıl kullanacağınızı açıklamak için çok spesifik şekillerde *hatlar* ve *ça*ğ*r*ı*lar* terimlerini kullanıyoruz.

- Hatlar Her hat, başka kişilerin size çağrı yapmak için kullanabildikleri bir adres defteri numarasına veya interkom numarasına karşılık gelir. Ne kadar adres defteri numarasına ve telefon hattı simgesine sahipseniz o kadar hattınız var demektir.
- Çağrılar Her hat birden fazla çağrıyı destekleyebilir. Varsayılan olarak, telefonunuz hat başına iki bağlı çağrıyı destekler, ancak yöneticiniz ihtiyaçlarınıza göre bu sayıyı ayarlayabilir.

Tek seferde sadece bir çağrı etkin olabilir; diğer çağrılar otomatik olarak beklemeye alınır.

Örneğin, iki hattınız var ve her hat dört çağrıyı destekliyor; bu durumda hattınıza tek seferde sekize kadar çağrı bağlanabilir. Bu çağrılardan sadece bir tanesi etkin olur ve diğer yedi çağrı beklemeye alınır.

# **Enerji Tasarruflar**ı

Yöneticiniz, telefonunuzu kullanmadığınız zamanlarda telefon ekranının kullandığı güç miktarını azaltabilir. Sistem yöneticinizin ayarlayabileceği enerji tasarrufu seviyesi:

• Güç Tasarrufu—Telefon belirli bir süre kullanılmadığı zaman arka ışık veya ekran kapanır.

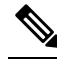

**Not** Cisco IP Phone 6821 Multiplatform Phone'lar, Güç Tasarrufunu desteklemez.

# İ**lave Yard**ı**m ve Bilgi**

Telefonunuzda kullanılabilen işlevler hakkında sorularınız olursa yöneticinizle iletişime geçin.

Cisco web sitesi [\(https://www.cisco.com\)](https://www.cisco.com) telefonlar ve çağrı denetim sistemleri hakkında daha fazla bilgi içerir.

• İngilizce hızlı başlangıç kılavuzları ve son kullanıcı kılavuzları için aşağıdaki bağlantıya tıklayın:

[https://www.cisco.com/c/en/us/support/collaboration-endpoints/](https://www.cisco.com/c/en/us/support/collaboration-endpoints/ip-phone-6800-series-multiplatform-firmware/products-user-guide-list.html) [ip-phone-6800-series-multiplatform-firmware/products-user-guide-list.html](https://www.cisco.com/c/en/us/support/collaboration-endpoints/ip-phone-6800-series-multiplatform-firmware/products-user-guide-list.html)

• İngilizce dışındaki dillerde hazırlanmış olan kılavuzlar için aşağıdaki bağlantıya tıklayın:

[https://www.cisco.com/c/en/us/support/collaboration-endpoints/](https://www.cisco.com/c/en/us/support/collaboration-endpoints/ip-phone-6800-series-multiplatform-firmware/tsd-products-support-translated-end-user-guides-list.html) [ip-phone-6800-series-multiplatform-firmware/tsd-products-support-translated-end-user-guides-list.html](https://www.cisco.com/c/en/us/support/collaboration-endpoints/ip-phone-6800-series-multiplatform-firmware/tsd-products-support-translated-end-user-guides-list.html)

• Lisans kullanımıyla ilgili bilgiler için aşağıdaki bağlantıya tıklayın:

[https://www.cisco.com/c/en/us/support/collaboration-endpoints/](https://www.cisco.com/c/en/us/support/collaboration-endpoints/ip-phone-6800-series-multiplatform-firmware/products-licensing-information-listing.html) [ip-phone-6800-series-multiplatform-firmware/products-licensing-information-listing.html](https://www.cisco.com/c/en/us/support/collaboration-endpoints/ip-phone-6800-series-multiplatform-firmware/products-licensing-information-listing.html)

## **Eri**ş**ilebilirlik Özellikleri**

Cisco IP Telefonu 6800 Serisi Multiplatform Telefonlar, görme engelli kişiler, görme bozukluğu olan kişiler ve işitme ve hareket engelli kişiler için erişilebilirlik özellikleri sağlamaktadır. Bu özelliklerin çoğu standart olduğundan, herhangi özel bir yapılandırma gerektirmeden engelli kullanıcılar tarafından kullanılabilir.

Bu belgede, *telefon destek sayfalar*ı terimi, kullanıcıların belirli özellikleri ayarlamak için erişebileceği web sayfaları anlamına gelir.

Cisco, kuruluşunuzun ihtiyaçlarını karşılayan, erişilebilir ürünler ve teknolojiler tasarlama ve sağlama fikrine bağlıdır. Cisco ve erişilebilirliğe olan bağlılığına ilişkin daha fazla bilgiyi aşağıdaki URL'den bulabilirsiniz: <http://www.cisco.com/go/accessibility>

### **Cisco IP Phone 6821 Multiplatform Phone'lar** İş**itme Engelli Ki**ş**iler** İ**çin Eri**ş**ilebilirlik Özellikleri**

Telefonunuz, az kurulum gerektiren veya hiç kurulum gerektirmeyen standart erişim özelliklerine sahiptir. Şekil 6: Cisco IP Phone 6821 Multiplatform Phone'lar İşitme Engelli Kişiler İçin Erişilebilirlik Özellikleri

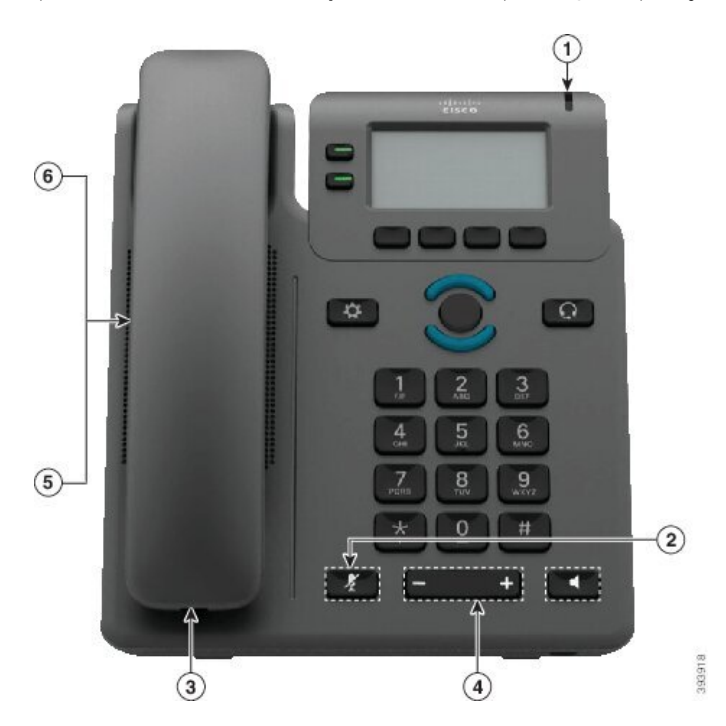

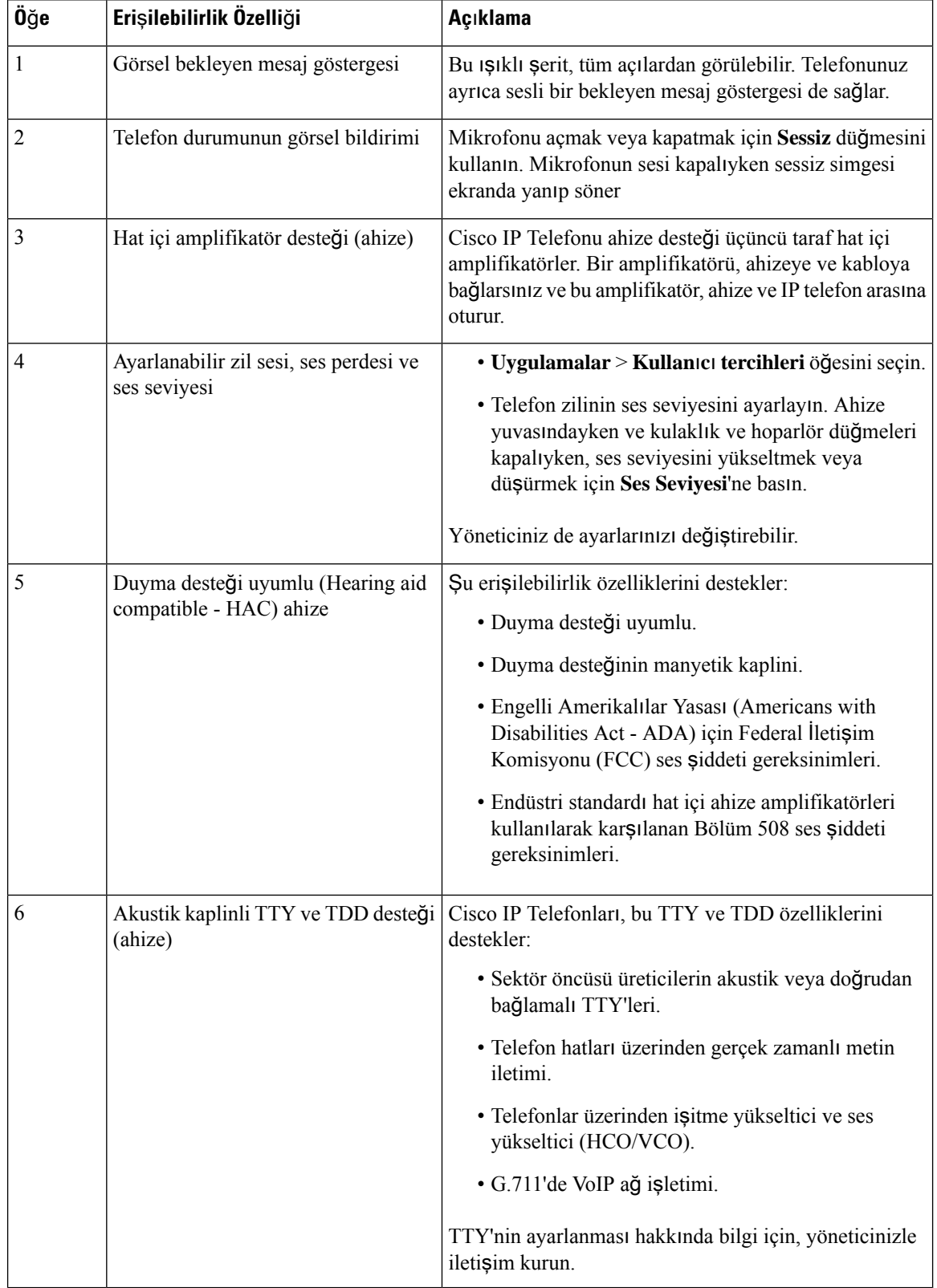

### **Çizelge 4: Duyma Güçlü**ğ**<sup>ü</sup> Çeken Ki**ş**iler** İ**çin Eri**ş**ilebilirlik Özellikleri**

## **Cisco IP Telefonu 6841, 6851 ve 6861** İş**itme Engelli Ki**ş**iler için Eri**ş**ilebilirlik Özellikleri**

Telefonunuz, az kurulum gerektiren veya hiç kurulum gerektirmeyen standart erişim özelliklerine sahiptir.

Hangi telefon modeline sahip olduğunuzu kontrol etmek için **Uygulamalar'a** basın ve **Durum** > **Ürün bilgileri** öğesini seçin. **Ürün ad**ı alanında telefon modeliniz gösterilir.

Şekil 7: İşitme Engelli Kişiler İçin Erişilebilirlik Özellikleri—Cisco IP Phone 6841 Multiplatform Phone'lar Gösteriliyor

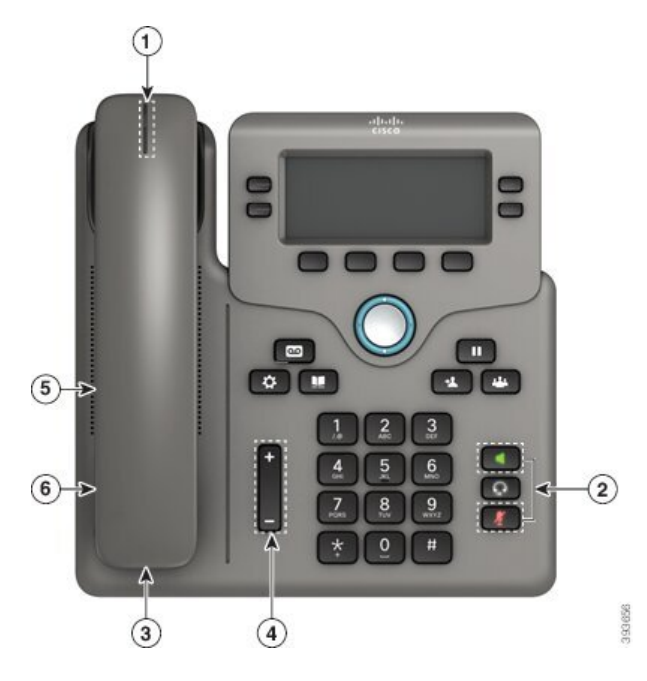

**Çizelge 5: Duyma Güçlü**ğ**<sup>ü</sup> Çeken Ki**ş**iler** İ**çin Eri**ş**ilebilirlik Özellikleri**

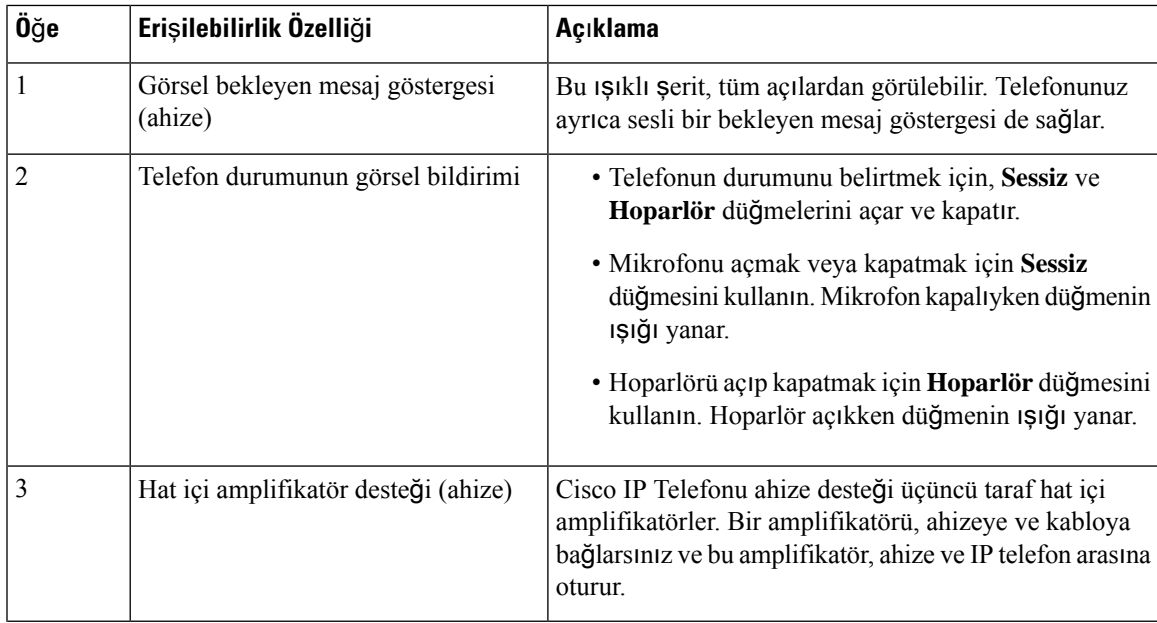

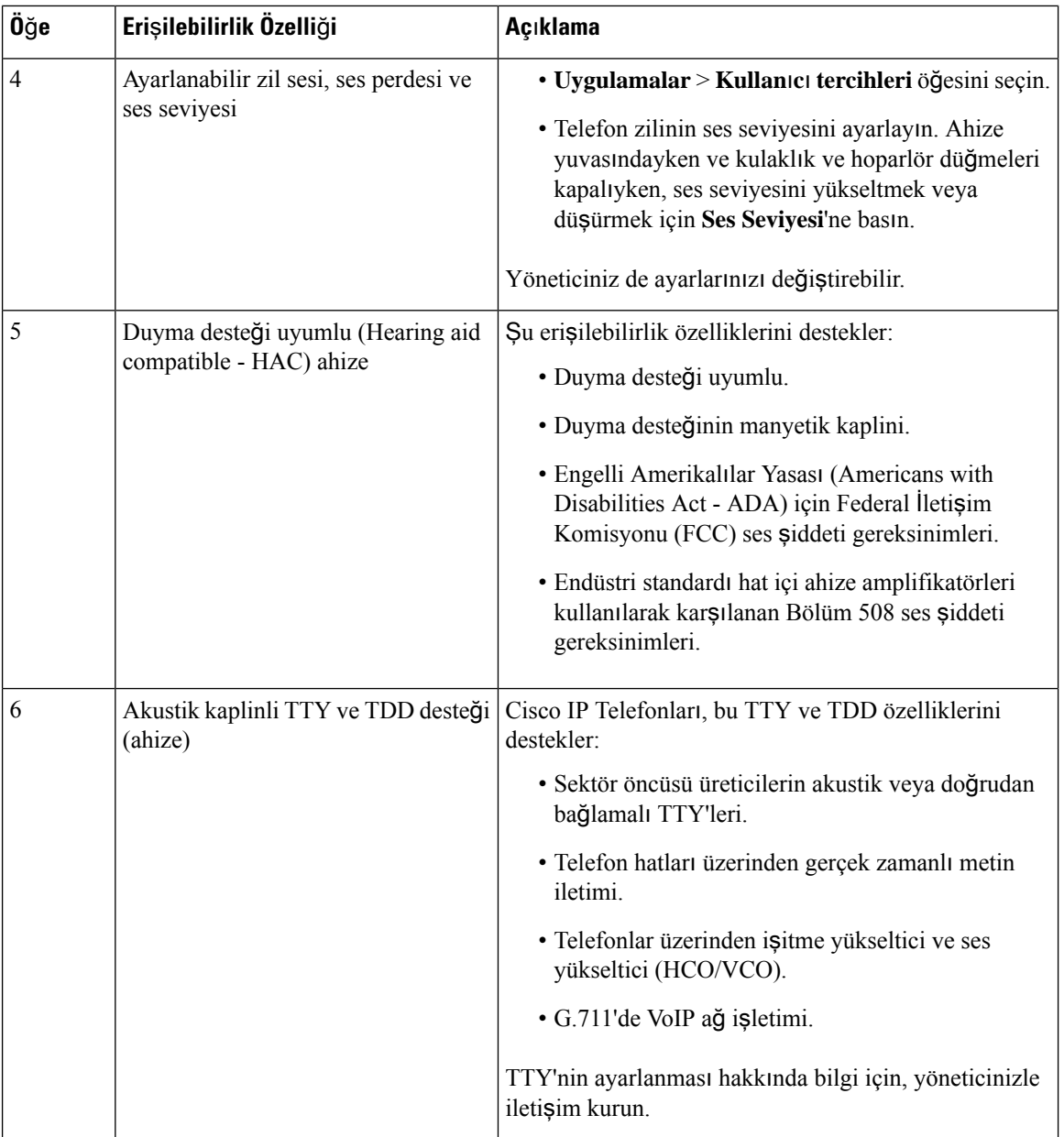

### **Cisco IP Telefonu 6871 Multiplatform Telefonlar**İş**itme Engelli Ki**ş**iler**İ**çin Eri**ş**ilebilirlikÖzellikleri**

Telefonunuz, az kurulum gerektiren veya hiç kurulum gerektirmeyen standart erişim özelliklerine sahiptir.

Hangi telefon modeline sahip olduğunuzu kontrol etmek için **Uygulamalar'a** basın ve **Durum** > **Ürün bilgileri** öğesini seçin. **Ürün ad**ı alanında telefon modeliniz gösterilir.

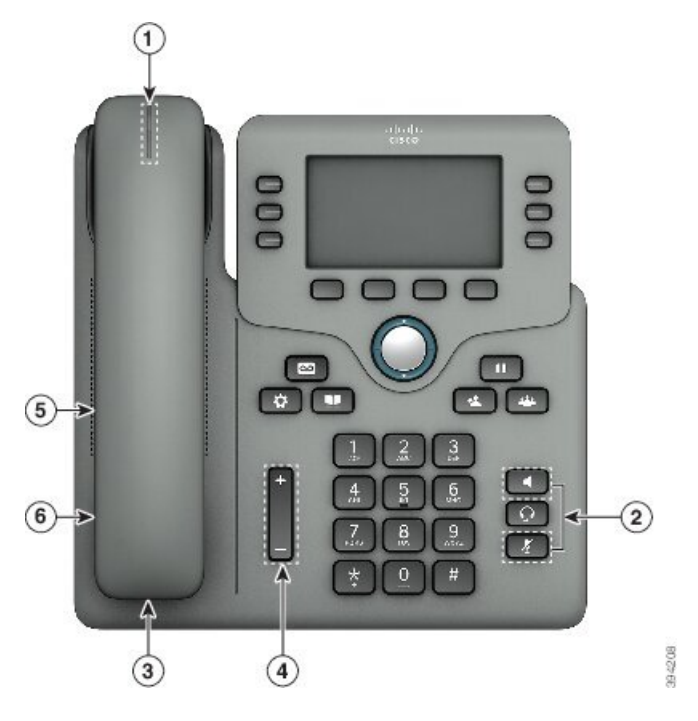

Şekil 8: Cisco IP Telefonu 6871 Multiplatform Telefonlar İşitme Engelli Kişiler İçin Erişilebilirlik Özellikleri

**Çizelge 6: Duyma Güçlü**ğ**<sup>ü</sup> Çeken Ki**ş**iler** İ**çin Eri**ş**ilebilirlik Özellikleri**

| Öğe | Erişilebilirlik Özelliği                    | Açıklama                                                                                                    |
|-----|---------------------------------------------|----------------------------------------------------------------------------------------------------|
| 1   | Görsel bekleyen mesaj göstergesi<br>(ahize) | Bu ışıklı şerit, tüm açılardan görülebilir. Telefonunuz<br>ayrıca sesli bir bekleyen mesaj göstergesi de sağlar.                                                                         |
| 2   | Telefon durumunun görsel bildirimi          | • Telefonun durumunu belirtmek için, Sessiz ve<br>Hoparlör düğmelerini açar ve kapatır.                                                                                                  |
|     |                                             | · Mikrofonu açmak veya kapatmak için Sessiz<br>düğmesini kullanın. Mikrofon kapalıyken düğmenin<br>ışığı yanar.                                                                          |
|     |                                             | · Hoparlörü açıp kapatmak için <b>Hoparlör</b> düğmesini<br>kullanın. Hoparlör açıkken düğmenin ışığı yanar.                                                                             |
| 3   | Hat içi amplifikatör desteği (ahize)        | Cisco IP Telefonu ahize desteği üçüncü taraf hat içi<br>amplifikatörler. Bir amplifikatörü, ahizeye ve kabloya<br>bağlarsınız ve bu amplifikatör, ahize ve IP telefon arasına<br>oturur. |

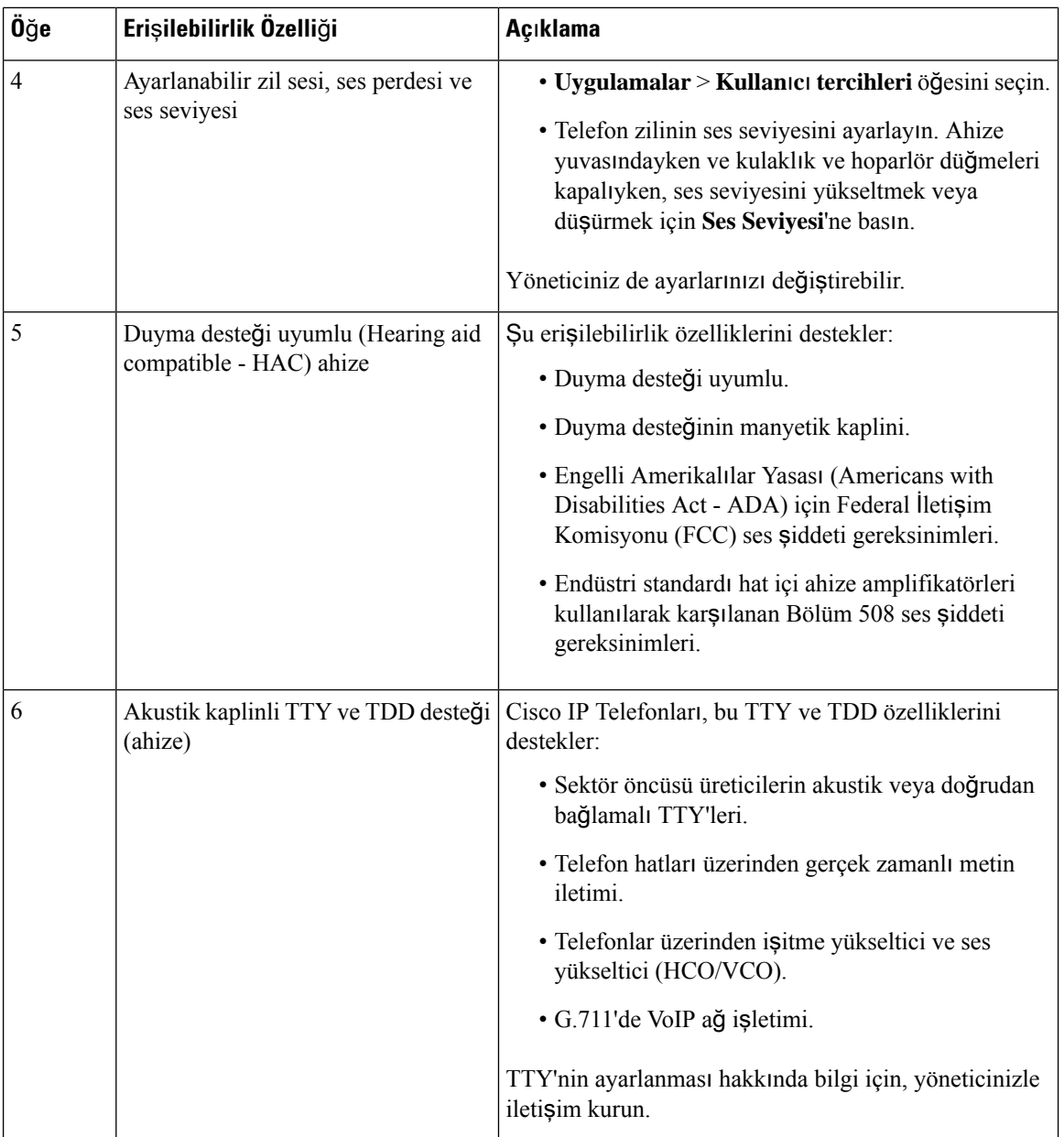

## **Cisco IP Phone 6821 Multiplatform Phone'lar Görme Bozuklu**ğ**una Sahip ve Görme Engelli Ki**ş**iler** İ**çin Eri**ş**ilebilirlik Özellikleri**

Telefonunuz, az kurulum gerektiren veya hiç kurulum gerektirmeyen standart erişim özelliklerine sahiptir.

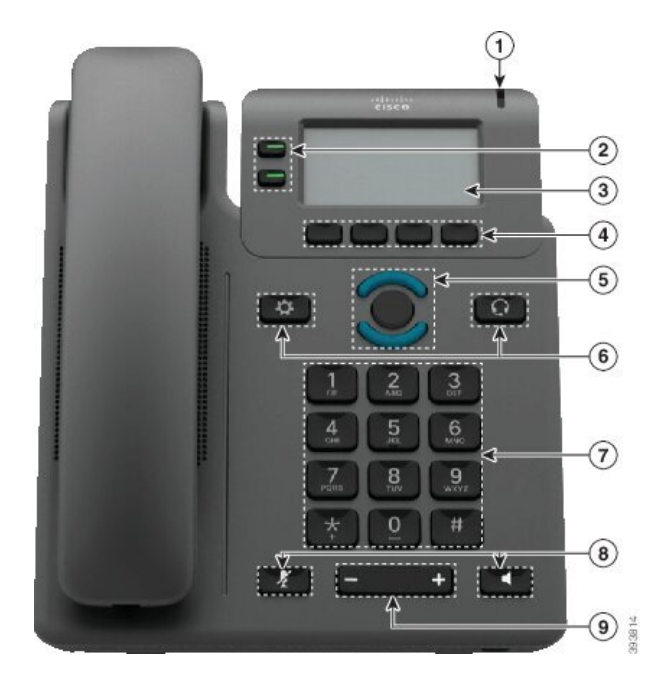

#### Ş**ekil 9: Cisco IP Phone 6821 Multiplatform Phone'lar**

**Çizelge 7: Görme Bozuklu**ğ**<sup>u</sup> Olan ve Görme Engelli Ki**ş**iler** İ**çin Eri**ş**ilebilirlik Özellikleri**

| Öğe | Erişilebilirlik Özelliği                                                                                      | Açıklama                                                                                                    |
|-----|----------------------------------------------------------------------------------------------------|----------------------------------------------------------------------------------------------------|
|     | Gelen bir çağrının yüksek kontrastlı görsel ve sesli Gelen bir çağrı olduğuna ilişkin sizi uyarır.<br>uvarisi | Işık şeridi, gelen çağrılar sırasında yanıp<br>söner ve bir sesli posta mesajı alındığında<br>yanar durumda kalır. |

I

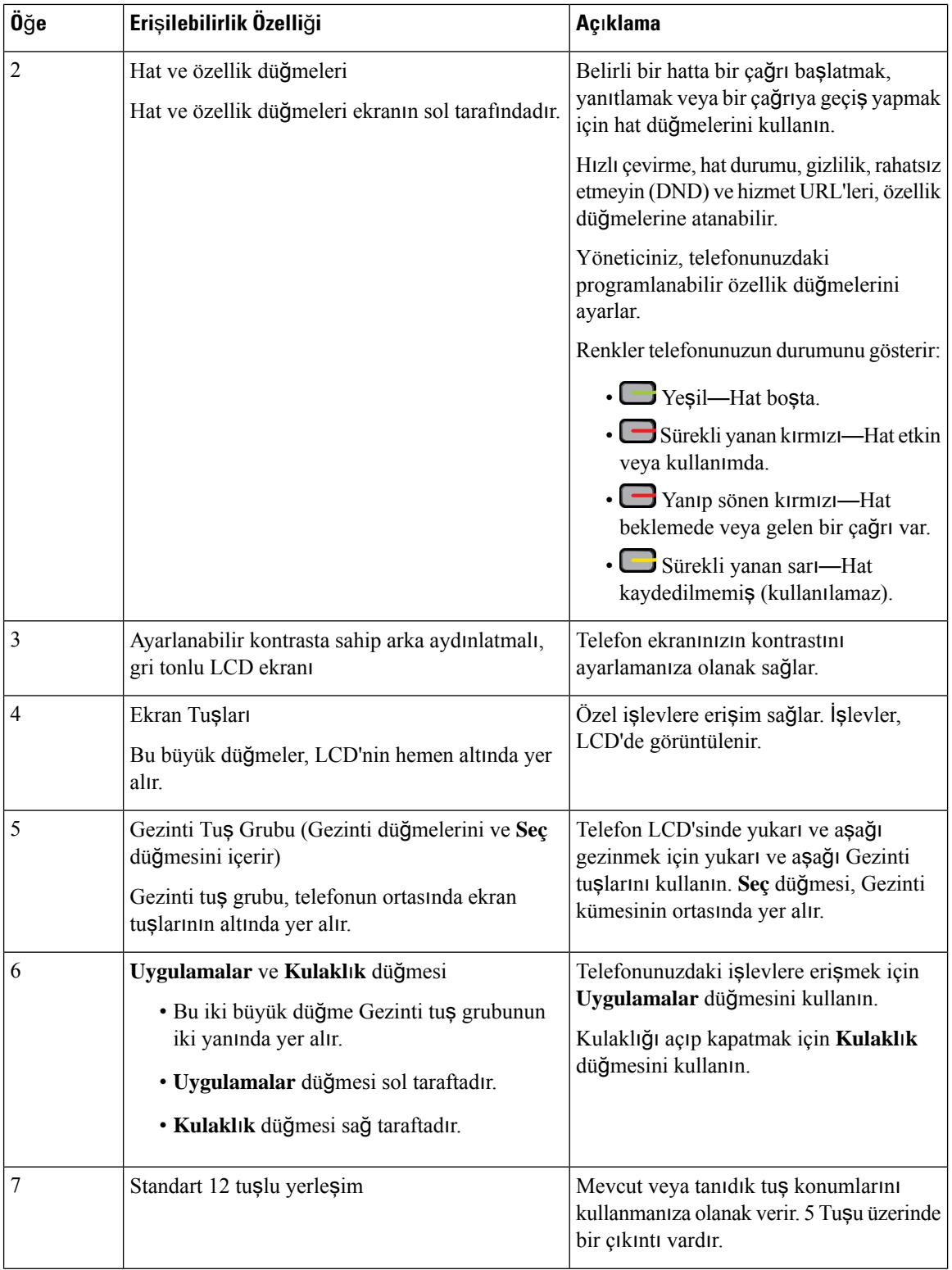

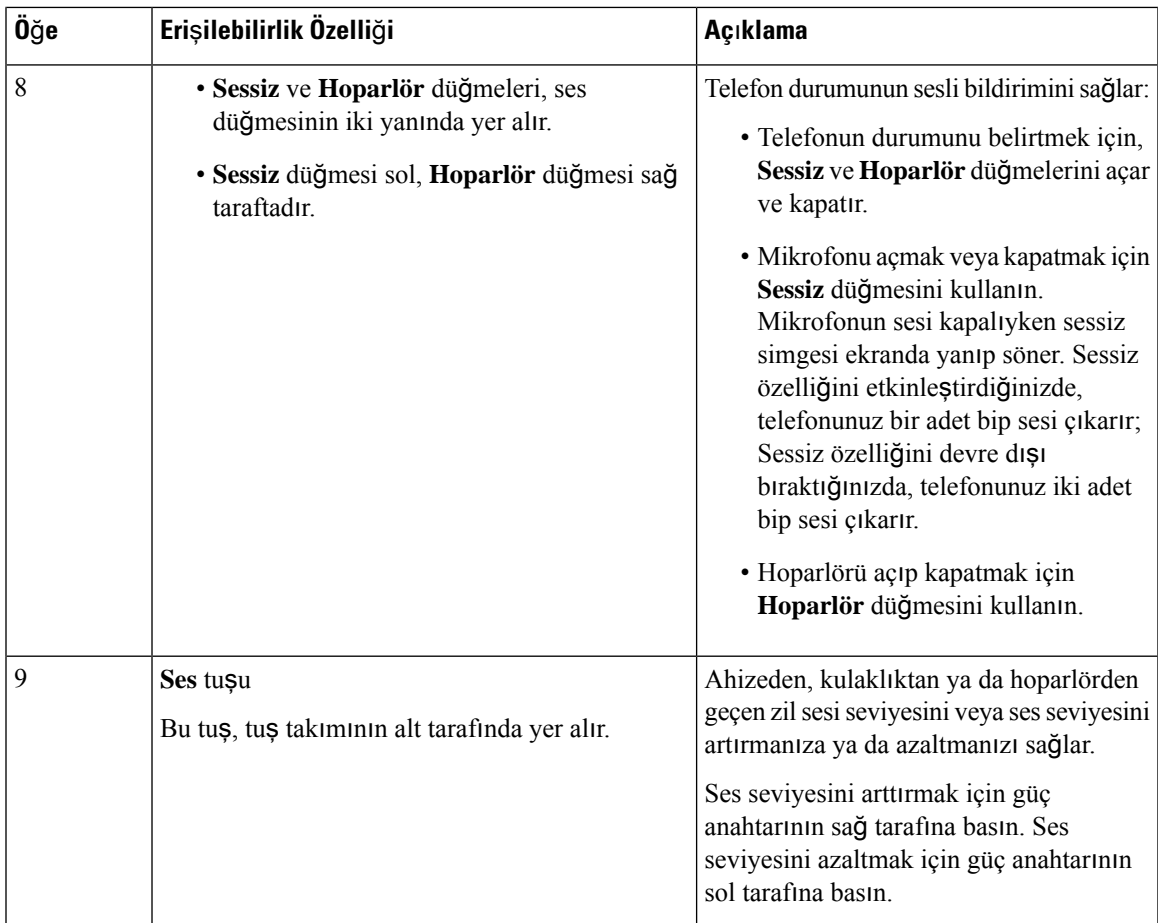

## **Cisco IP Telefonu 6841, 6851 ve 6861 Görme Bozuklu**ğ**una Sahip ve Görme Engelli Ki**ş**iler için Eri**ş**ilebilirlik Özellikleri**

Telefonunuz, az kurulum gerektiren veya hiç kurulum gerektirmeyen standart erişim özelliklerine sahiptir.

Hangi telefon modeline sahip olduğunuzu kontrol etmek için **Uygulamalar'a** basın ve **Durum** > **Ürün bilgileri** öğesini seçin. **Ürün ad**ı alanında telefon modeliniz gösterilir.

Şekil 10: Görme Bozukluğu Olan ve Görme Engelli Kişiler İçin Erişilebilirlik Özellikleri—Cisco IP Phone 6841 Multiplatform Phone'lar **Gösteriliyor**

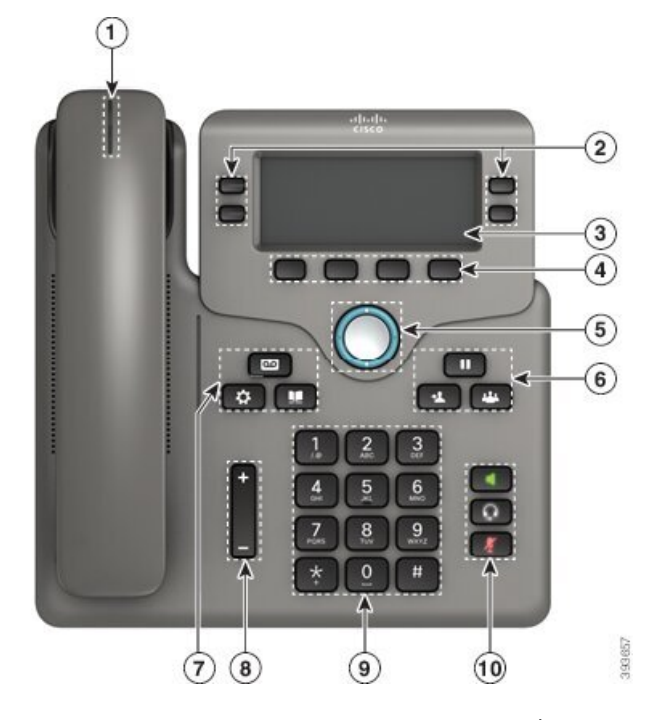

**Çizelge 8: Görme Bozuklu**ğ**<sup>u</sup> Olan ve Görme Engelli Ki**ş**iler** İ**çin Eri**ş**ilebilirlik Özellikleri**

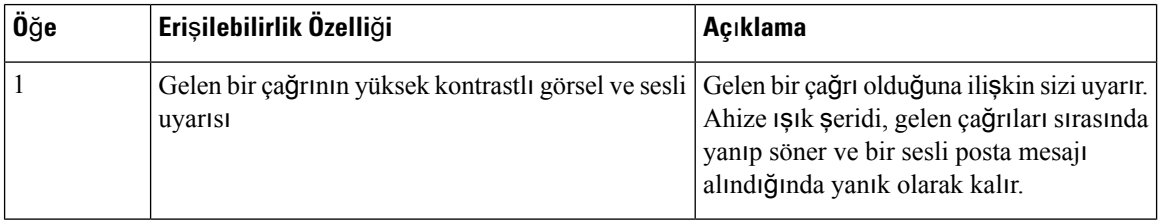

 $\mathbf l$ 

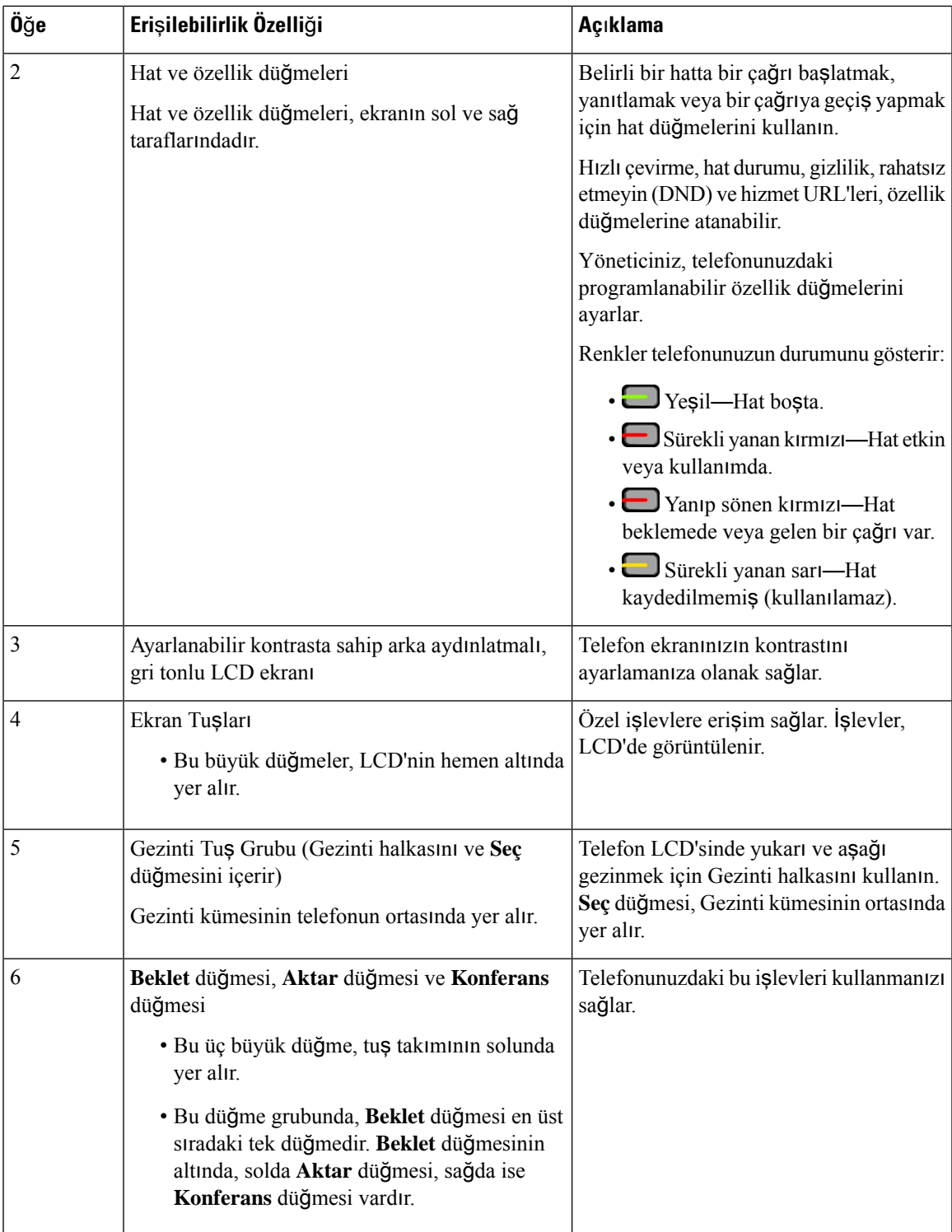

I

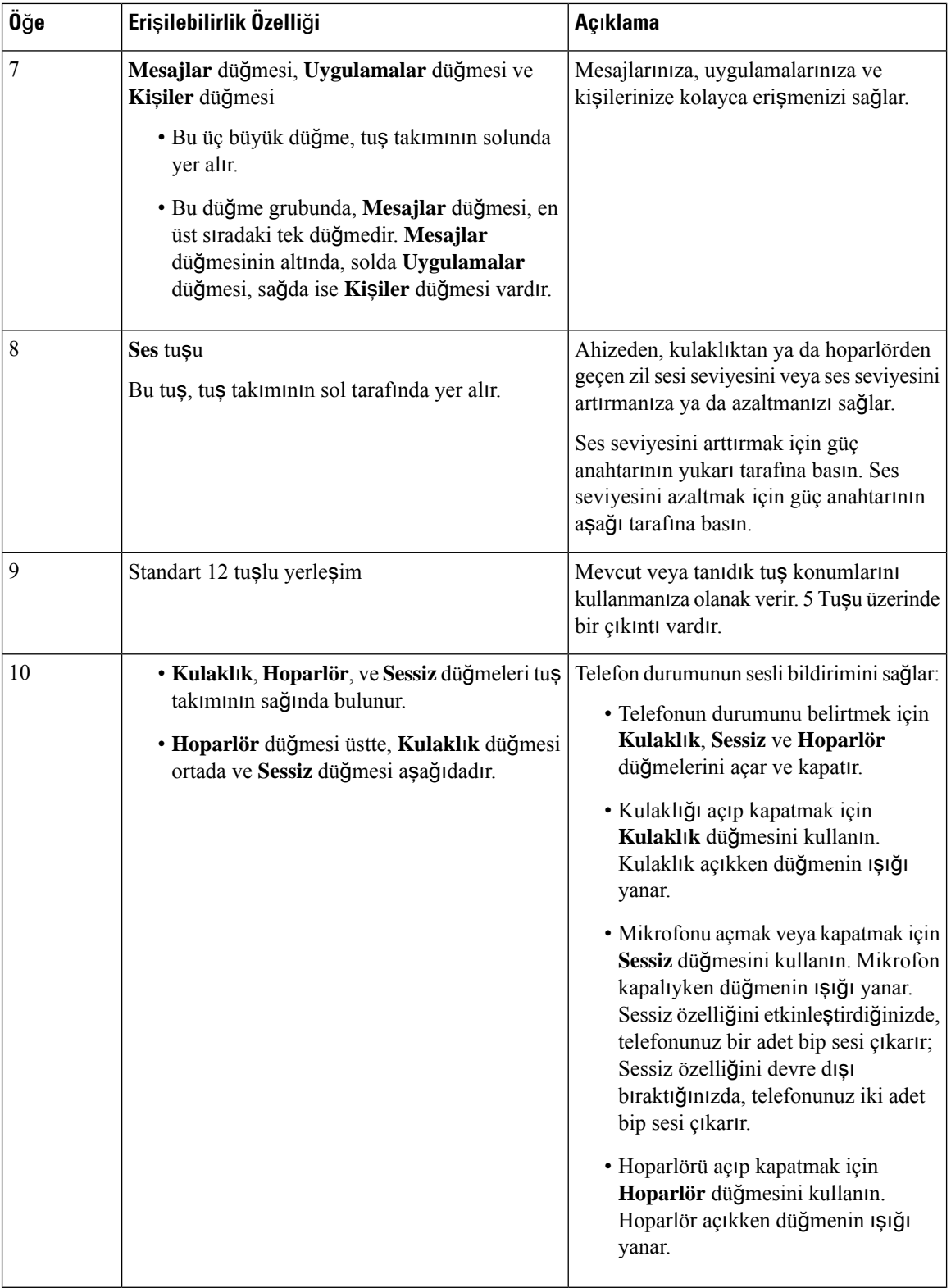

### **CiscoIPTelefonu6871MultiplatformTelefonlarGörmeBozuklu**ğ**unaSahipKi**ş**iler**İ**çinEri**ş**ilebilirlik Özellikleri**

Telefonunuz, az kurulum gerektiren veya hiç kurulum gerektirmeyen standart erişim özelliklerine sahiptir.

Hangi telefon modeline sahip olduğunuzu kontrol etmek için **Uygulamalar'a** basın ve **Durum** > **Ürün bilgileri** öğesini seçin. **Ürün ad**ı alanında telefon modeliniz gösterilir.

Şekil 11: Cisco IP Telefonu 6871 Multiplatform Telefonlar Görme Bozukluğuna Sahip ve Görme Engelli Kişiler İçin Erişilebilirlik Özellikleri

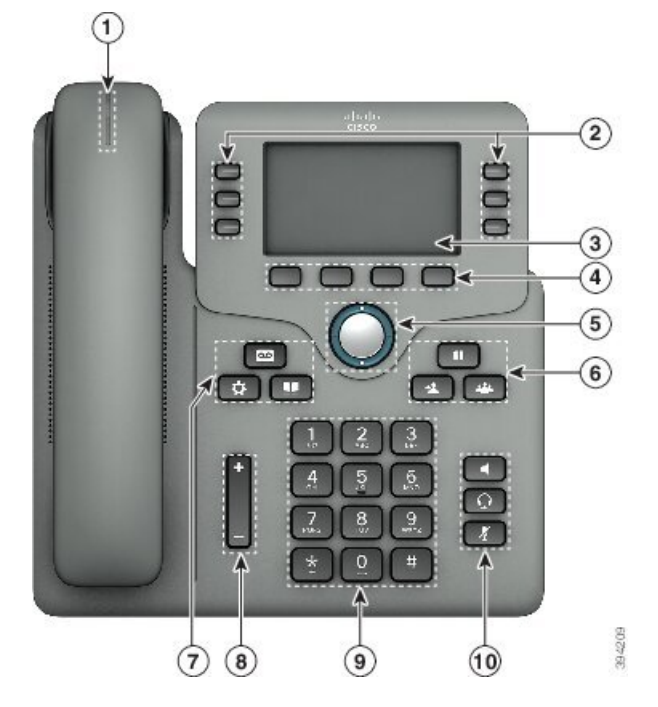

**Çizelge 9: Görme Bozuklu**ğ**<sup>u</sup> Olan ve Görme Engelli Ki**ş**iler** İ**çin Eri**ş**ilebilirlik Özellikleri**

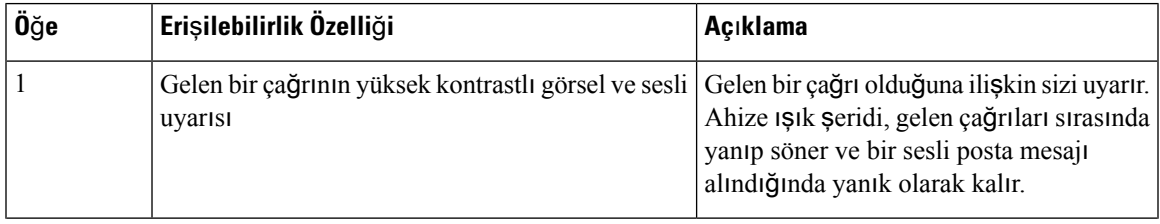

I

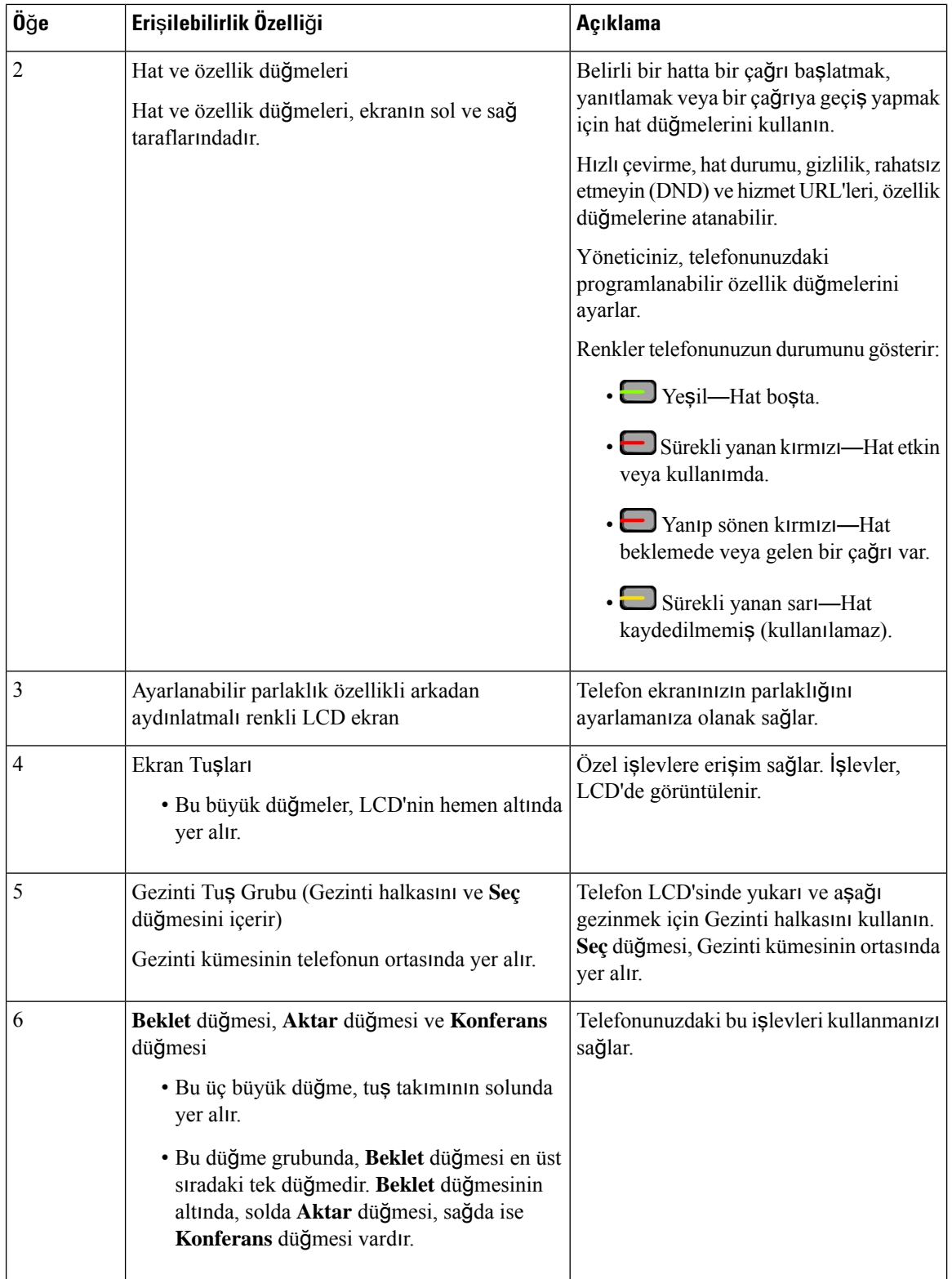

 $\mathbf l$ 

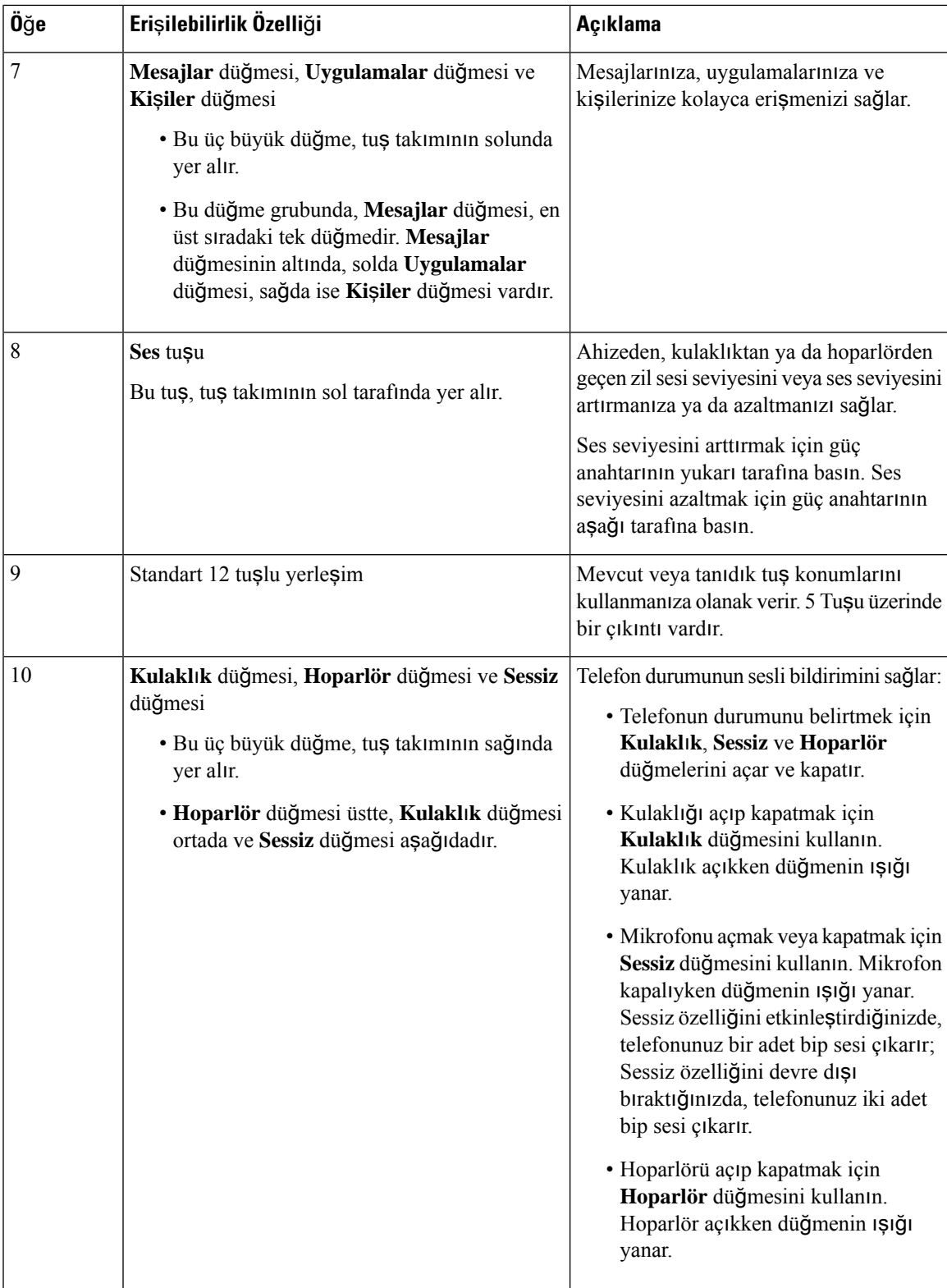

### **Cisco IP Phone 6821 Multiplatform Phone'lar Hareket Güçlü**ğ**ü Çeken Ki**ş**iler** İ**çin Eri**ş**ilebilirlik Özellikleri**

Telefonunuz, az kurulum gerektiren veya hiç kurulum gerektirmeyen standart erişim özelliklerine sahiptir. Şekil 12: Cisco IP Phone 6821 Multiplatform Phone'lar Hareket Güçlüğü Çeken Kişiler İçin Erişilebilirlik Özellikleri

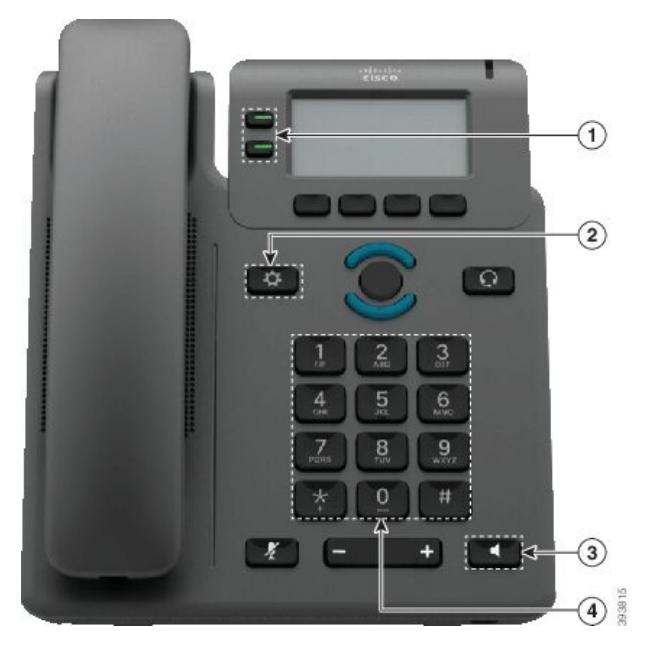

**Çizelge 10: Hareket Güçlü**ğ**<sup>ü</sup> Çeken Ki**ş**iler** İ**çin Eri**ş**ilebilirlik Özellikleri**

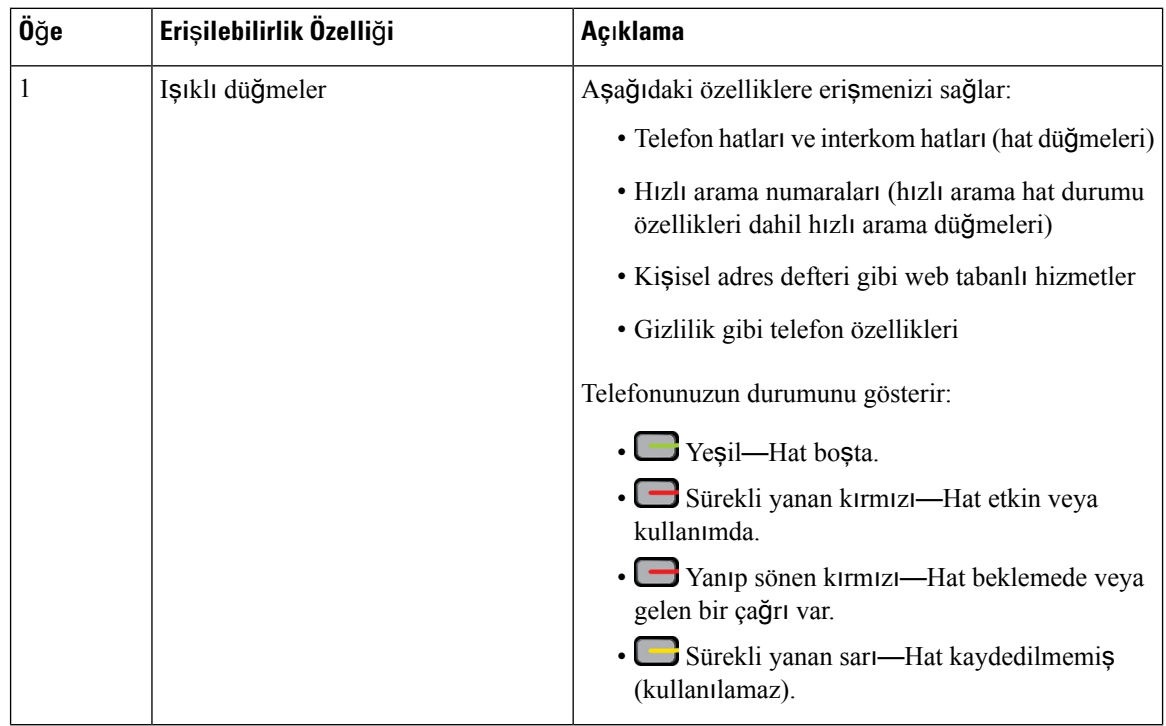

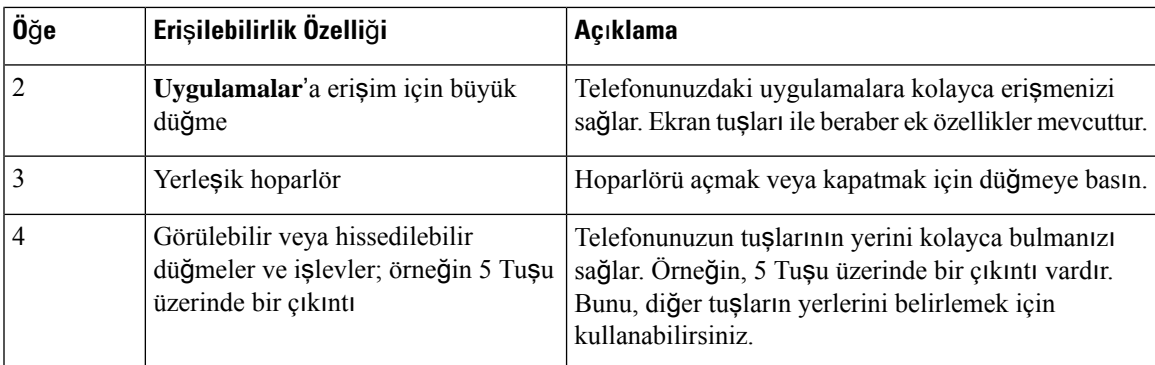

### **Cisco IP Telefonu 6841, 6851 ve 6861 Hareket Güçlü**ğ**ü Çeken Ki**ş**iler** İ**çin Eri**ş**ilebilirlik Özellikleri**

Telefonunuz, az kurulum gerektiren veya hiç kurulum gerektirmeyen standart erişim özelliklerine sahiptir.

Hangi telefon modeline sahip olduğunuzu kontrol etmek için **Uygulamalar'a** basın ve **Durum** > **Ürün bilgileri** öğesini seçin. **Ürün ad**ı alanında telefon modeliniz gösterilir.

Şekil 13: Hareket Güçlüğü Çeken Kişiler İçin Erişilebilirlik Özellikleri—Cisco IP Phone 6841 Multiplatform Phone'lar Gösteriliyor

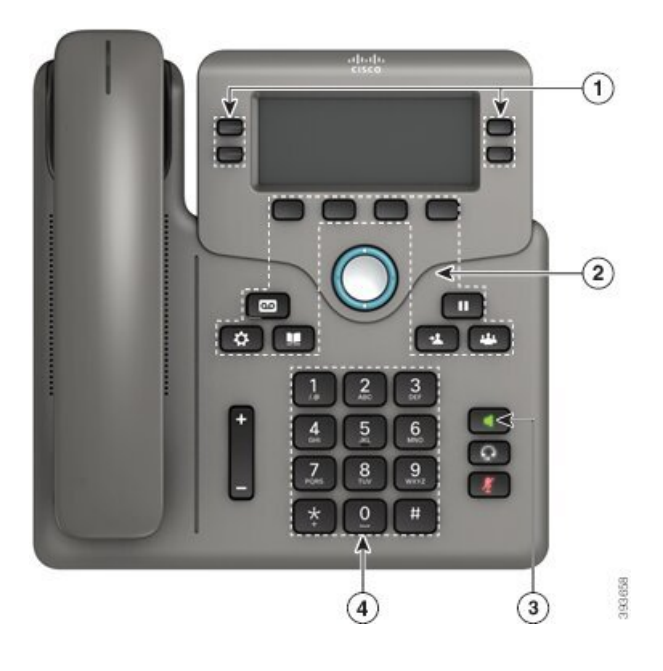

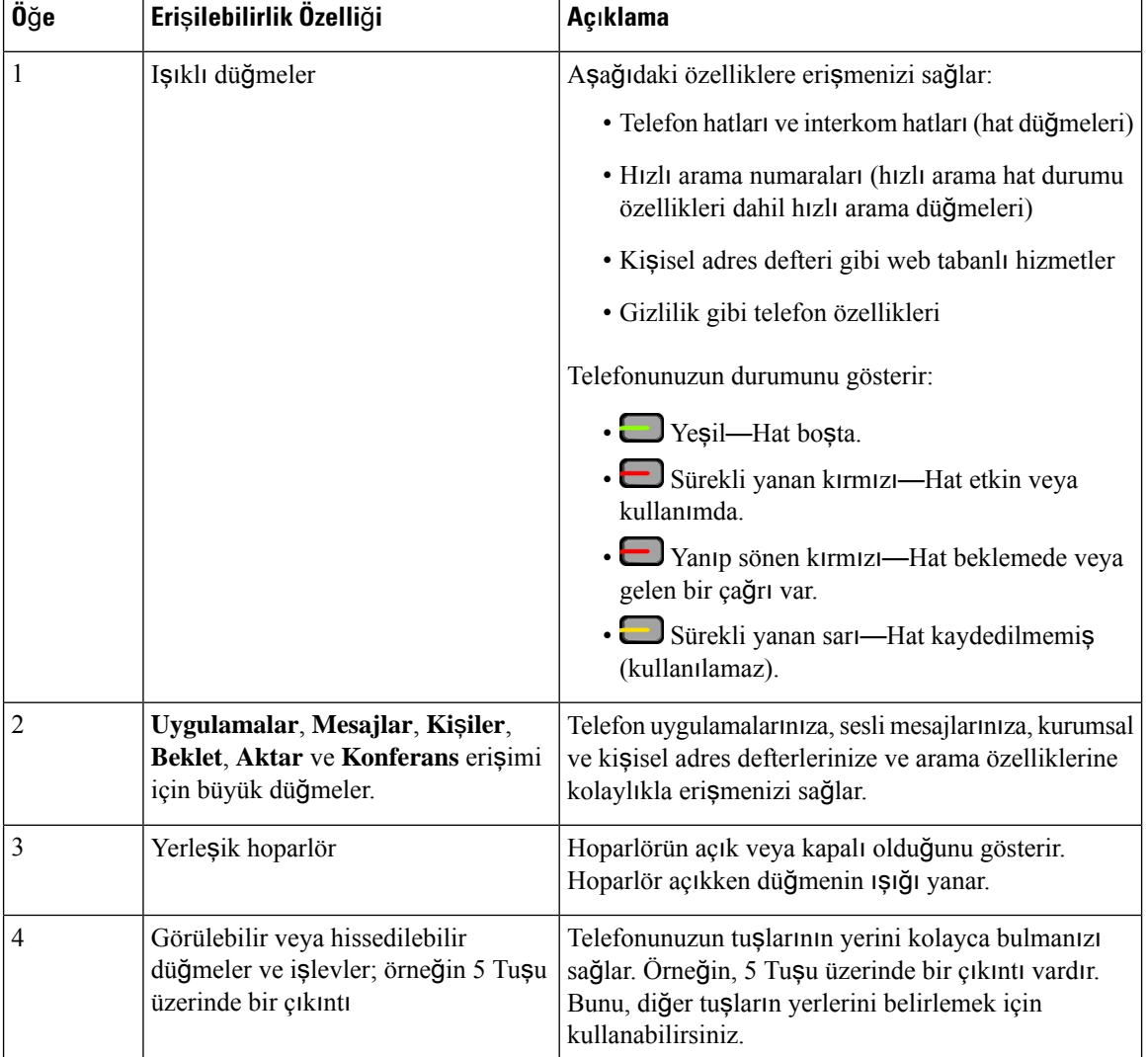

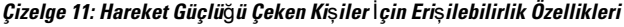

## **Cisco IP Telefonu 6871 Multiplatform Telefonlar Hareket Güçlü**ğ**ü Çeken Ki**ş**iler** İ**çin Eri**ş**ilebilirlik Özellikleri**

Telefonunuz, az kurulum gerektiren veya hiç kurulum gerektirmeyen standart erişim özelliklerine sahiptir.

Hangi telefon modeline sahip olduğunuzu kontrol etmek için **Uygulamalar'a** basın ve **Durum** > **Ürün bilgileri** öğesini seçin. **Ürün ad**ı alanında telefon modeliniz gösterilir.

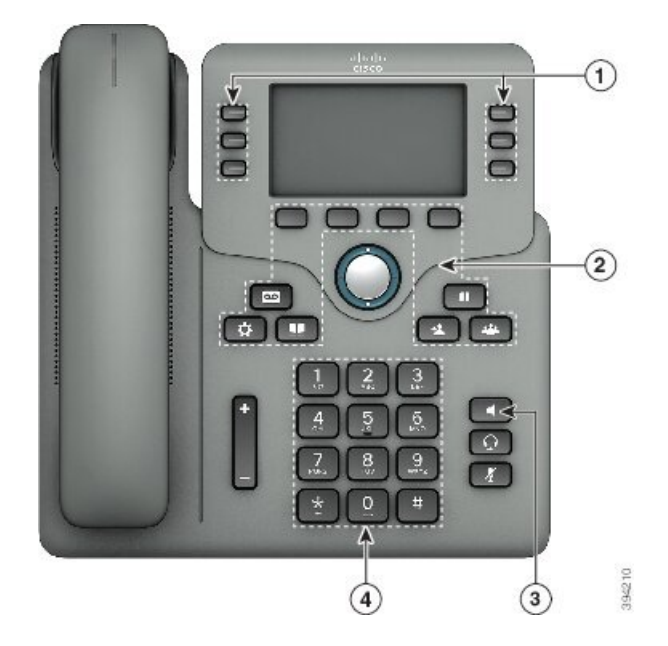

Şekil 14: Cisco IP Telefonu 6871 Multiplatform Telefonlar Hareket Güçlüğü Çeken Kişiler İçin Erişilebilirlik Özellikleri

**Çizelge 12: Hareket Güçlü**ğ**<sup>ü</sup> Çeken Ki**ş**iler** İ**çin Eri**ş**ilebilirlik Özellikleri**

| Öğe            | Erişilebilirlik Özelliği                                                                      | Açıklama                                                                                                    |
|----------------|-----------------------------------------------------------------------------------------------|----------------------------------------------------------------------------------------------------|
| 1              | Işıklı düğmeler                                                                               | Aşağıdaki özelliklere erişmenizi sağlar:                                                                                                    |
|                |                                                                                               | · Telefon hatları ve interkom hatları (hat düğmeleri)                                                                                              |
|                |                                                                                               | · Hızlı arama numaraları (hızlı arama hat durumu<br>özellikleri dahil hızlı arama düğmeleri)                                                       |
|                |                                                                                               | · Kişisel adres defteri gibi web tabanlı hizmetler                                                                                                 |
|                |                                                                                               | · Gizlilik gibi telefon özellikleri                                                                                                    |
|                |                                                                                               | Telefonunuzun durumunu gösterir:                                                                                                    |
|                |                                                                                               | $\cdot$ $\blacksquare$ Yeşil—Hat boşta.                                                                                                    |
|                |                                                                                               | · Sürekli yanan kırmızı—Hat etkin veya<br>kullanımda.                                                                                              |
|                |                                                                                               | · Yanıp sönen kırmızı—Hat beklemede veya<br>gelen bir çağrı var.                                                                                   |
|                |                                                                                               | • Sürekli yanan sarı—Hat kaydedilmemiş<br>(kullanılamaz).                                                                                          |
| $\overline{2}$ | Uygulamalar, Mesajlar, Kişiler,<br>Beklet, Aktar ve Konferans erişimi<br>için büyük düğmeler. | Telefon uygulamalarınıza, sesli mesajlarınıza, kurumsal<br>ve kişisel adres defterlerinize ve arama özelliklerine<br>kolaylıkla erişmenizi sağlar. |

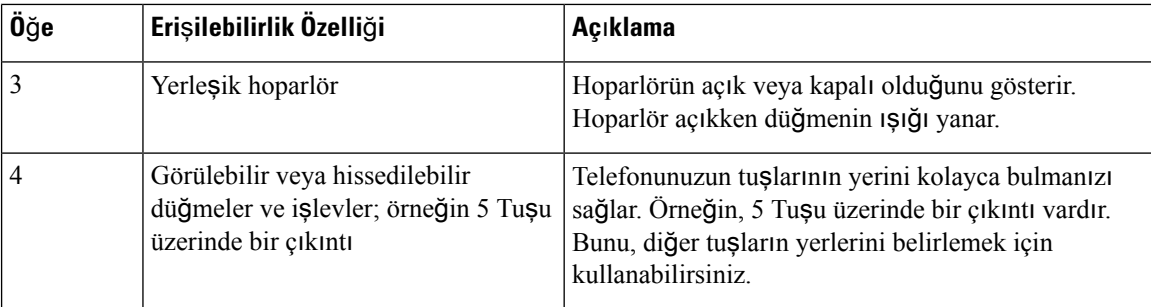

### **Üçüncü Taraf Eri**ş**ilebilirlik Uygulamalar**ı

Cisco, Cisco ürünlerinin ve çözümlerinin erişilebilirliğini ve kullanılabilirliğini tamamlayan çözümler geliştirmek için ortaklarıyla yakın bir şekilde çalışmaktadır. Cisco IP Telefonları için gerçek zamanlı altyazı, İşitme Engelliler için Yazılı Telefonlar (TTD/TTY), Gerçek Zamanlı Yazı (RTT), işitme yükseltici/ses yükseltici (HCO/VCO), sesli arayan kimliği, daha yüksek çağrı sesleri almak amacıyla ahizeler için hat içi amplifikatörler, "meşgul lambaları", Cisco IP Telefonları aracılığıyla sesli/görsel acil durum bildirimleri (engelli kişileri destekler) gibi üçüncü taraf uygulamaları bulunmaktadır.

Üçüncü parti uygulamalar hakkında daha fazla bilgi için yöneticinize başvurun.

## **Sorun Giderme**

Aşağıdaki senaryolarla ilgili sorunlar yaşayabilirsiniz:

- Telefonunuz çağrı denetim sistemiyle iletişim kuramıyor olabilir.
- Çağrı denetim sisteminin iletişim sorunları veya dahili sorunları olabilir.
- Telefonunuzun dahili sorunları olabilir.

Sorun yaşarsanız yöneticiniz sorunun temel nedenini tespit ederek sorun giderme konusunda size yardımcı olabilir.

### **Telefonunuz Hakk**ı**nda Bilgi Edinme**

Yöneticiniz, telefonunuz hakkında bilgi isteyebilir. Bu bilgiler, sorun giderme amacıyla telefonunuzun kimliğini benzersiz bir şekilde tanımlar.

Telefon, tüm benzersiz cihaz tanımlayıcı (UDI) bilgilerini içerir. UDI, telefon ile ilişkili üç veri öğesinden oluşur. Veri öğeleri şunlardır:

- Ürün Tanımlayıcısı (PID)
- Sürüm Tanımlayıcısı (VID)
- Seri Numarası (SN)

Ayrıca, telefon web arabiriminden **Info** > **Status** > **Product Information** bölümüne giderek telefonunuz ile ilgili bilgileri bulabilirsiniz.

Ш

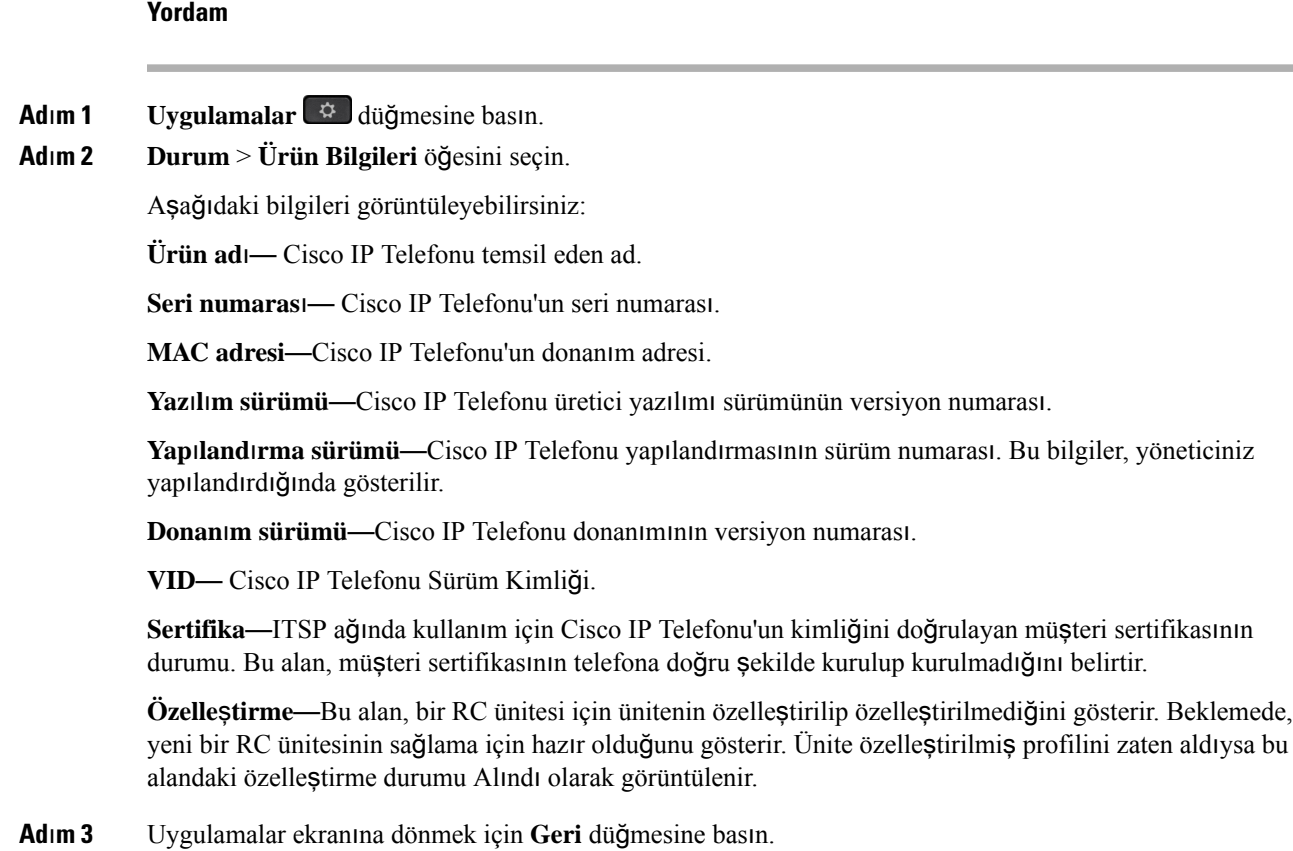

## **Telefonda Özelle**ş**tirme Durumunu Görüntüleme**

EDOS sunucusundan RC indirme tamamlandıktan sonra, ekranda bir telefonun özelleştirme durumunu görüntüleyebilirsiniz.

Uzaktan özelleştirme durumlarının açıklamaları şöyledir:

- Açık—Telefon ilk kez başlatılmıştır ve yapılandırılmamıştır.
- Durduruldu—DHCP seçenekleri gibi diğer sağlamalar nedeniyle Uzaktan Özelleştirme durduruldu.
- Beklemede—Telefon EDOS sunucusundan profili indiremiyor.
- Özel-Beklemede—Telefon EDOS sunucusundan bir yeniden yönlendirme URL'si indirmiştir.
- Alındı—EDOS sunucusundan indirilen profilde, sağlama yapılandırması için bir yeniden yönlendirme URL'si vardır. Sağlama sunucusundan yeniden yönlendirme URL'si indirme başarılı olursa bu durum görüntülenir.
- Kullanılamaz—Uzaktan özelleştirme durdu çünkü EDOS sunucusu boş bir sağlama dosyasıyla yanıt verdi ve HTTP yanıtı 200 TAMAM'dı.

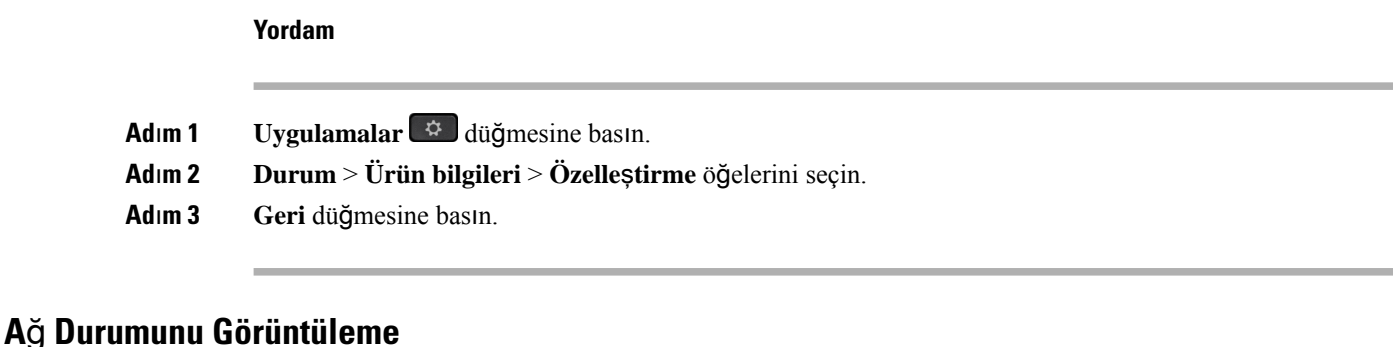

**Yordam**

- **Adım 1 Uygulamalar**  $\Phi$  düğmesine basın. **Ad**ı**m 2 Durum** > **A**ğ **durumu** öğesini seçin. Aşağıdaki bilgileri görüntüleyebilirsiniz:
	- **A**ğ **türü**: Telefonun kullandığı Yerel Alan Ağı (LAN) bağlantısının türünü belirtir.
	- **A**ğ **durumu**—Telefonun bir ağa bağlı olup olmadığını belirtir.
	- **IPv4 durumu**—Telefonun IP adresi. Telefonda IP adresi, Adresleme türü, IP durumu, Alt ağ maskesi, Varsayılan yönlendirici, Etki Alanı Adı Sunucusu (DNS) 1, DNS 2 ile ilgili bilgileri görüntüleyebilirsiniz.
	- **IPv6 durumu** —Telefonun IP adresi. Telefonda IP adresi, Adresleme türü, IP durumu, Alt ağ maskesi, Varsayılan yönlendirici, Etki Alanı Adı Sunucusu (DNS) 1, DNS 2 ile ilgili bilgileri görüntüleyebilirsiniz.
	- **VLAN Kimli**ğ**i**—Telefonun VLAN Kimliği.
	- **MAC adresi**—Telefonun Benzersiz Ortam Erişim Kontrolü (MAC) adresi.
	- **Ana bilgisayar ad**ı—Telefona atanan geçerli ana bilgisayar adını görüntüler.
	- **Etki alan**ı—Telefonun ağ etki alanı adını görüntüler. Varsayılan: cisco.com
	- **Anahtar ba**ğ**lant**ı **noktas**ı **ba**ğ**lant**ı**s**ı—Anahtar bağlantı noktasının durumu.
	- **Anahtar ba**ğ**lant**ı **noktas**ı **yap**ı**land**ı**rma**—Ağ bağlantı noktasının hızını ve çift yönünü belirtir.
	- **Bilgisayarba**ğ**lant**ı**noktas**ı **yap**ı**land**ı**rma**—Bilgisayar bağlantı noktasının hızını ve çift yönünü belirtir.
	- **Bilgisayar ba**ğ**lant**ı **noktas**ı—Bilgisayar bağlantı noktasının hızını ve çift yönünü belirtir.

### **Telefon Durumunu Görüntüleme**

**Yordam**

**Adım 1 Uygulamalar**  $\Phi$  düğmesine basın.
### **Ad**ı**m 2 Durum** > **Telefon durumu** > **Telefon durumu** menüsünü seçin.

Aşağıdaki bilgileri görüntüleyebilirsiniz:

- **Geçen süre**—Sistemin tekrar yüklendiği en son andan itibaren geçen toplam süre
- **Tx (Paketler)**—Telefondan aktarılan paketler.
- **Rx (Paketler)**—Telefondan alınan paketler.

### **Telefondaki Durum Mesajlar**ı**n**ı **Görüntüleme**

### **Yordam**

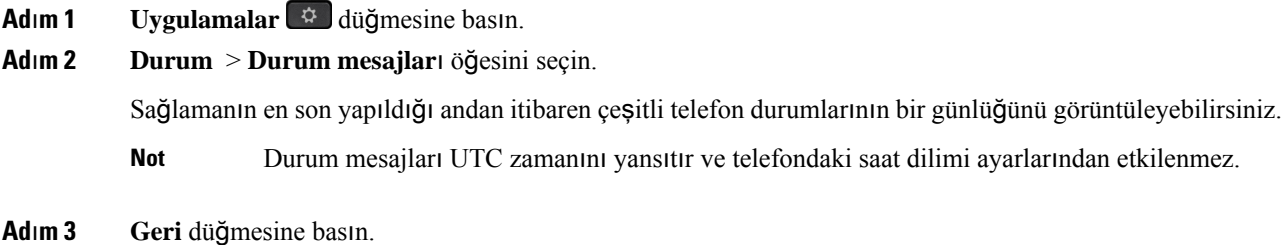

### **Hat Durumunu Görüntüleme**

### **Yordam**

**Ad**ı**m 1 Uygulamalar** düğmesine basın. **Ad**ı**m 2 Durum** > **Telefon durumu** > **Hat durumu** öğelerini seçin. Telefondaki her bir hattın durumunu görüntüleyebilirsiniz.

### **Ça**ğ**r**ı **Istatistiklerinde Ça**ğ**r**ı **Kay**ı**tlar**ı**n**ı **Görüntüleme**

Her çağrı kaydı, kontrol etmek isteyebileceğiniz ek bilgiler içerir. Son çağrı kayıtlarınızın ayrıntılı bilgilerini görüntülemek için bu konuda sağlanan prosedürü izleyin.

### **Ba**ş**lamadan önce**

**Ça**ğ**r**ı İ**statistikleri** menüsüne erişebilmeniz için telefonda oturum açın.

Ana ekranın sağüst köşesinde bir kilitsimgesi görüntülenirse bu durum, henüz telefonda oturum açmadığınızı ifade eder.

**Yordam**

- **Adım 1 Uygulamalar**  $\ddot{\mathbf{Q}}$  düğmesine basın.
- **Ad**ı**m 2 Durum** > **Telefon durumu** > **Ça**ğ**r**ı **istatistikleri** öğesini seçin.
- **Ad**ı**m 3** (İsteğe Bağlı) İstenirse parolanızı girin ve **Oturum aç** düğmesine basın.

Telefonda oturum açamıyorsanız yöneticinize başvurun.

**Ad**ı**m 4** Listeden bir çağrı istatistikleri girdisini vurgulayıp **Seç**'e basın.

Vurgulanan girişin ayrıntılarını görüntülemek için gezinti tuş grubundaki **Seç** düğmesine da basabilirsiniz.

Aşağıdaki bilgileri görüntüleyebilirsiniz:

- **Ça**ğ**r**ı **türü**: Gelen veya giden çağrı.
- **E**ş **ad**ı: Çağrıyı yapan veya yanıtlayan kişinin adı.
- **E**ş **telefonu**: Çağrıyı yapan veya yanıtlayan kişinin telefon numarası.
- **Kodlama bile**ş**eni**: Giden sesi sıkıştırmak için kullanılan yöntem.
- **Kod çözme codec'i**: Gelen sesin kodunu çözmek için kullanılan yöntem.
- **Ça**ğ**r**ı **zaman**ı: Çağrının yapıldığı veya yanıtlandığı saat.
- **Ça**ğ**r**ı **kimli**ğ**i**: Arayanın tanımlayıcısı.

Çağrı istatistiklerinde sayaç, istatistikler ve ses kalitesi metrikleri gibi ek bilgiler bulunabilir.Sorunları gidermek için bu bilgileri kullanın.

### İ**lgili Konular**

Başka [Telefondan](#page-34-0) Dahili Numaranızda Oturum Açma (Dahili Hat Taşınabilirliği), sayfa 19 [Telefonda](#page-35-0) Misafir Olarak Oturum Açma, sayfa 20 Çağrı Merkezi [Temsilcisi](#page-101-0) Olarak Oturum Açma, sayfa 86 Profil Hesabı [Kurma,](#page-184-0) sayfa 169 Parola [Ayarlama](#page-184-1), sayfa 169

### **802.1X** İş**lem Durumunu Görüntüleme**

### **Yordam**

**Adım 1 Uygulamalar**  $\phi$  düğmesine basın.

**Ad**ı**m 2 A**ğ **yap**ı**land**ı**rma** > **Ethernet yap**ı**land**ı**rma** > **802.1X kimlik do**ğ**rulamas**ı > İş**lem durumu** öğelerini seçin.

Aşağıdaki bilgileri görüntüleyebilirsiniz:

• İş**lem durumu**

• **Protokol**

### **Tekrar Yükleme Geçmi**ş**ini Görüntüleme**

### **Yordam**

**Adım 1 Uygulamalar**  $\Phi$  **düğmesine basın.** 

**Ad**ı**m 2 Durum** > **Tekrar yükleme geçmi**ş**i** öğelerini seçin.

Telefonun ne zaman tekrar yüklendiğine bakılmaksızın, telefon her tekrar yüklendiğinde tarih ve saatin ayrıntılarını görüntüleyebilirsiniz.

### **Cisco MPP cihaz**ı**n**ı**z için tüm telefon sorunlar**ı**n**ı **bildirme**

Sorun Raporlama Aracını (PRT) kullanarak telefon günlüklerini toplayıp yöneticinize gönderebilir ve sorunları rapor edebilirsiniz.

### **Ba**ş**lamadan önce**

Yöneticiniz telefon için web sunucusu etkinleştirir.

#### **Yordam**

- **Adım 1 Uygulamalar**  $\Phi$  **düğmesine basın.**
- **Ad**ı**m 2 Durum** > **Sorunu rapor et** öğelerini seçin.
- **Ad**ı**m 3 Sorun Tarihi** alanına ilgili sorunu yaşadığınız tarihi girin. Bu alanda varsayılan olarak geçerli tarih görünür.
- **Ad**ı**m 4 Sorun Saati** alanına ilgili sorunu yaşadığınız saati girin. Bu alanda varsayılan olarak geçerli saat görünür.
- **Ad**ı**m 5 Sorun aç**ı**klamas**ı'nı seçin.
- **Ad**ı**m 6** Görüntülenen listeden bir açıklama seçin.
- **Ad**ı**m 7 Gönder**'e basın.

Yöneticiniz telefon için web sunucusunu devre dışı bırakırsa telefon, sorun raporunu sunucuya yükleyemez. Ayrıca, telefon ekranında Hata: 109 veya Sorun Bildir ile birlikte, kullanılamayan bir indirme bağlantısı görüntülenir. Sorunu çözmenize yardımcı olması için yöneticinizle iletişim kurun. **Not**

### **Telefonda Wi-Fi Durum Mesajlar**ı**n**ı **Görüntüleme**

Telefonunuzun Wi-Fi bağlantı durumuyla ilgili mesajları görüntüleyebilirsiniz. Mesajlar, Wi-Fi bağlantı sorunlarını tanılamanıza yardımcı olabilir. Mesajlar şunları içerir:

- bağlanma saati ve AP'nin MAC adresi
- bağlantı kesilme saati ve tanılama kodu
- bağlantı hatası saati
- AP'nin zayıf sinyalinin 12 saniyeden uzun süre boyunca devam ettiği süre
- boş bellek 50 K'dan az olduğunda üretici yazılımı belleğinin durumu
- telefon AP'den sinyal alamadığında AP sinyalini kaybetme durumu
- Wi-Fi kimlik doğrulaması veya ilişkilendirme istekleri için yanıt olmaması durumu
- TX hatası durumu
- WPS bağlantı hatası durumu

#### **Yordam**

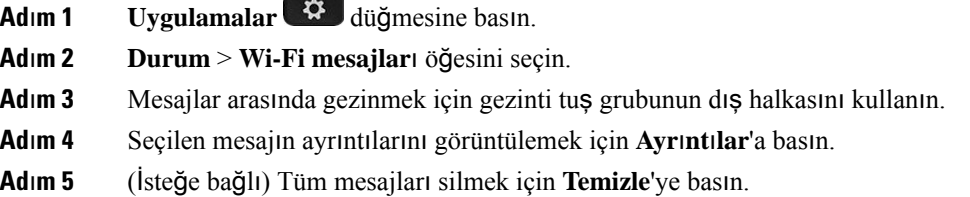

### **Telefonu Fabrika Ayarlar**ı**na S**ı**f**ı**rlama Telefon Web Sayfas**ı**ndan**

Telefon web sayfasından telefonunuzu orijinal üretici ayarlarına geri yükleyebilirsiniz. Telefonunuzu sıfırladıktan sonra yeniden yapılandırabilirsiniz.

### **Yordam**

Desteklenen bir tarayıcıya URL'yi girin ve **Confirm Factory Reset** öğesine tıklayın

### **Sunucudan Fabrika Ayarlar**ı**na S**ı**f**ı**rlama**

Yöneticiniz telefonunuzu sunucudan fabrika ayarlarına sıfırladığında orijinal üretici ayarlarına geri yükleyebilirsiniz. Telefonunuzu sıfırladıktan sonra yeniden yapılandırabilirsiniz.

Yöneticiniz telefonunuzu fabrika ayarlarına sıfırladığında, telefon ekranında aşağıdaki bildirimler gösterilir.

- Telefon boştaysa ve etkin bir arama yoksa ya da telefon yükseltilmiyorsa **Yöneticinin iste**ğ**i do**ğ**rultusunda fabrika ayarlar**ı**na s**ı**f**ı**rlan**ı**yor** mesajı gösterilir, ardından fabrika ayarlarına sıfırlamayı tamamlamak için telefon yeniden başlatılır.
- Telefon etkin bir arama ile meşgulse veya telefon yükseltiliyorsa **Telefon, yöneticinin iste**ğ**i do**ğ**rultusundabo**ş**taykenfabrika ayarlar**ı**na s**ı**f**ı**rlanacak** mesajı gösterilir. Telefon boşta kaldığında,

**Yöneticinin iste**ğ**i do**ğ**rultusunda fabrika ayarlar**ı**na s**ı**f**ı**rlan**ı**yor** mesajı gösterilir, ardından fabrika ayarlarına sıfırlama işlemini tamamlamak için telefon yeniden başlatılır.

### **Telefon Web Sayfas**ı**nda URL ile Telefon Sorunlar**ı**n**ı **Belirleme**

Telefon çalışmıyorsa veya kaydolmuyorsa, bunun nedeni ağ hatası veya herhangi bir hatalı yapılandırma olabilir. Sorunu belirlemek için telefon yönetici sayfasında belirli bir IP adresi veya etki alanı adı girin. Ardından, telefonun bu hedefe ping göndermesi ve nedeni görüntülemesi için buraya erişin.

#### **Yordam**

Desteklenen bir web tarayıcısında, telefon IP adresinizi ve ping göndermek istediğiniz hedef IP adresini içeren bir URL girin. URL'yi şu biçimde girin:

http:/<Phone IP>/admin/ping?<ping destination>, burada:

*<Phone IP>* = telefonun asıl IP adresi.

*/admin* = telefonunuzun yönetici sayfasının erişim yolu.

*<ping destination>* = ping göndermek istediğiniz IP adresi veya etki alanı adı.

Ping hedefi yalnızca alfasayısal karakterlere, '-' ve "\_" (alt tire) karakterlerine izin verir. Aksi takdirde telefon web sayfasında bir hata görüntüler. *<ping destination>* boşluk içeriyorsa telefon yalnızca adresin ilk bölümünü ping hedefi olarak kullanır.

Örneğin, 192.168.1.1 adresine ping göndermek için:

http://<Phone IP>/admin/ping?192.168.1.1

### **Kay**ı**p Telefon Ba**ğ**lant**ı**s**ı

Bazen telefonunuzun, telefon şebekesine olan bağlantısı kesilir. Bağlantı kaydedildiğinde, telefonunuzda bir mesaj görüntülenir.

Bağlantı kaybedildiği zaman etkin bir çağrıdaysanız o çağrı devam eder. Ancak, işlevlerden bazıları için çağrı denetim sisteminden bilgi alınması gerektiğinden normal telefon özelliklerinin hepsine erişiminiz olmaz. Örneğin ekran tuşlarınız beklediğiniz gibi çalışmayabilir.

Telefon çağrı denetim sistemine yeniden bağlandığı zaman, telefonunuzu yeniden normal şekilde kullanabilirsiniz.

### **Telefonunuz Bir Haz**ı**rlama Hatas**ı **Mesaj**ı **Görüntüledi**ğ**inde Daha Fazla Bilgi Alma**

Telefonunuzda Hazırlama ayarlarınızı doğrulayın veya hizmet sağlayıcınızla iletişime geçin. mesajı görüntülenirse bir yapılandırma sorununuz var demektir. Bu mesaj, yalnızca telefon açıldıktan hemen sonra görüntülenir. Telefon bir çağrı sunucusuna kaydedildikten sonra bu mesajı görmezsiniz.

Bu mesaj tüm MPP Telefonları için geçerlidir.

**Yordam**

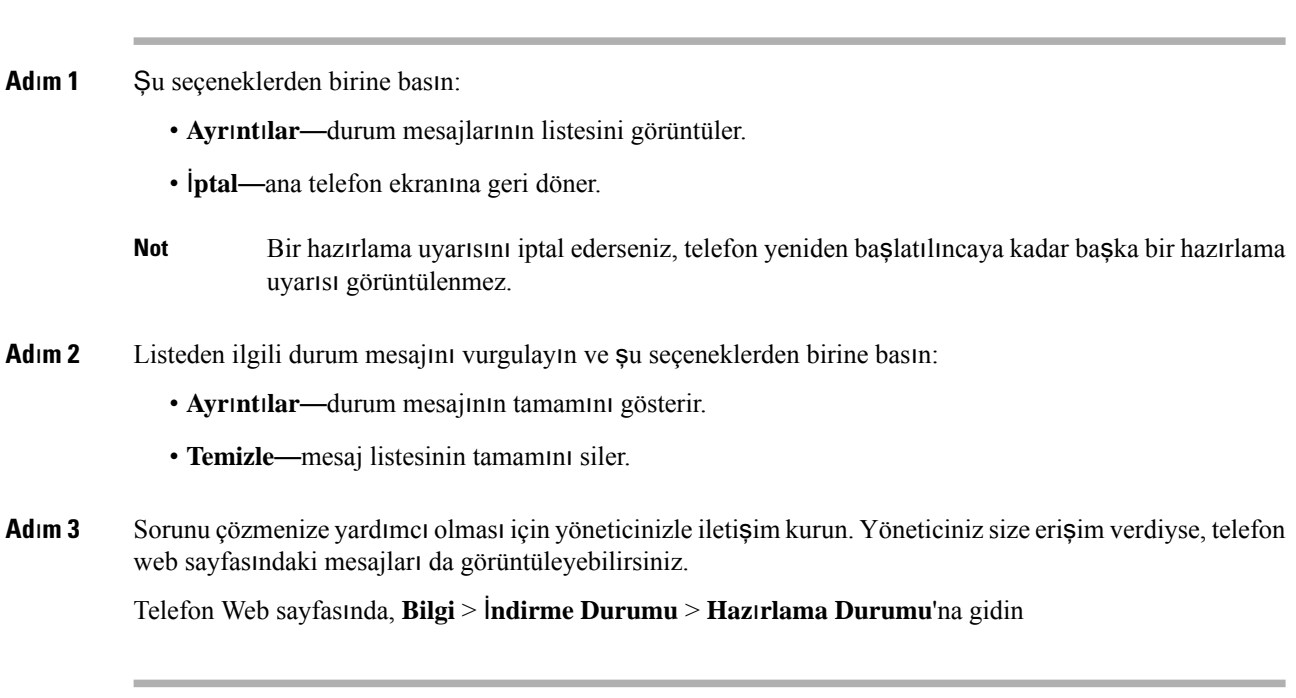

### **MIC Sertifikas**ı **Yenileme Durumu Hakk**ı**ndaki Bilgileri Bulma**

Üretici Tarafından Yüklenen Sertifika (MIC) yenilemesinin tamamlanıp tamamlanmadığını kontrol etmek için telefon web sayfasında yenileme durumunu ve ilgili bilgileri görüntüleyebilirsiniz. Yöneticiniz telefon sorun giderme işlemi sırasında bu bilgileri isteyebilir.

#### **Ba**ş**lamadan önce**

- Yöneticiniz telefon web sayfasına erişim izni vermiştir.
- Yöneticiniz telefonunuzdaki Üretici Tarafından Yüklenen Sertifika (MIC) yenilemesini etkinleştirir.

### **Yordam**

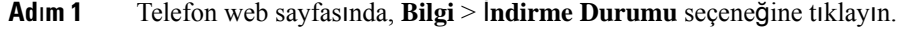

- **Ad**ı**m 2 MIC Cert Refresh Status** bölümünden bilgileri bulun.
	- **MIC Sertifika Haz**ı**rlama Durumu**: Bu alan, gerçekleştirilen sertifika yenileme işleminin tarih ve saatini, HTTP istek URL'sini ve sonuç mesajlarını içerir.
	- **MIC Sertifikas**ı **Bilgileri**: Bu alan, sertifika yenileme yordamının genel durumunu gösterir. Genellikle, telefonunuzun MIC sertifikasının başarıyla yenilenmiş olup olmadığını gösterir.

Daha fazla bilgi için yöneticinize başvurun.

# **Cisco Bir Y**ı**l S**ı**n**ı**rl**ı **Donan**ı**m Garantisi Ko**ş**ullar**ı

Donanım garantiniz ve garanti dönemi boyunca kullanabileceğiniz hizmetler için özel koşullar geçerlidir.

Resmi Garanti Beyanı (Cisco yazılımıyla ilgili garantiler ve geçerli lisans anlaşmaları dahil olmak üzere) şu adreste bulunur: Ürün [Garantileri](https://www.cisco.com/go/hwwarranty).

I

i.

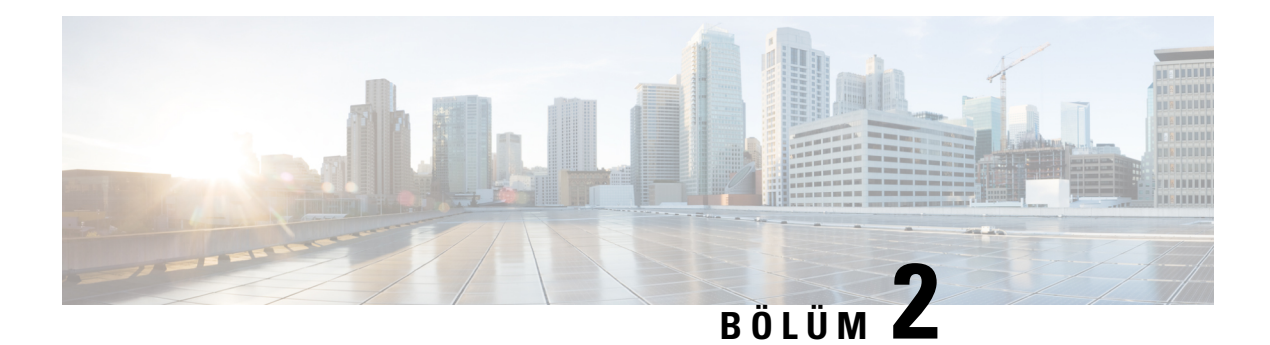

# **Ça**ğ**r**ı**lar**

- Arama [yapma,](#page-80-0) sayfa 65
- Çağrıları Yanı[tlama,](#page-85-0) sayfa 70
- Çağrınızı [Sessize](#page-87-0) Alma, sayfa 72
- Çağrıları [Bekletme,](#page-88-0) sayfa 73
- Çağrıları [Yönlendirme,](#page-91-0) sayfa 76
- Çağrıları [Aktarma,](#page-94-0) sayfa 79
- [Konferans](#page-95-0) Çağrıları ve Toplantılar, sayfa 80
- Telefon Grubu Çağrısı Yapma (Çok [Noktaya](#page-97-0) Yayın Çağrısı), sayfa 82
- XML [Uygulamas](#page-98-0)ı ve Çok Noktaya Yayın Çağrısı, sayfa 83
- XML Uygulaması Ayrıntılarını [Görüntüleme,](#page-98-1) sayfa 83
- [Birden](#page-99-0) Fazla Hat, sayfa 84
- Çağrı [Kaydetme,](#page-100-0) sayfa 85
- Çağrı Merkezi [Özellikleri,](#page-100-1) sayfa 85
- [Yönetici](#page-104-0) Çağrıları, sayfa 89
- [Yönetici](#page-105-0) Asistanı Çağrıları, sayfa 90

# <span id="page-80-0"></span>**Arama yapma**

Telefonunuz normal bir telefon gibi çalışır. Ancak, çağrı yapmanızı daha da kolaylaştırıyoruz.

### İ**lgili Konular**

Bir Anlık Mesaj ve İletişim [Durumu](#page-127-0) Kişisine Çağrı Yapma, sayfa 112

# **Ça**ğ**r**ı **yapma**

Bir arama yapmak için, telefonunuzu başka bir telefonu kullandığınız gibi kullanın.

### **Yordam**

Bir numara girin ve ahizeyi kaldırın.

### **Hoparlörle arama yapma**

Ellerserbest çağrı için hoparlörünüzü kullanın. Çalışma arkadaşlarınızın da çağrınızı duyabileceğini unutmayın.

**Yordam**

**Ad**ı**m 1** Tuş takımını kullanarak bir numara girin.

**Ad**ı**m 2 Hoparlör** düğmesine basın.

## **Kulakl**ı**k kullanarak arama yapma**

Çalışma arkadaşlarınızı rahatsız etmeyen ve size gizlilik sağlayan ellerserbest çağrı için kulaklığınızı kullanın.

**Yordam**

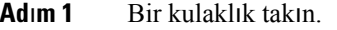

**Ad**ı**m 2** Tuş takımını kullanarak bir numara girin.

**Ad**ı**m 3 Kulakl**ı**k** düğmesine basın.

# **Numaray**ı **yeniden çevirme**

En son çevrilen telefon numarasını arayabilirsiniz.

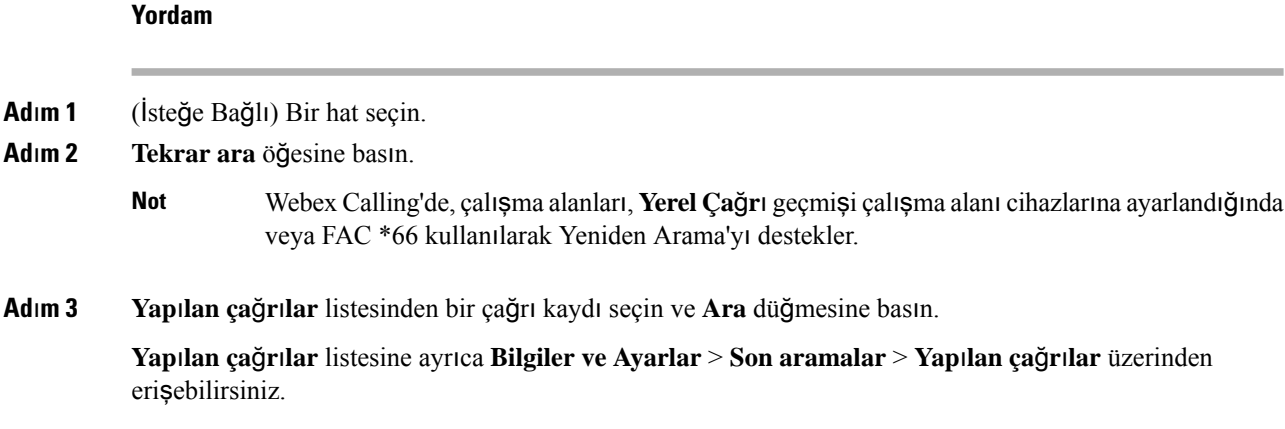

### **Acil Ça**ğ**r**ı **Yapma**

Bir acil durum çağrısı yapmak için diğer tüm çağrılar gibi telefonunuzu kullanın. Acil durum numarasını çevirdiğinizde, acil durum hizmetleri size yardımcı olabilmek için telefon numaranızı ve konumunuzu alır.

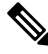

**Not** Çağrınızın bağlantısı kesilirse, acil durum hizmetleri sizi geri arayabilir.

#### **Ba**ş**lamadan önce**

Telefonunuzun fiziksel konumunuzu elde edecek şekilde ayarlanması gerekir. Bir acil durum çağrısı yaptığınızda acil hizmet personelinin sizi bulmak için konumunuza ihtiyacı olur.

#### **Yordam**

Acil durum numarasını girin ve ahizeyi kaldırın.

## **H**ı**zl**ı **Arama**

Hızlı Arama, bir düğmeye basıp önceden ayarlanmış bir kodu girerek veya bir telefon ekranı öğesini seçerek çağrı yapmanıza olanak sağlar. Hızlı aramayı telefonunuzun ekranından veya telefon web sayfasından yapılandırabilirsiniz.

Hızlı arama kodunu düzenleyebilir, silebilir ve doğrulayabilirsiniz.

#### İ**lgili Konular**

[Telefon](#page-40-0) Web Sayfası, sayfa 25 Hızlı arama [numaralar](#page-41-0)ı, sayfa 26

### **Telefon ekran**ı**ndan h**ı**zl**ı **arama kodu atama**

Telefonunuzun ekranından bir hızlı arama dizini yapılandırabilirsiniz. Telefon web sayfasından da bir hızlı arama kodu atayabilirsiniz.

### **Yordam**

- **Ad**ı**m 1 Uygulamalar** düğmesine basın.
- **Ad**ı**m 2 H**ı**zl**ı **aramalar**'ı seçin.
- **Ad**ı**m 3** Atanmamış bir hızlı arama dizinine gidin.
- **Ad**ı**m 4 Düzenle** düğmesine basın ve aşağıdakilerden birini yapın:
	- Ad ve numara girin.
	- Adres defterinden bir kişi seçmek için **Seçenek** > **Ki**ş**iden seç** öğesini seçin.

**Ad**ı**m 5 Kaydet** düğmesine basın.

### **H**ı**zl**ı **arama koduyla ça**ğ**r**ı **yapma**

### **Ba**ş**lamadan önce**

Telefon web sayfasında veya telefonunuzun ekranında hızlı arama kodları oluşturun.

#### **Yordam**

Hızlı arama kodunu girip **Ara** düğmesine basın.

### **Hat tu**ş**u üzerinde h**ı**zl**ı **aramay**ı **yap**ı**land**ı**rma**

Telefonunuzdaki herhangi bir boşta hat tuşuna basabilir ve tuşta hızlı arama ayarlayabilirsiniz. Hızlı arama simgesi, ad ve dahili numara telefon ekranınızda hat tuşunun yanında görüntülenir. Ayrıca, bu değişikliği web sayfasındaki **Geni**ş**letilmi**ş İş**lev** alanını işaretleyerek de doğrulayabilirsiniz. Bir hat tuşunda hızlı arama yapılandırdıktan sonra, hızlı arama bilgilerini değiştirmek ve yeni bir telefon numarası ve ad atamak için hat tuşuna basabilirsiniz. Bir numarayı hızlı aramak için, hızlı arama özelliğinin yapılandırıldığı hat tuşuna basabilirsiniz.

Temel genişleme modülü hat tuşunuzu hızlı arama tuşu olarak yapılandırabilir ve bir numarayı hızlı çevirmek için bu hat tuşuna basabilirsiniz. Yöneticiniz telefon web sayfasından, temel genişleme modülü hat tuşunu hızlı arama tuşu olarak yapılandırır.

#### **Ba**ş**lamadan önce**

Web sayfasına gidin ve hızlı arama tuşu olacak hat tuşunu devre dışı bırakın.

### **Yordam**

- **Ad**ı**m 1** En az iki saniye boyunca telefonunuzdaki herhangi bir boşta hat tuşuna basın.
- **Ad**ı**m 2 H**ı**zl**ı **Arama** penceresinde hızlı arama adını ve bu hat tuşuna bastığınızda aranacak telefon numarasını ekleyin.
- **Ad**ı**m 3 Kaydet**'e tıklayın.

### **Hat tu**ş**undan bir h**ı**zl**ı **aramay**ı **kald**ı**rma**

Telefonunuzdaki herhangi bir hat tuşuna basabilir ve tuşa atanan hızlı arayı silebilirsiniz. Hat tuşundaki hızlı arama kaldırıldı. Hızlı aramanın kaldırıldığını doğrulamak için telefon web sayfasını kontrol edin.

### **Yordam**

**Ad**ı**m 1** Yapılandırılmış bir hızlı araması olan bir hat tuşuna en az iki saniye basın.

**Ad**ı**m 2** Telefon ekranındaki **H**ı**zl**ı **Arama** penceresinde **Seçenek** > **Sil** öğesine basın.

**Ad**ı**m 3 Hiçbiri** öğesini seçin ve **Tamam** öğesi ile onaylayın.

### **H**ı**zl**ı **Arama Ça**ğ**r**ı**lar**ı İ**çin Hat Giri**ş**i Oda**ğı**n**ı **Kullanma**

Ses Profil Kimliği (VID) ile veya VID olmadan hızlı arama gerçekleştirmek için bir hat anahtarı yapılandırabilirsiniz. Her ikisi de yapılandırıldığında, VID'in önceliği daha yüksektir. Çağrı, o hatta yönlendirilir.

Bir hat anahtarı VID olmadan yapılandırılmışsa hattı odaklı olarak kullanmak için bir hızlı arama anahtarı yapılandırabilirsiniz.

### **Yordam**

**Ad**ı**m 1** VID kullanmadan hızı arama tuşu yapılandırın.

- **Ad**ı**m 2** Odağı tercih ettiğiniz hatta değiştirin.
- **Ad**ı**m 3** Çağrı yapmak için hızlı arama tuşuna basın.

Çağrı, hat odaklanarak yapılır.

Odaklı hattaki mevcut çağrısayısı telefon web sayfasındaki **Hat Ba**şı**na Ça**ğ**r**ı **Görünümü**alanında ayarlanan değere eşitse, hızlı arama çağrısı bir sonraki kullanılabilir hattan yapılır.

### **H**ı**zl**ı **Arama Ça**ğ**r**ı**lar**ı**n**ı **Kontrol Etmek** İ**çin Hat Giri**ş**i Oda**ğı**n**ı **Kullanma**

Hat VID olmadan yapılandırılmışsa çağrının hat odaklıyken yapılıp yapılmadığını kontrol edebilirsiniz.

### **Yordam**

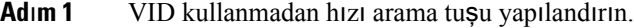

- **Ad**ı**m 2** Odağı tercih ettiğiniz hatta değiştirin.
- **Ad**ı**m 3** Çağrı yapmak için hızlı arama tuşuna basın.

Çağrı, hat odaklanarak yapılır.

### **Uluslararas**ı **numara çevirme**

Telefon numarasının önüne bir artı (+) işareti koyduğunuzda uluslararası numaraları çevirebilirsiniz.

### **Yordam**

**Ad**ı**m 1 Y**ı**ld**ı**z (\*)** tuşunu en az 1 saniye boyunca basılı tutun.

Artı (+) işareti telefon numarasının ilk basamağı olarak görüntülenir.

- **Ad**ı**m 2** Telefon numarasını girin.
- **Ad**ı**m 3 Ara**'ya basın veya çağrının otomatik olarak yapılması için tuşa en son basılmasının ardından 10 saniye bekleyin.

### **Güvenli aramalar**

Telefonunuz, çağrıları korumak için tüm çağrıları şifreler. Kilit simgesi, tüm güvenli çağrılar için telefon ekranında görüntülenir.

Ayrıca, yetkisiz erişimi kısıtlamak için telefonunuzda bir parola da ayarlayabilirsiniz.

# <span id="page-85-0"></span>**Ça**ğ**r**ı**lar**ı **Yan**ı**tlama**

Cisco IP Telefonunuz normal bir telefon gibi çalışır. Ancak, gelen çağrıları yanıtlayabilmenizi daha da kolaylaştırıyoruz.

# **Ça**ğ**r**ı **Yan**ı**tlama**

**Yordam**

Yanıp sönen kırmızı renkli hat düğmesine basın.

### **Bekleyen Ça**ğ**r**ı**y**ı **Yan**ı**tlama**

Etkin bir çağrıdayken, tek bip sesi duyduğunuzda ve hat düğmesi kırmızı renkte yanıp söndüğünde bekleyen bir çağrınız olduğunu anlarsınız.

#### **Yordam**

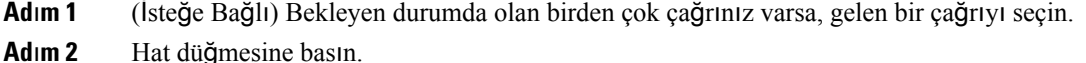

## **Ça**ğ**r**ı**y**ı **Reddetme**

Etkin veya çalan bir çağrıyı sesli posta sisteminize veya önceden belirlenmiş bir telefon numarasına gönderebilirsiniz.

### **Yordam**

Aşağıdaki eylemlerden birini gerçekleştirerek bir çağrıyı reddedebilirsiniz:

- **Reddet**'e basın.
- Birden çok gelen çağrınız varsa gelen çağrıyı vurgulayın ve **Reddet** düğmesine basın.

### **Gelen Ça**ğ**r**ı**y**ı **Susturma**

Meşgulken veya rahatsız edilmek istemediğiniz zamanlarda gelen çağrıları susturabilirsiniz. Telefonun çalması durur, ancak görsel bir uyarı alırsınız ve telefona cevap verebilirsiniz.

### **Ba**ş**lamadan önce**

Yöneticiniz, telefonunuzdaki **Yoksay** ekran tuşunu yapılandırır.

### **Yordam**

Aşağıdaki yöntemlerden biriyle, gelen çağrıyı susturun:

• **Yoksay** ekran tuşuna basın. Bu ekran tuşuna bastığınızda, ekran tuşu telefon ekranından kaybolur ve bir sonraki gelen çağrıda tekrar ortaya çıkar.

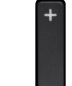

• Ses düğmesini aşağıya bastırın. Bu düğmeye tekrar basarsanız zil sesi seviyesi azalır.

Bir sonraki gelen aramada zil sesi normal seviyesine döner.

# **Rahats**ı**z Etmeyin Özelli**ğ**ini Açma**

Dikkatinizin dağıtılmasını istemediğiniz zamanlarda telefonunuzu susturmak ve gelen çağrı bildirimlerini yok saymak için Rahatsız Etmeyin (DND) özelliğini açın. Ancak, DND özelliği açık olduğunda bile daima bırakılan çağrıları ve acil çağrıları almaya devam edersiniz.

DND özelliğini etkinleştirdiğinizde, gelen çağrılarınız, ayarlanmışsa sesli postanız gibi başka bir numaraya yönlendirilir.

DND özelliği açıldığında, telefon ekranının üst çubuğunda **Rahats**ı**z Etmeyin** yazısı görüntülenir.

Varsayılan olarak DND özelliğini etkinleştirdiğiniz zaman bu, telefonunuzdaki tüm hatları etkiler. Ayrıca **Tercihler** menüsünden belirli bir hatta DND özelliğini etkinleştirebilirsiniz.

Bir hat tuşu üzerinde hem özellik tuşu eşitleme hem de DND etkinleştirilmişse DND simgesi  $\emptyset$  hat tuşu etiketinin yanında gösterilir.

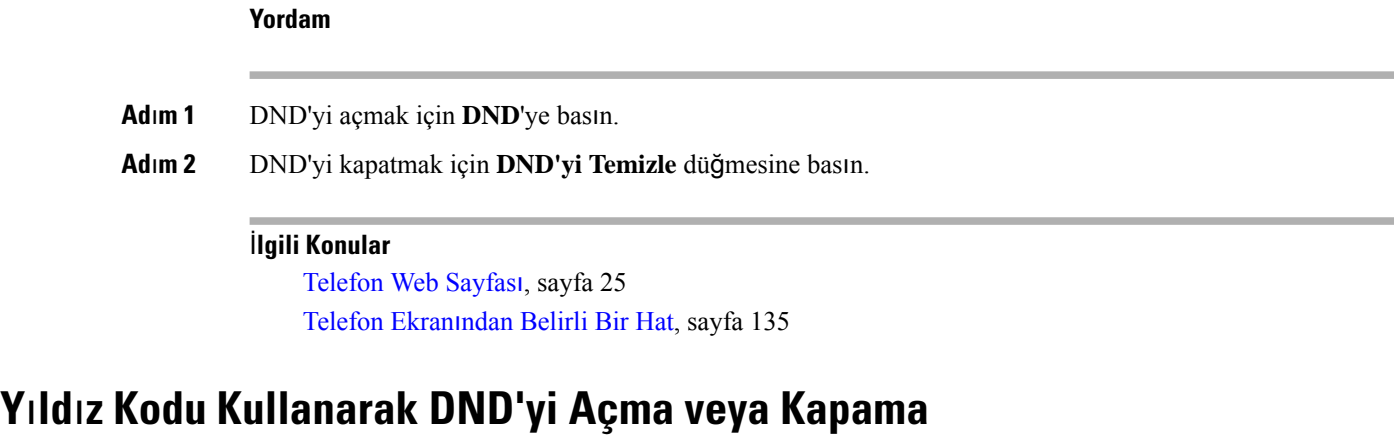

Telefonunuz için yapılandırılmış ilgili yıldız kodlarını arayarak rahatsız etmeyin özelliğini açabilir veya kapatabilirsiniz. Yönetici, telefon web sayfasında yıldız kodlarını **DND Etkin Kodu** ve **DND Devre D**ışı **Kodu** alanlarına sırayla girer.

#### **Yordam**

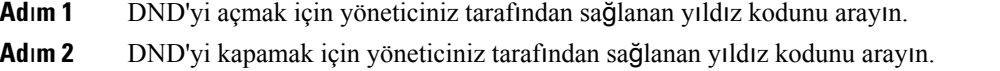

# İş **Arkada**şı**n**ı**z**ı**n Telefonunu Yan**ı**tlama (Ça**ğ**r**ı **Çekme)**

İş arkadaşlarınızla çağrı yönetimi görevlerini paylaşıyorsanız iş arkadaşınızın telefonunda çalan bir çağrıyı yanıtlayabilirsiniz. Öncelikle, yöneticinizin sizi en az bir çağrı çekme grubuna ataması gerekmektedir.

### **Grubunuzdaki Ça**ğ**r**ı**y**ı **Yan**ı**tlama (Çekme)**

Çağrı çekme grubunuzdaki başka bir telefona gelen bir çağrıyı yanıtlayabilirsiniz. Çekilebilecek birden fazla çağrı varsa en uzun süre çalmakta olan çağrıyı yanıtlarsınız.

### **Yordam**

<span id="page-87-0"></span>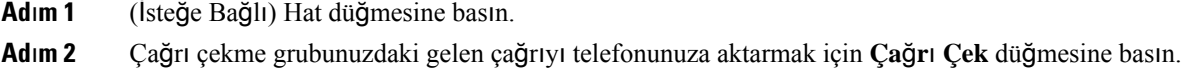

# **Ça**ğ**r**ı**n**ı**z**ı **Sessize Alma**

Çağrısırasında sesinizi kapatabilirsiniz, böylece diğer arayanın sesini duyabilirsiniz ancak onlarsizi duyamaz.

Cisco IP Phone 6821 Multiplatform Phone'lar öğesini sessize aldığınız zaman, sessiz simgesi ekranda yanıp söner. Cisco IP Telefonu 6841 ve 6851 Multiplatform Telefonlar öğesini sessize aldığınız zaman, **Sessiz** düğmesi kırmızı yanar.

**Yordam**

**Adım 1 Sessiz düğmesine basın.** 

**Ad**ı**m 2** Sessiz seçeneğini iptal etmek için tekrar **Sessiz** düğmesine basın.

# <span id="page-88-0"></span>**Ça**ğ**r**ı**lar**ı **Bekletme**

### **Ça**ğ**r**ı**y**ı **Beklemeye Alma**

Etkin bir çağrıyı beklemeye alabilir ve hazır olduğunuzda beklemedeki bir çağrıyı sürdürebilirsiniz.

### **Yordam**

**Ad**ı**m 1 Beklet**'**e** veya **Beklet**'e basın.

**Ad**ı**m 2** Beklemedeki bir çağrıyı sürdürmek için **Beklet** veya **Sürdür**'e basın.

## **Çok Uzun Süre Beklemede Kalan Ça**ğ**r**ı**y**ı **Yan**ı**tlama**

Telefonunuz, bir çağrıyı bekletmede çok uzun süre tuttuğunuzda size işaret vermek üzere yapılandırılmıştır:

- Yanıp sönen kırmızı renkli hat düğmesi
- Ahize üstünde yanıp sönen mesaj göstergesi
- Telefon ekranında görsel bildirim
- Telefonun web sayfasıyla bir bekleme anımsatıcı yapılandırıldıysa telefonda zil çalma bildirimi

### **Yordam**

Bekletilen çağrıyı sürdürmek için **Beklet** veya **Yan**ı**tla** düğmesine basın.

### **Aktif ve bekletilen ça**ğ**r**ı**lar aras**ı**nda geçi**ş **yapma**

Etkin ve bekletilen çağrılar arasında kolayca geçiş yapabilirsiniz.

#### **Yordam**

Bekletilen çağrının hat düğmesine tıklayın ve çağrıyı sürdürmek ve diğer çağrıyı otomatik olarak beklemeye almak için **Sürdür** öğesine basın.

## **Ça**ğ**r**ı **park**ı

Bir çağrıyı bekletmek için telefonunuzu kullanabilirsiniz. Daha sonra, çağrıyı ya kendi telefonunuzdan ya da örneğin bir iş arkadaşınızın masasında veya bir konferans salonunda bulunan bir telefon gibi başka bir telefondan alabilirsiniz.

Bekletmeye alınmış çağrı, unutmamanız için ağ tarafından izlenir. Çağrı çok uzun süre bekletilirse bir uyarı sesi duyarsınız. Ardından orijinal telefonunuzda çağrıyı yanıtlayabilir, çağrıya yanıt vermeyi reddedebilir veya çağrıyı yoksayabilirsiniz. Ayrıca çağrıyı başka bir telefondan almaya devam edebilirsiniz.

Belirli bir süre içinde çağrıyı yanıtlamazsanız çağrı sesli postaya veya yöneticiniz tarafından ayarlanmış başka bir hedefe yönlendirilir.

### **Ça**ğ**r**ı**y**ı **hatta bekletme ile ça**ğ**r**ı**y**ı **beklemeye alma**

Telefonunuzda yanıtladığınız etkin bir çağrıyı park edebilir ve bu çağrıyı geri almak için çağrı kontrolü sistemindeki başka bir telefonu kullanabilirsiniz.

Kendi telefonunuzda da bir çağrıyı bekletebilirsiniz. Bunu yaparsanız, bir kaydı duyamayabilirsiniz.

Çağrı park numarasına sadece bir çağrıyı park edebilirsiniz:

#### **Ba**ş**lamadan önce**

Çağrınızın etkin olması gerekmektedir.

### **Yordam**

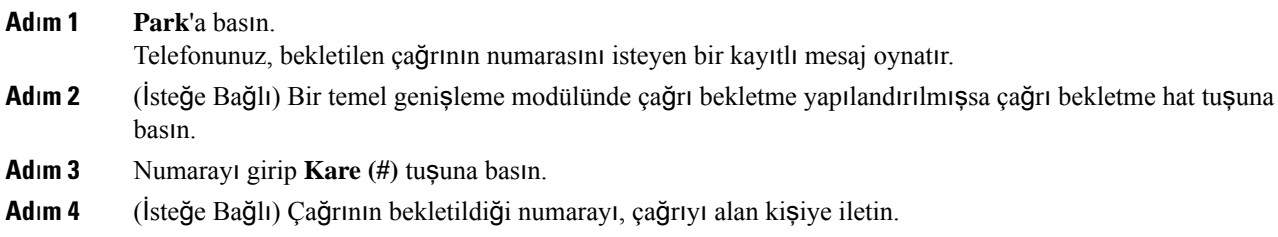

### **Ça**ğ**r**ı**y**ı **hatta bekletme ile beklemedeki ça**ğ**r**ı**y**ı **geri alma**

Ağınızdaki herhangi bir yerden bekletilen bir çağrıyı alabilirsiniz.

### **Ba**ş**lamadan önce**

Çağrıyı bekletmek için kullanılan numaraya ihtiyacınız olacaktır.

### **Yordam**

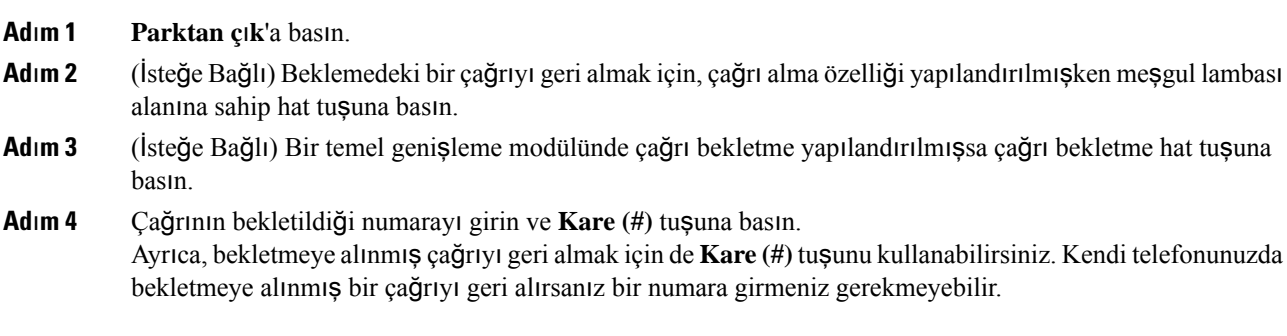

### **Tek Hat Tu**ş**uyla Ça**ğ**r**ı**y**ı **Bekletme ve Bekletmeyi** İ**ptal Etme**

Yöneticiniz**prk**işlevi ile sizin için Meşgul Lambası Alanı (hat durumu) listesi yapılandırdıysa, aktif çağrıları bekletebilir ve bekletmeyi iptal edebilirsiniz. Boşta ve Bekletmeye alınmış çağrı simgeleri için bkz. Çalışma Arkadaşı Hat [Durumu,](#page-36-0) sayfa 21.

Bu özellik telefon Cisco IP Phone 7811 için geçerli değildir.

### **Ba**ş**lamadan önce**

BLF Listesi İzleme İşleminin Etkinleş[tirilmesi](#page-37-0) veya Devre Dışı Bırakılması, sayfa 22

#### **Yordam**

**Ad**ı**m 1** Aktif bir çağrıyı bekletmek için, kullanıcıyı izleyen hat tuşuna basın.

**Ad**ı**m 2** Bir çağrının bekletmesini iptal etmek için, üç seçenekten birini yapın:

- Bekletmeye alınmış çağrıyı görüntüleyen izlenen kullanıcıya basın.
- Dahili hat tuşuna basın, ardından bekletmeye alınmış çağrıyı görüntüleyen izlenen kullanıcıya basın.
- Gezinti düğmesini kullanarak dahili hat tuşunun üzerine gelin, ardından bekletmeye alınmış çağrıyı görüntüleyen izlenen kullanıcıya basın.

### **Ça**ğ**r**ı **Bekletme Dahilisi ve Durumu**

Çağrı bekletme, yöneticiniz tarafından özel çağrı bekletme dahililerine karşı çağrıları hatta bekletmeyi destekleyecek şekilde yapılandırılabilir. Bu dahili hatlar yalnızca çağrıyı hatta bekletme için kullanılır, çağrı yönlendirme için kullanılmaz.

Ş**ekil 15: Ça**ğ**r**ı **Bekletme Dahilileri** İ**çinde Ça**ğ**r**ı **Bekletme**

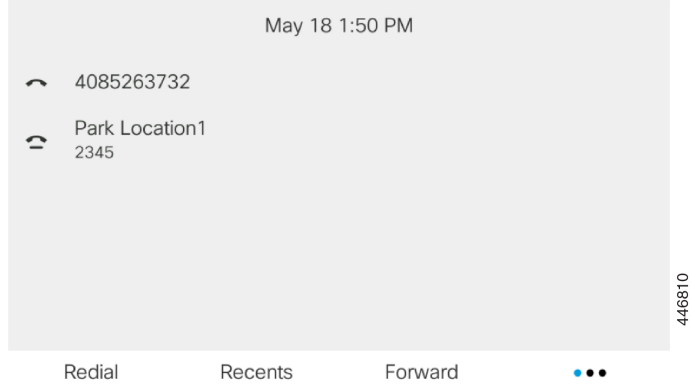

Yukarıdaki örnekte telefon, Bekletme Konumu1'i izlemektedir. Yöneticiniz bir çağrı bekletme dahilisi (Bekletme Konumu1) yapılandırdı. Çağrı bekletme dahililerine başarıyla abone olunduysa hat tuşları çağrı bekletme için atanır ve izlenen dahili durumunu alır.

Aşağıdaki tabloda çağrı bekletme durumu gösterilmektedir ve ilgili simge çağrı bekletme dahilisinin yanında bulunur:

| <b>Durum</b> | Simge                  |
|--------------|------------------------|
| Boșta        | .<br><b>STATISTICS</b> |
| Park         |                        |

**Çizelge 13: Ça**ğ**r**ı **Bekletme Durumu ve Simgeleri**

# <span id="page-91-0"></span>**Ça**ğ**r**ı**lar**ı **Yönlendirme**

Telefonunuzdaki herhangi bir hatta bulunan çağrıları başka bir numaraya iletebilirsiniz. Çağrı yönlendirme, telefon hattına özgüdür. Çağrı yönlendirmenin etkinleştirilmediği bir hatta size bir çağrı ulaşırsa çağrı zili her zamanki gibi çalar.

Bir hat üzerinde özellik tuşu eşitleme ve çağrı yönlendirme etkinleştirilmişse hat anahtarı etiketinin yanında çağrı yönlendirme simgesi görüntülenir.

Üç adet Çağrı Yönlendirme hizmeti bulunur:

- Tüm Çağrıları Yönlendir—Gelen tüm çağrıları bir hedef telefon numarasına yönlendirir.
- Meşgulse Çağrıları Yönlendir—Gelen bir çağrıyı hat meşgul olduğunda bir hedef telefon numarasına yönlendirir.

• Yanıt Yoksa Çağrıları Yönlendir—Gelen bir çağrıyı çağrı yanıtlanmadığında bir hedef telefon numarasına yönlendirir.

Çağrı yönlendirme hizmetlerini belirli bir ekran tuşu ile ayarlayabilirsiniz.

**Yordam**

### **Ad**ı**m 1 Yönlendir** veya **Tümünü yönlendir**'e basın.

**Tümünüyönlendir** görüntülenirse yalnızca Tüm Çağrıları Yönlendir hizmetini ayarlayabilirsiniz (Meşgulse Çağrıları Yönlendir ve Yanıt Yoksa Çağrıları Yönlendir hizmetleri ayarlanmaz). Ekran tuşuna bastıktan sonra, yalnızca Tüm Çağrıları Yönlendir hizmetini ayarlamaya yönelik menü görüntülenir. [Ad](#page-92-0)ım 3 atlayın.

Meşgulse Çağrıları Yönlendir ve Yanıt Yoksa Çağrıları Yönlendir hizmetlerini ayarlamak istiyorsanız bkz. [Telefonunuzdan](#page-147-0) Çağrıları Yönlendirme, sayfa 132 veya Telefon Web Sayfasıyla Çağrı [Yönlendirme,](#page-92-1) sayfa [77](#page-92-1).

Yöneticiniz çağrı yönlendirme için eşitlemeyi etkinleştirdiğinde, **Ça**ğ**r**ı **yönlendirme ayarlar**ı ekranı yerine, **Tüm ça**ğ**r**ı**lar**ı **yönlendir** ekranı görüntülenir. Bu senaryoda, bkz. [Etkinle](#page-93-0)ştirme Kodu Eşitleme Özelliği ile Tüm Çağrıları [Yönlendirmeyi](#page-93-0) Etkinleştirme, sayfa 78.

- <span id="page-92-0"></span>**Ad**ı**m 2** Aşağıdaki çağrı yönlendirme hizmetlerinden birini seçin:
	- **Tümünü yönlendir**
	- **Me**ş**gulse yönlendir**
	- **Yan**ı**t yoksa yönlendir**

### **Ad**ı**m 3** Şunlardan birini yapın:

- Bu telefon hattına gelen çağrıları iletmek istediğiniz hedef numarayı girin.
- **Ki**ş**iler** ekran tuşuna basarak kişiler adres defterlerinizden bir kişi seçin.
- **Ad**ı**m 4** Ayarları uygulamak için **Ayarla** öğesine basın.
- **Adım 5** Hattın yanında veya telefon ekranının üst kısmında çağrı yönlendirme simgesini arayarak çağrılarınızın yönlendirildiğini doğrulayın.

#### İ**lgili Konular**

[Telefon](#page-40-0) Web Sayfası, sayfa 25 Telefon Web Sayfasıyla Çağrı [Yönlendirme,](#page-92-1) sayfa 77 Etkinleştirme Kodu Eşitleme Özelliği ile Tüm Çağrıları [Yönlendirmeyi](#page-93-0) Etkinleştirme, sayfa 78 [Telefonunuzdan](#page-147-0) Çağrıları Yönlendirme, sayfa 132

## <span id="page-92-1"></span>**Telefon Web Sayfas**ı**yla Ça**ğ**r**ı **Yönlendirme**

Telefonunuzu çağrı yönlendirecek şekilde ayarlamak için telefon web sayfasını kullanın.

Çağrı yönlendirmeyi telefon ekranınızdan da ayarlayabilirsiniz. Daha fazla bilgi için bkz. Çağrıları [Yönlendirme,](#page-91-0) [sayfa](#page-91-0) 76 veya [Telefonunuzdan](#page-147-0) Çağrıları Yönlendirme, sayfa 132.

#### **Ba**ş**lamadan önce**

Yöneticinizin çağrı yönlendirme hizmetlerini etkinleştirmesi gereklidir. Aksi takdirde, telefon web sayfasındaki yapılandırma etkili olmaz.

### **Yordam**

- **Ad**ı**m 1** Telefon web sayfasında **Kullan**ı**c**ı **Oturum Açma** > **Ses** > **Kullan**ı**c**ı öğesine tıklayın.
- **Ad**ı**m 2 Ça**ğ**r**ı **Yönlendirme** bölümünde, **Tümünü Yönlendir**, **Me**ş**gulse Yönlendir**, **Yan**ı**t Yoksa Yönlendir** seçeneklerini veya bunların birleşimini **Evet** olarak ayarlayın ve etkinleştirmek istediğiniz her bir çağrı yönlendirme hizmeti için bir telefon numarası girin:
	- **Cfwd All**/**Cfwd All Dest**: Tüm çağrıları yönlendirir.
	- **Cfwd Busy**/**Cfwd Busy Dest**: Çağrıları yalnızca hat meşgulse yönlendirir.
	- **Cfwd No Answer**/**Cfwd No Ans Dest**: Çağrıları yalnızca yanıt verilmediğinde yönlendirir.
	- **Cfwd No Answer**/**Cfwd No Ans Delay**: Çağrının yanıtlanması için bir gecikme süresi belirler (saniye cinsinden).

Yöneticiniz telefonunuzda çağrı yönlendirme için özellik tuşu eşitlemesini (FKS) ve XSI eşitlemesini devre dışı bırakırsa değeri, çağrı yönlendirilmeden önce geçecek saniye cinsinden süre olarak girebilirsiniz.

Yöneticiniz telefonunuzda çağrı yönlendirme için özellik tuşu eşitlemesini (FKS) veya XSI eşitlemesini etkinleştirirse değeri, çağrı yönlendirilmeden önceki çalma sayısı olarak girebilirsiniz.

Telefon web sayfasındaki çağrı yönlendirme ayarları, ancak FKS ve XSI devre dışı bırakıldığında etkili olur. Daha fazla bilgi için yöneticinize danışın.

**Ad**ı**m 3 Submit All Changes** seçeneğine tıklayın.

#### İ**lgili Konular**

Telefon Web Sayfası [Tercihleri,](#page-185-0) sayfa 170 [Telefon](#page-40-0) Web Sayfası, sayfa 25

## <span id="page-93-0"></span>**Etkinle**ş**tirme Kodu E**ş**itleme Özelli**ğ**i ile Tüm Ça**ğ**r**ı**lar**ı **Yönlendirmeyi Etkinle**ş**tirme**

**Yönlendir** veya **Tümünüyönlendir** ekran tuşuna bastığınızda, **Tüm ça**ğ**r**ı**lar**ı **yönlendir** ekranı görüntülenir ve telefonunuzu tüm çağrıları yönlendirecek şekilde ayarlamanızı sağlar.

#### **Ba**ş**lamadan önce**

Yöneticiniz, tüm çağrıları yönlendirmek için telefonu birsunucuyla eşitleyen bir özellik etkinleştirme kodunu etkinleştirir.

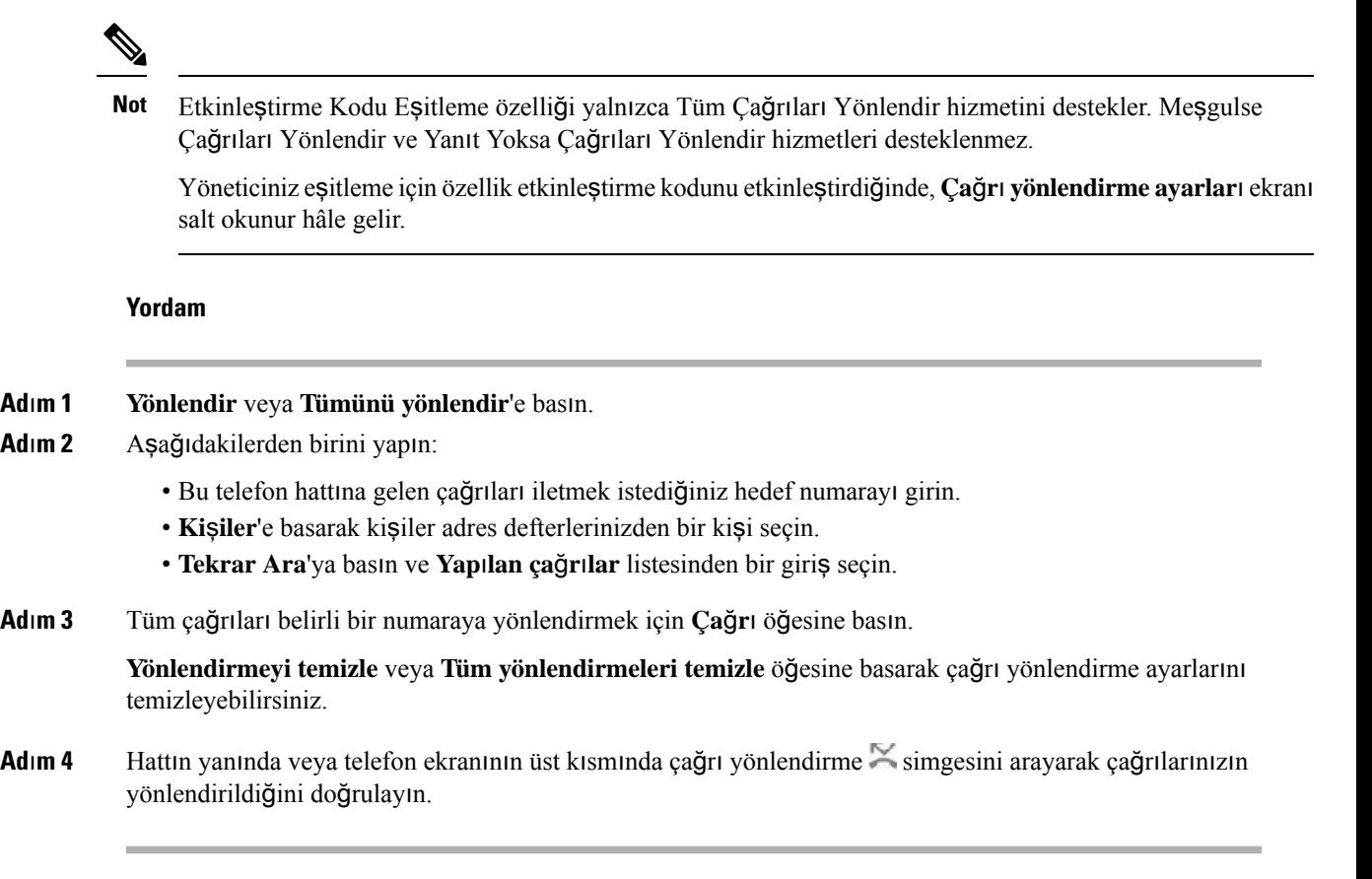

# <span id="page-94-0"></span>**Ça**ğ**r**ı**lar**ı **Aktarma**

Etkin çağrıyı başka bir kişiye aktarabilirsiniz.

Yöneticiniz, hat görünüşü başına yalnızca bir çağrı destekleyecek şekilde yapılandırma yaptığında aktif çağrıyı aktarma seçeneğini göremezsiniz.

# **Ça**ğ**r**ı**y**ı **Ba**ş**ka Ki**ş**iye Aktarma**

Bir çağrıyı aktardığınız zaman, diğer kişi yanıtlayana kadar asıl çağrıda kalabilirsiniz. Böylece kendinizi çağrıdan çıkarmadan önce diğer kişi ile özel olarak konuşma fırsatınız olur. Konuşmak istemiyorsanız, diğer kişi yanıt vermeden önce çağrıyı aktarabilirsiniz.

Kendinizi çağrıdan çıkarmadan önce diğer arayan iki kişi ile tek tek konuşmak için her iki arayan arasında geçiş yapabilirsiniz.

**STAR** 

### **Yordam**

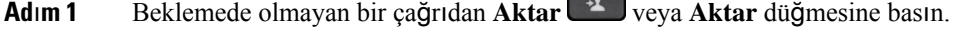

**Ad**ı**m 2** Diğer kişinin telefon numarasını girin ve **Ça**ğ**r**ı **Yap** düğmesine basın.

**Ad**ı**m 3** (İsteğe Bağlı) Hattın çaldığını duyana kadar veya diğer kişi çağrıyı yanıtlayana kadar bekleyin. **Ad**ı**m 4 Aktar** düğmesine tekrar basın.

# **Aktar**ı**m**ı **Tamamlamadan Önce Görü**ş**me**

Bir çağrıyı aktarmadan önce, çağrıyı aktardığınız kişiyle konuşabilirsiniz.

Yöneticiniz, hat görünüşü başına yalnızca bir çağrı destekleyecek şekilde yapılandırma yapmışsa ve yalnızca bir dahili hat yapılandırılmışsa şunları yapamazsınız:

- aktif bir çağrı varken yeni bir çağrı yapma,
- aktif bir çağrı varken aktarma yapma,
- aktif bir çağrıyı konferansa bağlama.

#### **Ba**ş**lamadan önce**

Aktarılması gereken bir etkin çağrınız olması gerekir.

### **Yordam**

- **Ad**ı**m 1** Beklemede olmayan bir çağrıdan **Aktar** veya **Aktar** düğmesine basın.
- **Ad**ı**m 2** Aramak istediğiniz tarafın telefon numarasını girip **Ara** düğmesine basın.
- **Ad**ı**m 3** Diğer kişiler yanıtladığında, onlarla konuşabilirsiniz.
- **Ad**ı**m 4** (İsteğe Bağlı) Beklemedeki çağrıya dönmek için hat tuşuna basın.
- **Ad**ı**m 5** (İsteğe Bağlı) Aktarım hedef telefon numarasına dönmek için hat tuşuna basın.
- <span id="page-95-0"></span>**Ad**ı**m 6 Aktar** veya **Aktar** düğmesine tekrar basın.

# **Konferans Ça**ğ**r**ı**lar**ı **ve Toplant**ı**lar**

Tek bir çağrı içinde birçok kişiyle konuşabilirsiniz. Başka bir kişinin numarasını çevirip ilgili kişiyi konferans çağrısına ekleyebilirsiniz. Birden fazla telefon hattınız varsa iki hat üzerinden iki çağrıya katılabilirsiniz. Tüm katılımcılar telefonu kapattığında konferans sona erer.

### **Ça**ğ**r**ı**ya Ba**ş**ka Ki**ş**i Ekleme**

### **Yordam**

- **Adım 1** Etkin bir çağrıdayken **Konferans** veya **Konf** düğmesine basın.
- **Ad**ı**m 2** Eklemek istediğiniz tarafın telefon numarasını girip **Ara** düğmesine basın.

**Ad**ı**m 3 Konferans** veya **Konf** düğmesine basın.

## **Y**ı**ld**ı**z Kodu ile Konferans**

Tüm aktif çağrıları bir konferansta birleştirmek ve tek bir çağrıda birden çok kişiyle konuşmak için **Konferans** veya **Konf** düğmesine yalnızca bir defa basın.

### **Ba**ş**lamadan önce**

Yöneticiniz, telefon web sayfasından **Konferans** veya **Konf** düğmesine yıldız kodu eklemiş olabilir.

### **Yordam**

**Ad**ı**m 1** Bir hattan çağrı yapın ve yanıt bekleyin.

- **Ad**ı**m 2** Aynı hattan başka bir numaraya çağrı yapın ve yanıt bekleyin. Aynı hattı, diğer numaraları aramak için kullanabilirsiniz.
- **Adım 3 Konferans 24 lyeya Konf** düğmesine yalnızca bir defa basın.

Tüm numaralar konferans çağrısına eklenir ve aktif çağrılardan biriyle birlikte konferans köprüsü URL'sini temsil eden yıldız kodunu görürsünüz.

### **Anl**ı**k Konferansta Toplant**ı **Sahibi Olarak Bir kat**ı**l**ı**mc**ı**y**ı **Kald**ı**rma**

Toplantısahibi olarak, bir katılımcıyı katılımcı listesinden kaldırabilirsiniz. Ancak, toplantısahibi ve katılımcılar birden fazla katılımcıyı konferansa katılmaya davet edebilir fakat katılımcılardan herhangi biri yalnızca davetin geldiği kişi tarafından kaldırılabilir. Örneğin, A kullanıcısı anlık konferansın toplantı sahibi ve B kullanıcısını arayıp C ve D kullanıcılarını konferansa alır. Böyle bir durumda, A kullanıcısı B kullanıcısını, C kullanıcısını ve D kullanıcısını kaldırabilir. C kullanıcısı E kullanıcısını konferans çağrısına davet ederse C kullanıcısı E kullanıcısını kaldırabilir ancak A kullanıcısı E kullanıcısını kaldıramaz.

#### **Ba**ş**lamadan önce**

Anlık bir konferansta toplantı sahibisiniz.

### **Yordam**

- **Ad**ı**m 1** Anlık konferanstayken, katılımcıların adını görüntülemek için **Kat**ı**l**ı**mc**ı**lar**'a basın.
- **Ad**ı**m 2** Konferans çağrısına davet ettiğiniz katılımcılardan herhangi birini seçin ve **Kald**ı**r**'a basın.
- **Ad**ı**m 3** Telefondaki kaldırma mesajını onaylayın.

## **Anl**ı**k Konferansta Toplant**ı **Sahibi Olarak Kat**ı**l**ı**mc**ı **Listesini Görüntüleme**

Anlık konferansta toplantı sahibiyseniz katılımcıların listesini gösterebilirsiniz.

#### **Ba**ş**lamadan önce**

**Kat**ı**l**ı**mc**ı**lar** ekran tuşu kullanılabilir.

#### **Yordam**

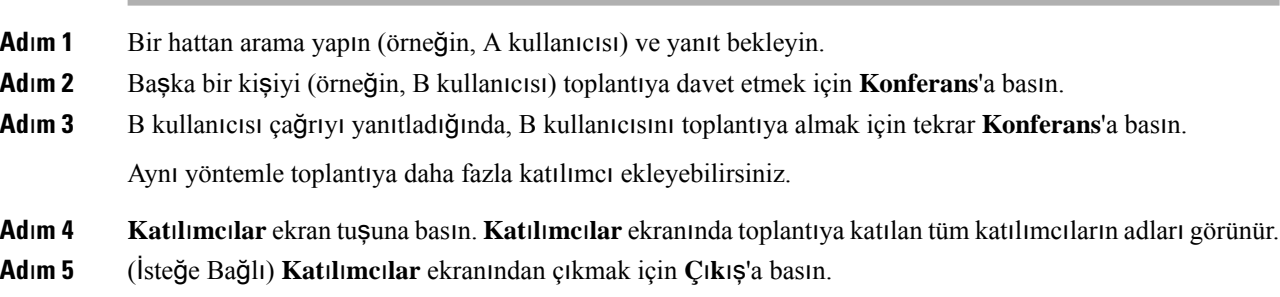

## **Kat**ı**l**ı**mc**ı **Olarak Kat**ı**l**ı**mc**ı **Listesini Görüntüleme**

Anlık konferansın katılımcılarının listesini gösterebilirsiniz.

#### **Ba**ş**lamadan önce**

**Kat**ı**l**ı**mc**ı**lar** ekran tuşu kullanılabilir.

#### **Yordam**

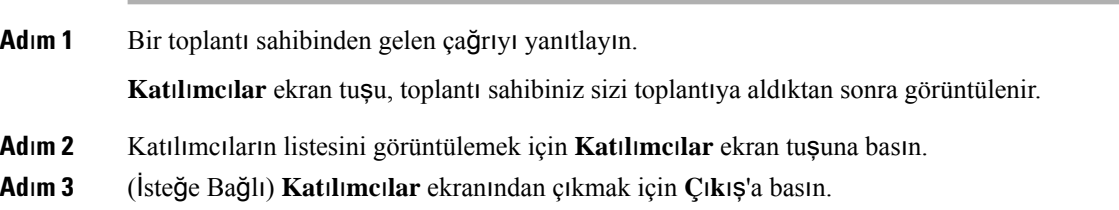

# <span id="page-97-0"></span>**Telefon Grubu Ça**ğ**r**ı**s**ı **Yapma (Çok Noktaya Yay**ı**n Ça**ğ**r**ı**s**ı**)**

Yöneticiniz telefonunuzu bir çağrı grubunun bir parçası olarak yapılandırabilir. Bir çağrı grubunda telefonunuz, telefon sistemindeki diğer Multiplatform telefonlardan gelen çağrıları otomatik olarak yanıtlayabilir. Her bir çağrı grubunun, grupla ilişkili benzersiz bir numarası vardır. Yöneticiniz, size yapılandırılmış çağrı grubu üyelerini verir. Telefonunuza çağrı geldiğinde, üç kısa bip sesi duyarsınız. Telefon, siz ve sizi arayan telefon arasında tek yönlü ses oluşturur. Çağrıyı kabul etmek zorunda değilsiniz.

### **Yordam**

Çağrı grubunun numarasını çevirin.

# <span id="page-98-0"></span>**XML Uygulamas**ı **ve Çok Noktaya Yay**ı**n Ça**ğ**r**ı**s**ı

Telefonunuz XML uygulaması etkinleştirilmiş bir çağrı grubunun parçasıysa sunucudan çok noktaya yayın çağrısı aldığınızda resimleri veya mesajları görüntüler. Tek noktaya ve çok noktaya çağrı ya da yayın sırasında, çağrı grubundaki telefonlar şu davranışı gösterir:

- Çağrıyı başlatan telefon (gönderen) herhangi bir XML uygulama mesajı göstermez.
- Çağrıyı alan telefonlar (alıcı), yöneticiniz hizmeti yapılandırmışsa çağrı başladığında ekranlarında bir XML uygulama mesajı (gelen çağrı) görüntüler.
- XML uygulaması zaman aşımı nedeniyle (yöneticiniz tarafından ayarlanır) veya yönetici tarafından kapatılırsa alıcı, gelen çağrıyı gösterir. Ancak, yapılandırılmış bir zaman aşımı süresi yoksa XML uygulaması, çağrı sona erdiğinde kapatılır.

Yöneticiniz XML hizmetini çok noktaya yayın çağrısından çağırabilir.

# <span id="page-98-1"></span>**XML Uygulamas**ı **Ayr**ı**nt**ı**lar**ı**n**ı **Görüntüleme**

Telefonunuzun desteklediği Cisco XML nesnelerinin listesini görüntüleyebilirsiniz.

#### **Ba**ş**lamadan önce**

• XML uygulamalarını yöneticiniz yapılandırır.

#### **Yordam**

**Ad**ı**m 1 Uygulamalar** düğmesine basın. **Ad**ı**m 2 Ayarlar'a** basın.

**Ad**ı**m 3 Bilgiler ve ayarlar** ekranından **XML uygulamalar**ı'nı seçin. **CiscoIPPhoneMenu**, **CiscoIPPhoneDirectory** gibi desteklenen Cisco XML nesnelerinin listesi görüntülenir.

**Not** Yöneticiniz devre dışı bıraktıysa telefonunuzda **XML uygulamalar**ı menüsü gösterilmez.

# <span id="page-99-0"></span>**Birden Fazla Hat**

Diğer kişilerle telefon numarası paylaşıyorsanız telefonunuzda birden fazla telefon hattı olabilir. Birden fazla telefon hattınız olduğunda, daha fazla sayıda çağrı özelliği kullanabilirsiniz.

# **En Eski Ça**ğ**r**ı**y**ı **En Önce Yan**ı**tlama**

Uyarı durumunda olan Bekletmeyi Geri Döndürme ve Parkı Geri Döndürme çağrıları dahil olmak üzere tüm telefon hatlarınızdaki mevcut olan en eski çağrıyı yanıtlayabilirsiniz. Gelen çağrılar daima Beklemedeki çağrılardan veya Parkı Geri Döndürme çağrılarından önceliklidir.

Birden fazla hat ile çalışırken, yanıtlamak istediğiniz gelen çağrının hat düğmesine basabilirsiniz. Hattan bağımsız olarak sadece en eski çağrıyı yanıtlamak istiyorsanız **Yan**ı**tla** düğmesine basın.

## **Telefonunuzdaki Tüm Ça**ğ**r**ı**lar**ı **Görüntüleme**

En eskiden en yeniye giden şekilde kronolojik olarak (tüm telefon hatlarınızdan gelen) etkin çağrılarınızın hepsini içeren listeyi görüntüleyebilirsiniz.

Birden fazla hattınız varsa veya hatları diğer kullanıcılarla paylaşıyorsanız tüm çağrıları içeren liste kullanışlıdır. Liste, tüm çağrılarınızı birlikte görüntüler.

### **Multiplatform Masa Telefonunuzdaki Payla**şı**ml**ı **Hatlar**

Bir ya da daha fazla çalışma arkadaşınızla aynı telefon numarasını paylaşabilirsiniz. Örneğin, bir yönetici asistanı olarak, desteklediğiniz kişi için çağrıları görüntülemekten sorumlu olabilirsiniz.

Bir telefon numarasını paylaştığınız zaman, o telefon hattını başka bir hattı kullandığınız gibi kullanabilirsiniz, ancak paylaşılan hatlarla ilgili birkaç özel durumun farkında olmalısınız:

- Paylaşılan telefon numarası, en fazla 35 cihazda görünecek şekilde yapılandırılabilir.
- Paylaşılan telefon numarası, numarayı paylaşan tüm telefonlarda görünür.
- Çalışma arkadaşınız çağrıyı yanıtlarsa telefonunuzda paylaşılan hat düğmesi ve oturum düğmesi devamlı kırmızı olarak yanar.
- Bir çağrıyı beklemeye alırsanız hat düğmeniz, devamlı kırmızı renkte yanar ve oturum düğmesi kırmızı renkte yanıp söner. İş arkadaşınızın hat düğmesi de sürekli kırmızı renkte yanar ve oturum düğmesi kırmızı renkte yanıp söner.

### **Payla**şı**lan bir hattaki görü**ş**meye kat**ı**lma**

Siz ya da çalışma arkadaşınız, paylaşılan hatta bir çağrıya katılabilirsiniz. Yöneticinizin, telefonunuzdaki özelliği etkinleştirmesi gerekir.

Bir hat paylaştığınız bir kullanıcının gizlilik özelliği etkinleştirilmişse bu kullanıcının hat ayarlarını göremezsiniz ve çağrılarına kendinizi ekleyemezsiniz.

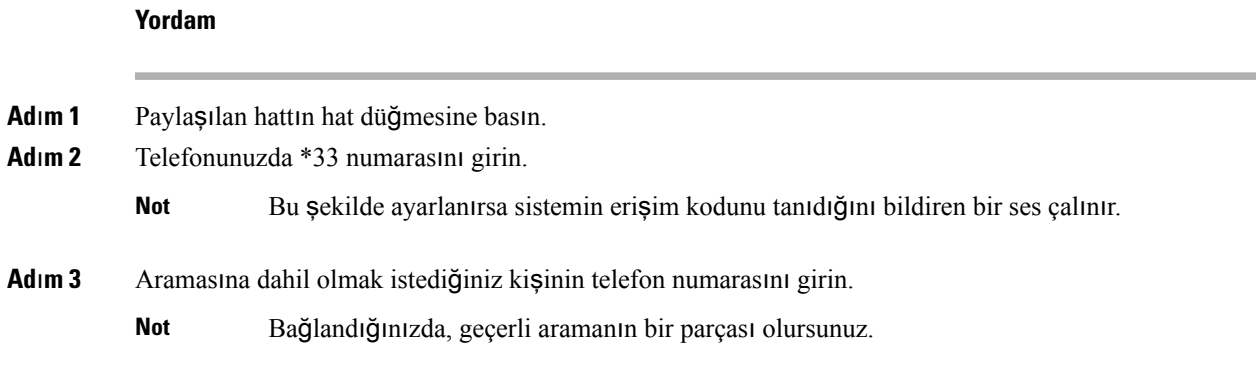

# <span id="page-100-0"></span>**Ça**ğ**r**ı **Kaydetme**

Etkin bir çağrıdayken, o çağrıyı kaydedebilirsiniz. Çağrıyı kaydettiğiniz zaman bir bildirim sesi duyulur.

Bir kayıt sırasında, farklı kayıt durumlarında farklı simgeler görürsünüz. Simgeleri Çağrılar ekranının yanı sıra, bir çağrı kaydettiğiniz hat tuşunda görürsünüz.

### **Çizelge 14: Kay**ı**<sup>t</sup> Simgeleri**

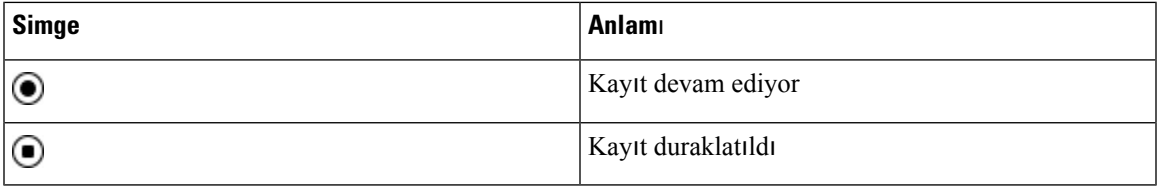

### **Ba**ş**lamadan önce**

Yöneticiniz, telefonunuzun çağrı kaydetme özelliğini etkinleştirir.

#### **Yordam**

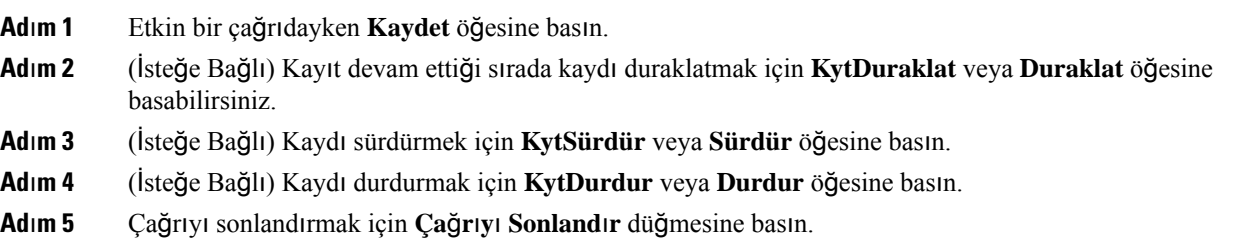

# <span id="page-100-1"></span>**Ça**ğ**r**ı **Merkezi Özellikleri**

Yöneticiniz, telefonunuzu bir çağrı merkezi telefonu olarak yapılandırır.

Yöneticiniz, telefonunuzu Otomatik Çağrı Dağıtımı (ACD) özelliği ile etkinleştirebilir. Bu telefon, bir çağrı merkezi temsilcisi telefonu gibi görev yapar ve müşteri çağrılarını izlemek, herhangi bir müşteri çağrısını acil bir durumda yöneticiye iletmek, durum kodlarını kullanarak kişi numaralarını kategorilere ayırmak ve müşteri çağrısının ayrıntılarını görüntülemek için kullanılabilir.

Telefonunuzun ACD durumu aşağıdaki şekilde olabilir:

- OturumAç
- OturumuKapat
- Uygun
- Uygun değil
- Özet

İlk ACD durumu, yöneticiniz tarafından iki şekilde kontrol edilir:

- Telefon çalıştırıldığında, son yerel durum ilk ACD durumu olarak geri yüklenebilir, durum "Kayıtsız" veya "Kayıt başarısız" iken "Kayıtlı" olarak değişir veya yük devretme, geri dönüş ya da DNS yanıtının değişmesi nedeniyle kayıt hedef ip adresi değişir.
- ACD ilk durumu sunucudan alınabilir.

## <span id="page-101-0"></span>**Ça**ğ**r**ı **Merkezi Temsilcisi Olarak Oturum Açma**

Bir çağrı merkezi temsilcisi olarak işinize başlamaya hazır olduğunuzda, telefonda oturum açar ve durumunuzu ayarlarsınız.

Yöneticiniz telefonunuzu, telefonda oturum açtığınızda durumunuz otomatik olarak Uygun olacak şekilde ayarlayabilir. Bu durumda, durumu manuel olarak ayarlamanıza gerek yoktur.

### **Yordam**

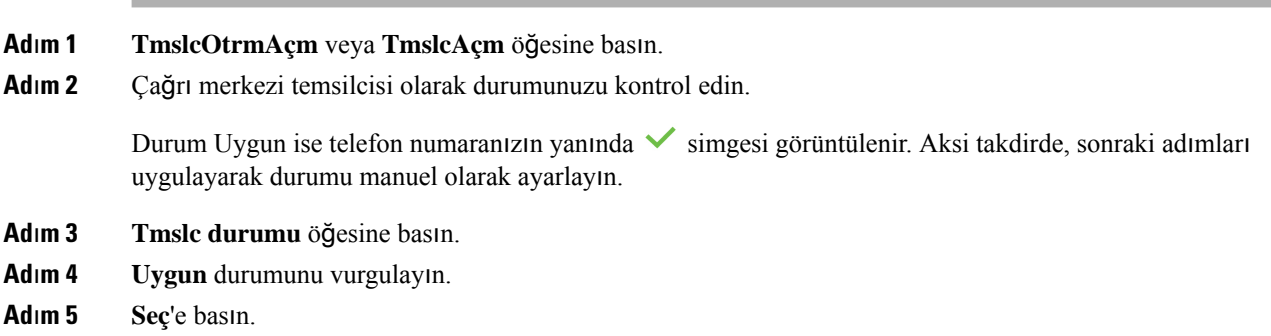

## **Ça**ğ**r**ı **Merkezi Temsilcisi Olarak Oturumu Kapatma**

Bir çağrı merkezi temsilcisi olarak işinizi sonlandırmaya hazır olduğunuzda, durumunuzu değiştirin ve telefondaki oturumunuzu kapatın. Oturumunuzu kapattıktan sonra, daha fazla çağrı merkezi çağrıları almazsınız.

Bir çağrıdaysanız ve çağrı sonlandığında oturumunuzu kapatacağınızı biliyorsanız, durumunuzu **Toparlama** olarak değiştirin.

**Yordam**

**TmslcOtrmKptm** veya **TmslcKptm** öğesine basın.

# **Ça**ğ**r**ı **Merkezi Temsilcisi Olarak Durumunuzu De**ğ**i**ş**tirme**

Zaman zaman, kısa bir ara vermeniz gerekebilir. Bunu yapabilmek için çağrıların telefonunuzda çalmaması amacıyla durumunuzu değiştirin.

### **Yordam**

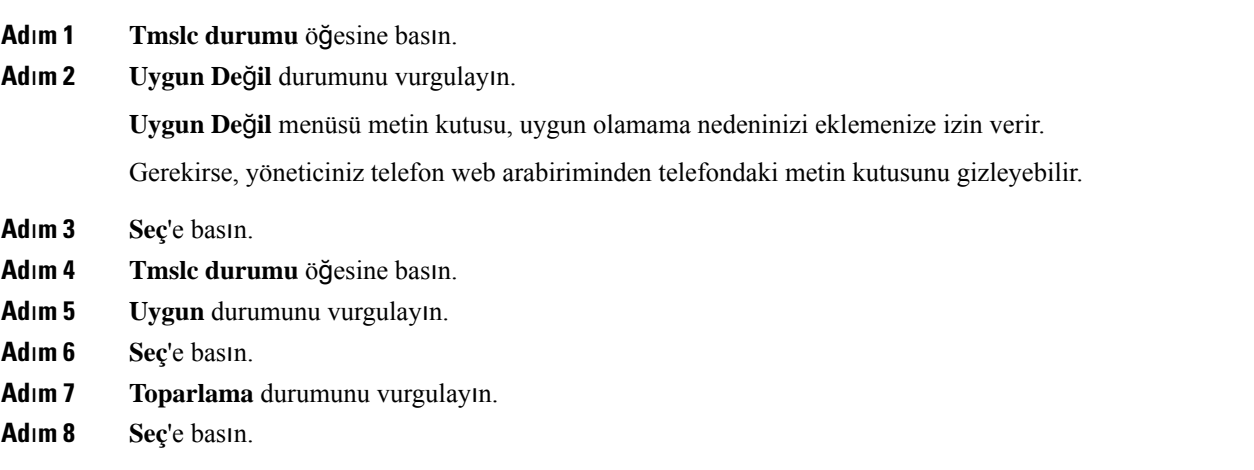

## **Ça**ğ**r**ı **Merkezi Ça**ğ**r**ı**s**ı**n**ı **Kabul Etme**

Telefonda bir çağrı merkezi temsilcisi olarak oturum açtığınızda ve telefonunuzun durumu uygun olarak ayarlandığında, telefonunuz çağrı merkezi çağrılarını almaya hazır hale gelir. Bir çağrıyı yanıtlamadan önce, çağrı ile ilgili bilgiler görürsünüz.

### **Yordam**

- **Ad**ı**m 1** Bir çağrı aldığınızda, çağrı bilgileri sayfasını görürsünüz. Çıkmak için **Geri** tuşuna ve çağrıyı kabul etmek için **Yan**ı**tla** tuşuna basın. **Ad**ı**m 2** Çağrı ayrıntılarını görmek için **Ça**ğ**r**ı **Bilgileri** öğesine basın.
- **Ad**ı**m 3** Çağrı sonunda **Ça**ğ**r**ı**y**ı **Sonland**ı**r** öğesine basın.

### **Temsilci Ça**ğ**r**ı**s**ı**n**ı **Bekletme**

Bir çağrı merkezi çağrısında iken, arayanı beklemeye alabilir ve çağrıya dönebilirsiniz. Çağrı uzun bir süre bekletildiğinde, bir anımsatıcı sesi duyarsınız ve telefon ekranında bir anımsatıcı bildirimi görürsünüz.

**Yordam**

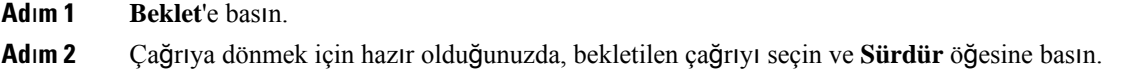

### **Ça**ğ**r**ı **Merkezi Ça**ğ**r**ı**s**ı**ndayken Durum Kodu Ayarlama**

Bir durum kodunu etkin bir müşteri çağrısına veya bir çağrıdan sonra durumunuzu Toparlama olarak ayarladıktan sonra atayabilirsiniz. Durum kodları, bir çağrıyı açıklamak için çağrı kayıtlarına uyguladığınız hızlı etiketlerdir. Bu, kaçırılan çağrı hakkında hiçbir ayrıntıyı dışarıda bırakmamak amacıyla çağrıları etiketlemek ve müşteri iletişim geçmişinin kaydını tutmak için kolay bir yoldur.

### **Ba**ş**lamadan önce**

Yöneticiniz, telefonunuzda durum kodu ekleme özelliğini etkinleştirir.

#### **Yordam**

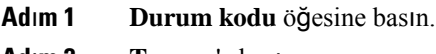

### **Ad**ı**m 2 Tamam**'a basın.

# **Ça**ğ**r**ı İ**zleme**

Herhangi bir temsilci durumunda etkin bir çağrıyı ve gelen son çağrıyı izleyebilirsiniz.

### **Ba**ş**lamadan önce**

Yöneticiniz, telefonunuzun bir çağrıyı izleme özelliğini etkinleştirir.

### **Yordam**

Bir çağrıdan sonra veya etkin bir çağrıda İ**zle** öğesine basın.

## **Ça**ğ**r**ı**y**ı **Yöneticiye** İ**letme**

Bir çağrıyı iletmeniz gerektiğinde, yöneticinizi de sizinle ve arayanınız ile birlikte bir konferans çağrısına ekleyebilirsiniz.

### **Ba**ş**lamadan önce**

Yöneticiniz, acil iletme özelliğini telefonunuzda etkinleştirir.

### **Yordam**

- **Ad**ı**m 1** Etkin bir çağrıdayken **Acil** öğesine basın.
- **Ad**ı**m 2 Acil** İ**letme** penceresinde **Tamam**'a tıklayın.

Tercih edilen bir acil iletme numarası girebilir veya herhangi bir yönetici tercihiniz bulunmuyorsa bu alanı boş bırakabilirsiniz. Herhangi bir acil iletme numarası görmezsiniz.

# <span id="page-104-0"></span>**Yönetici Ça**ğ**r**ı**lar**ı

**Not** Yönetici çağrıları yalnızca Cisco IP Telefonu 6871 Multiplatform Telefonlarda bulunur.

Yöneticiniz, sizi bir asistan havuzunda yönetici kullanıcı olarak yapılandırmışsa siz ve asistanlarınız çağrıların denetimini aşağıdaki açıklanan şekilde paylaşabilirsiniz:

• Çağrı filtreleme etkinleştirildiğinde; gelen çağrılarınız, yöneticiniz tarafından BroadWorks üzerinde yapılandırılan kriterlere göre asistanlarınıza yönlendirilir.

Ayrıca yöneticiniz sizin için arama görüntülemeyi etkinleştirmişse asistanlarınıza yönlenen gelen aramalarınızı da alabilirsiniz.

Bir asistan bir çağrıyı yanıtladığı zaman, bu çağrıyı dahili hattınızda artık görmezsiniz.

- Asistanlarınızın size aktardığı çağrıları alırsınız. Aktarılan bir çağrıyı yanıtlamazsanız çağrı asistanlarınıza geri döner.
- Bir asistan ile devam eden bir aramaya katılabilirsiniz.
- Devam eden bir çağrıyı asistandan kendinize aktarabilirsiniz.

## **Devam Eden Bir Ça**ğ**r**ı**ya Yönetici Olarak Kat**ı**lma**

Devam eden bir çağrıya katılmak için yöneticiniz tarafından sağlanan hizmet etkinleştirme kodunu tuşlayın veya aşağıda açıklanan işlemi uygulayın.

#### **Ba**ş**lamadan önce**

Asistanlarınızdan biri sizin adınıza bir çağrıya dahil durumdadır.

**Yordam**

Telefonunuzdaki **Köprü kur** ekran tuşuna basın.

## **Devam Eden Bir Ça**ğ**r**ı**y**ı **Yönetici Olarak Kendinize Aktarma**

Devam eden bir çağrıyı kendinize aktarmak için yöneticiniz tarafından sağlanan hizmet etkinleştirme kodunu tuşlayın veya aşağıda açıklanan işlemi uygulayın.

### **Ba**ş**lamadan önce**

Asistanlarınızdan biri sizin adınıza bir çağrıya dahil durumdadır.

**Yordam**

Telefonda **Ça**ğ**r**ı **al** seçeneklerine basın.

### <span id="page-105-0"></span>**Yönetici Ça**ğ**r**ı**lar**ı**nda Sorun Giderme**

#### **Bir Aramaya Kat**ı**l**ı**nam**ı**yor veya Arama Aktar**ı**lam**ı**yor**

Yalnızca sizin için devam eden bir arama varsa aramaya katılabilir veya aramayı aktarabilirsiniz.

# **Yönetici Asistan**ı **Ça**ğ**r**ı**lar**ı

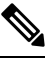

**Not** Yönetici asistanı çağrıları yalnızca Cisco IP Telefonu 6871 Multiplatform Telefonlarda kullanılabilir.

Yöneticiniz sizi bir yöneticinin asistan havuzuna eklemişse ve siz de havuza dahil olmuşsanız yöneticinin çağrılarının denetimini yönetici ve havuzdaki diğer asistanlarla aşağıda açıklanan şekilde paylaşırsınız:

- Yönetici adına aramalar başlatabilirsiniz.
- Arama filtreleme açık olduğunda yöneticinin gelen aramalarını, yöneticiniz tarafından yapılandırılan kriterlere göre alırsınız. Bir yönetici veya başka bir asistan bir çağrıyı yanıtladığı zaman, bu çağrıyı dahili hattınızda artık görmezsiniz.
- Bir arama başlattıktan veya yanıtladıktan sonra, aramayı yöneticiye aktarabilirsiniz. Yönetici aktarılan bir çağrıya yanıt vermezse, arama size geri dönebilir.
- Bir yönetici ile devam eden bir aramaya katılabilirsiniz.
- Devam eden bir çağrıyı yöneticiden kendinize aktarabilirsiniz.

## **Bir Asistan Olarak, Yönetici Ad**ı**na Ça**ğ**r**ı **Ba**ş**latma**

Yönetici adına bir çağrı başlatmak için yöneticiniz tarafından sağlanan hizmet etkinleştirme kodunu tuşlayın veya aşağıda açıklanan işlemi uygulayın.

#### **Ba**ş**lamadan önce**

Bir yöneticinin asistanlar havuzunda bulunmaktasınız.

#### **Yordam**

- **Ad**ı**m 1** Aşağıdaki eylemlerden birini uygulayın:
	- Yöneticiniz bir hat tuşunda **Asistan**ı işlevini programlamışsa, bu hat tuşuna basın.
	- Bir hat tuşunda **Asistan**ı işlevi yüklü değilse:
		- 1. **Uvgulamalar**  $\bullet$  düğmesine basın.
		- **2. Yard**ı**mc**ı**s**ı seçeneğini seçin.
- **Ad**ı**m 2** Yöneticinizin dahili telefon numaranızı XSI BroadWorks sunucusuna bağlanacak şekilde yapılandırması durumunda, **Asistan** ekranı görüntülenir. Ekranda **Yönetici Listesi**'ni seçin.

Yöneticinizin yalnızca dahili telefon numaranızdaki özellik tuşu eşitlemesini (FKS) etkinleştirmesi durumunda, ekranda yönetici listesi doğrudan görüntülenir.

Ekranda, telefondaki bütün asistan dahili telefon numaraları ile ilişkili tüm yöneticilerin listesi görüntülenir. Ayrıca, her bir yönetici için asistanın Katılım/Çıkma durumu görüntülenir.

**Ad**ı**m 3** Adına bir çağrıyı başlatmak istediğiniz yöneticiyi seçin.

Telefonda birden çok asistan dahili hattı varsa seçili yöneticinin ilişkilendirildiği dahili hat üst kısımda görüntülenir.

- **Ad**ı**m 4 Proxy ça**ğ**r**ı**s**ı'na basın.
- **Ad**ı**m 5** Aramak istediğiniz numarayı girin.
- **Ad**ı**m 6** Çağrıyı başlatmak için **Ça**ğ**r**ı **Yap**.
- **Ad**ı**m 7** (İsteğe Bağlı) Yöneticinizin dahili telefon numaranızı XSI BroadWorks sunucusuna bağlanacak şekilde yapılandırması durumunda, bir SIP proxy'den gelen çağrı alabilirsiniz. Bu durumda, çağrıyı hedefte başlatmak için **Yan**ı**tla**'ya basın.

Çağrıyı reddetmek için **Reddet** veya çağrıyı sessize almak için **Yoksay** tuşlarına da basabilirsiniz.

## **Devam Eden Bir Ça**ğ**r**ı**y**ı**, Asistan Olarak Yöneticiye Aktarma**

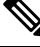

Devam eden bir çağrıyı, yalnızca yönetici için devam eden tek çağrı ise yöneticiye aktarabilirsiniz. Asistanlar halihazırda yönetici için başka çağrılara dahil durumdalarsa çağrı aktaramazsınız. **Not**

Devam eden bir çağrıyı yöneticiye aktarmak için yöneticiniz tarafından sağlanan hizmet etkinleştirme kodunu tuşlayın veya aşağıda açıklanan işlemi uygulayın.

#### **Ba**ş**lamadan önce**

Yönetici adına bir çağrı içinde bulunmaktasınız.

#### **Yordam**

Çağrıyı aktarmak için **Ça**ğ**r**ı**y**ı **gönder** ekran tuşuna basın.

Ayrıca, çağrıyı aşağıdaki yöntemi kullanarak da aktarabilirsiniz:

- a) **Beklet** ekran tuşuna basın.
- b) **Ça**ğ**r**ı**y**ı **gönder** ekran tuşuna basın.

# **Yönetici Asistan**ı **Olarak Devam Eden Bir Ça**ğ**r**ı**ya Kat**ı**lma veya Ça**ğ**r**ı**y**ı **Kendinize Aktarma**

#### **Ba**ş**lamadan önce**

Yönetici ile devam eden bir çağrı bulunmaktadır.

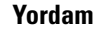

- **Ad**ı**m 1** Yöneticiler adına aramalar başlatmak üzere yöneticiniz tarafından sağlanan hizmet etkinleştirme kodunu tuşlayın ve sesli komutları izleyin.
- **Ad**ı**m 2** Hedef numarayı girmeniz istendiğinde, bir aramaya katılmak veya bir aramayı kendinize aktarmak için, yöneticiniz tarafından sağlanan uygun hizmet etkinleştirme kodunu tuşlayın.

### **Yönetici-Asistan Ça**ğ**r**ı**lar**ı**nda Sorun Giderme**

### **Bir Aramaya Kat**ı**l**ı**nam**ı**yor veya Arama Aktar**ı**lam**ı**yor**

Yalnızca yönetici için devam eden bir arama varsa yöneticinin aramasına katılabilir veya aramayı aktarabilirsiniz.
#### **Yöneticiler Ad**ı**na Birden Çok Ça**ğ**r**ı **Ba**ş**lat**ı**lam**ı**yor**

Yöneticiler adına paralel olarak başlatabileceğiniz çağrıların sayısı yöneticiniz tarafından sınırlanmıştır.

I

ı

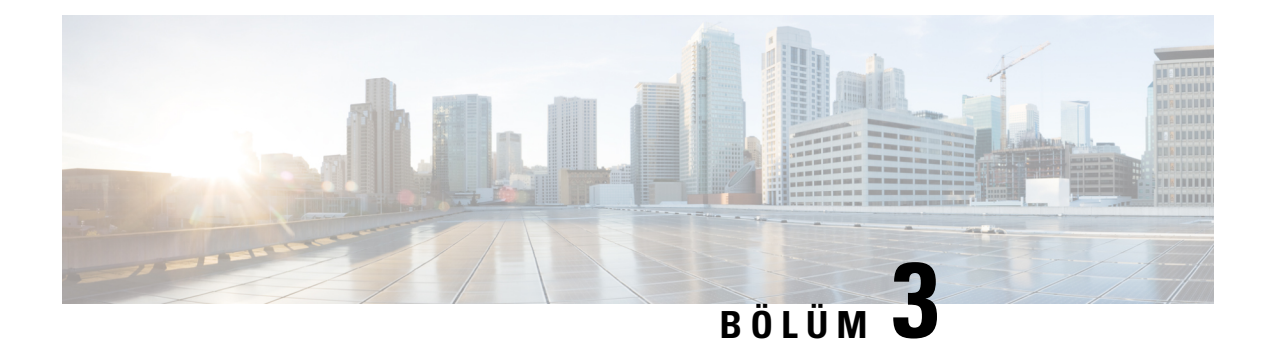

# **Ki**ş**iler**

- Tüm [Dizinler](#page-110-0) Ekranında Kişi Arama, sayfa 95
- [Kurumsal](#page-112-0) Adres Defteri, sayfa 97
- Anlık Mesaj ve İletişim [Durumu](#page-127-0) Kişileri, sayfa 112
- Kişisel Adres [Defteri,](#page-129-0) sayfa 114
- Gelen ve Giden Çağrılar İçin Ters Ad [Arama,](#page-132-0) sayfa 117

# <span id="page-110-0"></span>**Tüm Dizinler Ekran**ı**nda Ki**ş**i Arama**

**Tüm dizinler**, kişilerinizin açılış sayfasıdır. Genellikle, kişisel adres defterinizdeki ve Bluetooth üzerinden eşleştirilmiş telefonunuzdaki kişileri otomatik olarak alır.

Hedef kişi görüntülenen adres defterlerinde mevcut değilse ekranda manuel arama yapabilirsiniz. Arama kapsamına aşağıdaki adres defterleri dahildir (etkinleştirilmişse):

- Kişisel adres defteri
- Aşağıdaki alt adres defterleri de dahil BroadSoft adres defteri:
	- Kurumsal
	- Grup
	- Kişisel
	- Kuruluş Ortak
	- Grup Ortak
- LDAP adres defteri

Manuel arama işlemi, kişileri adres defterlerinden aşağıdaki sırayla almaya çalışır:

- Kişisel adres defteri
- BroadSoft adres defteri
- LDAP adres defteri

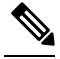

Erişebileceğiniz adres defterleri, yöneticiniz tarafından kontrol edilir. Kişi devre dışı bırakılmış bir adres defterindeyse giriş, arama sonuçlarında görüntülenmez. **Not**

Arama sonuçlarından kişi ayrıntılarını görüntüleyebilir, kişiyi arayabilir veya çağrıyı yapmadan önce numarayı düzenleyebilirsiniz. Yöneticiniz telefondaki kişisel adres defteri etkinleştirirse kişiyi kişisel adres defterinize de ekleyebilirsiniz.

#### **Ba**ş**lamadan önce**

Yöneticinizin tüm adres defterlerinde aramayı etkinleştirmesi gerekir. Aksi takdirde **Tüm adres defterleri** ekranı görüntülenmez.

#### **Yordam**

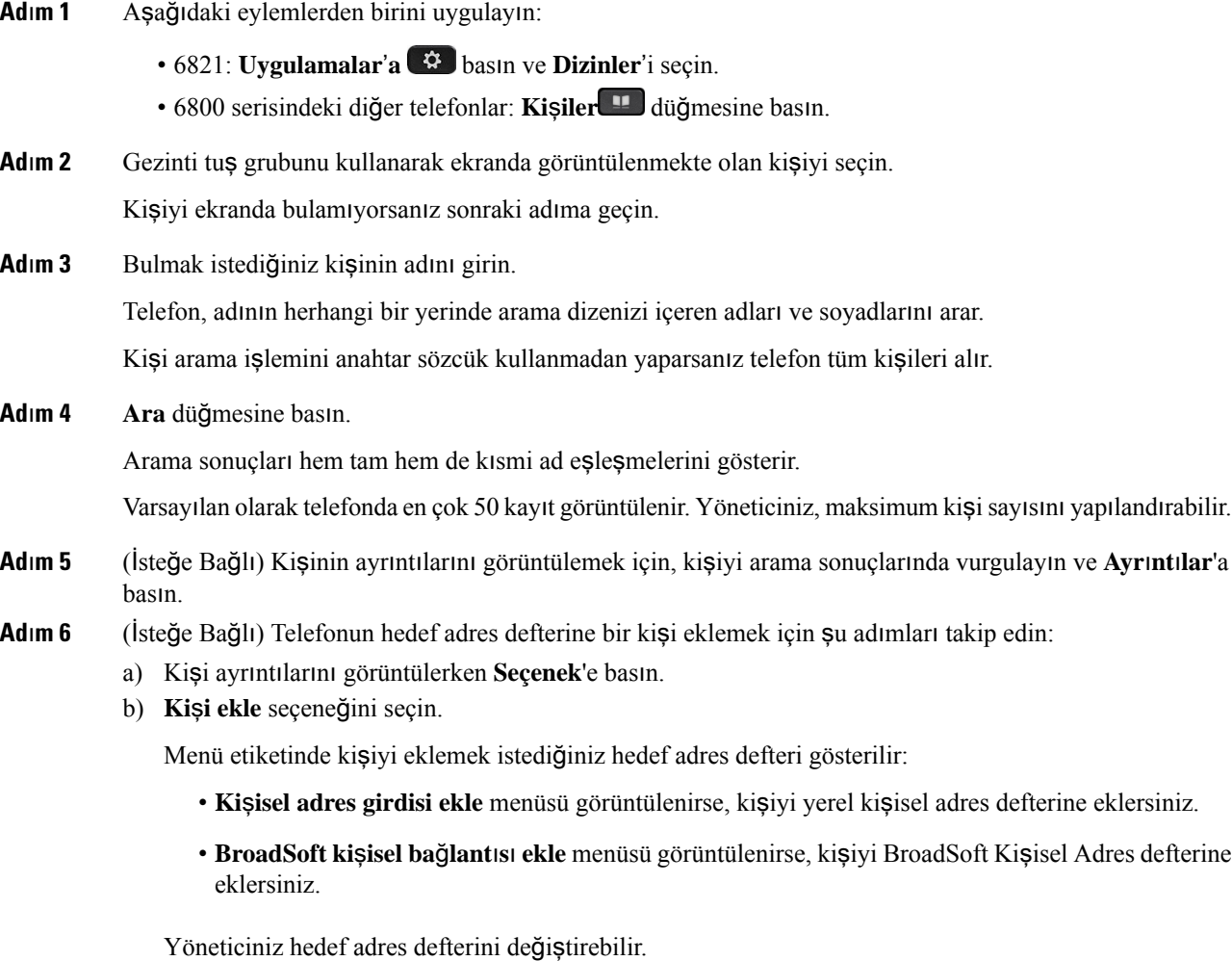

**Ki**ş**i ekle** seçeneğini göremiyorsanız yöneticinize başvurun.

c) Kişi ayrıntılarını girin ve **Kaydet**'e basın.

#### **Ad**ı**m 7** Bir kişiyi aramak için şu adımları izleyin:

- a) Arama sonuçlarında bir kişiyi vurgulayın.
- b) **Ayr**ı**nt**ı**lar**'a basın.
- c) Aramak istediğiniz iş numarasını vurgulayın.
- d) **Ça**ğ**r**ı'ya basın.
- **Ad**ı**m 8** (İsteğe Bağlı) Çevrilecek numarayı değiştirmek ve ardından kişiye bir çağrı yapmak için şu adımları izleyin:
	- a) Arama sonuçlarında bir kişiyi vurgulayın.
	- b) **Ayr**ı**nt**ı**lar**'a basın.
	- c) Değiştirmek istediğiniz iş numarasını vurgulayın.
	- d) **Ça**ğ**r**ı**y**ı **düzenle**'ye basın.
	- e) Numarayı gerektiği gibi düzenleyin.
	- f) **Ça**ğ**r**ı'ya basın.

#### İ**lgili Konular**

Kişisel Adres [Defterinde](#page-130-0) Kişi Arama, sayfa 115 [BroadSoft](#page-116-0) Dizininde Kişi Arama, sayfa 101 LDAP Adres [Defterinde](#page-123-0) Kişi Arama, sayfa 108

## <span id="page-112-0"></span>**Kurumsal Adres Defteri**

Telefonunuzdan bir iş arkadaşınızın numarasına bakabilirsiniz ve böylece daha kolay çağrı yapabilirsiniz. Bu adres defterini yöneticiniz oluşturur ve adres defterinin devamlılığını o sağlar.

Telefonunuz üç tür kurumsal adres defterini destekler—Hafif Adres Defteri Erişim Protokolü (LDAP) Adres Defteri, Broadsoft Adres Defteri ve Cisco XML Adres Defteri.

### **Webex Adres Defteri**

Webex adres defteri, Webex kişilerini aramanıza yardımcı olur. Yöneticiniz, telefonunuzdaki Webex adres defterinizi yapılandırır. Webex kişilerinizi arayıp görüntüleyebilir ve onlara kolayca çağrı yapabilirsiniz. Webex kişisinin görünen adını düzenleyebilirsiniz. Yöneticiniz Webex kişilerini bir hat tuşunda veya programlanabilir bir ekran tuşu olarak yapılandırdığında, adres defterinin adı hat tuşunda veya telefon ana ekranındaki bir ekran tuşu olarak gösterilir. Böylece, adres defteri arama ekranına doğrudan daha kolay erişebilirsiniz.

#### **Webex Adres Defterinde Ki**ş**i Arama**

Webex adres defterindeki kişileri e-posta veya ad ile arayabilirsiniz.

#### **Ba**ş**lamadan önce**

Yöneticiniz Webex adres defterini etkinleştirir.

 $\mathbf I$ 

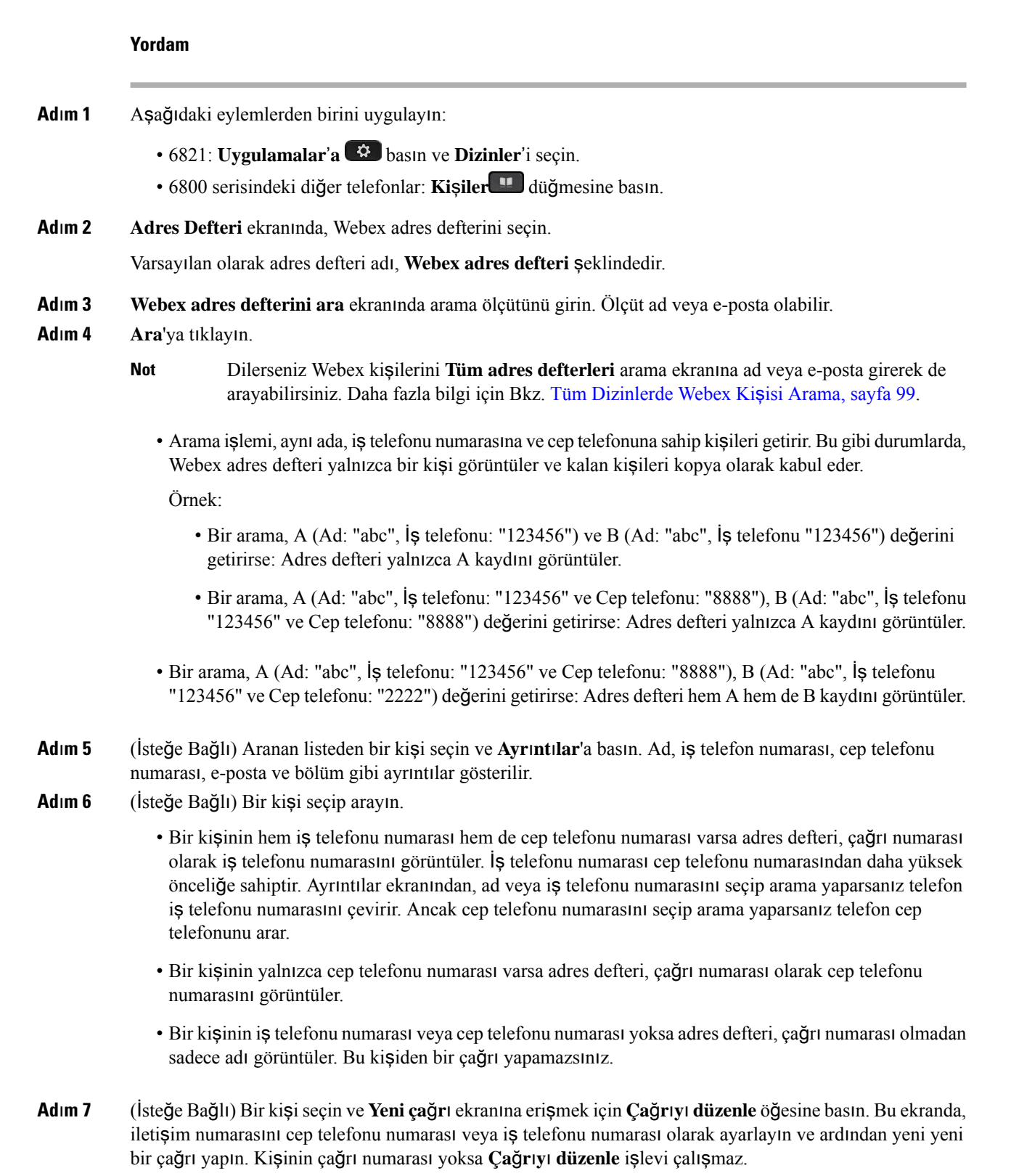

ı

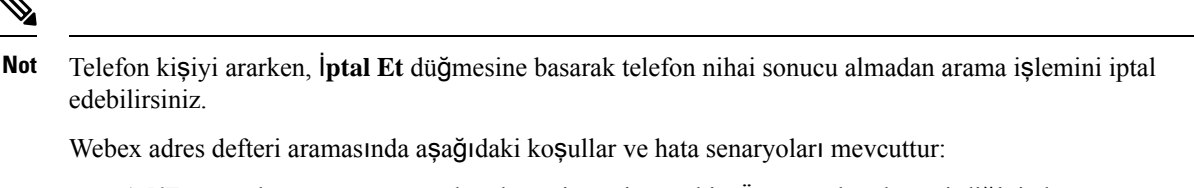

- **Ad/E-posta** kutusuna en az üç karakter girmeniz gerekir. Üçten az karakter girdiğinizde, Geçersiz giriş. En az 3 karakter girin şeklinde bir mesaj gösterilir
- Doğru arama ölçütlerini girmenize rağmen telefon hiçbir değer döndürmezse şu mesaj gösterilir: Hiçbir eslesme bulunmadı
- Yöneticiniz maksimum görüntüleme değerini 100'den yüksek bir değere ayarlarsa sorgu sonucu Webex telefon rehberinde veya Tüm rehberlerde yapılan bir aramada yalnızca yüz kişi gösterir. Arama sonucu izin verilen ekran kaydı değerinden daha fazlaysa şu mesaj gösterilir: Çok fazla eşleşme bulundu. Arama kapsamınızı daraltın
- Arama sırasında, ağ sorunu oluşursa veya Etki Alanı Adı Sunucusu (DNS) yanıtı başarısız olursa şu mesaj gösterilir: Adres defterine erişilemedi. Yapılandırmayı ve ağ ayarlarını kontrol edin. Bu durumda yöneticinize başvurmanız gerekir.

#### <span id="page-114-0"></span>**Tüm Dizinlerde Webex Ki**ş**isi Arama**

Webex kişilerini **Tüm adres defterleri** ekranından arayabilirsiniz.

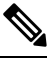

Yöneticiniz maksimum görüntüleme değerini 100'den yüksek bir değere ayarlasa bile sorgu sonucu Tüm rehberlerde yapılan bir aramada yalnızca yüz kişi gösterir. Arama sonucu izin verilen ekran kaydı değerinden daha fazlaysa şu mesaj gösterilir: Çok fazla eşleşme bulundu. Arama kapsamınızı daraltın **Not**

#### **Ba**ş**lamadan önce**

- Yöneticiniz Webex adres defterini etkinleştirir.
- Yöneticinizin Tüm adres defterlerinde arama özelliğini etkinleştirmesi gerekir.

- **Ad**ı**m 1** Aşağıdaki eylemlerden birini uygulayın:
	- 6821: **Uygulamalar**'**a** basın ve **Dizinler**'i seçin.
	- 6800 serisindeki diğer telefonlar: **Ki**ş**iler** düğmesine basın.
- **Ad**ı**m 2 Adres Defteri** ekranında, **Tüm adres defterleri**'ni seçin.
- **Ad**ı**m 3 Tüm adres defterlerinde ara** ekranında, Webex kişisi için arama ölçütünü girin. Ad veya e-posta adresi girebilirsiniz.

Tüm adres defterlerinde arama özelliği, arama girişi olarak bir karakteri destekler ve yalnızca kişinin adını girebilirsiniz. Ancak Webex kişilerini aramak için en az üç karakter girmeniz gerekir ve ad veya e-posta girerek arama yapabilirsiniz. Bu nedenle, bu aramada üçten az karakter girdiğinizde, telefon Webex kişilerini getirmez.

#### **Ad**ı**m 4 Ara**'ya tıklayın.

Arama işlemi, aynı ada ve iş telefonu numarasına sahip kişileri getirir. Bu gibi durumlarda, **Tüm adres defterleri** listesinde, en yüksek önceliğe sahip tek bir kişi gösterilir ve kalan kişiler kopya olarak yoksayılır. Arama işlemi, kişileri adres defterinden aşağıdaki sırayla almaya çalışır ve Kişisel adres defteri en yüksek önceliğe sahiptir.

- Kişisel adres defteri (PAB)
- Webex adres defteri
- BroadSoft adres defteri
- LDAP adres defteri
- Bluetooth
- **Ad**ı**m 5** (İsteğe Bağlı) Aranan listeden bir kişi seçin ve **Ayr**ı**nt**ı**lar**'a basın. **Arama sonucu ayr**ı**nt**ı**lar**ı ekranında ad, iş telefonu numarası, cep telefonu numarası, e-posta ve bölüm gibi ayrıntılar gösterilir.

**Arama sonucu ayr**ı**nt**ı**lar**ı ekranında, Webex kişisini kişisel adres defterine ekleyebilirsiniz. Eklemek için adı seçtikten sonra **Seçenek** > **Ki**ş**i ekle** > **Seç** seçeneğini belirleyin ve **Ki**ş**isel adres giri**ş**i ekle** ekranındaki ayrıntıları kaydedin. **Ki**ş**isel adres defteri** ekranına erişebilir ve eklenen Webex kişisini arayabilirsiniz. Sonuç, kişininPAB'ye eklendiğini gösterir. Eklediğiniz kişiyi BroadSoft Adres Defteri'nde arıyorsanız arama işlemi, eklenen Webex kişisini getirir.

Webex kişileri ve XSI sunucusu kişilerini aynı anda arayamayacağınız için **Webex** veya **XSI Sunucusu**'nu seçmeniz önerilir.

#### **Webex Adres Defteri Ad**ı**n**ı **Düzenleme**

Webex adres defterinin görünen adını değiştirebilirsiniz.

#### **Ba**ş**lamadan önce**

Yöneticiniz Webex kişileri için desteği yapılandırır.

- **Ad**ı**m 1** Aşağıdaki eylemlerden birini uygulayın:
	- 6821: **Uygulamalar**'**a** basın ve **Dizinler**'i seçin.
	- 6800 serisindeki diğer telefonlar: **Ki**ş**iler** düğmesine basın.
- **Ad**ı**m 2 Webex adres defteri**'ni vurgulayın.
- **Ad**ı**m 3 Seçenek**'e tıklayın.

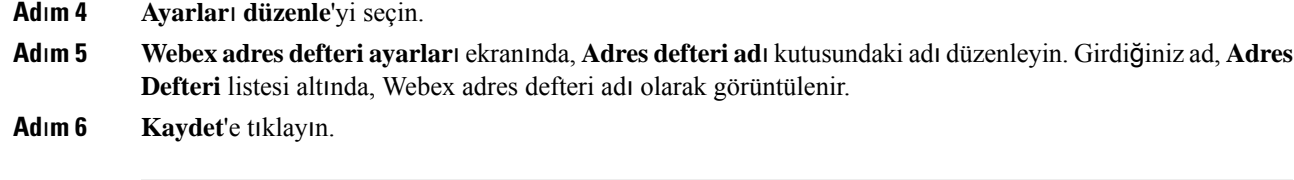

## **Broadsoft Adres Defteri**

Çağrı yapmayı kolaylaştıran Broadsoft Adres Defterinizdeki kişisel, grup veya kurumsal kişileri arayabilir ve görüntüleyebilirsiniz. Yöneticiniz, telefonunuzdaki Broadsoft Adres Defterinizi yapılandırır. Bu uygulama özelliği BroadSoft's Extended Services Interface (XSI) arayüzünü kullanır.

#### <span id="page-116-0"></span>**BroadSoft Dizininde Ki**ş**i Arama**

#### **Ba**ş**lamadan önce**

- Yöneticiniz BroadSoft XSI hizmetlerini etkinleştirir.
- Yöneticiniz BroadSoft adres defterlerini etkinleştirir ve adres defterlerini uygun şekilde ayarlar.
- Yöneticiniz, adres defterleri için Göz Atma Modunu etkinleştirir.

Bu mod etkinken, adres defterindeki tüm kişileri almak için otomatik olarak bir önyükleme işlemi başlatılır.

#### **Yordam**

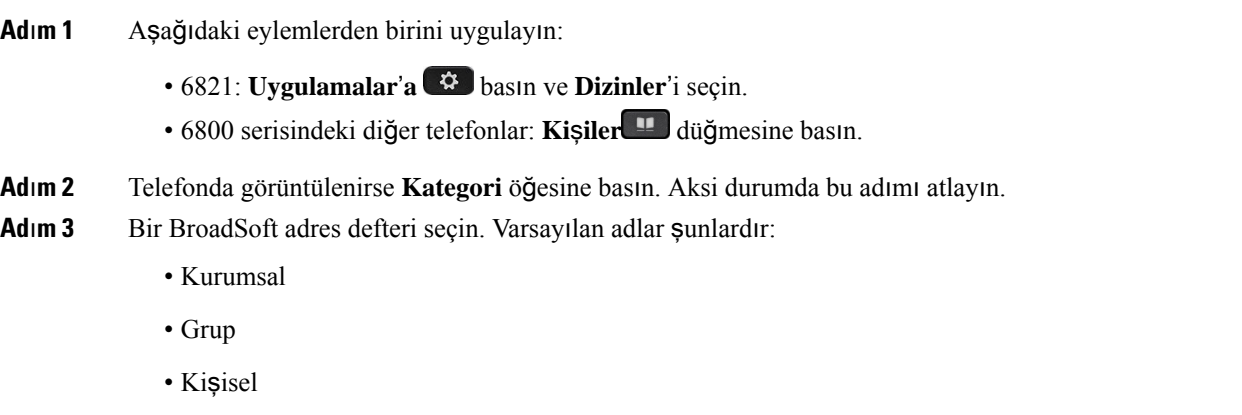

- Kuruluş Ortak
- Grup Ortak
- Yöneticiniz adres defterinin bağımsız modunu devre dışı bıraktığında, telefonda yalnızca **BroadSoft adres defteri** görüntülenir. **Not**

Adres defterini girdikten sonra önyükleme işlemi tamamlanana kadar bekleyin. İ**ptal** öğesine basarak önyükleme işlemini durdurabilirsiniz.

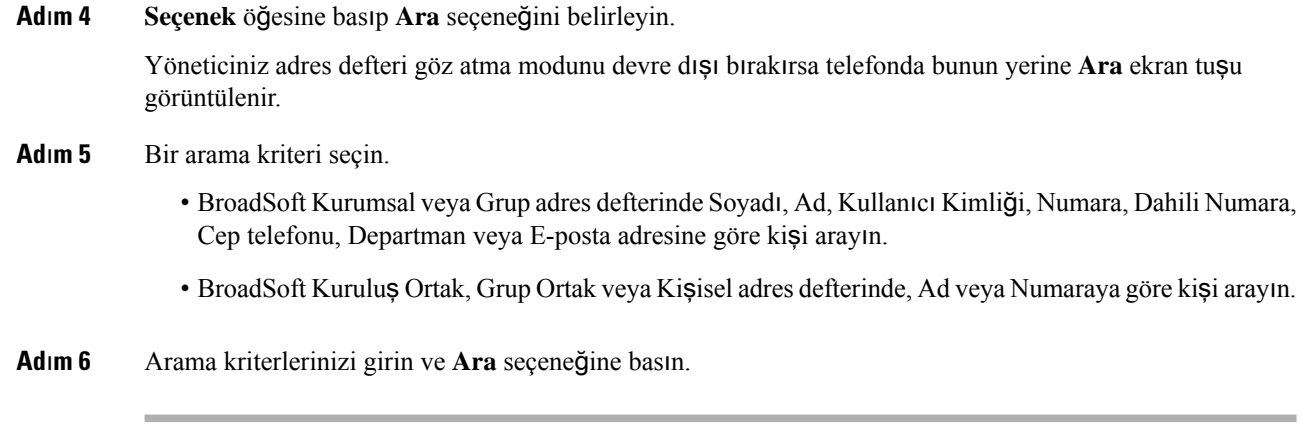

### **BroadSoft Adres Defterinizde Ki**ş**i Türünü Düzenleme**

#### **Ba**ş**lamadan önce**

Yöneticiniz, BroadSoft XSI hizmeti için adres defteri bağımsız modunu devre dışı bırakır.

#### **Yordam**

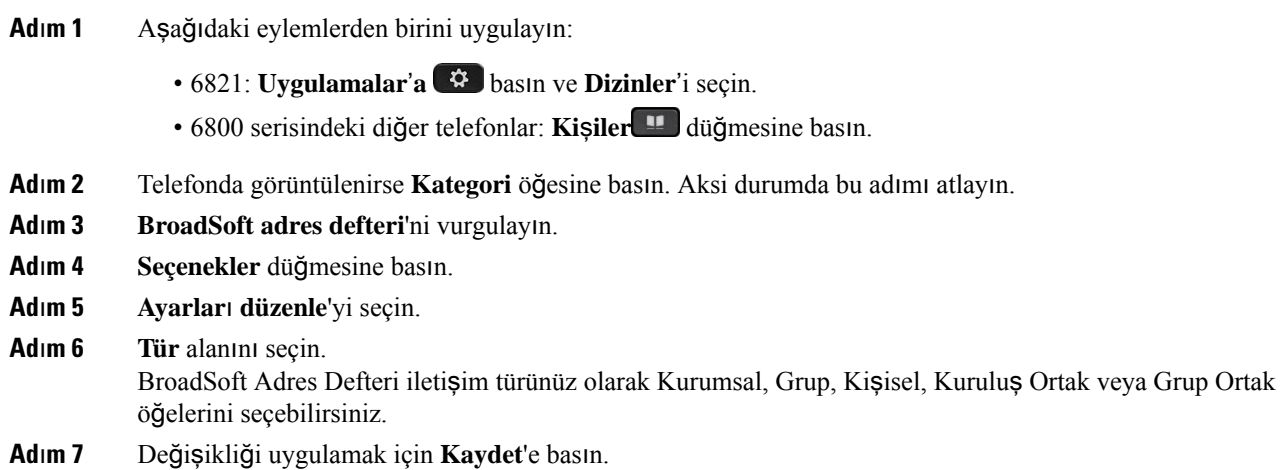

### **BroadSoft Ki**ş**isel Adres Defterindeki Ki**ş**ilerinizi Yönetme**

BroadSoft Kişisel adres defterine kişi ekleyebilir, buradaki kişileri düzenleyebilir veya silebilirsiniz.

#### **Ba**ş**lamadan önce**

- Telefonunuz BroadSoft XSI hizmetine bağlanır.
- Yöneticiniz BroadSoft Kişisel adres defterini etkinleştirir.
- Yöneticiniz, yeni kişileri kaydetmek için BroadSoft Kişisel adres defterini hedef adres defteri olarak ayarlar.

• Yöneticiniz adres defteri göz atma modunu etkinleştirir.

Bu mod etkinken, adres defterindeki tüm kişileri almak için otomatik olarak bir önyükleme işlemi başlatılır.

#### **Yordam**

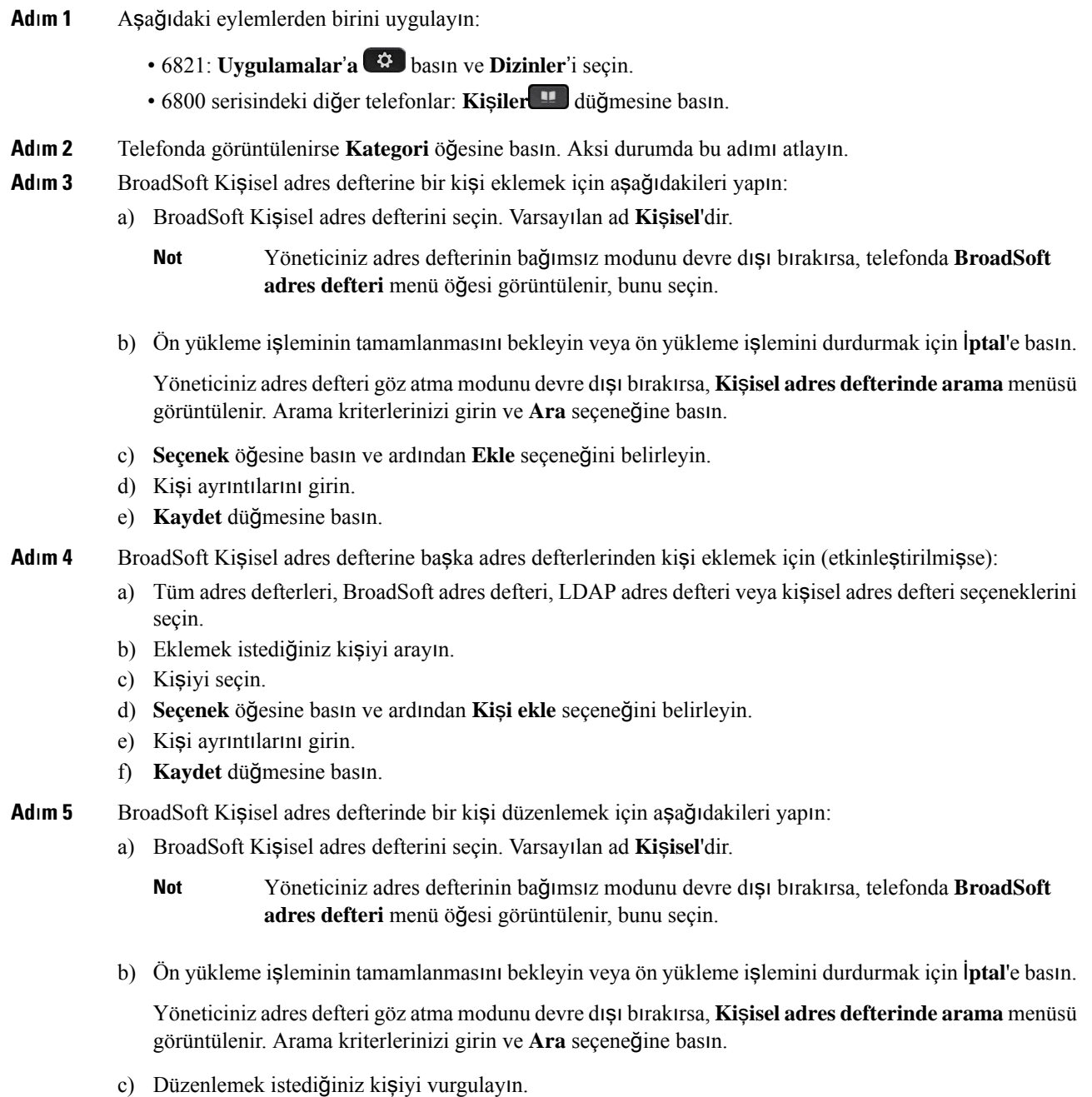

d) **Seçenek** öğesine basın ve ardından **Düzenle** seçeneğini belirleyin.

Kişiyi düzenlemek için Gezinti tuş grubundaki **Seç** düğmesine de basabilirsiniz.

- e) Kişi ayrıntılarını düzenleyin.
- f) **Kaydet** düğmesine basın.

**Ad**ı**m 6** BroadSoft Kişisel adres defterinden bir kişiyi silmek için aşağıdakileri yapın:

- a) BroadSoft Kişisel adres defterini seçin. Varsayılan ad **Ki**ş**isel**'dir.
	- Yöneticiniz adres defterinin bağımsız modunu devre dışı bırakırsa, telefonda **BroadSoft adres defteri** menü öğesi görüntülenir, bunu seçin. **Not**
- b) Ön yükleme işleminin tamamlanmasını bekleyin veya ön yükleme işlemini durdurmak için İ**ptal**'e basın.

Yöneticiniz adres defteri göz atma modunu devre dışı bırakırsa, **Ki**ş**isel adresdefterinde arama** menüsü görüntülenir. Arama kriterlerinizi girin ve **Ara** seçeneğine basın.

- c) Silmek istediğiniz kişiyi vurgulayın.
- d) **Seçenek** öğesine basıp **Sil** seçeneğini seçin.

#### **BroadSoft Adres Defteri Ad**ı**n**ı**z**ı **Düzenleme**

Yöneticiniz adres defterinin bağımsız modunu devre dışı bıraktığında, telefonda yalnızca **BroadSoft adres defteri** görüntülenir.

Yöneticiniz adres defterinde tek bir modu etkinleştirdiğinde, tüm etkin adres defterleri telefonda varsayılan veya özelleştirilmiş adlarla görüntülenir. Varsayılan adlar şunlardır:

- Kurumsal
- Grup
- Kişisel
- Kuruluş Ortak
- Grup Ortak

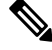

**Not Adres Defterleri** ekranında, yalnızca yöneticiniz tarafından etkinleştirilen adres defteri görüntülenebilir.

- **Ad**ı**m 1** Aşağıdaki eylemlerden birini uygulayın:
	- 6821: **Uygulamalar**'**a** basın ve **Dizinler**'i seçin.
	- 6800 serisindeki diğer telefonlar: **Ki**ş**iler** düğmesine basın.
- **Ad**ı**m 2** Telefonda görüntülenirse **Kategori** öğesine basın. Aksi durumda bu adımı atlayın.
- **Ad**ı**m 3** Aşağıdaki eylemlerden birini uygulayın:
- **BroadSoft adres defteri**'ni vurgulayın.
- Yapılandırılmış adres defterlerinden birini vurgulayın.
- **Ad**ı**m 4 Seçenekler** düğmesine basın.
- **Ad**ı**m 5 Ayarlar**ı **Düzenle**'yi seçin.
- **Ad**ı**m 6 Adres Defteri Ad**ı alanını düzenleyin.
- **Ad**ı**m 7** Değişikliği uygulamak için **Kaydet**'e basın.

### **BroadSoft Adres Defterinizin Sunucu Ad**ı**n**ı **Düzenleme**

Yöneticiniz adres defterinin bağımsız modunu devre dışı bıraktığında, telefonda yalnızca **BroadSoft adres defteri** görüntülenir.

Yöneticiniz adres defterinde tek bir modu etkinleştirdiğinde, tüm etkin adres defterleri telefonda varsayılan veya özelleştirilmiş adlarla görüntülenir. Varsayılan adlar şunlardır:

- Kurumsal
- Grup
- Kişisel
- Kuruluş Ortak
- Grup Ortak

**Not Adres Defterleri** ekranında, yalnızca yöneticiniz tarafından etkinleştirilen adres defteri görüntülenebilir.

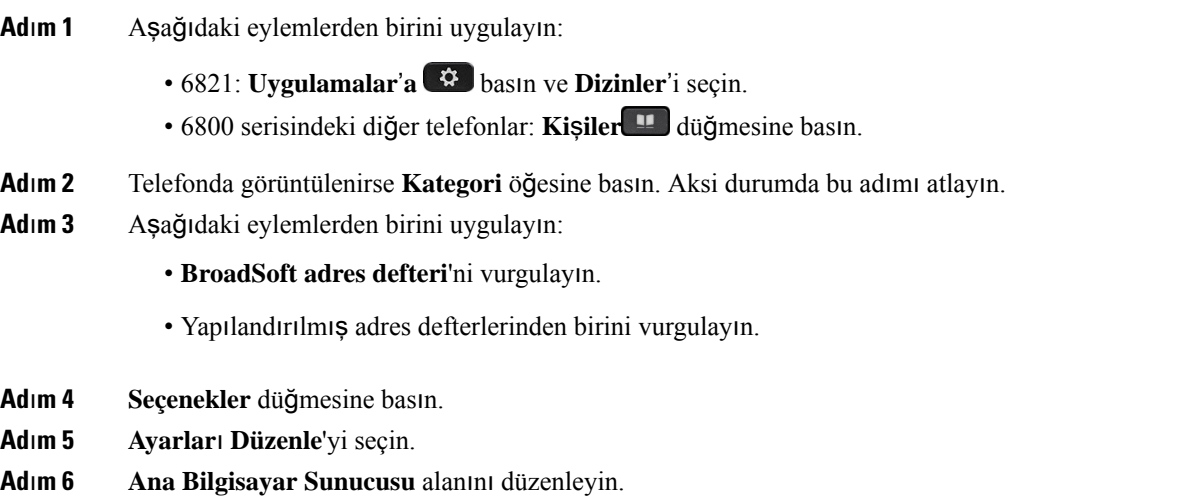

**Ad**ı**m 7** Değişikliği uygulamak için **Kaydet**'e basın.

### **BroadSoft Dizininizin Kimlik Bilgilerini Düzenleme**

Yöneticiniz adres defterinin bağımsız modunu devre dışı bıraktığında, telefonda yalnızca **BroadSoft adres defteri** görüntülenir.

Yöneticiniz adres defterinde tek bir modu etkinleştirdiğinde, tüm etkin adres defterleri telefonda varsayılan veya özelleştirilmiş adlarla görüntülenir. Varsayılan adlar şunlardır:

- Kurumsal
- Grup
- Kişisel
- Kuruluş Ortak
- Grup Ortak

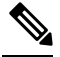

**Not Adres Defterleri** ekranında, yalnızca yöneticiniz tarafından etkinleştirilen adres defteri görüntülenebilir.

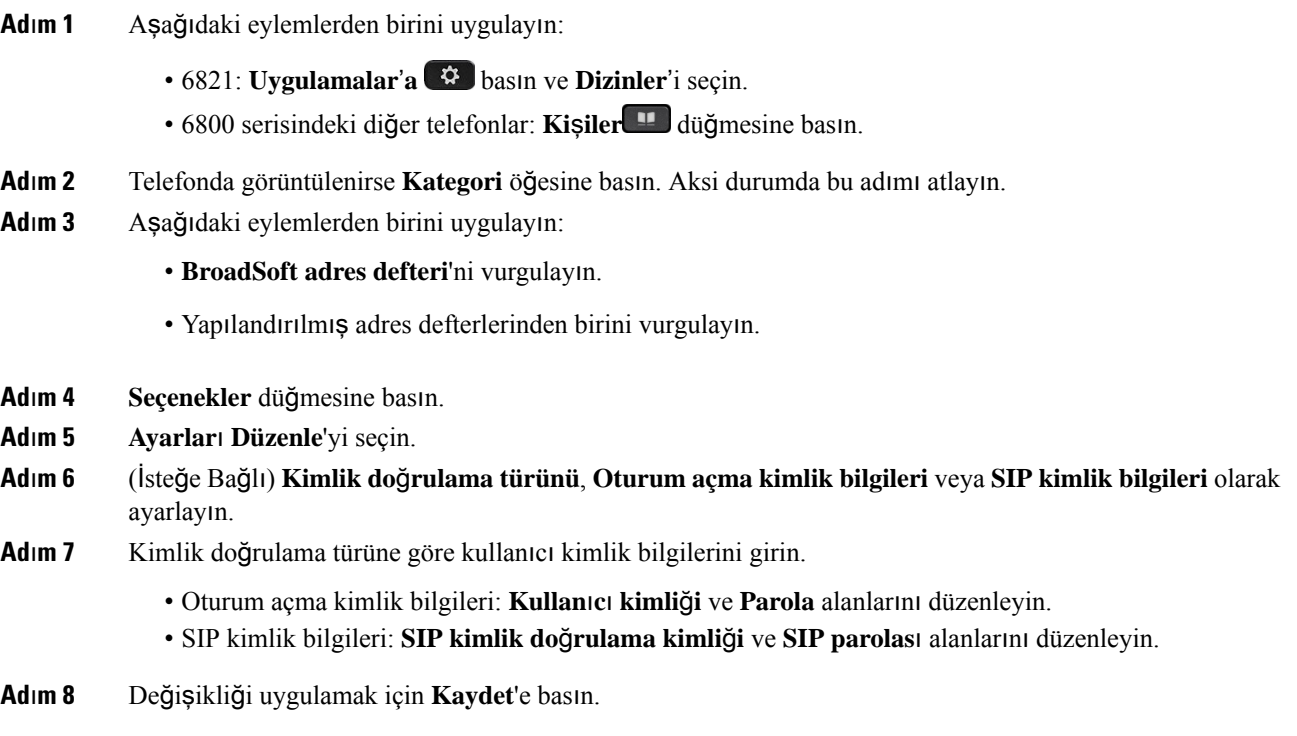

### **LDAP Adres Defteri**

Cisco IP Telefonu, Hafif Adres Defteri Erişim Protokolü (LDAP) v3'ü destekler. Belirli bir LDAP adres defterini ad, telefon numarası veya her ikisiyle arayabilirsiniz. Microsoft Active Directory 2003 ve OpenLDAP tabanlı veritabanları gibi LDAP tabanlı adres defterleri desteklenir.

Telefondaki LDAP adres defterine erişmek için kullanıcı kimlik bilgilerinizi en az bir kez girin. Yöneticiniz, telefon yönetimi web sayfasından kullanıcı kimlik bilgilerinizi ayarlayabilir. LDAP adres defterine başarıyla eriştiğinizde, kullanıcı kimlik bilgileri telefona kaydedilir.Sonrakiseferde kullanıcı oturum açma prosedürünü atlayabilirsiniz. Telefon, ana kullanıcılar veya konuk kullanıcılar için kullanıcı kimlik bilgilerini kaydedebilir. Bu kullanıcılar, Flexible Seating veya Extension Mobility özelliği aracılığıyla telefonda normal olarak oturum açabilirler.

#### **LDAP Adres Defterinizin Kimlik Bilgilerini Düzenleme**

Telefondaki LDAP adres defterine eriştiğinizde kullanıcı kimlik bilgilerinizi girmeniz istenebilir. Oturum açma prosedürünü atlamak için kimlik bilgilerini önceden düzenleyebilirsiniz. Ayrıca, kullanıcı kimlik bilgilerini düzenleyerek LDAP hesabını değiştirebilirsiniz.

Telefon, farklı türlerde kullanıcılar için kimlik bilgilerini kaydeder. Örnek olarak, telefonda Flexible Seating veya Extension Mobility özelliğiyle oturum açan kullanıcılar verilebilir. Telefonda bir kullanıcıya geçiş yaptıktan sonra telefon, kullanıcının kimlik bilgilerini tutar. Bu nedenle, oturum açmanıza gerek kalmadan LDAP adres defterine erişebilirsiniz.

#### **Ba**ş**lamadan önce**

Yöneticiniz LDAP adres defterini etkinleştirir.

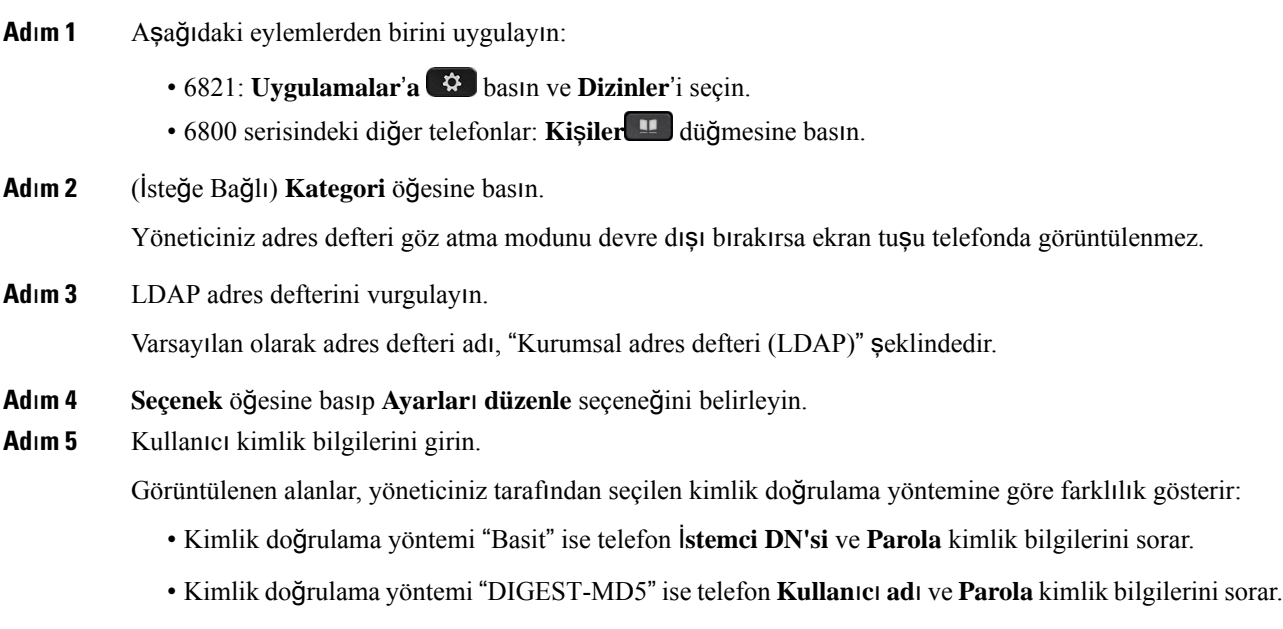

**Ad**ı**m 6** Kimlik bilgilerini kaydetmek için **Kaydet** öğesine basın.

### <span id="page-123-0"></span>**LDAP Adres Defterinde Ki**ş**i Arama**

#### **Ba**ş**lamadan önce**

Yöneticiniz LDAP adres defterini etkinleştirir.

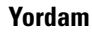

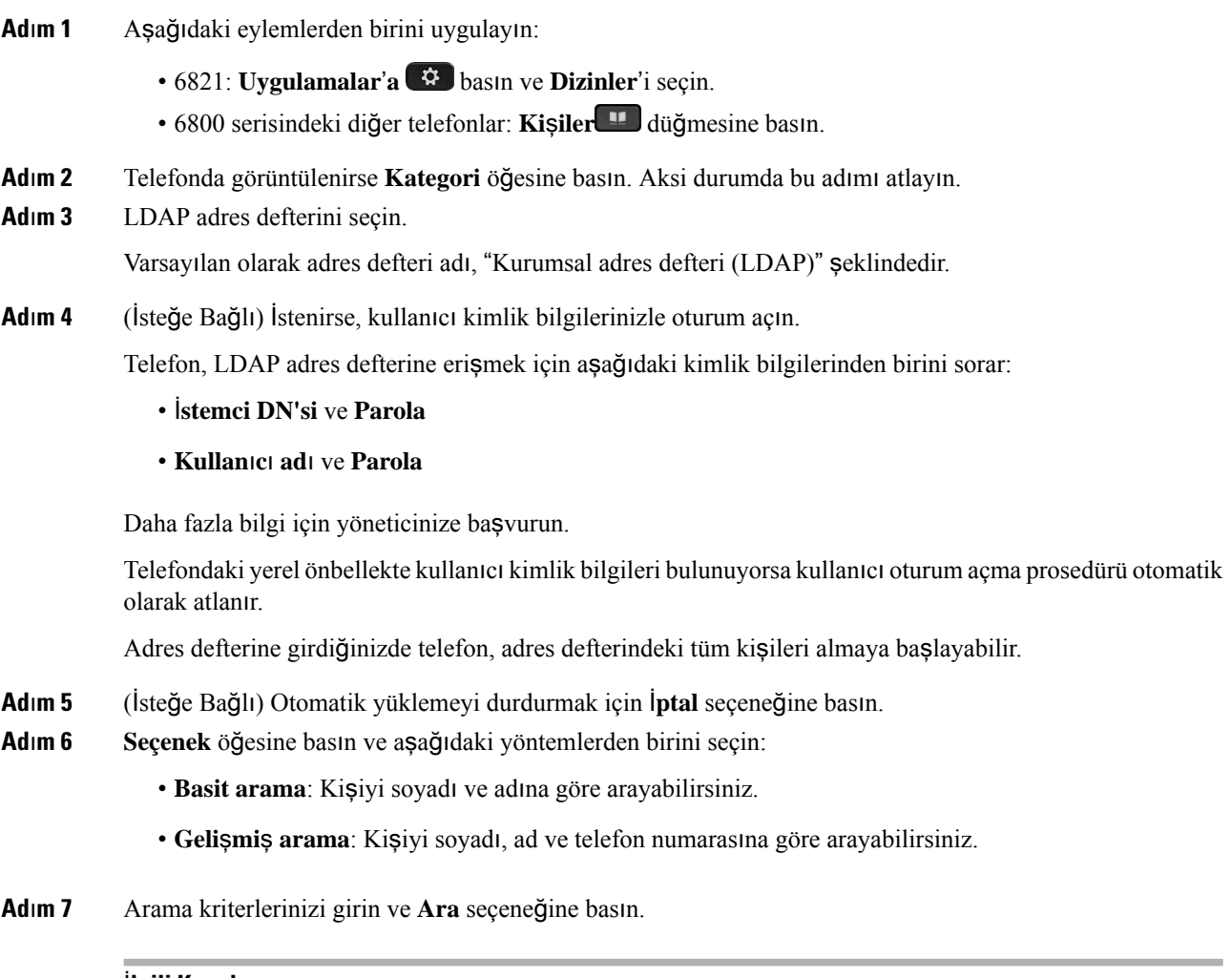

#### İ**lgili Konular**

LDAP Adres [Defterinizdeki](#page-124-0) Kişileri Arama, sayfa 109 LDAP Adres [Defterinizdeki](#page-124-1) Bir İletişim Numarasını Düzenleme, sayfa 109

#### <span id="page-124-0"></span>**LDAP Adres Defterinizdeki Ki**ş**ileri Arama**

#### **Ba**ş**lamadan önce**

Yöneticiniz LDAP adres defterini etkinleştirir.

#### **Yordam**

**Ad**ı**m 1** LDAP adres defterinde kişi aramak için bkz. LDAP Adres [Defterinde](#page-123-0) Kişi Arama, sayfa 108.

Arama tamamlandıktan sonra, eşleşen kişiler arama sonucu listesindeki girdiler biçiminde görüntülenir.

**Ad**ı**m 2** Ş**irket adres defteri (LDAP) sonuç listesi** ekranında, bir girişi vurgulamak için gezinti tuş grubunun dış halkasını kullanın.

> Genellikle, telefon bir girişi bir iletişim numarasıyla birlikte görüntüler. Ancak, bir girişin herhangi bir iletişim numarası yoksa iletişim numarası alanı boştur.

#### **Ad**ı**m 3 Ça**ğ**r**ı'ya basın.

- Telefonunuz, aranacak girişin ilk uygun iletişim numarasını seçer. Bir giriş birden fazla iletişim numarası içeriyorsa ve diğer iletişim numaralarını aramak istiyorsanız sonraki adımlara ilerleyin. Aksi durumda kalan adımları atlayın. **Not**
- **Ad**ı**m 4** Vurgulanan girişle ilgili daha fazla bilgi görüntülemek için **Ayr**ı**nt**ı**lar**'a basın.
- **Ad**ı**m 5** Ş**irket adres defteri (LDAP) adres giri**ş**i** ekranında, ayrıntılar arasında ilerlemek için gezinti tuş grubunun dış halkasını kullanın.

Belirli özelliklerin giriş ayrıntılarında birden çok kez görüntüleneceğini ve her özellikte bir iletişim numarası olduğunu görebilirsiniz.

**Ad**ı**m 6** Arama yapmak için kullanılabilir olan bir iletişim numarasını vurgulayıp **Ara**'ya basın.

**Ara** ekran tuşu, yalnızca arama için uygun olan iletişim numaraları için görüntülenir.

#### <span id="page-124-1"></span>**LDAP Adres Defterinizdeki Bir** İ**leti**ş**im Numaras**ı**n**ı **Düzenleme**

Bir çağrı yapmadan önce, seçtiğiniz mevcut bir numaraya göre iletişim numarasını düzenleyebilirsiniz.

#### **Ba**ş**lamadan önce**

Yöneticiniz LDAP adres defterini etkinleştirir.

**Yordam**

**Ad**ı**m 1** LDAP adres defterinde kişi aramak için bkz. LDAP Adres [Defterinde](#page-123-0) Kişi Arama, sayfa 108.

Arama tamamlandıktan sonra, eşleşen kişiler arama sonucu listesindeki girdiler biçiminde görüntülenir.

<span id="page-125-0"></span>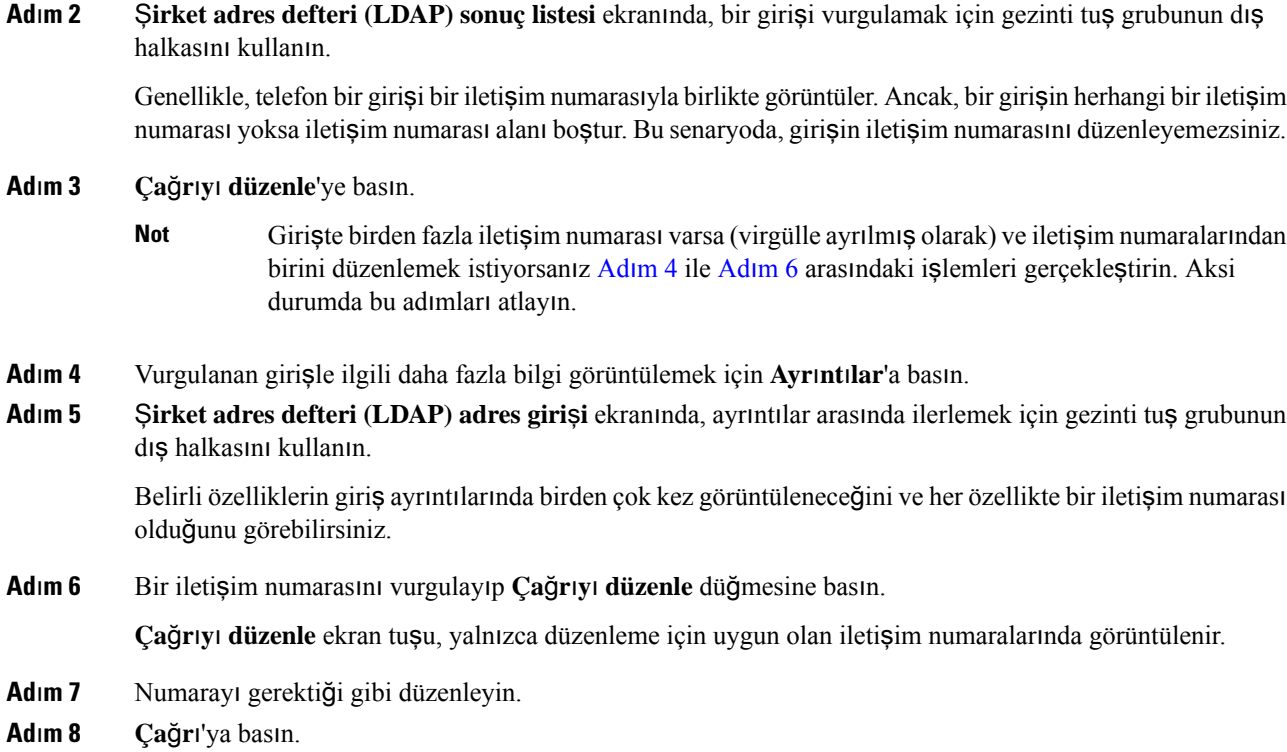

## <span id="page-125-1"></span>**XML Adres Defteri**

Telefonunuz, yöneticiniz telefonunuzdaki XML adres defterini yapılandırdıktan sonra XML adres defteri hizmetinden veya uygulamasından kişileri alabilir. Böylece, XML adres defterinizdeki kişileri görüntüleyebilir ve arayabilirsiniz. Genellikle, telefonunuz XML adres defterinizde en fazla 200 kişi (veya giriş) görüntüleyebilir.

### **XML Adres Defterinizdeki Ki**ş**ileri Arama**

#### **Ba**ş**lamadan önce**

Yöneticiniz XML adres defterini yapılandırır.

#### **Yordam**

**Ad**ı**m 1** Aşağıdaki eylemlerden birini uygulayın:

- 6821: **Uygulamalar**'**a** basın ve **Dizinler**'i seçin.
- 6800 serisindeki diğer telefonlar: **Ki**ş**iler** düğmesine basın.
- **Ad**ı**m 2** Telefonda görüntülenirse **Kategori** öğesine basın. Aksi durumda bu adımı atlayın.
- **Ad**ı**m 3** XML adres defterini seçin.

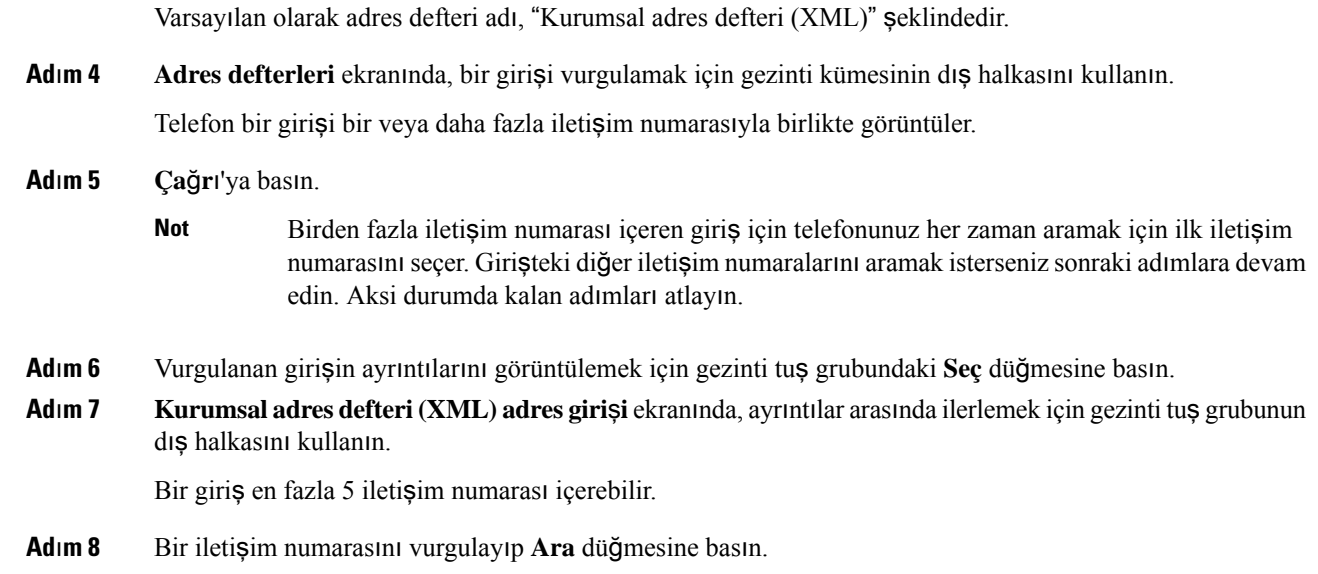

## **XML Adres Defterinizdeki Bir** İ**leti**ş**im Numaras**ı**n**ı **Düzenleme**

Bir çağrı yapmadan önce, seçtiğiniz mevcut bir numaraya göre iletişim numarasını düzenleyebilirsiniz.

#### **Ba**ş**lamadan önce**

Yöneticiniz XML adres defterini yapılandırır.

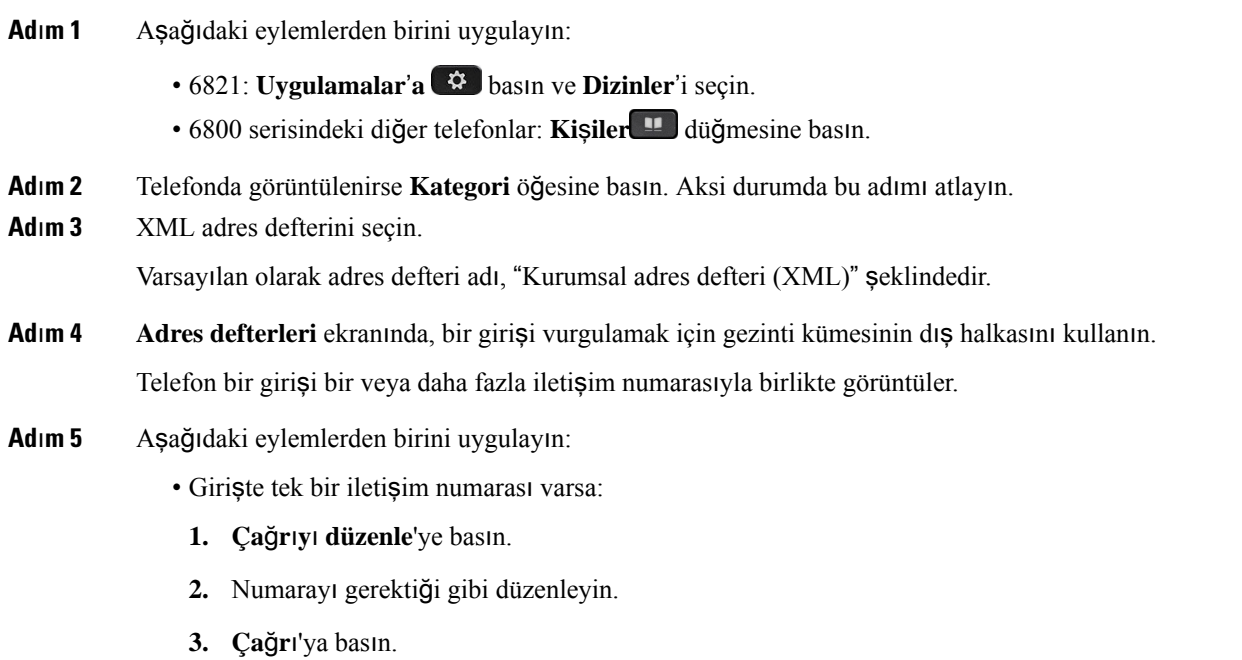

- Girişte birden fazla iletişim numarası varsa (virgülle ayrılmış olarak) ve iletişim numaralarından birini düzenlemek istiyorsanız:
- **1.** Vurgulanan girişin ayrıntılarını görüntülemek için gezinti tuş grubundaki **Seç** düğmesine basın.
- **2. Kurumsal adres defteri (XML) adres giri**ş**i** ekranında, bir iletişim numarasını vurgulamak için gezinti tuş grubunun dış halkasını kullanın.

Bir giris en fazla 5 iletisim numarası içerebilir.

- **3. Ça**ğ**r**ı**y**ı **düzenle**'ye basın.
- **4.** Numarayı gerektiği gibi düzenleyin.
- **5. Ça**ğ**r**ı'ya basın.

# <span id="page-127-0"></span>**Anl**ı**k Mesaj ve** İ**leti**ş**im Durumu Ki**ş**ileri**

Anlık mesaj ve iletişim durumu (IM&P) kişilerinin iletişim durumu görüntülenebilir. Bir kişinin uygun veya meşgul olduğunu, uygun olmadığını veya rahatsız edilmek istemediğini görebilirsiniz.

Kişi listelerinizi yönetmek için UC-One Communicator kullanmanız gerekir. Telefonunuz, UC-One Communicator sunucusundan kişi listelerinizi alır.

Telefonu kullandığınızda, telefon UC-One Communicator'a durum bilgilerini gönderir.

### İ**leti**ş**im Durumu**

Şirketiniz "UC-One Communicator" hizmetini kullanabilir ve telefonla entegre edebilir. Bu hizmeti kişilerinizin durumunu görüntülemek için kullanabilirsiniz.

Durumunuz telefonda, telefonun durum satırında görüntülenir. Aşağıdakilerden birini görürsünüz:

- Uygun
- Uzakta
- Rahatsız Etmeyin
- Çevrimdışı

"UC-One Communicator" hizmeti hakkında daha fazla bilgi için Broadsoft belgelerine bakın.

## **Bir Anl**ı**k Mesaj ve** İ**leti**ş**im Durumu Ki**ş**isine Ça**ğ**r**ı **Yapma**

IM&P kişilerinizden birine çağrı yaptığınızda, iletişim durumları çağrı geçmişinizde görüntülenir.

#### **Ba**ş**lamadan önce**

Yöneticiniz, telefondaki IM ve P adres defterini etkinleştirir.

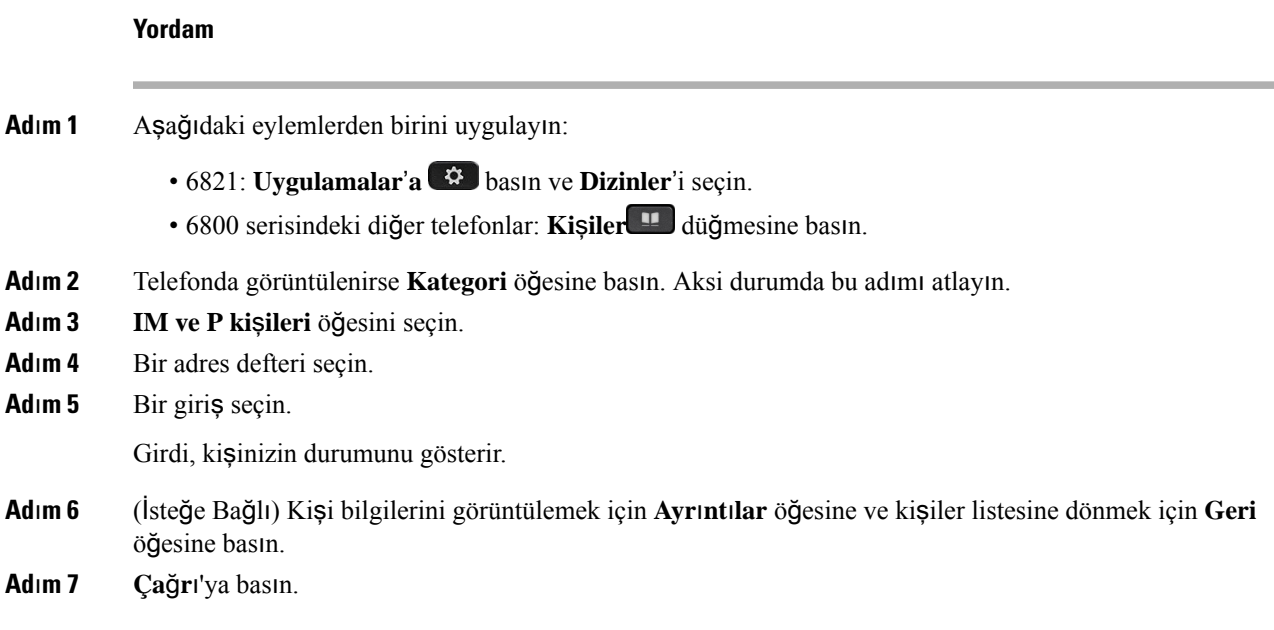

## İ**leti**ş**im Durumunuzu De**ğ**i**ş**tirme**

Telefon daima uygun olduğu için iletişim durumunuzu telefonda manuel olarak ayarlamanız gerekir.

#### **Ba**ş**lamadan önce**

Yöneticiniz, telefondaki IM ve P adres defterini etkinleştirir.

- **Ad**ı**m 1** Aşağıdaki eylemlerden birini uygulayın:
	- 6821: **Uygulamalar**'**a** basın ve **Dizinler**'i seçin.
	- 6800 serisindeki diğer telefonlar: **Ki**ş**iler** düğmesine basın.
- **Ad**ı**m 2** Telefonda görüntülenirse **Kategori** öğesine basın. Aksi durumda bu adımı atlayın.
- **Ad**ı**m 3 IM ve P ki**ş**ileri** öğesini seçin.
- **Ad**ı**m 4** Bir adres defteri vurgulayın. Örneğin; **S**ı**k Kullan**ı**lanlar**, **Grup D**ışı, **Tüm ki**ş**iler** vb.
- **Ad**ı**m 5** İ**leti**ş**im Durumu** öğesine basın.
- **Ad**ı**m 6** Listeden iletişim durumunuzu seçin.
	- Uygun—Bir çağrı alabilirsiniz.
	- Dışarıda—Telefonun yanından kısa bir süreliğine ayrıldığınız anlamına gelir.
	- Rahatsız Etmeyin —Bir çağrı almak istemediğinizi gösterir.
	- Çevrimdışı—Çağrıları almak için uygun olmadığınız anlamına gelir. Bu iletişim durumunu genellikle telefonunuzun yanından uzun süre ayrılacağınızda kullanırsınız.

## <span id="page-129-0"></span>**Ki**ş**isel Adres Defteri**

### **Ki**ş**isel Adres Defterinize Yeni Ki**ş**i Ekleme**

#### **Ba**ş**lamadan önce**

Yöneticinizin telefondaki kişisel adres defterini etkinleştirmesi gerekir. Aksi takdirde, **Ki**ş**isel adres defteri** menü öğesi görüntülenmez.

Yöneticiniz, kişisel adres defterini yeni kişilerin kaydedileceği hedef adres defteri olarak ayarlamıştır.

#### **Yordam**

- **Ad**ı**m 1** Aşağıdaki eylemlerden birini uygulayın:
	- 6821: **Uygulamalar**'**a** basın ve **Dizinler**'i seçin.
	- 6800 serisindeki diğer telefonlar: **Ki**ş**iler** düğmesine basın.
- **Ad**ı**m 2** Telefonda görüntülenirse **Kategori** öğesine basın. Aksi durumda bu adımı atlayın.
- **Ad**ı**m 3** Kişisel adres defterinize kişi ekleme.
	- a) **Ki**ş**isel adres defteri**'ni seçin.
	- b) **Ekle**'ye basın.
	- c) Bir ad ve en az bir telefon numarası girin.
	- d) (İsteğe Bağlı) Kişi için özel bir zil sesi seçin.
	- e) Kişiyi eklemek için **Kaydet**'e basın.
- **Ad**ı**m 4** Başka adres defterlerinden kişisel adres defterinize bir kişi eklemek için.
	- a) Tüm adres defterleri, BroadSoft adres defteri veya LDAP adres defteri seçeneklerini seçin.
	- b) Eklemek istediğiniz kişiyi arayın.
	- c) Kişiyi seçin.
	- d) **Seçenek** öğesine basın ve ardından **Ki**ş**i ekle** seçeneğini belirleyin.
	- e) Bir ad ve en az bir telefon numarası girin.
	- f) (İsteğe Bağlı) Kişi için özel bir zil sesi seçin.
	- g) Kişiyi eklemek için **Kaydet**'e basın.

#### İ**lgili Konular**

Tüm [Dizinler](#page-110-0) Ekranında Kişi Arama, sayfa 95 [BroadSoft](#page-116-0) Dizininde Kişi Arama, sayfa 101 LDAP Adres [Defterinde](#page-123-0) Kişi Arama, sayfa 108

### **Telefon Web Sayfas**ı**yla Ki**ş**isel Adres Defterinize Yeni Ki**ş**i Ekleme**

#### **Ba**ş**lamadan önce**

Yöneticinizin telefondaki kişisel adres defterini etkinleştirmesi gerekir. Aksi takdirde, **Ki**ş**isel adres defteri** menüsü görüntülenmez.

#### **Yordam**

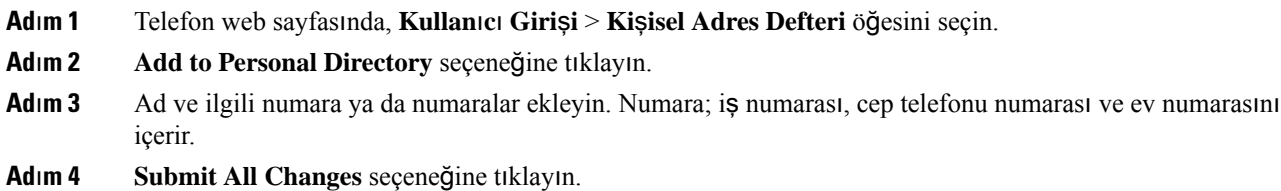

## <span id="page-130-0"></span>**Ki**ş**isel Adres Defterinde Ki**ş**i Arama**

#### **Ba**ş**lamadan önce**

Yöneticinizin, telefonda kişisel adres defteri özelliğini etkinleştirmesi gerekir. Aksi takdirde, **Ki**ş**isel adres defteri** menüsü görüntülenmez.

#### **Yordam**

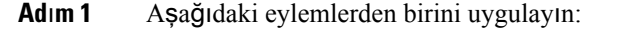

- 6821: **Uygulamalar**'**a** basın ve **Dizinler**'i seçin.
- 6800 serisindeki diğer telefonlar: **Ki**ş**iler** düğmesine basın.
- **Ad**ı**m 2** Görüntülenirse **Kategori** öğesine basın. Aksi durumda bu adımı atlayın.
- **Ad**ı**m 3 Ki**ş**isel adres defteri**'ni seçin.
- **Ad**ı**m 4 Seçenek** > **Ara** seçin.
- **Ad**ı**m 5** Aranacak adres girişini yazınEşleşen kişiler telefonda görüntülenir.

Yalnızca ada göre arama yapabilirsiniz (büyük-küçük harfe duyarlı değildir). Numara ile arama yapmak desteklenmemektedir.

### **Ki**ş**isel Adres Defterindeki Bir Ki**ş**iyi Arama**

#### **Ba**ş**lamadan önce**

Yöneticinizin, telefonda kişisel adres defteri özelliğini etkinleştirmesi gerekir. Aksi takdirde, **Ki**ş**isel adres defteri** menüsü görüntülenmez.

#### **Yordam**

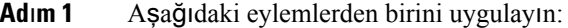

- 6821: **Uygulamalar**'**a** basın ve **Dizinler**'i seçin.
- 6800 serisindeki diğer telefonlar: **Ki**ş**iler** düğmesine basın.
- **Ad**ı**m 2** Görüntülenirse **Kategori** öğesine basın. Aksi durumda bu adımı atlayın.
- **Ad**ı**m 3 Ki**ş**isel Adres Defteri**'ni seçin ve bir girişi arayın.
- **Ad**ı**m 4** Çevirmek istediğiniz numarayı içeren kişisel adres defteri girişini vurgulayın.
- **Ad**ı**m 5 Ça**ğ**r**ı'ya basın.

#### İ**lgili Konular**

Kişisel Adres [Defterinde](#page-130-0) Kişi Arama, sayfa 115

## **Ki**ş**isel Adres Defterindeki Bir Ki**ş**iyi Düzenleme**

#### **Ba**ş**lamadan önce**

Yöneticinizin, telefonda kişisel adres defteri özelliğini etkinleştirmesi gerekir. Aksi takdirde, **Ki**ş**isel adres defteri** menüsü görüntülenmez.

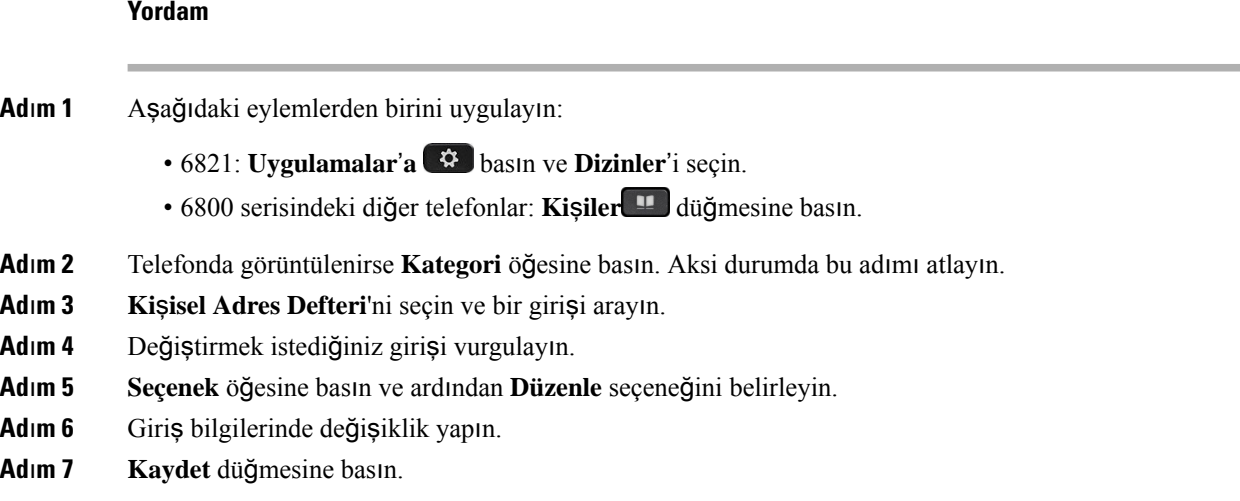

#### İ**lgili Konular**

Kişisel Adres [Defterinde](#page-130-0) Kişi Arama, sayfa 115

### **Ki**ş**isel Adres Defterinden Ki**ş**i Silme**

#### **Ba**ş**lamadan önce**

Yöneticinizin, telefonda kişisel adres defteri özelliğini etkinleştirmesi gerekir. Aksi takdirde, **Ki**ş**isel adres defteri** menüsü görüntülenmez.

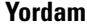

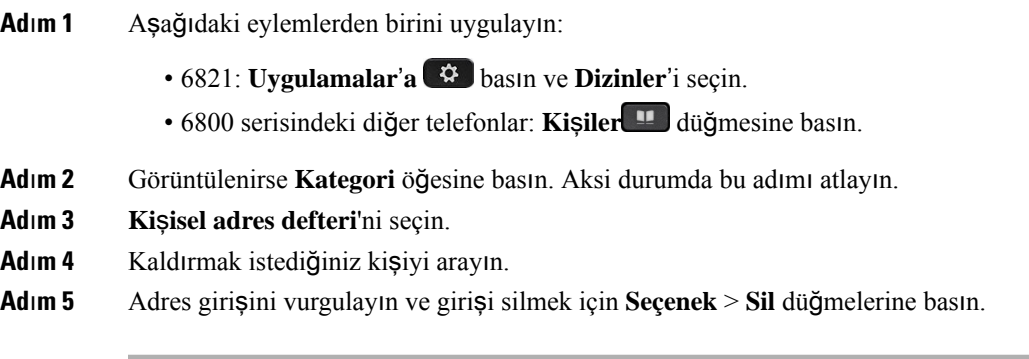

#### İ**lgili Konular**

Kişisel Adres [Defterinde](#page-130-0) Kişi Arama, sayfa 115

## <span id="page-132-0"></span>**Gelen ve Giden Ça**ğ**r**ı**lar** İ**çin Ters Ad Arama**

Ters ad arama özelliği; gelen, giden çağrıda, konferans çağrısında veya aktarılan çağrıda bir numaranın adını arar. Ters ad arama özelliği, telefon hizmetsağlayıcısı adres defteri, Çağrı Geçmişi veya kişilerinizi kullanarak bir ad bulamadığında kullanılır. Ters ad arama, geçerli bir LDAP Adres Defteri veya XML Adres Defteri yapılandırması gerektirir.

Ters ad arama özelliği, telefonun harici adres defterlerinde arama yapar. Bir arama başarılı olduğunda ad, çağrı oturumu ve çağrı geçmişine yerleştirilir. Aynı anda birden çok telefon çağrısı için ters ad arama özelliği ilk çağrı numarası ile eşleşen adı arar. İkinci çağrı bağlandığında veya beklemeye alındığında, ters ad arama özelliği ikinci çağrı ile eşleşen adı arar.

Ters ad arama özelliği varsayılan olarak etkindir.

Ters ad arama özelliği, adres defterlerini aşağıdaki sırada arar:

- **1.** Telefon kişileri
- **2.** Arama Geçmişi
- **3.** LDAP Adres Defteri
- **4.** XML Adres Defteri

I

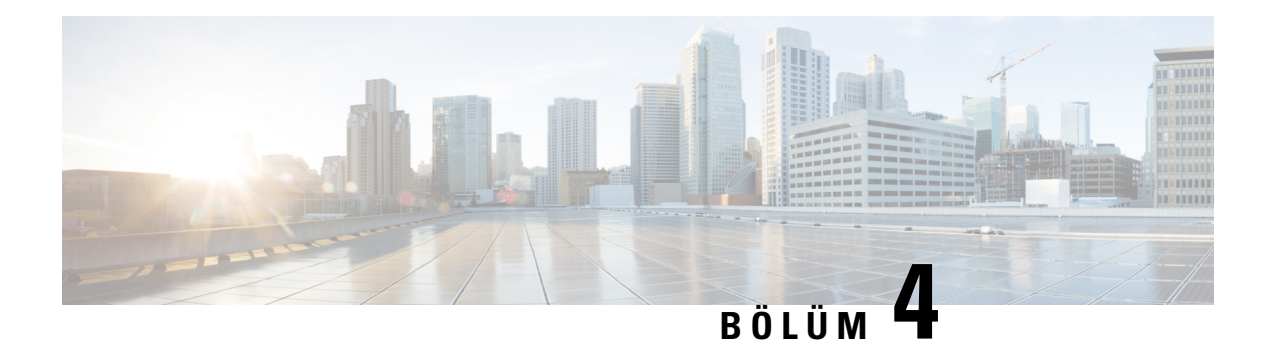

# **Son Ça**ğ**r**ı**lar**

- Son çağrılar [listesi,](#page-134-0) sayfa 119
- Son Çağrılarınızı [Görüntüleme,](#page-134-1) sayfa 119
- Webex Çağrı Günlüğü Süresini [Görüntüleme,](#page-136-0) sayfa 121
- Webex Çağrıları İçin İstenmeyen Çağrı [Göstergesi,](#page-137-0) sayfa 122
- Sunucudaki Çağrı Günlüklerini [Görüntüleme](#page-138-0) , sayfa 123
- Son çağrılara dönüş [yapma,](#page-138-1) sayfa 123
- Son çağrılar listesini [temizleme,](#page-139-0) sayfa 124
- Son Çağrılar Kaydından Kişi Oluş[turma,](#page-139-1) sayfa 124
- Çağrı kaydını [silme,](#page-140-0) sayfa 125
- Tüm Çağrı Kayıtlarını [Silme,](#page-140-1) sayfa 125

# <span id="page-134-0"></span>**Son ça**ğ**r**ı**lar listesi**

En son gelen 180 bireysel çağrıyı ve çağrı gruplarını görmek için Son Çağrılar listesini kullanın.

Son Çağrılar listeniz maksimum boyuta ulaşırsa bir sonraki yeni giriş listedeki en eski girişin üzerine yazılır.

STIR/SHAKEN desteği sunucuya uygulandığında telefonda, arayanın STIR/SHAKEN doğrulama sonucuna bağlı olarak arayan kimliğinin yanında fazladan bir simge görüntülenir. Doğrulama sonucuna bağlı olarak telefonda üç tür simge görüntülenir. Simgeler hakkında daha fazla bilgi için bkz. Son Çağrılarınızı [Görüntüleme,](#page-134-1) [sayfa](#page-134-1) 119.

## <span id="page-134-1"></span>**Son Ça**ğ**r**ı**lar**ı**n**ı**z**ı **Görüntüleme**

Sizi en son kimin aradığını kontrol edin.

Her hatta yanıtsız çağrı göstergesi bulunur. Telefon ekranında her bir hattın cevapsız çağrı sayısını görüntüleyebilirsiniz. Maksimum cevapsız çağrı göstergesi 99'dur. Belirli bir hat için telefon ekranındaki Tüm çağrılar veya Cevapsız çağrılar listesini görüntülediğinizde, seçilen hattın cevapsız çağrı göstergesi silinir. Yanıtsız çağrı göstergesi ve yanıtsız çağrıların sayısı, Son Çağrılar listesinin 180 çağrılık bir görüntüleme sınırı olması nedeniyle farklı olabilir. Bu sınırda giden çağrılar, cevapsız çağrılar ve gelen çağrılar hesaba katılır. Ayrıca, cevapsız çağrı göstergesi sayımına eklenen bazı eski cevapsız çağrılar da olabilir. Son Çağrılar listesinde bunun üzerine yazılabilir. **Not**

#### **Yordam**

- **Adım 1 Uygulamalar**  $\mathbb{R}$  **düğmesine basın.**
- **Ad**ı**m 2** Aşağıdaki eylemlerden birini gerçekleştirin:
	- Masa telefonları: Görüntülenecek bir hat seçin ve **Uygulamalar**  $\ddot{\mathbf{G}}$  düğmesine basın.
	- Konferans telefonları: **Ayarlar**'a basın.

#### **Ad**ı**m 3 Son Ça**ğ**r**ı**lar** ekranına erişmek için **Son Ça**ğ**r**ı**lar**'ı seçin.

Ayrıca, telefonun ana ekranındaki **Son Ça**ğ**r**ı**lar** ekran tuşuna da basabilirsiniz. Bu ekran tuşu, yöneticinizin telefonun web ara biriminde tuşu yapılandırması durumunda görüntülenir.

**Son Ça**ğ**r**ı**lar** ekran tuşuna bastığınızda, otomatik olarak **Tüm ça**ğ**r**ı**lar** ekranı görüntülenir.

- **Ad**ı**m 4 Son Ça**ğ**r**ı**lar** ekranında, tüm son çağrıları görüntülemeyi veya aşağıdaki çağrı listesinden belirli türde son çağrıları görüntülemeyi seçebilirsiniz.
	- Tüm çağrılar
	- Cevapsız çağrılar
	- Gelen çağrılar
	- Yapılan çağrılar
	- Son çağrıları göster

**Son ça**ğ**r**ı**lar**ı **göster** seçeneğini kullanarak çağrı günlük kayıtlarını görüntüleme hakkında daha fazla bilgi edinmek için Sunucudaki Çağrı Günlüklerini [Görüntüleme](#page-138-0) , sayfa 123 bölümüne bakın.

Tüm, Gönderilen, Alınan ve Cevapsız çağrılar listesi için yöneticiniz bu ekrandaki **Seçenek**, **Ara**, **Ça**ğ**r**ı**y**ı **düzenle**, **Filtrele** ve **Geri** ekran tuşlarını yapılandırır. Yapılandırıldığında, yukarıdaki çağrı listelerinden herhangi birine eriştiğinizde söz konusu ekran tuşlarını görebilirsiniz. Ekran tuşları, yapılandırmaya bağlı olarak, çağrı listesinin **Seçenek** menülerinden biri olarak da görüntülenebilir.

Yöneticiniz, Webex çağrılarının günlüğe kaydedilmesi desteğini etkinleştirir. **Tüm ça**ğ**r**ı**lar** ekranında, çağrı bir telefon numarasıyla temsil edildiğinde, **Ara** ve **Ça**ğ**r**ı**y**ı **düzenle** ekran tuşlarını görebilirsiniz. Arama bir telefon numarasıyla gösterilmiyorsa telefon her iki ekran tuşunu da göstermez.

Yukarıdaki çağrı listelerindeki her bir menüde **Seçenek** ekran tuşuyla birlikte aşağıdaki menüler bulunur.

• Filtrele-Basıldığında, **Son Ça**ğ**r**ı**lar** ekranına erişim sağlar.

Ш

Bu menünün kullanılabilirliği, yöneticinizin telefon web arabirimi üzerindeki ekran tuşu yapılandırmasına bağlıdır.

• Çağrıyı düzenle-Basıldığında, çağrı girişi detaylarını düzenlemeyi etkinleştirir.

Bu menünün kullanılabilirliği, yöneticinizin telefon web arabirimi üzerindeki ekran tuşu yapılandırmasına bağlıdır.

- Girişi sil-Basıldığında, seçilen herhangi bir girişi siler.
- Listeyi sil Basıldığında, seçilen menüdeki tüm girişleri siler.
- Ada göre sırala Seçildiğinde, arayan adına göre sıralar.
- Kişi ekle Adres defterine yeni bir kişi ekler.

Yöneticiniz Webex çağrılarının günlüğe kaydedilmesi işlevi için desteği etkinleştirdiğinde ve **Tüm ça**ğ**r**ı**lar** ekranında, çağrı bir telefon numarasıyla gösteriliyorsa **Ki**ş**i ekle** seçeneğini görebilirsiniz. Arama bir telefon numarasıyla gösterilmiyorsa seçenek menüsünde **Ki**ş**i ekle** seçeneğini bulunmaz.

#### **Not**

• Telefonda, arayan kimliğinin yanında gösterilen ekstra  $\mathbf{W}$  simgesi, çağrının doğrulanmış olduğunu gösterir.

Simge kırmızı renkte gösterilirse cevapsız çağrı anlamına gelir.

Herhangi bir çağrının çağrı ayrıntılarına gittiğinizde, çağrının cevapsız bir çağrı mı yoksa yanıtlanan bir çağrı mı olduğunu görebilirsiniz.

• Telefonda, arayan kimliğinin yanında gösterilen ekstra  $\Box$  simgesi, arayanın geçersiz olduğunu gösterir.

Simge kırmızı renkte gösterilirse cevapsız çağrı anlamına gelir.

• Telefonda, arayan kimliğinin yanında gösterilen ekstra simgesi, çağrının doğrulanmamış olduğunu gösterir.

Simge kırmızı renkte gösterilirse cevapsız çağrı anlamına gelir.

## <span id="page-136-0"></span>**Webex Ça**ğ**r**ı **Günlü**ğ**ü Süresini Görüntüleme**

Alınan ve yapılan bir Webex aramasının süresini görüntüleyebilirsiniz.

#### **Ba**ş**lamadan önce**

- Telefon, Webex bulut sunucusuna kaydedilmiş olmalıdır.
- Yöneticiniz, telefonunuza **Son ça**ğ**r**ı**lar**ı **göster** menüsünü ekler.

• Yöneticiniz, Webex çağrılarındaki günlükleri gösterme desteğini etkinleştirdiğinde Şuradan son çağrıları göster menüsünde **Webex** seçeneği kullanılabilir.

#### **Yordam**

- **Adım 1 Uygulamalar**  $\mathbb{R}$  **düğmesine basın.**
- **Ad**ı**m 2 Son Ça**ğ**r**ı**lar** ekranına erişmek için **Son Ça**ğ**r**ı**lar**'ı seçin.

Ayrıca, telefonun ana ekranındaki **Son Ça**ğ**r**ı**lar** ekran tuşuna da basabilirsiniz. Bu ekran tuşu, yöneticinizin telefonun web ara biriminde tuşu yapılandırması durumunda görüntülenir.

**Son Ça**ğ**r**ı**lar** ekran tuşuna bastığınızda, otomatik olarak **Tüm ça**ğ**r**ı**lar** ekranı görüntülenir.

**Ad**ı**m 3 Tüm aramalar** ekranında bir arama kaydı seçin.

Yapılan bir aramayı veya alınan bir aramayıseçtiğinizde, arama süresini**Süre** alanında görebilirsiniz. Cevapsız aramalar için arama süresi bilgisi mevcut değildir.

# <span id="page-137-0"></span>**Webex Ça**ğ**r**ı**lar**ı İ**çin** İ**stenmeyen Ça**ğ**r**ı **Göstergesi**

Telefonunuz Webex sunucusunda kayıtlıysa telefon, çağrı oturumlarında, yerel arama günlüklerinde ve Webex arama günlüklerinde doğrulama olarak aşağıdaki simgeleri görüntüler.

• Telefonda, arayan kimliğinin yanında gösterilen ekstra  $\mathbf{W}$  simgesi, çağrının doğrulanmış olduğunu gösterir.

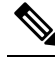

Cisco IP Telefon 8811'in gri renkli bir ekranı olduğu için renkli simgeleri desteklemez. **Not**

Herhangi bir çağrının çağrı ayrıntılarına gittiğinizde, çağrının cevapsız bir çağrı mı yoksa yanıtlanan bir çağrı mı olduğunu görebilirsiniz.

• Telefonda, arayan kimliğinin yanında gösterilen ekstra  $\Box$  simgesi, arayanın geçersiz olduğunu gösterir.

Simge kırmızı renkte gösterilirse cevapsız çağrı anlamına gelir.

• Telefonda, arayan kimliğinin yanında gösterilen ekstra simgesi, çağrının doğrulanmamış olduğunu gösterir.

Simge kırmızı renkte gösterilirse cevapsız çağrı anlamına gelir.

# <span id="page-138-0"></span>**Sunucudaki Ça**ğ**r**ı **Günlüklerini Görüntüleme**

Seçiminize bağlı olarak, BroadWorks XSI sunucusu çağrı günlükleri, yerel çağrı günlükleri ve Webex bulut sunucusundaki günlükler için ayrı birer liste görüntüleyebilirsiniz.

Kullanıcı telefondaki BroadWorks çağrı günlüğünde gezinirken telefon, yerel kişisel adres defteriyle karşılaştırarak ters ad arama işlemi yapar.

#### **Ba**ş**lamadan önce**

Yöneticiniz, telefonunuza **Son ça**ğ**r**ı**lar**ı **göster** menüsünü ekler.

Yöneticiniz, Webex çağrılarındaki günlükleri gösterme desteğini etkinleştirdiğinde Ş**uradan son ça**ğ**r**ı**lar**ı **göster** menüsünde **Webex** seçeneği kullanılabilir.

#### **Yordam**

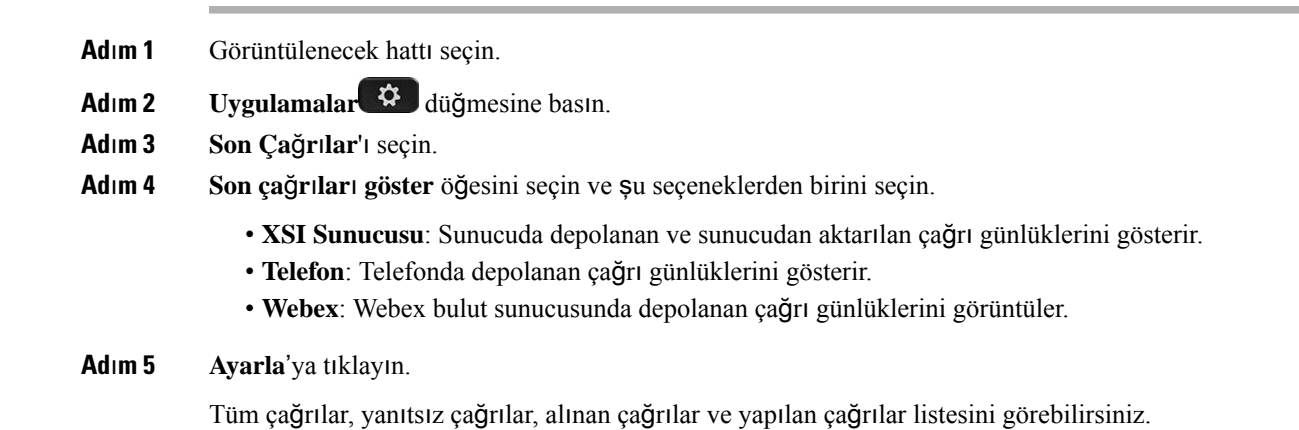

## <span id="page-138-1"></span>**Son ça**ğ**r**ı**lara dönü**ş **yapma**

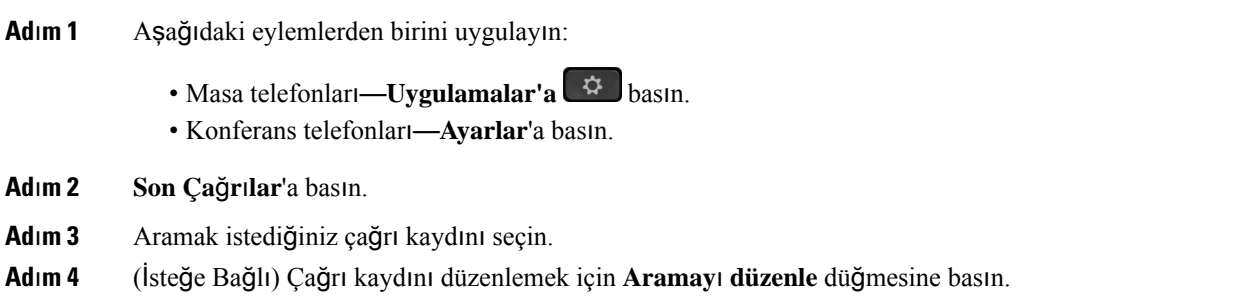

**Ad**ı**m 5** Arama yapmak için gerekli hat düğmesine ya da **Ara** düğmesine basın.

# <span id="page-139-0"></span>**Son ça**ğ**r**ı**lar listesini temizleme**

#### **Yordam**

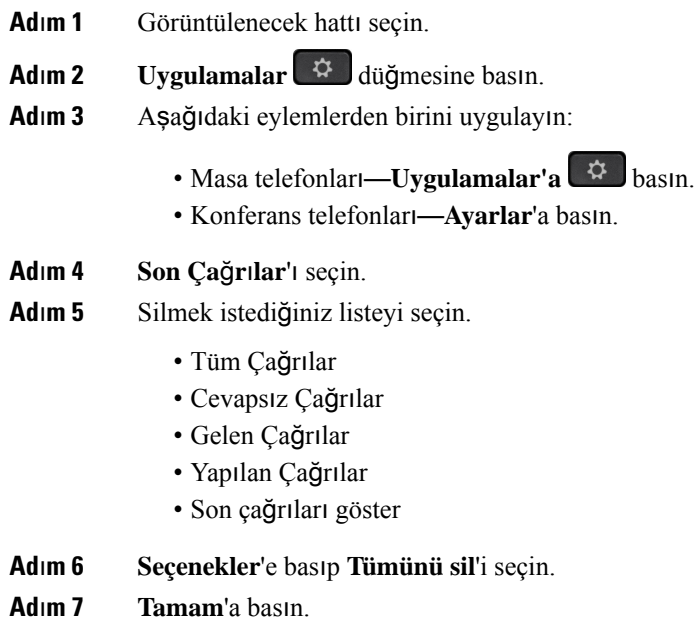

# <span id="page-139-1"></span>**Son Ça**ğ**r**ı**lar Kayd**ı**ndan Ki**ş**i Olu**ş**turma**

- **Ad**ı**m 1** Görüntülenecek hattı seçin.
- **Adım 2 Uygulamalar**  $\bigoplus$  düğmesine basın.
- **Ad**ı**m 3 Son Ça**ğ**r**ı**lar**'ı seçin.
- **Ad**ı**m 4** Bir liste öğesi seçin.
	- Tüm Çağrılar
	- Cevapsız Çağrılar
	- Gelen Çağrılar
	- Yapılan Çağrılar
	- Son çağrıları göster

**Son ça**ğ**r**ı**lar**ı **göster** seçeneğindeki aramaları görmek için, bkz. Sunucudaki Çağrı [Günlüklerini](#page-138-0) [Görüntüleme](#page-138-0) , sayfa 123.

- **Ad**ı**m 5** Eklemek istediğiniz kaydı vurgulayın.
- **Ad**ı**m 6 Seçenekler** düğmesine basın.
- **Ad**ı**m 7 Ki**ş**i ekle**'ye basın.

Menü etiketinde kişiyi eklemek istediğiniz hedef adres defteri gösterilir:

- **Ki**ş**isel adres girdisi ekle** menüsü görüntülenirse, kişiyi yerel kişisel adres defterine eklersiniz.
- **BroadSoft ki**ş**isel ba**ğ**lant**ı**s**ı **ekle** menüsü görüntülenirse, kişiyi BroadSoft Kişisel Adres defterine eklersiniz.

Yöneticiniz hedef adres defterini değiştirebilir.

**Ad**ı**m 8** Kişiyi eklemek için **Kaydet**'e basın.

Kişi ayrıntıları alanları boş olduğunda veya alanlara geçersiz değerler girdiğinizde, **BroadSoftki**ş**iselba**ğ**lant**ı **ekle** ekranında, **Kaydet** ekran tuşu gösterilmez.

## <span id="page-140-0"></span>**Ça**ğ**r**ı **kayd**ı**n**ı **silme**

#### **Yordam**

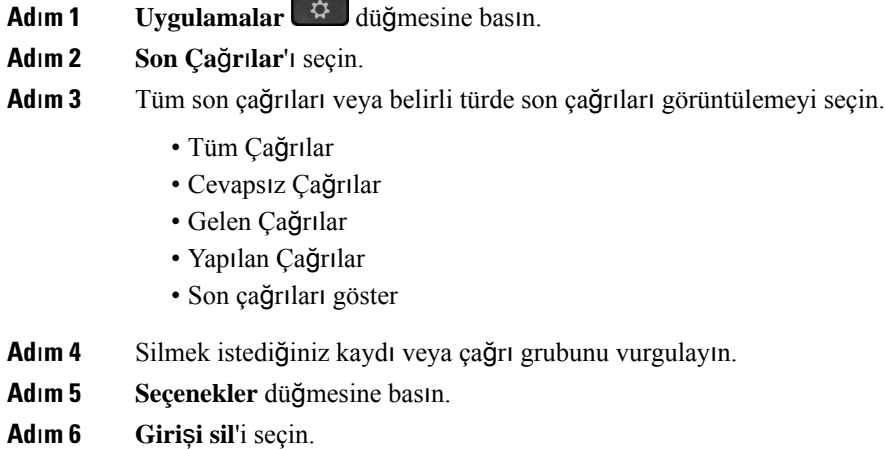

<span id="page-140-1"></span>**Ad**ı**m 7 Tamam**'a basın.

# **Tüm Ça**ğ**r**ı **Kay**ı**tlar**ı**n**ı **Silme**

Telefonunuzdaki tüm çağrı geçmişi kayıtlarını silebilirsiniz.

- **Adım 1 Uygulamalar**  $\overrightarrow{G}$  **düğmesine basın.**
- **Ad**ı**m 2 Son Ça**ğ**r**ı**lar**'ı seçin.
- **Ad**ı**m 3 Tüm ça**ğ**r**ı**lar**'ı seçin.
- **Ad**ı**m 4 Seçenekler**'e basıp **Tümünü sil**'i seçin.
- **Ad**ı**m 5 Tamam**'a basın.

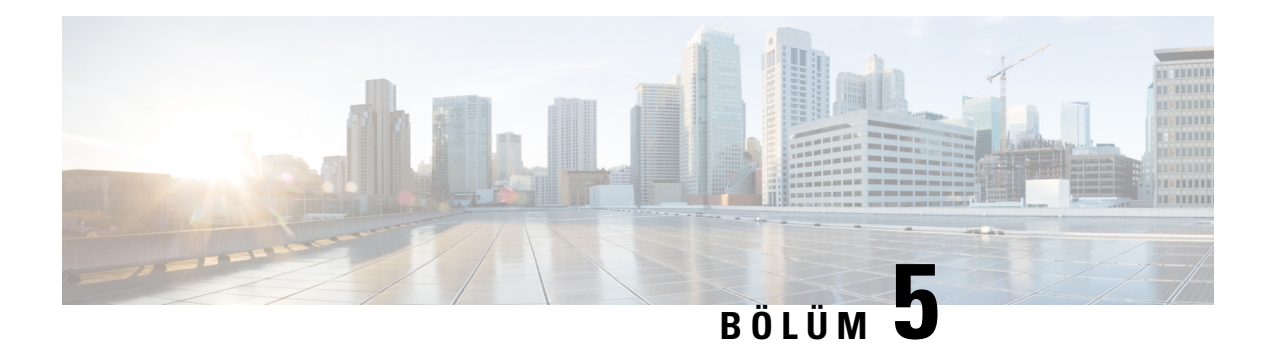

# **Sesli Posta**

- Kişisel Sesli Posta [Hesab](#page-142-0)ınız, sayfa 127
- Yeni sesli [mesajlar](#page-143-0)ınız olup olmadığını öğrenme Kişisel , sayfa 128
- Kişisel Sesli [Postan](#page-143-1)ıza Erişme, sayfa 128
- Kişisel Sesli [Postan](#page-143-2)ıza Erişme, sayfa 128
- İzlenen Sesli Posta Hesaplarının Sesli Mesaj [Durumlar](#page-143-3)ı, sayfa 128

## <span id="page-142-0"></span>**Ki**ş**isel Sesli Posta Hesab**ı**n**ı**z**

Kişisel sesli postalarınıza doğrudan telefonunuzdan erişebilirsiniz.Fakat, sesli posta sistemine erişebilmeniz için yöneticinizin sesli posta hesabınızı kurması ve bir ihtimal, telefonunuzu ayarlaması gerekir.

Telefonunuzdaki **Mesajlar** düğmesi veya **Mesajlar** ekran tuşu, sesli posta sisteminde bir hızlı arama özelliği işlevi görür.

Masanızda değilken, sesli postalarınıza erişmek için sesli posta sisteminizi arayabilirsiniz. Yöneticiniz, sesli posta telefon numarasını size verebilir.

Her bir sesli posta sistemi farklı olduğundan, sesli posta sisteminizi nasıl kullanacağınızı size söyleyemeyiz. Sesli posta komutlarınız ile ilgili daha fazla bilgi için sesli posta sistemi kullanıcı belgelerine bakın veya yöneticinizle iletişime geçin.

### **Telefonunuzda Sesli Postay**ı **Ayarlama**

Yöneticiniz telefonunuzda kişisel sesli posta telefon numaranızı ayarlamadıysa bunu kendiniz ayarlayabilirsiniz.

- **Ad**ı**m 1 Uygulamalar** düğmesine basın.
- **Ad**ı**m 2 Kullan**ı**c**ı **Tercihleri** > **Ça**ğ**r**ı **tercihleri**ni seçin.
- **Ad**ı**m 3 Sesli posta** kısmına kişisel sesli posta telefon numaranızı girin.
- **Ad**ı**m 4 Ayarla** düğmesine basın.

## <span id="page-143-0"></span>**Yeni sesli mesajlar**ı**n**ı**z olup olmad**ığı**n**ı **ö**ğ**renme Ki**ş**isel**

Yeni sesli posta mesajlarınız olup olmadığını öğrenmek için aşağıdaki işaretlerden birine bakın:

- Ahizenizdeki ışık şeridi sabit kırmızı.
- Yanıtsız çağrıların ve sesli posta mesajlarının sayısı, ekranınızda görüntülenir. 99'dan fazla yeni mesajınız varsa bir artı (+) işareti görüntülenir.
- Acil sesli posta mesajları bir ünlem işareti (!) ile gösterilir.

Cisco IP Telefonu 6800 Serisi, 7800 Serisi ve 8800 Serisi: Ayrıca, bir telefon hattı kullandığınızda ahizenizden, kulaklığınızdan ya da hoparlörlü telefonunuzdan çalan bir tutucu ses duyulur. Bu ses, hatta özgüdür. Bu sesi, yalnızca sesli mesajlar olan bir hattı kullanırken duyarsınız.

Cisco IP Konferans Telefonu 7832 ve 8832: Telefon hattını kullandığınızda hoparlörden bir kesikli çevir sesi duyarsınız. Bu sesi yalnızca hatta bir sesli mesaj olduğunda duyarsınız.

## <span id="page-143-1"></span>**Ki**ş**isel Sesli Postan**ı**za Eri**ş**me**

#### **Yordam**

**Ad**ı**m 1 Mesajlar** veya **Mesajlar** düğmesine basın.

**Ad**ı**m 2** Sesli istemleri takip edin.

## <span id="page-143-2"></span>**Ki**ş**isel Sesli Postan**ı**za Eri**ş**me**

Yöneticinizin telefonunuzun kurulumunu nasıl yaptığına bağlı olarak, mesaj listesi görüntülemeden kişisel sesli postanızı alabilirsiniz. Sesli postalarınızın listesini görüntülemeyi tercih ettiğiniz zaman, bu seçenek sizin için kullanışlı olacaktır ancak görsel komutlar olmadan mesajlarınıza ara sıra erişirsiniz.

#### **Yordam**

<span id="page-143-3"></span>**Ad**ı**m 1** Ekranda, **Ses** ekran tuşuna basın. **Ad**ı**m 2** İstendiğinde, sesli posta kullanıcı kimliğinizi ve parolanızı girin.

## İ**zlenen Sesli Posta Hesaplar**ı**n**ı**n Sesli Mesaj Durumlar**ı

Kullanıcının veya grubun sesli posta hesabının durumunu hat tuşu veya genişletme modülü düğmesi üzerinde görebilirsiniz.
İzlenen sesli posta hesabının kapsamı:

- Telefonda yapılandırılmış olan dahili hat ile ilişkilendirilmiş bir sesli posta hesabı
- Dahili hat ile ilişkilendirilmiş herhangi bir sesli posta hesabından farklı bir sesli posta hesabı
- SIP proxy'nizin destek sağlayıp sağlamadığını kontrol etmek için yöneticinizle iletişim kurun.

İzlenen sesli posta hesabında hat tuşunun veya genişletme modülü düğmesinin yanında şu simgelerden biri görüntülenir:

- 00: İzlenen hesap için sesli posta mesajı yok.
- 00: Yeni sesli posta mesajları var. Mesaj sayısı, izlenen hesap adının yanında görüntülenir. Örneğin; (4) VM 3300, izlenen hesap VM 3300 için dört sesli posta mesajı olduğunu gösterir.
- **00** : Yeni sesli posta mesajları arasında en az bir acil mesaj var.
- $\bullet$  : Hat, sesli posta sunucusuna kaydedilemedi.

Ayrıca, hat düğmesi LED'i de renk değiştirerek izlenen hattın durumunu belirtir. Durumlar için varsayılan LED renkleri ve türleri şunlardır:

- Mesaj yok: sürekli yanan yeşil
- Yeni mesajlar: sürekli yanan kırmızı
- Acil mesajlar: sürekli yanan kırmızı
- Kayıt başarısız: sürekli yanan sarı

LED davranışını özelleştirmek için yöneticinizle iletişim kurun.

### İ**zlenen Sesli Posta Hesab**ı **Mesajlar**ı**na Eri**ş**im**

#### **Ba**ş**lamadan önce**

- Yöneticinizin birsesli posta hesabını izlemek için telefonda bir hat tuşu veya genişletme modülü düğmesi yapılandırması gerekir.
- Yöneticinizin, yapılandırılmış tuşa hızlı arama ataması gerekir.
- İzlenen sesli posta hesabı için yeni mesajlar var.

#### **Yordam**

**Ad**ı**m 1** Telefon veya genişletme modülü düğmesi üzerinde hat tuşuna basın. İzlenen sesli posta hesabı kimliğini ve PIN'ini girmeniz istenebilir.

**Ad**ı**m 2** Sesli istemleri takip edin.

 $\mathbf I$ 

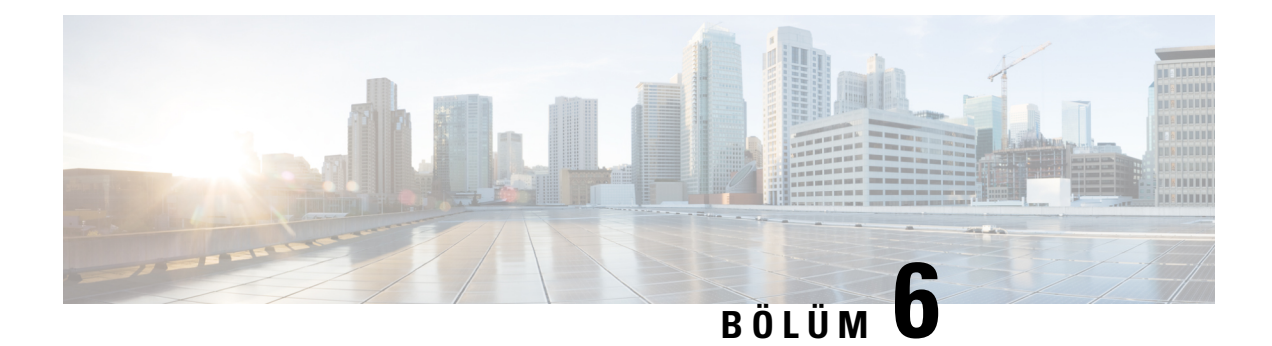

## **Ayarlar**

- [Telefon](#page-146-0) Ayarlarına Genel Bakış, sayfa 131
- [Ayarlara](#page-146-1) Genel Bakış, sayfa 131
- Kullanıcı [Tercihleri](#page-146-2) Menüsü, sayfa 131
- Wi-Fi [Ayarlar](#page-155-0)ı, sayfa 140
- HTTP Proxy [Ayarlar](#page-166-0)ı, sayfa 151
- VPN Bağlantısı [Ayarlar](#page-169-0)ı, sayfa 154
- [Yönetici](#page-173-0) Ayarları, sayfa 158
- [Yönetici](#page-176-0) Asistanı Ayarları, sayfa 161
- Cihaz [Yönetimi](#page-182-0) Ayarları, sayfa 167
- Telefon Web Sayfası [Tercihleri,](#page-185-0) sayfa 170

## <span id="page-146-1"></span><span id="page-146-0"></span>**Telefon Ayarlar**ı**na Genel Bak**ış

Yöneticiniz, ayar menüleri telefon ekranından veya telefon web arabiriminden kullanılabilecek şekilde telefonu yapılandırabilir. Belirli bir menüyü bulamıyorsanız yöneticinize başvurun.

## **Ayarlara Genel Bak**ış

Telefonunuzu çeşitli yollarla özelleştirebilirsiniz:

- **Uygulamalar** düğmesi ile telefonunuzdaki menülerden. Yaygın ayarlar menüleri şunlardır:
	- Kullanıcı tercihleri
	- Cihaz yönetimi
- Telefon web sayfasından.

## <span id="page-146-2"></span>**Kullan**ı**c**ı **Tercihleri Menüsü**

**Kullan**ı**c**ı **tercihleri** menüsünden telefonunuzdaki birçok ayarı özelleştirebilirsiniz. Menü, ayarları işlevlere göre gruplar.

### **Arama Tercihleri**

**Kullan**ı**c**ı **tercihleri** > **Ça**ğ**r**ı **tercihleri** menüsü, telefonunuzun çağrıları nasıl yanıtladığını ayarlamanıza olanak verir.

### **Telefonunuzdan Ça**ğ**r**ı**lar**ı **Yönlendirme**

**Arama yönlendirme ayarlar**ı ekranına gittikten sonra telefonunuzu, gelen çağrıları yönlendirmesi için ayarlayabilirsiniz.

Çağrı yönlendirme hizmetlerini ayarlamak için iki yöntem daha vardır. Çağrı yönlendirme hizmetlerini belirli bir ekran tuşu ile ayarlamak için bkz. Çağrıları Yönlendirme, sayfa 76. Çağrı yönlendirme hizmetlerini telefon web sayfasından ayarlamak için bkz. Telefon Web Sayfasıyla Çağrı [Yönlendirme,](#page-92-0) sayfa 77.

#### **Ba**ş**lamadan önce**

Yöneticinizin çağrı yönlendirme hizmetlerini etkinleştirmesi gereklidir.

Yöneticiniz, bir çağrı yönlendirme için özellik etkinleştirme kodu eşitlemesini devre dışı bırakır. Etkin olması durumunda, **Ça**ğ**r**ı **yönlendirme ayarlar**ı ekranı salt okunur hâle gelir ancak yine de ana ekranda **Yönlendir** veya **Tümünü yönlendir**'e basarak Tüm Çağrıları Yönlendir hizmeti için ayarları değiştirebilirsiniz. Daha fazla bilgi için Bkz. Etkinleştirme Kodu Eşitleme Özelliği ile Tüm Çağrıları [Yönlendirmeyi](#page-93-0) Etkinleştirme, [sayfa](#page-93-0) 78.

- **Ad**ı**m 1 Uygulamalar** düğmesine basın.
- **Ad**ı**m 2 Ça**ğ**r**ı **yönlendirme** ayarları ekranına erişmek için **Kullan**ı**c**ı **tercihleri** > **Ça**ğ**r**ı **tercihleri** > **Ça**ğ**r**ı **yönlendirme** seçeneklerini belirleyin.
- **Ad**ı**m 3** Bir çağrı yönlendirme hizmeti seçin.
	- **Tümünüyönlendir**: Gelen tüm çağrıların bir hedef telefon numarasına yönlendirip yönlendirilmeyeceğini belirler.
	- **Me**ş**gulse yönlendir**: Gelen bir çağrının, hat meşgul olduğunda bir hedef telefon numarasına yönlendirip yönlendirilmeyeceğini belirler.
	- **Yan**ı**t yoksa yönlendir**: Gelen bir çağrının, çağrı yanıtlanmadığında bir hedef telefon numarasına yönlendirip yönlendirilmeyeceğini belirler.
- **Ad**ı**m 4** Gezinti tuş grubundaki **Seç** düğmesine basarak çağrı yönlendirme hizmetini etkinleştirin.
- **Ad**ı**m 5** Çağrı yönlendirme hizmeti için bir hedef telefon numarası atayın.
	- (6821) **Tümünü yönlendir**: Gelen tüm çağrıları yönlendirmek istediğiniz hedef telefon numarasını belirtir.
	- (6841, 6851 ve 6861) **Tümünü yönlendirme numaras**ı: Gelen tüm çağrıları yönlendirmek istediğiniz hedef telefon numarasını belirtir.
	- (6821) **Me**ş**gulse yönlendir**: Gelen çağrıları, hat meşgulken yönlendirmek istediğiniz hedef telefon numarasını belirtir.
	- (6841, 6851 ve 6861) **Me**ş**gulse yönlendirme numaras**ı: Gelen çağrıları, hat meşgulken yönlendirmek istediğiniz hedef telefon numarasını belirtir.
- (6821) **Yan**ı**t yoksa yönlendir**: Gelen çağrıları, çağrıya yanıt verilmediğinde yönlendirmek istediğiniz hedef telefon numarasını belirtir.
- (6841, 6851 ve 6861) **Yan**ı**t yoksa yönlendirmenumaras**ı: Gelen çağrıları, çağrıya yanıt verilmediğinde yönlendirmek istediğiniz hedef telefon numarasını belirtir.
- (tüm modeller) **Yan**ı**t yoksa yönlendirme geciktirmesi**: Yanıt olmaması durumu için bir yanıt gecikme süresi belirler.
- **Not**
- Yöneticiniz telefonunuzda çağrı yönlendirme için özellik tuşu eşitlemesini (FKS) ve XSI eşitlemesini devre dışı bırakırsa değeri, çağrı yönlendirilmeden önce geçmesi gereken saniye cinsinden süre olarak girebilirsiniz.
	- Yöneticiniz telefonunuzda çağrı yönlendirme için FKS veya XSI eşitlemesini etkinleştirirse değeri, çağrı yönlendirilmeden önceki çalma sayısı olarak girebilirsiniz.

Telefondaki çağrı yönlendirme ayarları, ancak FKS ve XSI devre dışı bırakıldığında etkili olur. Daha fazla bilgi için yöneticinize danışın.

**Ad**ı**m 6** (İsteğe Bağlı) **Ki**ş**iler** ekran tuşunu kullanarak bir hedef telefon numarası atayın.

- a) **Ça**ğ**r**ı **yönlendirme ayarlar**ı ekranında, çağrı yönlendirme hizmetlerinden herhangi birini seçin.
- b) Seçtiğiniz çağrı yönlendirme hizmetine bağlı olarak **Tümünü yönlendirme numaras**ı, **Me**ş**gulse yönlendirme numaras**ı veya **Yan**ı**t yoksa yönlendirme numaras**ı seçeneğini belirleyip **Ki**ş**iler** ekran tuşuna basın.

6821 için hizmet adları **Tümünü yönlendir**, **Me**ş**gulse yönlendir** ve **Yan**ı**t yoksa yönlendir** şeklindedir.

- c) Bir kişi arayın. Daha fazla bilgi için Bkz. Tüm [Dizinler](#page-110-0) Ekranında Kişi Arama, sayfa 95.
- d) Hedef telefon numarasını atamak için **Ara** düğmesine basın. Hedef telefon numarası, çağrı yönlendirme hizmetinin yanında görüntülenir.
- **Ad**ı**m 7** Ayarları uygulamak için **Ayarla** öğesine basın.
- **Adım 8** Çağrı yönlendirme ≤ simgesini kontrol ederek ayarın etkin olup olmadığını doğrulayın. Simge, telefon ekranının sol üst kısmında veya ortasında hedef numarayla birlikte görüntülenir.

Çağrı yönlendirme hizmetlerinden herhangi birini etkinleştirdikten sonra, **Yönlendir** veya **Tümünüyönlendir** ekran tuşu, sırasıyla **Yönlendirmeyi temizle** veya **Tüm yönlendirmeleri temizle** olarak değişir. Ekran tuşuna basarak tüm çağrı yönlendirme hizmetlerini devre dışı bırakabilirsiniz; hedef telefon numarasısilinmez.

**Tüm yönlendirmeleri temizle**, yalnızca Tüm Çağrıları Yönlendir hizmetini devre dışı bırakır; **Yönlendirmeyi temizle**, bütün çağrı yönlendirme hizmetlerini devre dışı bırakır.

Telefondaki çağrı yönlendirme ayarları etkinleştirilmezse, yöneticinize danışın.

### **Telefonunuzda Sesli Postay**ı **Ayarlama**

Yöneticiniz telefonunuzda kişisel sesli posta telefon numaranızı ayarlamadıysa bunu kendiniz ayarlayabilirsiniz.

**Yordam**

**Adım 1 Uvgulamalar**  $\mathbb{R}$  düğmesine basın.

- **Ad**ı**m 2 Kullan**ı**c**ı **Tercihleri** > **Ça**ğ**r**ı **tercihleri**ni seçin. **Ad**ı**m 3 Sesli posta** kısmına kişisel sesli posta telefon numaranızı girin.
- **Ad**ı**m 4 Ayarla** düğmesine basın.

### **Arayan Kimli**ğ**ini Gizleme**

Bir çağrı yaptığınızda adınız ve telefon numaranızın alıcının ekranında görüntülenmesini önlemek amacıyla arayan kimliğinizi gizleyebilirsiniz. Bu özellik, gizliliği korumanıza yardımcı olur.

#### **Ba**ş**lamadan önce**

Yöneticiniz, Arayan Kimliği Gizle özelliğini telefonunuzda etkinleştirir.

Yöneticiniz, Arayan Kimliğini Gizleme özelliğini XSI BroadWorks sunucusunda etkinleştirir.

#### **Yordam**

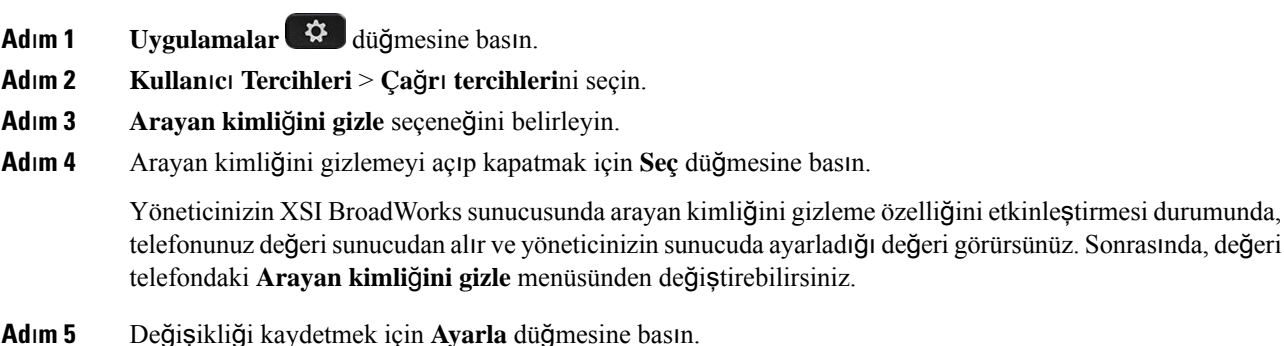

### **Bilinmeyen Ça**ğ**r**ı**y**ı **Engelleme**

Belirli bir hat veya tüm hatlar için arayan bilgisi olmayan bir gelen çağrıyı engelleyebilirsiniz.

Yöneticinizin bir hat ve BroadSoft XSI hizmeti arasında Bilinmeyen Çağrı Reddetme eşitleme özelliğini etkinleştirmesi durumunda, ayar tüm hatlar yerine belirli hatlar için geçerli olur. Genellikle, eşitlemenin etkinleştirildiği hatlar hariç olmak üzere, ayar tüm hatlar için geçerlidir.

#### **Yordam**

**Ad**ı**m 1** Bir telefon hattı seçmek için Gezinti tuş grubuna yukarı veya aşağı yönde basın.

- **Ad**ı**m 2 Uygulamalar** düğmesine basın.
- **Ad**ı**m 3 Kullan**ı**c**ı **tercihleri** > **Ça**ğ**r**ı **tercihleri** > **Bilinmeyen ça**ğ**r**ı**y**ı **engelle** öğesini seçin.
- **Ad**ı**m 4** Arayan bilgisi olmayan çağrıyı engellemek isterseniz **Aç**ı**k**, çağrıya izin vermek için **Kapal**ı öğesini seçin.
- **Ad**ı**m 5** Ayarı kaydetmek için **Ayarla** düğmesine basın.

### **Telefon Ekran**ı**ndan Belirli Bir Hat**

Dikkatinizin dağıtılmasını istemediğiniz zamanlarda telefonunuzu susturmak ve gelen çağrı bildirimlerini devre dışı bırakmak için rahatsız etmeyin (DND) özelliğini ayarlayın. Tüm gelen çağrı bildirimlerini veya belirli bir arayandan gelen çağrı bildirimlerini devre dışı bırakabilirsiniz.

#### **Yordam**

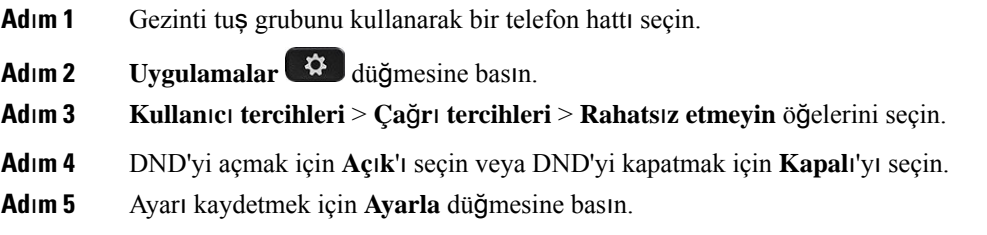

### **Ça**ğ**r**ı **Bekletme Sesini Kontrol Etme**

Biriyle konuştuğunuz sırada başka bir çağrı alırsanız, telefonu bir çağrı bekletme sesi çalacak şekilde ayarlayabilirsiniz.

#### **Yordam**

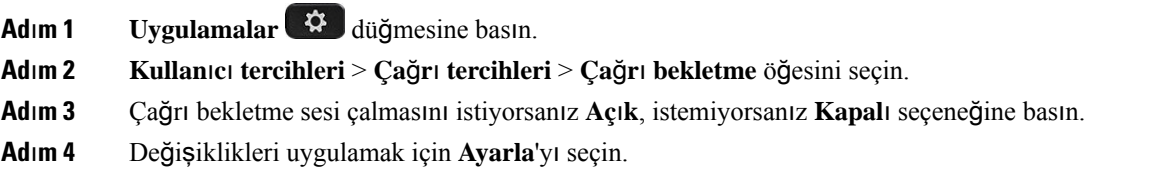

### **Güvenli Ça**ğ**r**ı

Dinlemeye karşı korumak için çağrıları şifreleyebilirsiniz. Güvenli çağrı özelliğini tüm giden çağrılar veya belirli bir çağrı için ayarlayabilirsiniz.

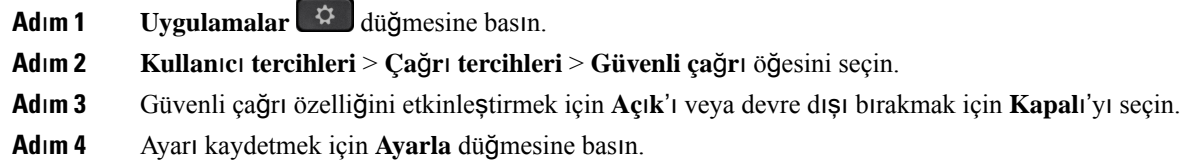

### **Otomatik Yan**ı**t Sayfas**ı **Ayarlama**

**Yordam Ad**ı**m 1 Uygulamalar** düğmesine basın. **Ad**ı**m 2 Kullan**ı**c**ı **tercihleri** > **Ça**ğ**r**ı **tercihleri** > **Otomatik yan**ı**t sayfas**ı öğesini seçin. **Ad**ı**m 3** Otomatik yanıt sayfasını etkinleştirmek için **Aç**ı**k** veya devre dışı bırakmak için **Kapal**ı'yı seçin. **Ad**ı**m 4** Değişiklikleri kaydetmek için **Ayarla** düğmesine basın.

### **Yan**ı**ts**ı**z Ça**ğ**r**ı **K**ı**sayolunu Etkinle**ş**tirme**

Yanıtsız çağrı kısayolunu açtığınızda, çağrısını kaçırdığınız kişiyi aramak için **Ç**ğ**r Dn**ş **Yap** ekran tuşunu kullanabilirsiniz.

**Yordam**

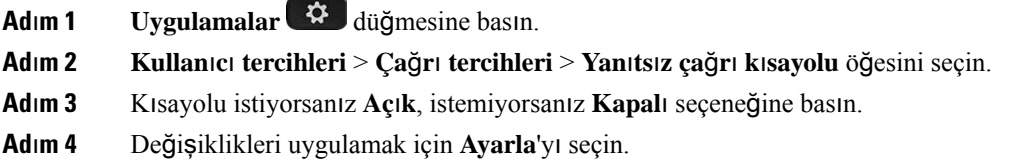

### **BroadWorks XSI Kullan**ı**c**ı**s**ı İ**çin Birden Fazla Konum Ekleme**

Dahili hattınıza birden fazla konum ekleyebilirsiniz. Bu işlem, gelen çağrının telefonunuzdan dahili hattınıza eklenmiş olan diğer cep telefonlarına veya masa telefonlarına sorunsuz olarak taşınmasına olanak sağlar.

#### **Ba**ş**lamadan önce**

Yöneticiniz, dahili hat üzerinde Anywhere özelliğini etkinleştirdi.

**Yordam**

- **Adım 1 Uygulamalar**  $\ddot{\Phi}$  düğmesine basın.
- **Ad**ı**m 2 Kullan**ı**c**ı **tercihleri** > **Ça**ğ**r**ı **tercihleri**ni seçin.
- **Ad**ı**m 3 Her yer** öğesini seçin.
- **Ad**ı**m 4** (İsteğe Bağlı) BroadWorks Anywhere birden fazla hat için yapılandırılmışsa, bir hat seçin.
- **Ad**ı**m 5 Konumlar** ekranına kişinin numarasını ve adını ekleyin.

Girebileceğiniz maksimum ad uzunluğu 25 karakterdir. Dilerseniz **Ad** alanını boş da bırakabilirsiniz.

Girebileceğiniz en uzun numara 20 haneli olabilir.

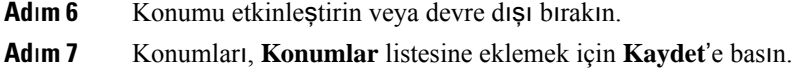

### **Ça**ğ**r**ı **Bekletmeyi Etkinle**ş**tirme**

Belirli bir hat veya tüm hatlar için çağrı bekletmeyi etkinleştirebilirsiniz. İşlev etkinleştirilirse, aktif çağrı sırasında çağrı bildirimi (bir bip sesi ve hat düğmesinin kırmızı renkte yanıp sönmesi) alabilirsiniz.

Yöneticinizin bir hat ve BroadSoft XSI hizmeti arasında Çağrı Bekletmeyi eşitleme özelliğini etkinleştirmesi durumunda, ayar tüm hatlar yerine belirli hatlar için geçerli olur. Genellikle, eşitlemenin etkinleştirildiği hatlar hariç olmak üzere, ayar tüm hatlar için geçerlidir.

#### **Yordam**

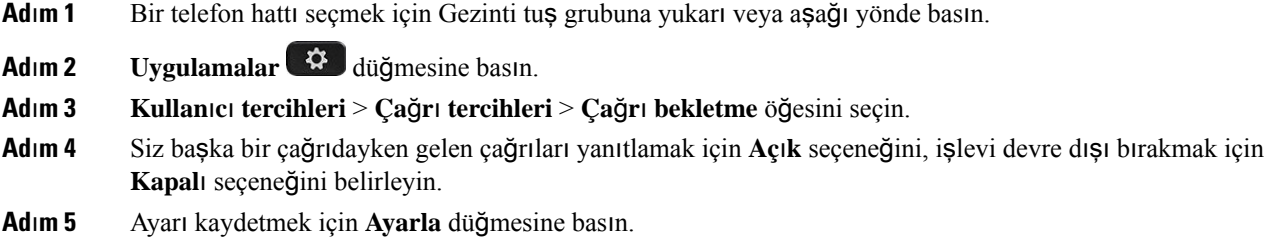

### **Ses Tercihleri**

**Kullan**ı**c**ı **tercihleri** > **Sestercihleri** menüsü, zilseslerini ve çağrıları yanıtlama tercihlerinizi özelleştirmenize olanak verir.

#### **Ça**ğ**r**ı **için Ses Cihaz**ı **Belirleme**

Telefonunuza aynı anda bir analog kulaklık ve bir USB kulaklık bağlayabilirsiniz. Fakat, bir defada yalnızca bir kulaklık kullanabilirsiniz.

Telefona birden çok kulaklık bağladığınızda, bir arama için kullanılacak ses cihazını seçebilirsiniz. Bir hat tuşuyla veya karşılık gelen ekran tuşuyla bir arama yaptığınız ya da aldığınızda seçiminiz uygulanır.

#### **Yordam**

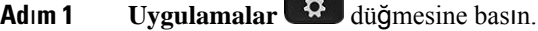

**Ad**ı**m 2 Kullan**ı**c**ı **tercihleri** > **Ses tercihleri** > **Tercih edilen ses cihaz**ı öğelerini seçin.

**Ad**ı**m 3** Seçeneklerden birini seçmek için **Seç**'e basın:

**Contract** 

- **Hiçbiri**—En son kullanılan ses cihazını seçer.
- **Hoparlör**—Ses cihazı olarak hoparlörlü telefonu seçer.
- **Kulakl**ı**k**: Ses cihazı olarak kulaklığı seçer.

**Ad**ı**m 4** Seçimi kaydetmek için **Ayarla**'ya basın.

### **Zil Sesini De**ğ**i**ş**tirme**

Gelen çağrı için bir zil sesi ayarlayabilirsiniz.

**Yordam**

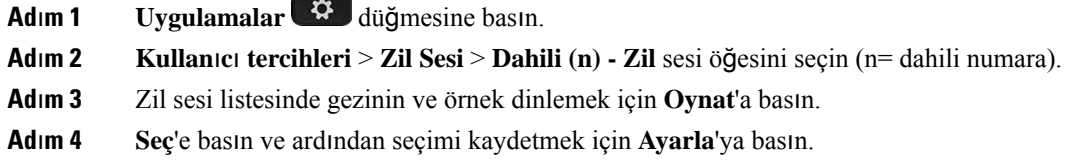

### **Ekran Tercihleri**

**Kullan**ı**c**ı **tercihleri** > **Ekrantercihleri** menüsü, telefon ekranınızdaki görüntüleme seçeneklerini ayarlamanıza olanak verir.

### **Ekran Koruyucuyu De**ğ**i**ş**tirme**

Telefonunuzun ekran koruyucusunu etkinleştirebilir, görünümünü ve ekran koruyucu görünmeden önce telefonun boşta kalma süresini belirleyebilirsiniz.

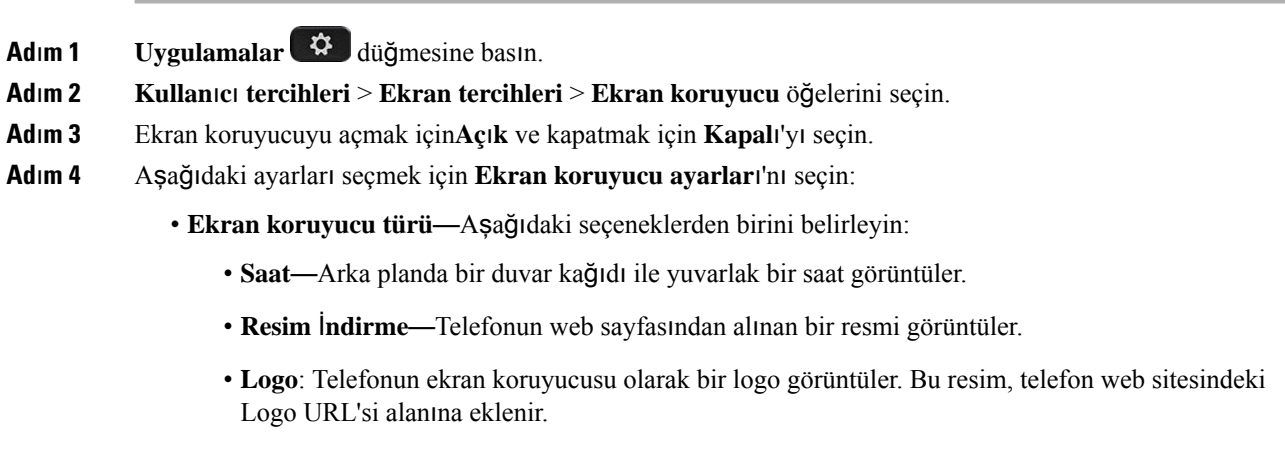

- **Tetikleme aral**ığı—Ekran koruyucu açılmadan önce telefonun boşta kalacağı saniye sayısını girin.
- **Yenileme aral**ığı—Ekran koruyucunuzun yenilenmesinden önce geçecek saniye sayısını girin (örneğin, bir resim döndürme seçtiğinizde).

**Ad**ı**m 5 Ayarla** düğmesine basın.

### **Arka I**şı**k Zamanlay**ı**c**ı**s**ı**n**ı **Ayarlama**

Telefon ekranının otomatik olarak kararmadan önce parlak kalacağı süre uzunluğunu ayarlayabilirsiniz.

## **Yordam Ad**ı**m 1 Uygulamalar**  $\phi$  **düğmesine basın. Ad**ı**m 2 Kullan**ı**c**ı **tercihleri** > **Ekran tercihleri** > **Arka** ışı**k zamanlay**ı**c**ı öğesini seçin. **Ad**ı**m 3** Listede gezinmek ve arka ışığın açık kalacağı süreyi belirlemek için **Seç** öğesine basın: • 10 Saniye • 20 Saniye • 30 Saniye • Her Zaman Açık • Kapalı **Ad**ı**m 4** Seçimi uygulamak için **Ayarla**'ya basın.

### **Telefon Ekran**ı**n**ı**n Parlakl**ığı**n**ı **veya Kontrast**ı**n**ı **Ayarlama**

#### **Yordam**

**Adım 1 Uygulamalar**  $\mathbb{R}$  **düğmesine basın.** 

**Ad**ı**m 2 Kullan**ı**c**ı **tercihleri** > **Ekran tercihleri** öğesini seçin, ardından **Kontrast seviyesi** veya **Ekran parlakl**ığı öğesini seçin (yalnızca 6871 için).

- **Ad**ı**m 3** Kontrast veya parlaklığı artırmak veya azaltmak için Gezinti tuş grubunda yukarı veya aşağı tuşlarına basın.
- **Ad**ı**m 4 Kaydet** düğmesine basın.

### **Telefon duvar ka**ğı**d**ı**n**ı **ayarlama**

Telefon ekranı için duvar kağıdını (arka plan) seçebilirsiniz.

**Yordam**

**Ad**ı**m 1 Uygulamalar** düğmesine basın.

**Ad**ı**m 2 Kullan**ı**c**ı **tercihleri** > **Ekran tercihleri** > **Duvar Ka**ğı**d**ı öğelerini seçin.

**Ad**ı**m 3** Listede gezinmek ve bir duvar kağıdı seçmek için **Seç** öğesine basın.

**Ad**ı**m 4** Seçimi uygulamak için **Ayarla**'ya basın.

### **Operatör Konsolu Tercihleri**

**Kullan**ı**c**ı **tercihleri** > **Operatörkonsolutercihleri** menüsü, çağrıların nasıl görüntülendiğini özelleştirmenize olanak verir.

### **Görüntüleme Modunu De**ğ**i**ş**tirme**

**Yordam Adım 1 Uvgulamalar**  $\mathbb{R}$  **düğmesine basın. Ad**ı**m 2 Kullan**ı**c**ı **tercihleri** > **Operatör konsolu tercihleri** > **Görüntüleme modu** öğelerini seçin. Aşağıdaki seçenekler kullanılabilir: • **Ad** • İ**ç** • İ**kisi de Ad**ı**m 3** Görüntüleme modunu seçin ve **Ayarla** düğmesine basın.

## <span id="page-155-0"></span>**Wi-Fi Ayarlar**ı

Wi-Fi ayarları yalnızca Cisco IP Telefonu 6861 Multiplatform Telefonlarda bulunur.

Telefonunuzun Wi-Fi ayarlarını, telefondaki **A**ğ **yap**ı**land**ı**rmas**ı menüsü altındaki **Wi-Fi yap**ı**land**ı**rma** menüsünden özelleştirebilirsiniz. Wi-Fi ayarlarından bazıları aynı zamanda telefon web sayfasında da bulunur.

## **Telefonu** İ**lk Ba**ş**latmada Kablosuz Bir A**ğ**a Ba**ğ**lama**

Telefon, aşağıdaki durumlardan herhangi birinde, kullanılabilir Wi-Fi ağlarını otomatik olarak tarar:

- telefon, bir ağ bağlantısı olmadan ilk kez başlatıldığında.
- telefon, fabrika ayarlarına sıfırlama işleminden sonra bir ağa bağlı olmadığında.

Wi-Fi tarama işlemi tamamlandıktan sonra, kullanılabilir Wi-Fi ağlarının listesi görüntülenir.

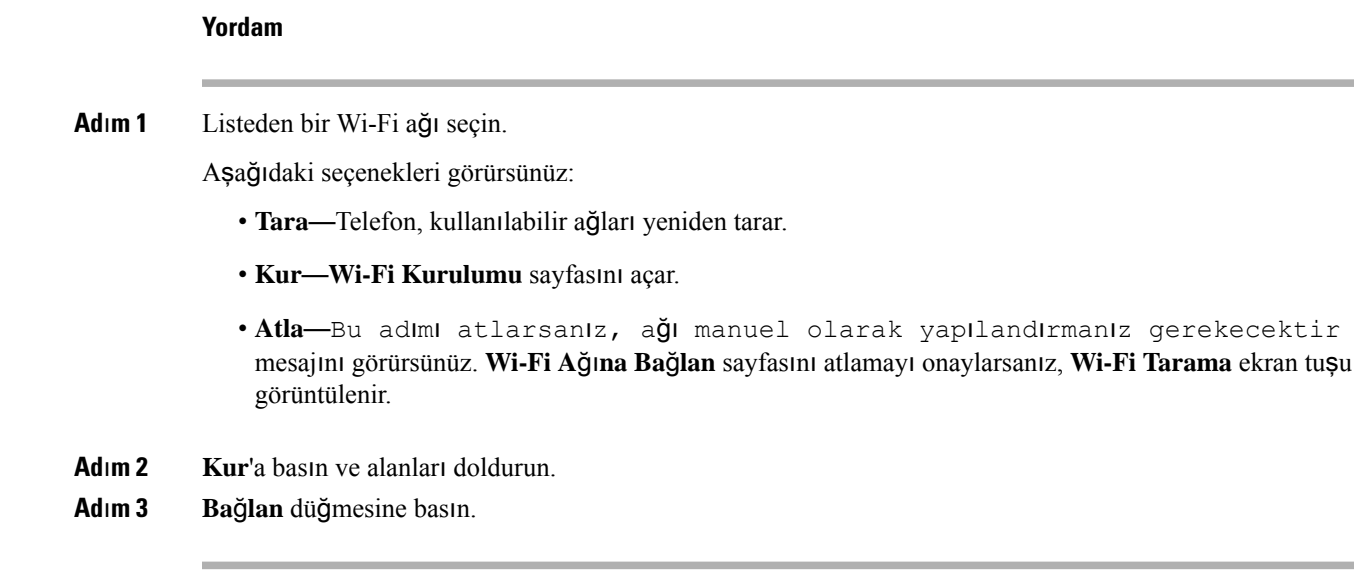

## **Ekran Tu**ş**u ile Wi-Fi Taramay**ı **Tetikleme**

Kullanılabilir kablosuz ağları taramak için **Wi-Fi Tarama** ekran tuşunu kullanabilirsiniz. Ekran tuşu, aşağıdaki durumlardan birinde telefon ekranında görüntülenir:

- ilk başlatmada kablolu ağ bağlantısı yokken Wi-Fi bağlantısını atlarsanız
- telefonda Wi-Fi açıkken telefon ağ bağlantısını kaybettiğinde

**Not Wi-Fi türüWPS** olarak ayarlanmışsa **Wi-Fi Tarama** ekran tuşu görüntülenmez.

- **Ad**ı**m 1** Telefon ekranında görüntülendiğinde, **Wi-Fi Tarama** ekran tuşuna basın. Kablosuz tarama devam ediyor mesajı görüntülenir. Tarama işlemi tamamlandıktan sonra, ağ listesi görüntülenir. Aşağıdaki seçenekleri görürsünüz:
	- **Tara**—Kullanılabilir ağları yeniden tarar.
	- **Seç**—**Wi-Fi Kurulumu** sayfasını açar.
	- İ**ptal**—Ağ listesini kapatır.
- **Ad**ı**m 2** Listeden bir Wi-Fi ağı seçin.
- **Ad**ı**m 3 Seç**'e basın ve alanları doldurun.
- **Ad**ı**m 4** (İsteğe bağlı) Kurulumları Wi-Fi profili olarak kaydetmek için **Kaydet**'e basın. Bu ağa daha sonra profil ile bağlanabilirsiniz.

**Ad**ı**m 5 Ba**ğ**lan** düğmesine basın.

## **Telefonunuzdan Wi-Fi'**ı **Açma veya Kapatma**

Telefonunuzun kablosuz LAN'ını **Wi-Fi yap**ı**land**ı**rma** menüsünden etkinleştirebilir veya devre dışı bırakabilirsiniz. Varsayılan olarak, telefonunuzdaki kablosuz LAN etkindir.

**Yordam**

**Ad**ı**m 1 Uygulamalar** düğmesine basın. **Ad**ı**m 2 A**ğ **yap**ı**land**ı**rmas**ı > **Wi-Fi yap**ı**land**ı**rmas**ı > **Wi-Fi** 'ı seçin. **Ad**ı**m 3** Wi-Fi özelliğini açmak veya kapatmak için **Seç** düğmesine basın. **Ad**ı**m 4** Değişiklikleri kaydetmek için **Ayarla** düğmesine basın.

# **Telefon Web Sayfas**ı**ndan Wi-Fi'**ı **Açma veya Kapatma**

Telefon web sayfasından telefonunuzun kablosuz LAN'ını etkinleştirebilir veya devre dışı bırakabilirsiniz. Wi-Fi'ı açtığınızda telefon kablosuz bir ağa otomatik veya manuel olarak bağlanır. Varsayılan olarak, telefonunuzdaki kablosuz LAN etkindir.

#### **Yordam**

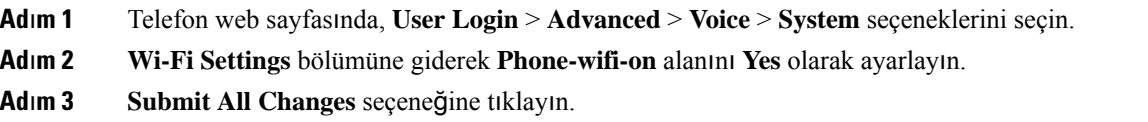

### **Telefonu Wi-Fi'a Manuel Ba**ğ**lama**

Bir Wi-Fi profili kurduğunuzda, telefonu kablosuz bir ağa manuel olarak bağlamak için size seçeneklersunar. **Wi-Fi profili** ekranından veya **Wi-Fi Kurulumu** ekranından bağlantı kurabilirsiniz.

**Wi-Fi profili** ekranında en üstteki Wi-Fi profili, telefon hazırlandığında otomatik olarak bağlanır.

#### **Ba**ş**lamadan önce**

- Telefonun Wi-Fi özelliğini açın.
- Telefonunuzun kablolu ağ bağlantısını kesin.

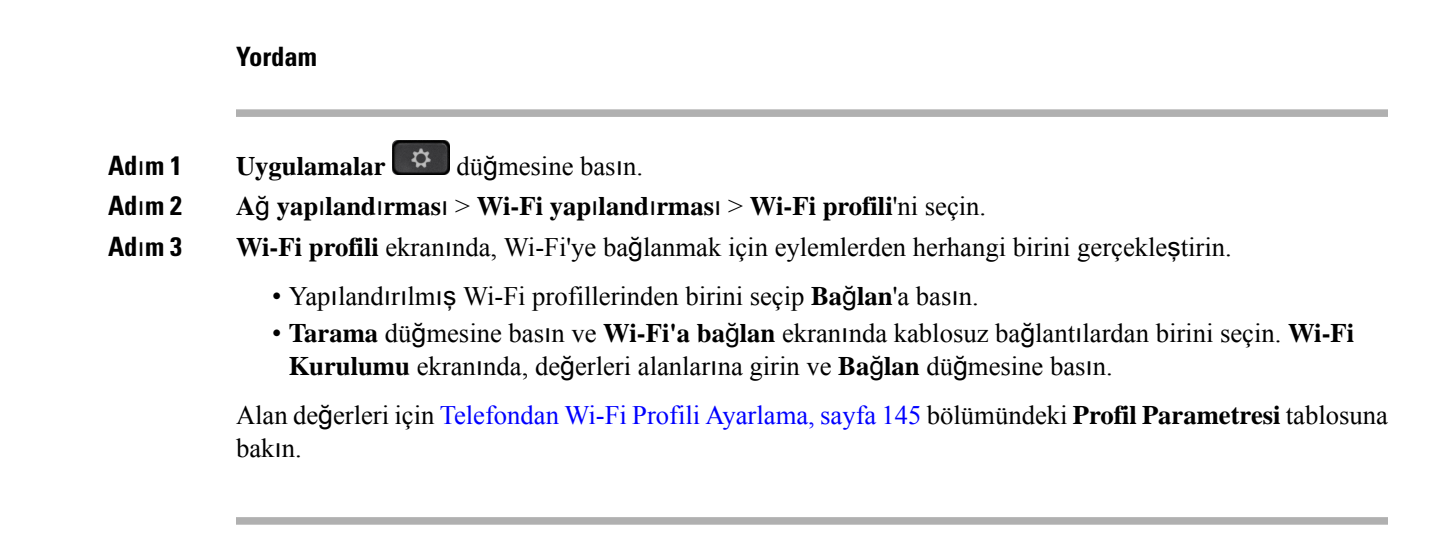

## **Telefonunuzu WPS ile Kablosuz A**ğ**a Ba**ğ**lama**

Wi-Fi Korumalı Kurulum (WPS), telefonunuzu kablosuz bir ağa bağlamak için daha kolay bir yol sağlar. WPSile, Wi-Fi profili aracılığıyla bağlanırken yaptığınız gibi bağlanılacak erişim noktası için ayrıntılı ayarlar girmeniz gerekmez. WPS aracılığıyla ağa bağlanmak için erişim noktanızın üzerindeki WPS düğmesini veya PIN kodunu kullanabilirsiniz.

WPS seçeneği yalnızca telefon ekranındaki menüde bulunur. Telefon web sayfasında, telefonunuzu yalnızca Wi-Fi profili kullanarak kablosuz bir ağa bağlanmak üzere yapılandırabilirsiniz.

#### **Ba**ş**lamadan önce**

Erişim noktanızda WPS özelliğini etkinleştirin.

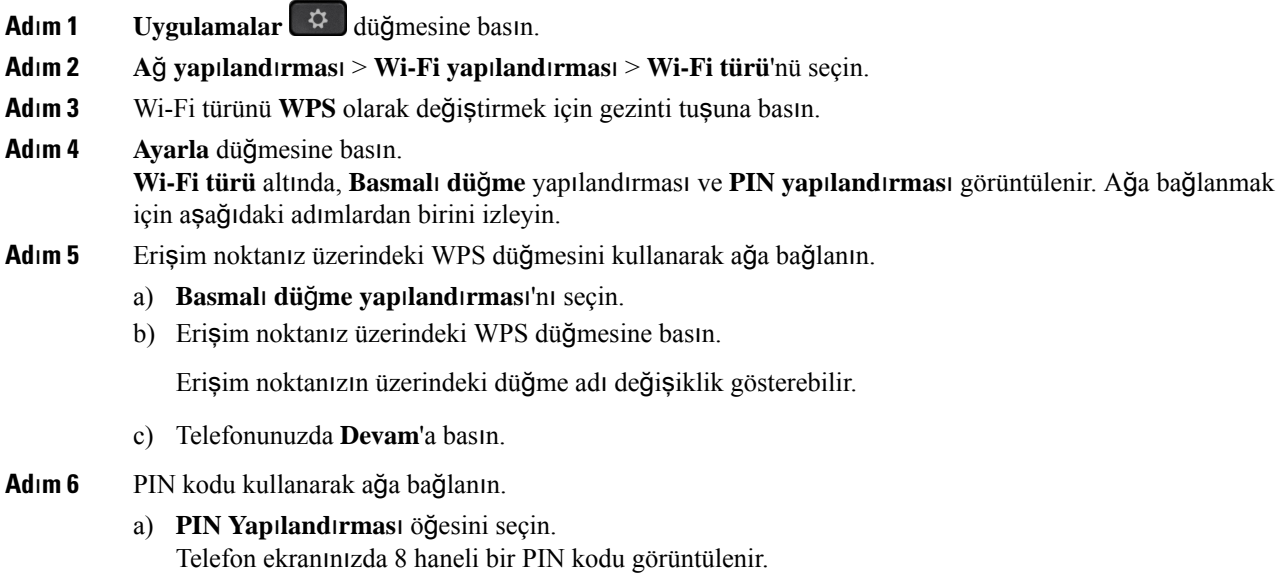

b) Erişim noktanızın web sayfasına gidin ve PIN kodunu girin.

PIN kodu girme prosedürü erişim noktalarınıza göre değişiklik gösterebilir. Daha fazla bilgi için erişim noktanızın ilgili kullanıcı kılavuzuna bakın.

Başarılı bir bağlantı veya bağlantı hatası söz konusu olduğunda, telefon ekranınızda bağlantı durumu görüntülenir.

## **Telefonunuzda Ba**ğ**lant**ı **Hatas**ı **Mesaj**ı **Görüntülendi**ğ**inde Bir Wi-Fi A**ğı**na Ba**ğ**lanma**

Telefonunuz Wi-Fi'yi destekliyorsa, açıldığında bir ağ bağlantısı yoksa durum bilgilerini sağlar. İnternet ayarlarınızı doğrulayın veya hizmet sağlayıcınızla iletişim kurun. mesajını görürsünüz.

#### **Ba**ş**lamadan önce**

Telefon bir Ethernet kablosuna bağlı olmamalıdır.

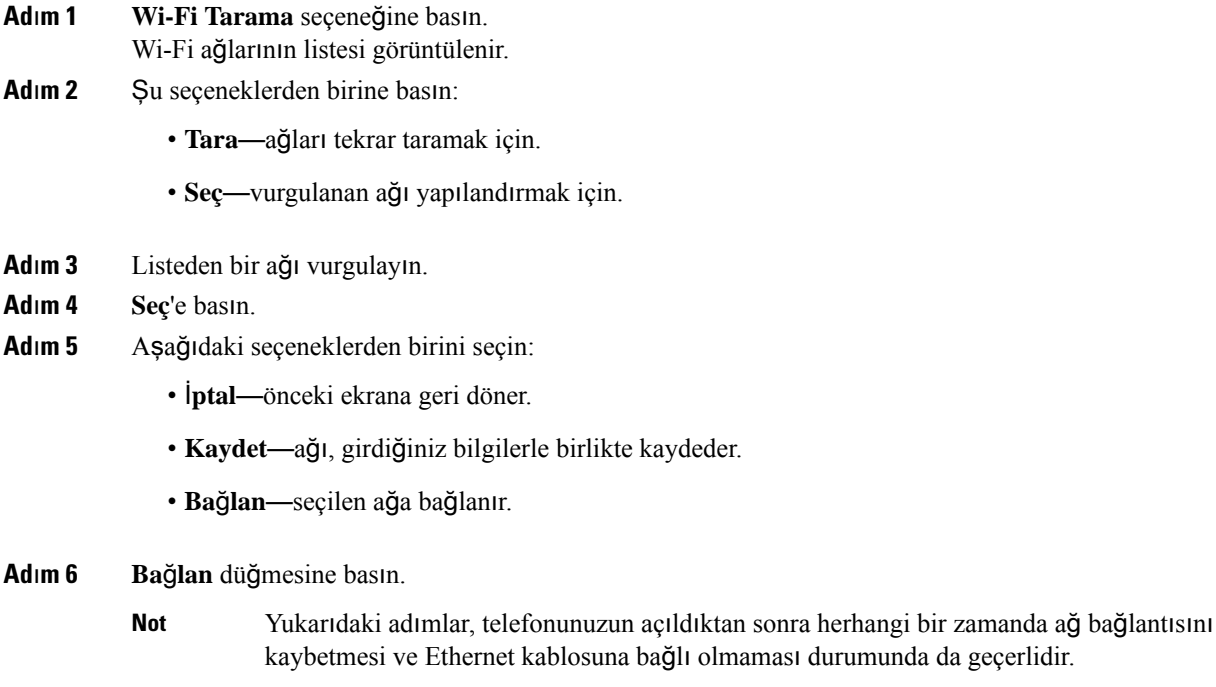

## <span id="page-160-0"></span>**Telefondan Wi-Fi Profili Ayarlama**

En fazla dört Wi-Fi profili ekleyebilirsiniz. Ardından telefonu bir Wi-Fi ağına bağlamak için bu yeni Wi-Fi profilini kullanabilirsiniz.

#### **Yordam**

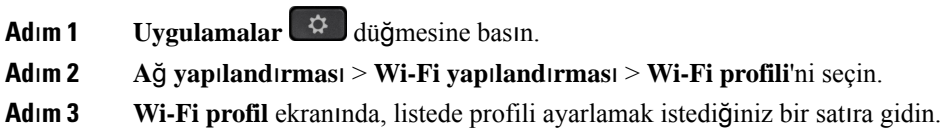

**Ad**ı**m 4 Seç** düğmesine basın.

Ayrıca **Seçenekler**'e basıp ardından **Düzenle**'yi seçebilirsiniz.

**Ad**ı**m 5 Profili düzenle** ekranında, **Profil Parametreleri** tablosunda değinildiği şekilde parametreleri ayarlayın.

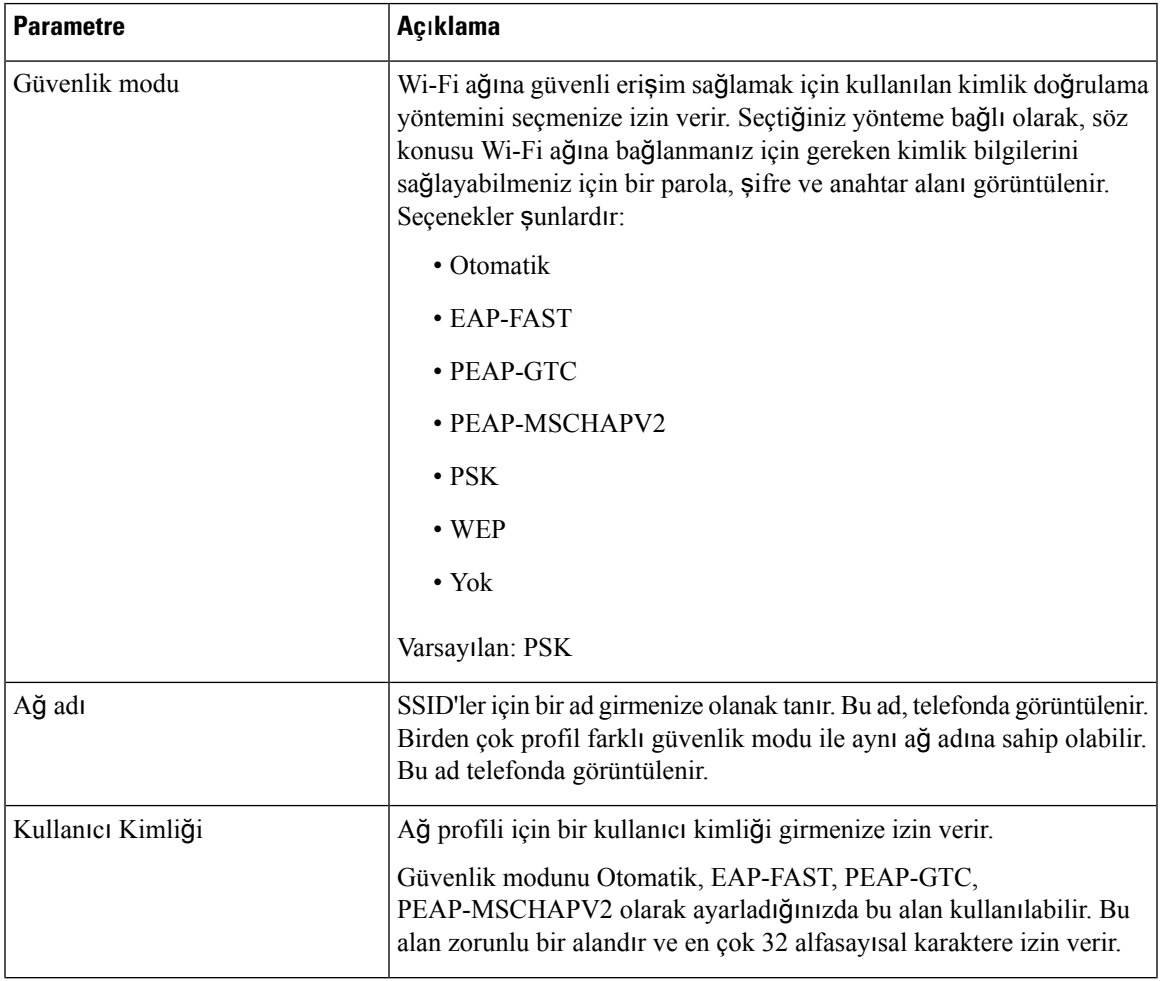

#### **Çizelge 15: Profil Parametreleri**

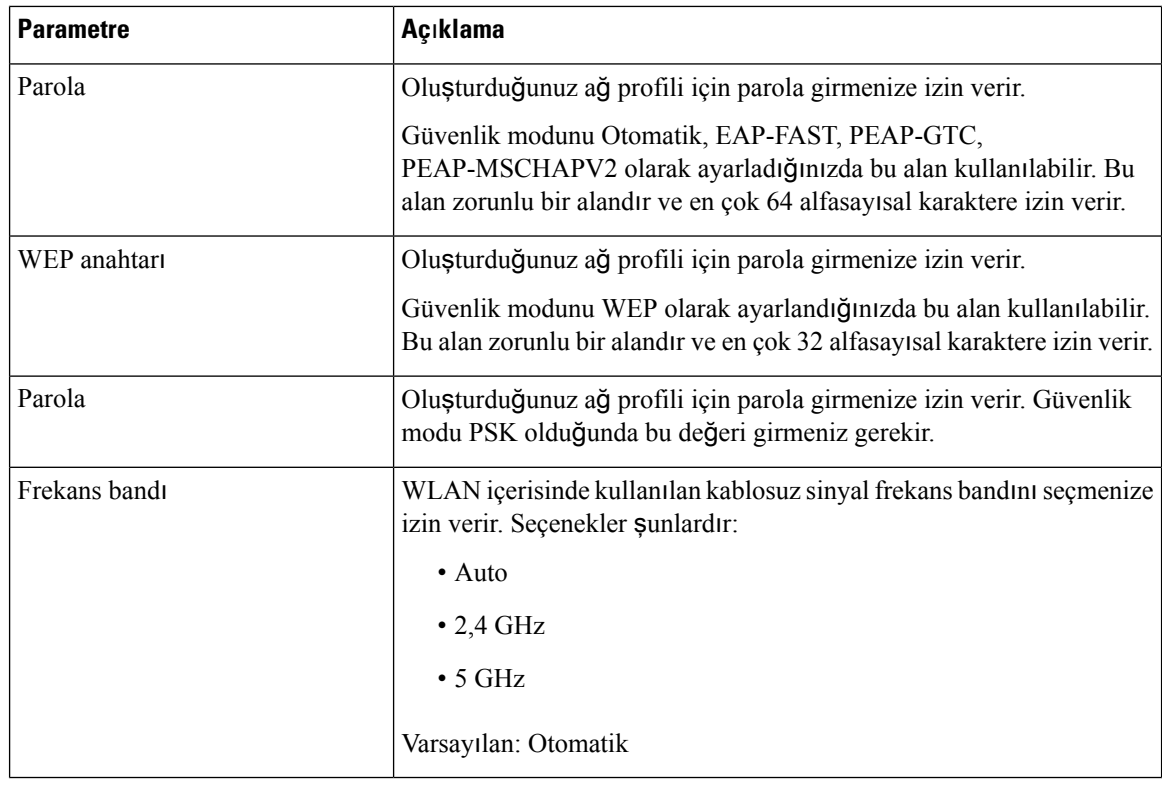

**Ad**ı**m 6 Kaydet** düğmesine basın.

## **Bir Wi-Fi Profili Ayarlama**

Wi-Fi profilini telefon web sayfasından ya da uzaktan cihaz profil yeniden eşitlemeden yapılandırabilir ve ardından profili mevcut Wi-Fi ağlarıyla ilişkilendirebilirsiniz. Bu Wi-Fi profilini kullanarak bir Wi-Fi'a bağlanabilirsiniz. En fazla dört profili yapılandırabilirsiniz.

#### **Yordam**

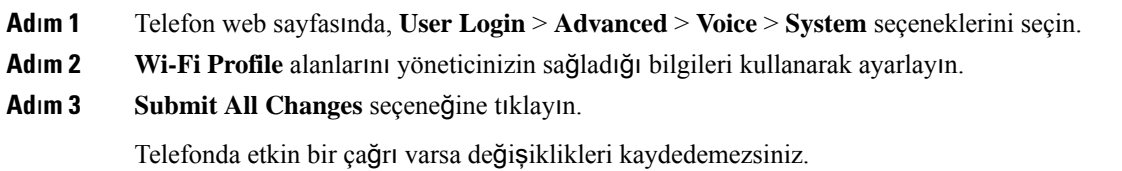

### **Wi-Fi Profili Silme**

Bir Wi-Fi profili artık gerekmediğinde listeden kaldırabilirsiniz.

**Yordam Adım 1 Uvgulamalar**  $\mathbb{R}$  düğmesine basın. **Ad**ı**m 2 A**ğ **yap**ı**land**ı**rmas**ı > **Wi-Fi yap**ı**land**ı**rmas**ı > **Wi-Fi profili**'ni seçin. **Ad**ı**m 3 Wi-Fi profili** ekranında kaldırmak istediğiniz Wi-Fi profilini seçin. **Ad**ı**m 4 Seçenekler'e** basın. **Ad**ı**m 5 Sil**'e basıp silme işlemini onaylayın.

### **Wi-Fi Profilinin S**ı**ras**ı**n**ı **De**ğ**i**ş**tirme**

Bir Wi-Fi profilinin listedeki konumunu belirleyebilirsiniz. Listenin en üstündeki Wi-Fi profili en yüksek önceliğe sahiptir. Wi-Fi açıldığında telefon, hazırlık sırasında bir kablosuz ağa bağlanırken otomatik olarak listenin en üstündeki Wi-Fi profilini kullanır.

#### **Yordam**

**Ad**ı**m 1** Wi-Fi profili sırasını telefondan değiştirirseniz, şu adımları izleyin:

- a) **Uygulamalar**  $\mathbf{\hat{G}}$  düğmesine basın.
- b) **A**ğ **yap**ı**land**ı**rmas**ı > **Wi-Fi yap**ı**land**ı**rmas**ı > **Wi-Fi profili**'ni seçin.
- c) **Wi-Fi profili ekran**ı**nda** sırasını değiştirmek istediğiniz Wi-Fi profilini seçin.
- d) **Seçenekler'e** basın.
- e) Wi-Fi profilini listede bir üst seviye yukarıya veya bir üst seviye aşağıya taşımak için **Yukar**ı **Ta**şı'yı veya **A**ş**a**ğı **Ta**şı'yı seçin.

#### **Ad**ı**m 2** Wi-Fi profili sırasını telefon web sayfasından değiştirirseniz, şu adımları izleyin:

- a) Telefon web sayfasında, **User Login** > **Advanced** > **Voice** > **System** seçeneklerini seçin.
- b) **Wi-Fi Profili (n)** bölümünde, **Wi-Fi Profil S**ı**ras**ı alanını istenen sıraya ayarlayın.
- c) **Submit All Changes** seçeneğine tıklayın.

### **Wi-Fi A**ğı**n**ı **Tarama ve Kaydetme**

Mevcut kablosuz ağların (SSID) bir listesini almak için bir Wi-Fi profilini taratabilirsiniz. Güvenik modu ve ağ adı, taranan SSID ile aynı değere sahiptir. Ardından kablosuz ağların herhangi birinde bu alanları düzenleyebilirsiniz. Değişiklikler kaydedildiğinde, telefon Wi-Fi profili listesinde bir Wi-Fi profili olarak kaydedilir. Ardından telefonu bir kablosuz ağa bağlamak için bu yeni Wi-Fi profilini kullanabilirsiniz.

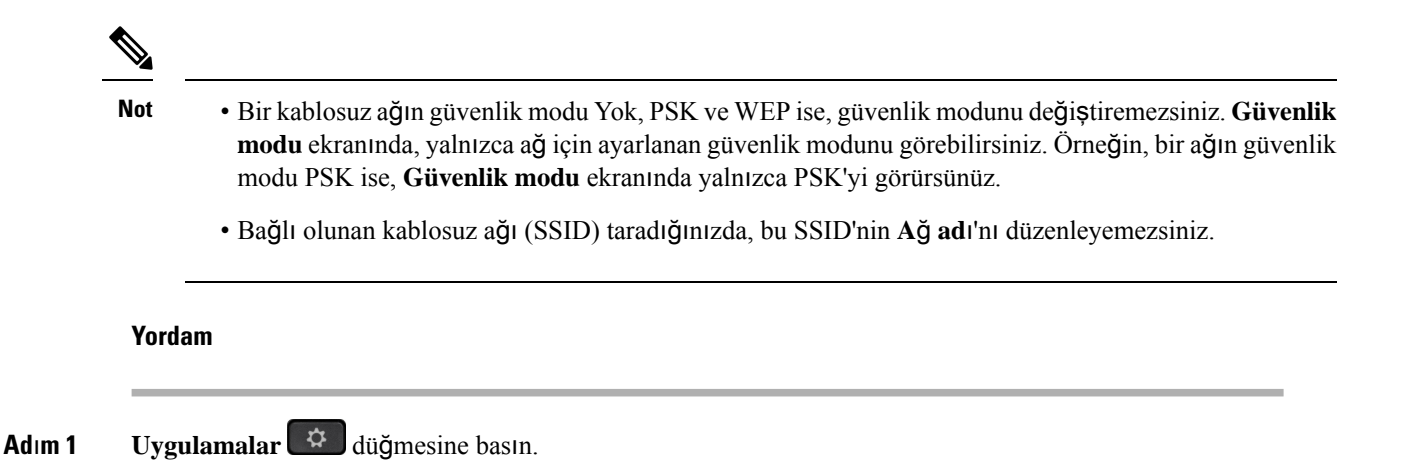

- **Ad**ı**m 2 A**ğ **yap**ı**land**ı**rmas**ı > **Wi-Fi yap**ı**land**ı**rmas**ı > **Wi-Fi profili**'ni seçin.
- **Ad**ı**m 3 Wi-Fi profili** ekranında, kullanılabilir tüm kablosuz ağları almak için **Tara**'ya basın.
- **Ad**ı**m 4** (İsteğe bağlı) **Wi-Fi'ye Ba**ğ**lan** ekranında, listeyi tekrar taramak için yeniden **Tara**'ya basın.
- **Ad**ı**m 5** Bir kablosuz ağ seçin ve **Seç**'e veya **Seç** düğmesine basın.
- **Ad**ı**m 6 Wi-Fi Kurulumu** ekranında, **Profil Parametreleri** tablosunda değinildiği şekilde parametreleri ayarlayın.

#### **Çizelge 16: Profil Parametreleri**

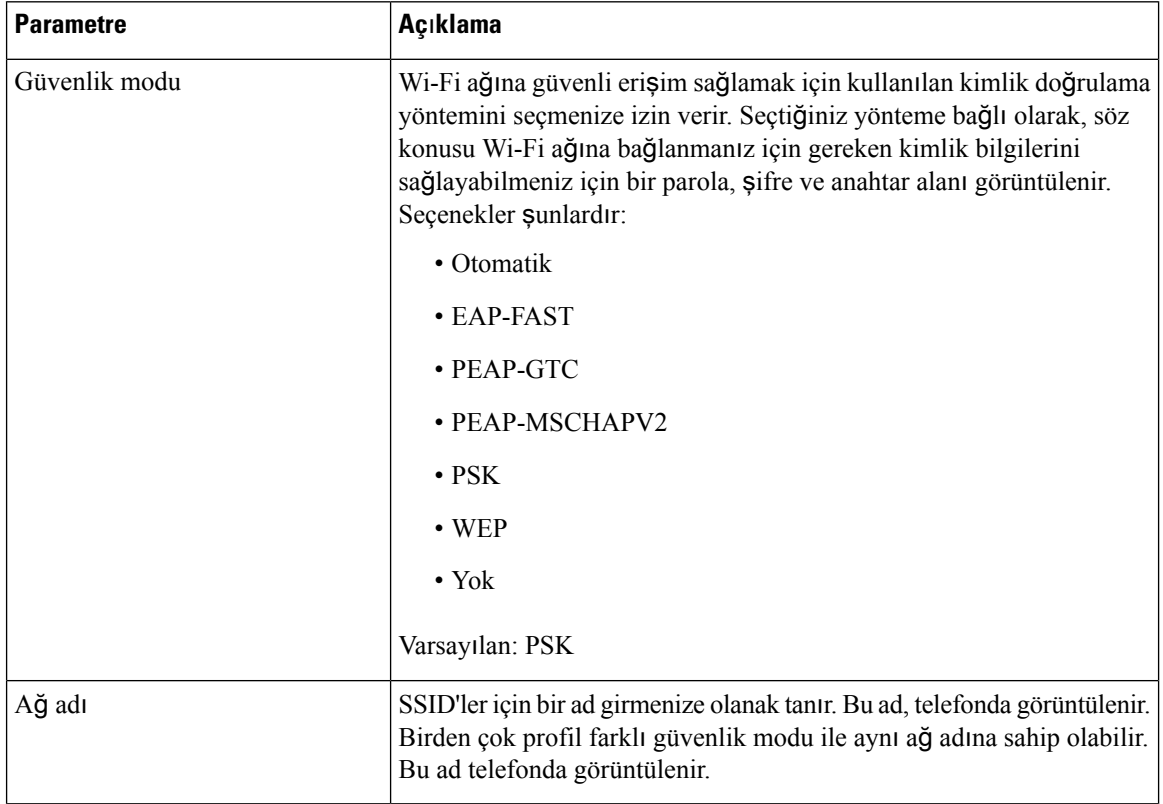

| <b>Parametre</b>  | Açıklama                                                                                                    |
|-------------------|----------------------------------------------------------------------------------------------------|
| Kullanıcı Kimliği | Ağ profili için bir kullanıcı kimliği girmenize izin verir.                                                                                                    |
|                   | Güvenlik modunu Otomatik, EAP-FAST, PEAP-GTC,<br>PEAP-MSCHAPV2 olarak ayarladığınızda bu alan kullanılabilir. Bu<br>alan zorunlu bir alandır ve en çok 32 alfasayısal karaktere izin verir. |
| Parola            | Oluşturduğunuz ağ profili için parola girmenize izin verir.<br>Güvenlik modunu Otomatik, EAP-FAST, PEAP-GTC,<br>PEAP-MSCHAPV2 olarak ayarladığınızda bu alan kullanılabilir. Bu             |
|                   | alan zorunlu bir alandır ve en çok 64 alfasayısal karaktere izin verir.                                                                                                    |
| WEP anahtari      | Oluşturduğunuz ağ profili için parola girmenize izin verir.                                                                                                    |
|                   | Güvenlik modunu WEP olarak ayarlandığınızda bu alan kullanılabilir.<br>Bu alan zorunlu bir alandır ve en çok 32 alfasayısal karaktere izin verir.                                           |
| Parola            | Oluşturduğunuz ağ profili için parola girmenize izin verir. Güvenlik<br>modu PSK olduğunda bu değeri girmeniz gerekir.                                                                      |
| Frekans bandı     | WLAN içerisinde kullanılan kablosuz sinyal frekans bandını seçmenize<br>izin verir. Seçenekler şunlardır:                                                                                   |
|                   | $\bullet$ Auto                                                                                                    |
|                   | $\cdot$ 2,4 GHz                                                                                                    |
|                   | $\cdot$ 5 GHz                                                                                                    |
|                   | Varsayılan: Otomatik                                                                                                    |

**Ad**ı**m 7 Kaydet** düğmesine basın.

## **Wi-Fi Durumunu Görüntüleme**

Wi-Fi bağlantısıyla ilgili sorunlarla karşılaşabilirsiniz. Yöneticinizin sorunu gidermesine yardımcı olmak için **Wi-Fi durumu** ekranından bilgi alabilirsiniz.

Durumu ayrıca telefon web sayfasında, **User Login** > **Advanced** > **Info** > **Status** > **System Information** seçeneklerini seçerek görüntüleyebilirsiniz.

#### **Yordam**

**Adım 1 Uygulamalar**  $\begin{bmatrix} \phi \\ \phi \end{bmatrix}$  düğmesine basın.

**Ad**ı**m 2 A**ğ **yap**ı**land**ı**rmas**ı > **Wi-Fi yap**ı**land**ı**rmas**ı > **Wi-Fi durumu**'nu seçin.

Aşağıdaki bilgiler görünür:

• **Wi-Fi durumu**: Wi-Fi ağına bağlı olup olunmadığını gösterir.

- **A**ğ **ad**ı: SSID'nin adını belirtir.
- **Sinyal gücü**: Ağ sinyalinin gücünü gösterir.
- **MAC adresi**: Telefonun MAC adresini belirtir.
- **AP MAC adresi**: erişim noktasının (SSID) MAC adresini belirtir.
- **Kanal**: Wi-Fi ağının veri ilettiği ve aldığı kanalı belirtir.
- **Frekans**: Kablosuz LAN'da kullanılan kablosuz sinyal frekans bandını belirtir.
- **Güvenlik modu**: Kablosuz LAN için ayarlanan güvenlik modunu gösterir.

## **Telefonda Wi-Fi Durum Mesajlar**ı**n**ı **Görüntüleme**

Telefonunuzun Wi-Fi bağlantı durumuyla ilgili mesajları görüntüleyebilirsiniz. Mesajlar, Wi-Fi bağlantı sorunlarını tanılamanıza yardımcı olabilir. Mesajlar şunları içerir:

- bağlanma saati ve AP'nin MAC adresi
- bağlantı kesilme saati ve tanılama kodu
- bağlantı hatası saati
- AP'nin zayıf sinyalinin 12 saniyeden uzun süre boyunca devam ettiği süre
- boş bellek 50 K'dan az olduğunda üretici yazılımı belleğinin durumu
- telefon AP'den sinyal alamadığında AP sinyalini kaybetme durumu
- Wi-Fi kimlik doğrulaması veya ilişkilendirme istekleri için yanıt olmaması durumu
- TX hatası durumu
- WPS bağlantı hatası durumu

- **Ad**ı**m 1 Uygulamalar** düğmesine basın.
- **Ad**ı**m 2 Durum** > **Wi-Fi mesajlar**ı öğesini seçin.
- **Ad**ı**m 3** Mesajlar arasında gezinmek için gezinti tuş grubunun dış halkasını kullanın.
- **Ad**ı**m 4** Seçilen mesajın ayrıntılarını görüntülemek için **Ayr**ı**nt**ı**lar**'a basın.
- **Ad**ı**m 5** (İsteğe bağlı) Tüm mesajları silmek için **Temizle**'ye basın.

## <span id="page-166-0"></span>**HTTP Proxy Ayarlar**ı

**A**ğ **yap**ı**land**ı**rmas**ı menüsündeki **HTTP proxy ayarlar**ı menüsünden bir HTTP proxy ayarlayabilirsiniz. HTTP proxy ayarları, telefon web sayfasında da bulunur.

#### İ**lgili Konular**

Otomatik Proxy Modu ile Proxy [Sunucusunu](#page-166-1) Ayarlama, sayfa 151 Manuel Proxy Modu ile Proxy [Sunucusunu](#page-166-2) Ayarlama, sayfa 151 Telefon Web Sayfasından Bir Proxy Sunucu [Ayarlama](#page-167-0), sayfa 152

## <span id="page-166-1"></span>**Otomatik Proxy Modu ile Proxy Sunucusunu Ayarlama**

Telefonda bir HTTP proxy sunucusu ayarlamak için otomatik proxy modunu seçebilirsiniz.

#### **Yordam**

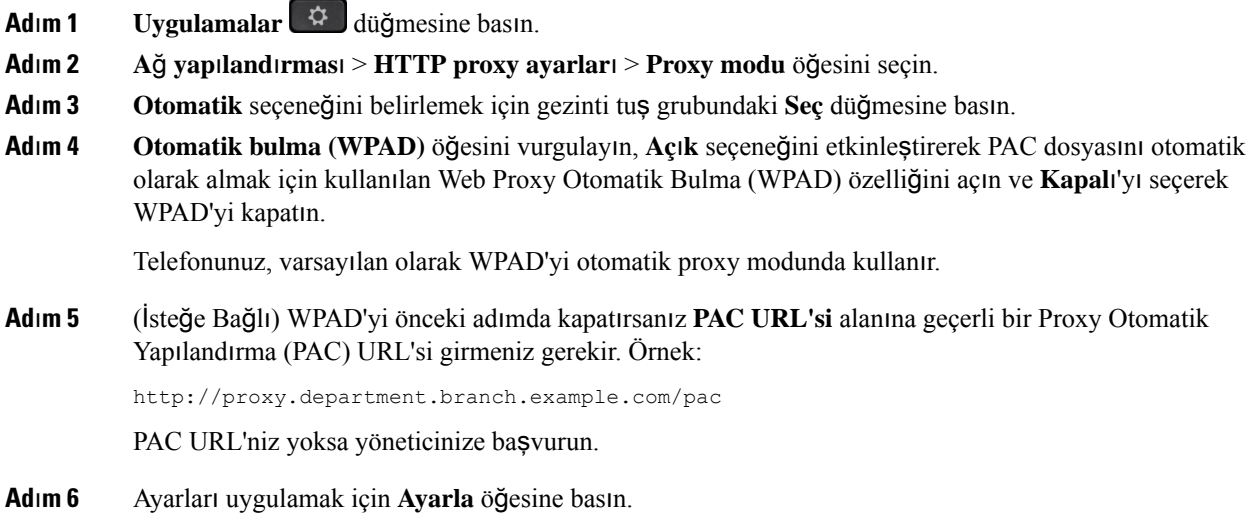

### <span id="page-166-2"></span>**Manuel Proxy Modu ile Proxy Sunucusunu Ayarlama**

Telefonda bir HTTP proxy sunucusu ayarlamak için manuel proxy modunu seçebilirsiniz.

#### **Ba**ş**lamadan önce**

Proxy sunucusunun sunucu adresini ve bağlantı noktasını yöneticiniz sağlar.

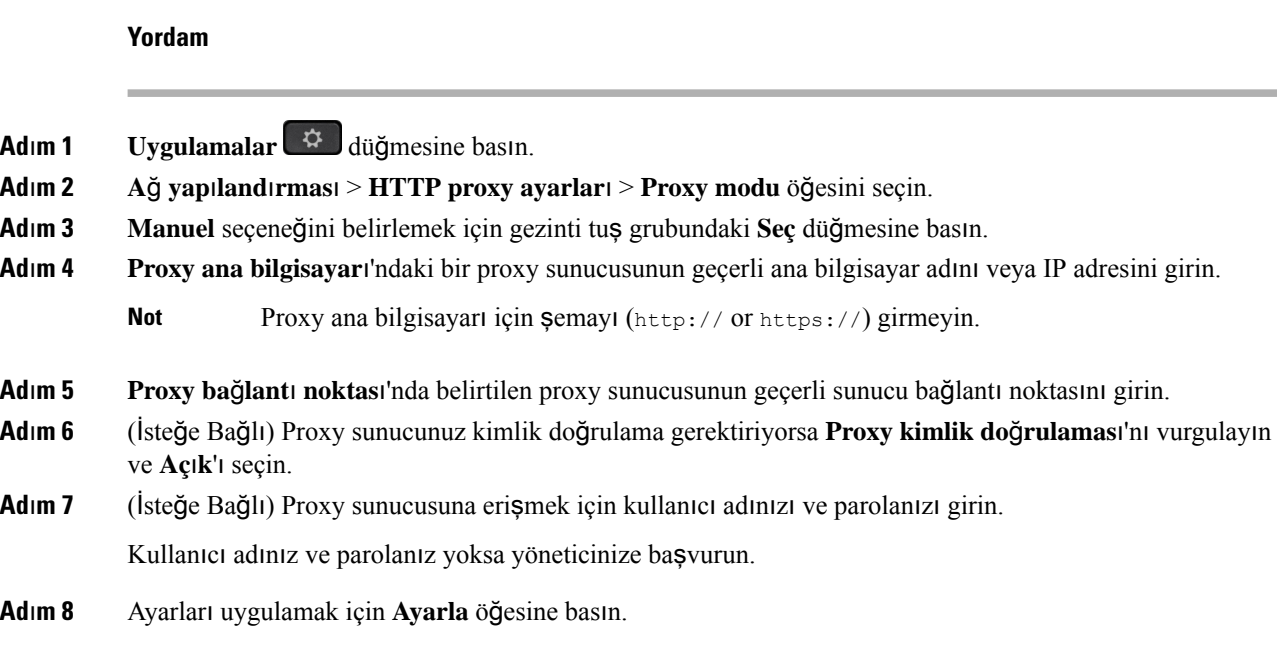

## <span id="page-167-0"></span>**Telefon Web Sayfas**ı**ndan Bir Proxy Sunucu Ayarlama**

Telefon Web sayfasından bir HTTP proxy sunucu ayarlamak için otomatik veya manuel proxy modunu seçebilirsiniz.

#### **Yordam**

- **Ad**ı**m 1** Telefon web sayfasında, **Ses** > **Sistem** seçeneğini belirleyin.
- **Ad**ı**m 2 HTTP Proxy Ayarlar**ı bölümünden, aşağıdaki tabloda açıklanan parametreleri ayarlayın:

#### **Çizelge 17: HTTP Proxy Ayarlar**ı

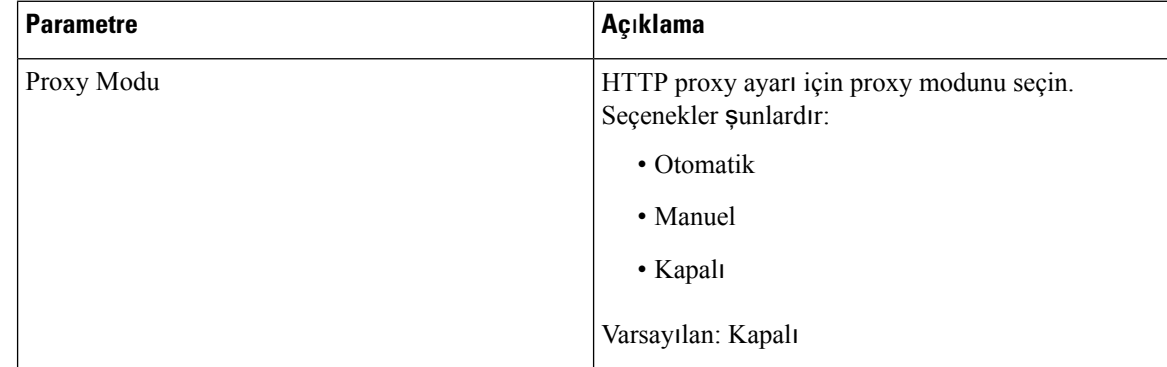

 $\mathbf l$ 

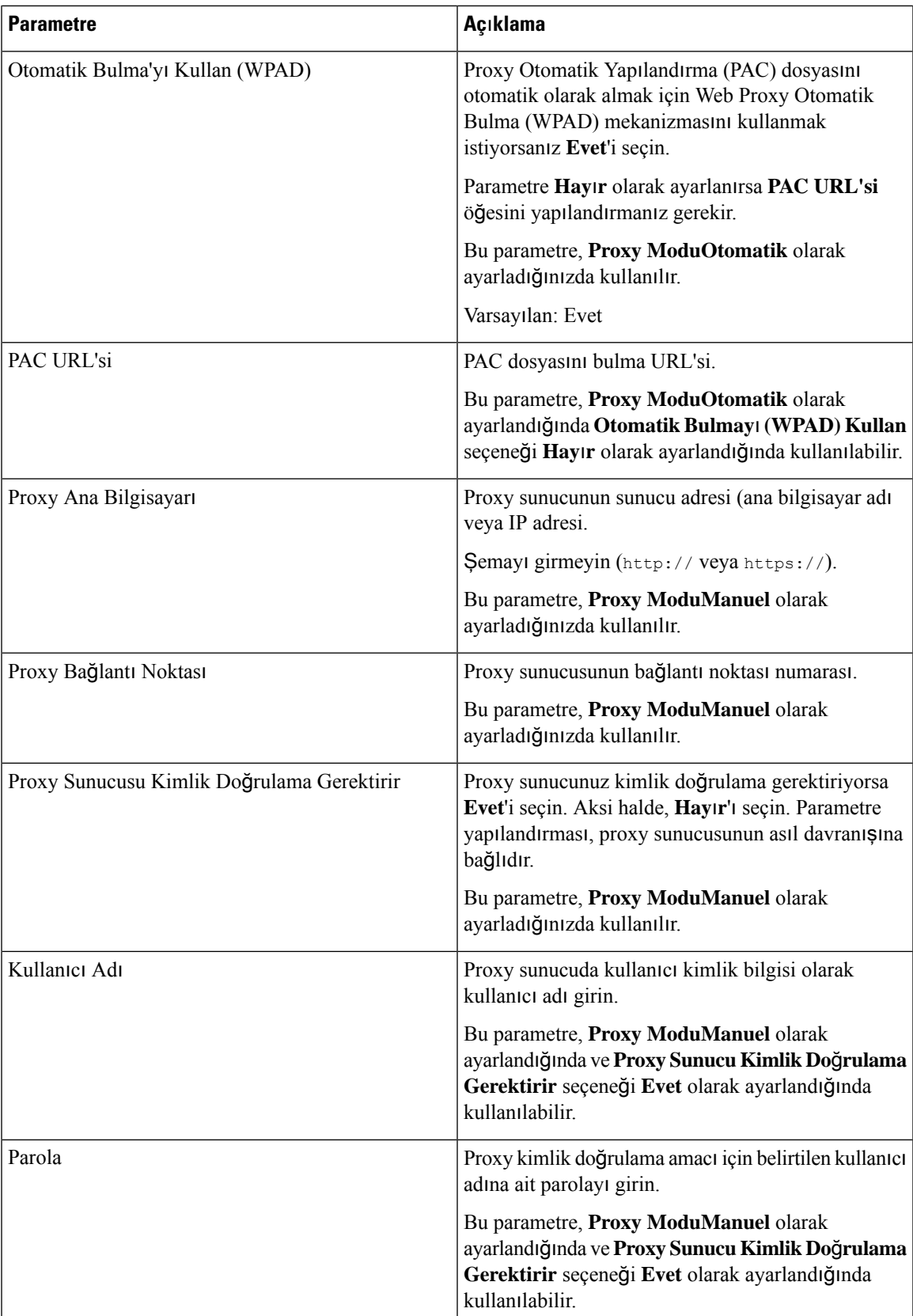

**Ad**ı**m 3 Submit All Changes** seçeneğine tıklayın.

## <span id="page-169-0"></span>**VPN Ba**ğ**lant**ı**s**ı **Ayarlar**ı

Telefonunuzda, **A**ğ**yap**ı**land**ı**rmas**ı menüsündeki **VPN ayarlar**ı menüsünden bir VPN bağlantısını ayarlayıp etkinleştirebilirsiniz. Ayarları kolaylaştırmak için VPN ayarlarıyla ilgili parametreleri telefon web sayfasında da yapılandırabilirsiniz. VPN bağlantısını etkinleştirmek isterseniz telefonu yeniden başlatmanız gerekir.

Cisco IP Phone 6821 Multiplatform Phone'lar, VPN bağlantısını desteklemez.

#### İ**lgili Konular**

VPN Bağlantısı [Ayarlama](#page-169-1) , sayfa 154 VPN Bağlantısını [Etkinle](#page-170-0)ştirme, sayfa 155 VPN Bağlantısını Devre Dışı Bı[rakma,](#page-170-1) sayfa 155 Telefon Web Sayfasından VPN Bağlantısı [Ayarlama,](#page-171-0) sayfa 156 VPN Durumunu [Görüntüleme,](#page-172-0) sayfa 157

### <span id="page-169-1"></span>**VPN Ba**ğ**lant**ı**s**ı **Ayarlama**

Telefonunuzda bir VPN bağlantısı ayarlayabilirsiniz. Bu konuda açıklanan prosedürü gerçekleştirdikten sonra, yalnızca VPN ayarları tamamlanır. Telefonu manuel veya otomatik olarak yeniden yükleyerek VPN bağlantısını etkinleştirmeniz gerekir.

VPN bağlantısını telefon web sayfasından ayarlamak isterseniz [Telefon](#page-171-0) Web Sayfasından VPN Bağlantısı [Ayarlama,](#page-171-0) sayfa 156 bölümüne bakın.

Cisco IP Phone 6821 Multiplatform Phone'lar, VPN bağlantısını desteklemez.

#### **Ba**ş**lamadan önce**

Yöneticiniz VPN bağlantısı kurmak için gereken bilgileri sağlar.

#### **Yordam**

- **Adım 1 Uygulamalar**  $\ddot{\varphi}$  düğmesine basın.
- **Ad**ı**m 2 A**ğ **yap**ı**land**ı**rmas**ı > **VPN ayarlar**ı seçeneğini belirleyin.
- **Ad**ı**m 3** VPN sunucusunun IP adresini veya FQDN'sini **VPN sunucusu** alanına girin.
- **Ad**ı**m 4 Kullan**ı**c**ı **ad**ı ve **Parola** alanlarına kullanıcı kimlik bilgilerini girin.
- **Ad**ı**m 5** (İsteğe Bağlı) Gerekirse **Tünel grubu** alanına tünel grubu adı girin.

Alan boşsa bu durum, VPN bağlantısı için hiçbir tünel grubunun kullanılmadığı anlamına gelir.

- **Ad**ı**m 6 Önyükleme s**ı**ras**ı**nda VPN'ye ba**ğ**lan**'ı vurgulayın, gezinti tuş grubundaki **Seç** düğmesine basarak **Aç**ı**k** seçeneğini belirleyin.
- **Ad**ı**m 7** Ayarları kaydetmek için **Ayarla** düğmesine basın.

VPN ayarları tamamlanmıştır. VPN bağlantısının nasıl etkinleştirileceği konusunda bilgi için [VPN](#page-170-0) Bağlantısını [Etkinle](#page-170-0)ştirme, sayfa 155 bölümüne bakın.

### <span id="page-170-0"></span>**VPN Ba**ğ**lant**ı**s**ı**n**ı **Etkinle**ş**tirme**

Telefonunuzu yeniden yükleyerek yapılandırılmış bir VPN bağlantısını otomatik olarak etkinleştirebilirsiniz. VPN bağlantısını etkinleştirmek için telefonunuzu el ile yeniden başlatmak isterseniz [Telefonunuzu](#page-185-1) Yeniden Baş[latma,](#page-185-1) sayfa 170 bölümüne bakın.

#### **Ba**ş**lamadan önce**

VPN ayarları tamamlanmıştır. Ayrıntılar için VPN Bağlantısı [Ayarlama](#page-169-1) , sayfa 154 veya [Telefon](#page-171-0) Web Sayfasından VPN Bağlantısı [Ayarlama,](#page-171-0) sayfa 156 bölümüne bakın.

#### **Yordam**

- **Adım 1 Uygulamalar**  $\mathbf{\hat{\varphi}}$  düğmesine basın.
- **Ad**ı**m 2 A**ğ **yap**ı**land**ı**rmas**ı > **VPN ayarlar**ı seçeneğini belirleyin.
- **Ad**ı**m 3 VPN ba**ğ**lant**ı**s**ı**n**ı **etkinle**ş**tir**'i vurgulayın, gezinti tuş grubundaki **Seç** düğmesine basarak **Aç**ı**k**'ı seçin ve değişiklikleri uygulayın.
	- **VPN ba**ğ**lant**ı**s**ı**n**ı **etkinle**ş**tir** seçeneğini **Aç**ı**k** olarak ayarladıktan sonra, telefon hemen VPN sunucusuna bağlanmaya çalışır. İşlem sırasında, telefon otomatik olarak yeniden başlar. **Not**

VPN bağlantısının kurulması yaklaşık dakika sürer.

Telefonunuz yeniden başladıktan sonra, telefon ekranının sağ üst köşesindeki VPN connectiobağlantısı

 $s$ imgesi  $\overline{\mathbf{u}}$ , VPN bağlantısının başarıyla kurulduğunu gösterir.

VPN bağlantısı başarısız olursa **VPN ba**ğ**lant**ı**s**ı**n**ı **etkinle**ş**tir** değeri **Kapal**ı durumda kalır.

<span id="page-170-1"></span>**Ad**ı**m 4** (İsteğe Bağlı) VPN bağlantısının ayrıntılarını görüntüleyin. Örneğin, geçerli VPN bağlantısının durumu ve VPN IP adresi. Ayrıntılar için bkz. VPN Durumunu [Görüntüleme,](#page-172-0) sayfa 157.

### **VPN Ba**ğ**lant**ı**s**ı**n**ı **Devre D**ışı **B**ı**rakma**

Telefonunuzu otomatik ya da manuel olarak yeniden başlatıp VPN bağlantısını devre dışı bırakabilirsiniz.

#### **Ba**ş**lamadan önce**

Telefonunuzda bir VPN bağlantısı etkindir.

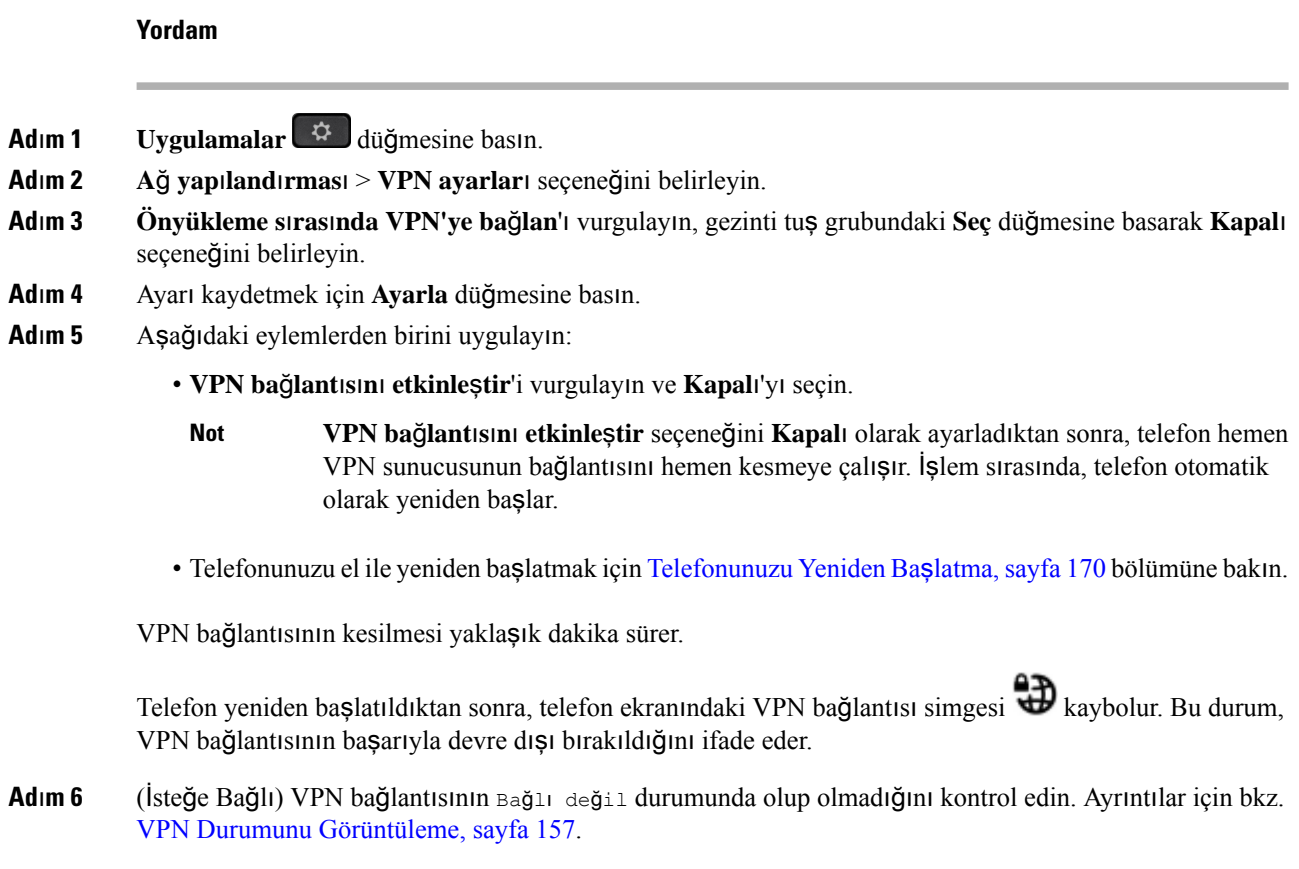

## <span id="page-171-0"></span>**Telefon Web Sayfas**ı**ndan VPN Ba**ğ**lant**ı**s**ı **Ayarlama**

Telefon web sayfasından VPN bağlantısı ayarlayabilirsiniz.

Aynı yapılandırmayı telefonunuzda da yapabilirsiniz. VPN Bağlantısı [Ayarlama](#page-169-1) , sayfa 154 bölümüne bakın. Cisco IP Phone 6821 Multiplatform Phone'lar, VPN bağlantısını desteklemez.

#### **Yordam**

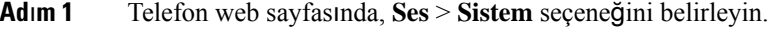

**Ad**ı**m 2 VPN Ayarlar**ı bölümünden, aşağıdaki tabloda açıklanan parametreleri ayarlayın.

#### **Çizelge 18: VPN Ayarlar**ı

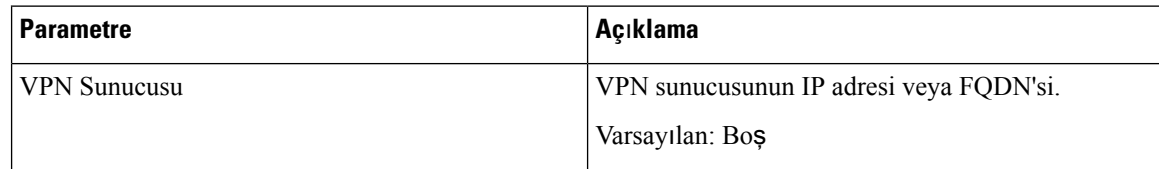

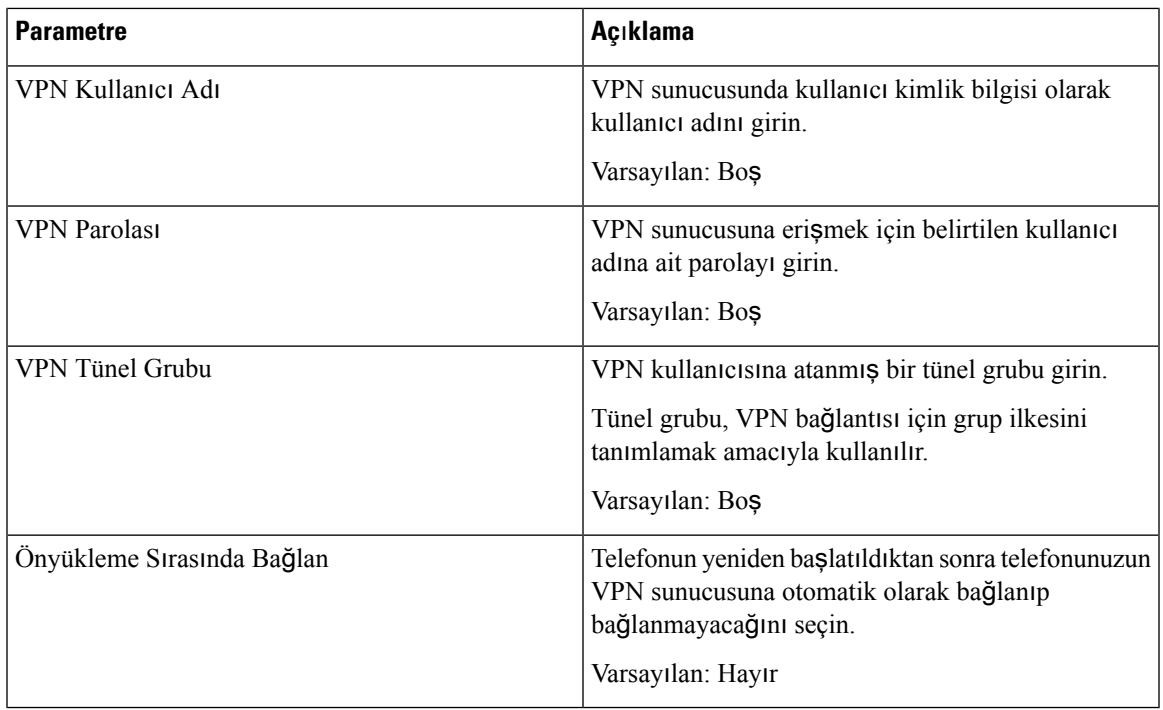

#### **Ad**ı**m 3** Değişiklikleri kaydetmek için **Tüm De**ğ**i**ş**iklikleri Gönder** seçeneğine tıklayın.

VPN ayarları tamamlanmıştır. VPN bağlantısının nasıl etkinleştirileceği konusunda bilgi için [VPN](#page-170-0) Bağlantısını [Etkinle](#page-170-0)ştirme, sayfa 155 bölümüne bakın.

## <span id="page-172-0"></span>**VPN Durumunu Görüntüleme**

VPN bağlantısının ayrıntılarını kontrol edebilirsiniz. Örneğin, telefonunuzun şu anki VPN durumu ve VPN IP adresi.

Durumu, **Bilgi** > **Durum** > **VPN Durumu** öğesini seçerek telefon web sayfasından da görüntüleyebilirsiniz.

#### **Yordam**

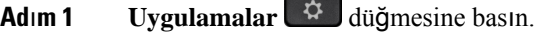

**Ad**ı**m 2 Durum** > **VPN durumu** öğesini seçin.

Aşağıdaki bilgileri görüntüleyebilirsiniz:

- **VPN ba**ğ**lant**ı**s**ı: Telefonun VPN sunucusuna bağlı olup olmadığını gösterir. Durum Bağlı veya Bağlı değil olabilir.
- **VPN IP adresi**: VPN sunucusundan atanan VPN IP adresi.
- **VPN alt a**ğ **maskesi**: VPN sunucusundan atanan VPN alt ağ maskesi.
- **Gönderilen bayt say**ı**s**ı: Telefonun, VPN sunucusu aracılığıyla ağa gönderdiği toplam bayt sayısı.

• **Al**ı**nan bayt say**ı**s**ı: Telefonun, VPN sunucusu aracılığıyla ağdan aldığı toplam bayt sayısı.

## <span id="page-173-0"></span>**Yönetici Ayarlar**ı

Yönetici ayarları yalnızca Cisco IP Telefonu 6871 Multiplatform Telefonlarda bulunur.

Yöneticiniz, sizi bir asistan havuzu ile birlikte yönetici kullanıcı olarak yapılandırmışsa çağrılarınızın denetimini asistanlarınızla paylaşmak için aşağıdaki ayarları yapılandırabilirsiniz:

• Çağrı filtrelemeyi etkinleştirebilir veya devre dışı bırakabilirsiniz. Dahili telefon numaranızın XSI BroadWorks sunucusuna bağlanması durumunda, çağrı filtreleme modunu ve türünü de seçebilirsiniz.

Çağrı filtreleme açık olduğunda; gelen çağrılarınız, yöneticiniz tarafından BroadWorkssunucusu üzerinde yapılandırılan kriterlere göre asistanlarınıza yönlendirilir.

Ayrıca yöneticiniz sizin için arama görüntülemeyi etkinleştirmişse asistanlarınıza yönlenen gelen aramalarınızı da alabilirsiniz.

• Asistanlarınızın Katılım/Çıkma durumunu kontrol edebilirsiniz.

Katılım durumu bulunan asistanlar, yöneticinin çağrılarını kontrol edebilir.

Ú

Telefon ekranında görüntülenen menü öğeleri aşağıdaki senaryolarda farklıdır: **Önemli**

- Yöneticiniz dahili telefon numaranızdaki özellik tuşu eşitlemesini (FKS) etkinleştirir.
- Yöneticiniz dahili telefon numaranızı XSI BroadWorks sunucusuna bağlar.

### **Yönetici Olarak Arama Filtrelemeyi Etkinle**ş**tirme**

Çağrı filtrelemeyi etkinleştirmek için bu görevi gerçekleştirin. Yöneticinizin dahili telefon numaranızı XSI BroadWorks sunucusuna bağlanacak şekilde yapılandırması durumunda, çağrı filtreleme modunu ve çağrı filtreleme türünü de seçebilirsiniz.

Arama filtresi etkin olduğunda; gelen aramalarınız, yöneticiniz tarafından yapılandırılan kriterlere göre asistanlarınıza yönlenir.

Ayrıca yöneticiniz sizin için arama görüntülemeyi etkinleştirmişse asistanlarınıza yönlenen gelen aramalarınızı da alabilirsiniz. Bir asistanı bir çağrıyı yanıtladığı zaman, çağrıda dahili telefon numaranız görüntülenmez.

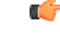

**Önemli** Telefonunuzda Rahatsız Etmeyin (DND) modunu etkinleştirirseniz asistanlarınız gelen aramalarınızı almaz.

Arama filtrelemeyi etkinleştirmek için yöneticiniz tarafından sağlanan hizmet etkinleştirme kodunu tuşlayın veya aşağıda açıklanan işlemi uygulayın.

Ш

#### **Ba**ş**lamadan önce**

Yöneticiniz, size yönetici kullanıcı ayrıcalıkları sağlar.

Yöneticiniz, XSI BroadWorks sunucusu üzerinde çağrı filtreleme kriterlerini yapılandırır ve etkinleştirir.

- **Ad**ı**m 1** Aşağıdaki eylemlerden birini uygulayın:
	- Yöneticiniz **Yönetici** işlevini bir hat tuşunda programlamışsa telefonun ana ekranında çağrı filtreleme durumu (**Aç**ı**k** veya **Kapal**ı) ile birlikte **Yönetici** ifadesi gösterilir. Hat tuşuna basın.
	- Bir hat tuşunda **Yönetici** işlevi yapılandırılmamışsa:
	- **1. Uvgulamalar** düğmesine basın.
	- 2. **Yönetici 1** seçeneğini seçin.
- **Ad**ı**m 2** Telefonda görüntülenen asıl menülere göre aşağıdaki prosedürü takip edin.
	- Yöneticinizin dahili telefon numaranızı XSI BroadWorkssunucusuna bağlanacak şekilde yapılandırması durumunda:
	- **1. Ça**ğ**r**ı **filtrele** > **Ça**ğ**r**ı **filtrele** seçeneğini belirleyin.
	- **2. Aç**ı**k**'ı seçmek için öğesine basın.
	- **3.** Çağrı filtreleme modunu ve çağrı filtreleme türünü seçin.
		- **Ça**ğ**r**ı **filtreleme modu**—Aşağıdaki seçeneklerden birini seçin:
			- **Basit**—Gelen çağrılarınız, basit modda yapılandırılan çağrı filtreleme kriterlerine göre asistanlarınıza yönlenir.
			- **Geli**ş**mi**ş—Gelen çağrılarınız, gelişmiş modda yapılandırılan çağrı filtreleme kriterlerine göre asistanlarınıza yönlenir.
		- **Ça**ğ**r**ı **filtreleme türü**—Aşağıdaki seçeneklerden birini seçin:
			- **Not** Bu menü öğesi, **Ça**ğ**r**ı **filtreleme moduBasit** olarak ayarlandığında kullanılabilir.
				- **Tüm Ça**ğ**r**ı**lar**—Tüm gelen çağrılarınız asistanlarınıza yönlenir.
				- **Dahili Ça**ğ**r**ı**lar**—Siz ve arayanlar aynı BroadSoft grubundaysanız bu gelen çağrılar asistanlarınıza yönlenir.
				- **Harici Ça**ğ**r**ı**lar**—Siz ve arayanlar aynı BroadSoft grubunda değilseniz, bu gelen çağrılar asistanlarınıza yönlenir.
	- **4.** Değişiklikleri uygulamak için **Ayarla**'ya basın.
- Yöneticinizin yalnızca dahili telefon numaranızdaki özellik tuşu eşitlemesini (FKS) etkinleştirmesi durumunda:
- **1.** Arama filtresini etkinleştirmek için **Aç**ı**k** ekran tuşuna basın.
- 2. Cıkmak için **b** düğmesine basın.

### **Yönetici Olarak Arama Filtrelemeyi Devre D**ışı **B**ı**rakma**

Arama filtreleme kapalı olduğunda, gelen aramalarınızın hiçbiri asistanlarınıza ulaşmaz.

Arama filtrelemeyi devre dışı bırakmak için yöneticiniz tarafından sağlanan hizmet etkinleştirme kodunu tuşlayın veya aşağıda açıklanan işlemi uygulayın.

#### **Ba**ş**lamadan önce**

Yöneticiniz, size yönetici kullanıcı ayrıcalıkları sağlar.

#### **Yordam**

**Ad**ı**m 1** Aşağıdaki eylemlerden birini uygulayın:

- Yöneticiniz **Yönetici** işlevini bir hat tuşunda programlamışsa telefonun ana ekranında çağrı filtreleme
- durumu (**Aç**ı**k** veya **Kapal**ı) ile birlikte **Yönetici** ifadesi gösterilir. Hat tuşuna basın.
- Bir hat tuşunda **Yönetici** işlevi yapılandırılmamışsa:
- **1. Uygulamalar**  $\ddot{\bullet}$  **düğmesine basın.**
- 2. **Yönetici 1** seçeneğini seçin.
- **Ad**ı**m 2** Telefonda görüntülenen asıl menülere göre aşağıdaki prosedürü takip edin.

• Yöneticinizin dahili telefon numaranızı XSI BroadWorkssunucusuna bağlanacak şekilde yapılandırması durumunda:

- **1. Ça**ğ**r**ı **filtrele** > **Ça**ğ**r**ı **filtrele** seçeneğini belirleyin
- **2. Kapal**ı'yı seçmek için öğesine basın.
- **3.** Değişiklikleri uygulamak için **Ayarla**'ya basın.
- Yöneticinizin yalnızca dahili telefon numaranızdaki özellik tuşu eşitlemesini (FKS) etkinleştirmesi durumunda:
	- **1.** Arama filtresini devre dışı bırakmak için **Kapal**ı ekran tuşuna basın.

2. Çıkmak için  $\bigcirc$  düğmesine basın.

## **Yönetici Olarak Asistan Listesini Kontrol Etme**

Size atanan asistanları kontrol etmek için telefondaki **Asistan Listesi** menüsüne erişebilirsiniz. Menüde atanmış asistanların Katılım/Çıkma durumu da gösterilir.

#### **Ba**ş**lamadan önce**

Yöneticiniz size en az bir asistan atamıştır.

Yöneticiniz, dahili telefon numaranızı XSI BroadWorks sunucusuna bağlanacak şekilde yapılandırmıştır. Aksi takdirde, **Asistan Listesi** menüsü telefonda görüntülenmez.

Yöneticiniz alfasayısal çevirmeyi etkinleştirmiştir. Aksi takdirde, asistan listesinden bir asistana çağrı yapamazsınız.

#### **Yordam**

- **Ad**ı**m 1** Aşağıdaki eylemlerden birini uygulayın:
	- Yöneticiniz **Yönetici** işlevini bir hat tuşunda programlamışsa telefonun ana ekranında çağrı filtreleme
	- durumu (**Aç**ı**k** veya **Kapal**ı) ile birlikte **Yönetici** ifadesi gösterilir. Hat tuşuna basın.
	- Bir hat tuşunda **Yönetici** işlevi yapılandırılmamışsa:
	- 1. **Uvgulamalar**  $\bigoplus$  düğmesine basın.
	- **2. Yönetici** öğesini seçin.

#### **Ad**ı**m 2 Asistan Listesi**'ni seçin.

Telefondaki **Asistan Listesi** ekranında, maksimum 10 asistan görüntülenir.

Yöneticinizin telefonda birden fazla yönetici yapılandırması durumunda, telefonda yalnızca ilk mevcut yöneticinin asistanları görüntülenir.

<span id="page-176-0"></span>**Ad**ı**m 3** (İsteğe Bağlı) Asistanlarınızdan birine çağrı yapmak istediğinizde, asistanın telefon numarasını vurgulayın ve **Ça**ğ**r**ı **Yap** tuşuna basın.

## **Yönetici Asistan**ı **Ayarlar**ı

Yönetici asistanı ayarları yalnızca Cisco IP Telefonu 6871 Multiplatform Telefonlarda bulunur.

Yöneticiniz, sizi bir yönetici asistanı olarak yapılandırmışsa yöneticilere ait çağrıların paylaşımlı denetimi için aşağıdaki ayarları yapılandırabilirsiniz:

- İlişkilendirilen yöneticileri görüntüleyebilirsiniz.
- Yöneticiniz havuz için bu seçeneği etkinleştirmişse bir yöneticinin asistan havuzuna dahil olabilir veya havuzun dışında kalabilirsiniz.
- Bir havuza dahil olmanız halinde, sizin yerinize bir başkasının çağrıları yöneticiler adına yanıtlamasını istediğinizde, seçtiğiniz bir numara için arama çevirmeyi etkinleştirebilirsiniz.

Arama çevirmeyi herhangi bir zamanda devre dışı bırakabilirsiniz.

• Bir havuza dahil olduysanız, bir yönetici için arama filtrelemeyi etkinleştirebilir veya devre dışı bırakabilirsiniz.

Arama filtreleme etkin olduğunda, yönetici ile ilişkilendirilmiş diğer asistanlarla birlikte siz de, yöneticiniz tarafından yapılandırılan kriterlere göre gelen aramaları alırsınız.

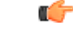

Telefon ekranında görüntülenen menü öğeleri aşağıdaki senaryolarda farklıdır: **Önemli**

- Yöneticiniz dahili telefon numaranızdaki özellik tuşu eşitlemesini (FKS) etkinleştirir.
- Yöneticiniz dahili telefon numaranızı XSI BroadWorks sunucusuna bağlar.

### **Asistan Olarak Yönetici Listesini Kontrol Etme**

Yöneticinizin size atadığı yöneticileri kontrol etmek için, telefondaki **Yönetici Listesi** menüsüne erişebilirsiniz. Menüde, telefon numaraları ile birlikte ilişkilendirilmiş yöneticiler için Katılım/Çıkma durumunuz da gösterilir.

#### **Ba**ş**lamadan önce**

Yöneticiniz size yardımcı kullanıcı ayrıcalıkları sağlar ve sizi yöneticinin asistan havuzuna dahil eder.

Yöneticiniz, dahili telefon numaranızı XSI BroadWorks sunucusuna bağlanacak şekilde yapılandırmıştır.

#### **Yordam**

- **Ad**ı**m 1** Aşağıdaki eylemlerden birini uygulayın:
	- Yöneticiniz bir hat tuşunda **Asistan** işlevini programlamışsa, bu hat tuşuna basın.
	- Bir hat tu**s**unda **Asistan** işlevi yüklü değilse:
	- **1. Uygulamalar**  $\ddot{\bullet}$  **düğmesine basın.**
	- **2. Yard**ı**mc**ı öğesini seçin.

#### **Ad**ı**m 2 Yönetici Listesi** öğesini seçin.

Telefondaki **Yönetici Listesi** ekranında, maksimum 10 yönetici görüntülenir.

Yöneticinizin telefonda birden fazla asistan yapılandırması durumunda, telefonda yalnızca ilk mevcut asistanın yöneticileri görüntülenir.

## **Bir Asistan Olarak Yöneticinin Havuzuna Dahil Olma / D**ışı**nda Kalma**

Bir yöneticinin havuzuna dahil olduğunuzda, yöneticinin çağrıları üzerinde paylaşımlı denetim elde edersiniz.

Bir yönetici havuzunun dışında kaldığınızda, yöneticinin çağrıları üzerinde hiçbir denetiminiz olmaz.

Yöneticinizin dahili telefon numaranızda yalnızca özellik tuşu eşitlemesini (FSK) etkinleştirmesi durumunda, bir yöneticinin havuzuna katılmak veya havuzdan çıkmak için yöneticiniz tarafından sağlanan hizmet etkinleştirme kodunu tuşlayın. Aşağıdaki prosedürü atlayın.

Yöneticinizin dahili telefon numaranızı XSI BroadWorks sunucusuna bağlanacak şekilde yapılandırmış olması durumunda, uygun hizmet etkinleştirme kodunu çevirebilir veya aşağıda anlatılan prosedürü takip edebilirsiniz.

#### **Ba**ş**lamadan önce**

Yöneticiniz size yardımcı kullanıcı ayrıcalıkları sağlar ve sizi yöneticinin asistan havuzuna dahil eder.

Yöneticiniz, yönetici havuzuna katılmanız veya yönetici havuzundan çıkmanız için size izin verir.

#### **Yordam**

- **Ad**ı**m 1** Aşağıdaki eylemlerden birini uygulayın:
	- Yöneticiniz bir hat tu**s**unda **Yardımcı** işlevini programlamışsa, bu hat tuşuna basın.
	- Bir hat tuşunda **Asistan** işlevi yüklü değilse:
	- 1. **Uygulamalar**  $\Phi$  düğmesine basın.
	- **2. Yard**ı**mc**ı öğesini seçin.

#### **Ad**ı**m 2 Yönetici Listesi** öğesini seçin.

- **Ad**ı**m 3** Asistan havuzuna katılmak veya asistan havuzundan çıkmak istediğiniz yöneticiyi seçin.
- **Ad**ı**m 4** Yöneticinin havuzuna katılmak üzere **Kat**ı**l**ı**m** seçeneğini veya yöneticinin havuzundan çıkmak üzere **Ç**ı**kma** seçeneğini belirlemek için Öğesine basın.
- **Ad**ı**m 5** Değişiklikleri uygulamak için **Ayarla**'ya basın.

## **Yönetici Asistan**ı **Olarak Arama Filtrelemeyi Etkinle**ş**tirme veya Devre D**ışı **B**ı**rakma**

Çağrı filtrelemeyi etkinleştirmek veya devre dışı bırakmak için **Ça**ğ**r**ı **filtreleme** ekranına erişin. Ekranda, telefondaki bütün asistan dahili telefon numaraları ile ilişkili tüm yöneticilerin listesi ve çağrı filtreleme durumu (**Aç**ı**k** veya **Kapal**ı) görüntülenir.

Arama filtreleme bir yönetici için etkin olduğunda, yönetici ile ilişkilendirilmiş diğer asistanlarla birlikte siz de, yöneticiniz tarafından yapılandırılan kriterlere göre gelen aramaları alırsınız.

Yönetici veya başka bir asistan bir çağrıyı yanıtladığı zaman, bu çağrıyı dahili hattınızda artık görmezsiniz.

rf

**Önemli**

Bir yönetici için arama filtrelemeyi etkinleştirme veya devre dışı bırakma, ayarı yöneticinin havuzundaki tüm asistanlar için etkinleştirir veya devre dışı bırakır.

#### **Ba**ş**lamadan önce**

Bir yöneticinin asistanlar havuzunda bulunmaktasınız.

Yöneticiniz telefon ekranındaki **Ça**ğ**r**ı **filtreleme** menü öğesini etkinleştirir.

#### **Yordam**

**Ad**ı**m 1** Aşağıdaki eylemlerden birini uygulayın:

- Yöneticiniz bir hat tuşunda **Asistan** işlevini programlamışsa, bu hat tuşuna basın.
- Bir hat tuşunda **Asistan**ı işlevi yüklü değilse:
	- **1. Uygulamalar**  $\ddot{\bullet}$  **düğmesine basın.**
	- **2. Yard**ı**mc**ı**s**ı seçeneğini seçin.
- **Ad**ı**m 2** Telefonda görüntülenen asıl menülere göre aşağıdaki prosedürü takip edin.
	- Yöneticinizin dahili telefon numaranızı XSI BroadWorkssunucusuna bağlanacak şekilde yapılandırması durumunda:
	- **1. Ça**ğ**r**ı **filtrele** seçeneğini belirleyin.
	- **2.** Bir yöneticiyi vurgulayın ve vurgulanan yönetici için çağrı filtrelemeyi açmak veya kapatmak üzere öğesine basın.
	- **3.** Değişiklikleri uygulamak için **Ayarla**'ya ve ardından **Tamam**'a basın.
	- Yöneticinizin yalnızca dahili telefon numaranızdaki özellik tuşu eşitlemesini (FKS) etkinleştirmesi durumunda:
	- **1.** Çağrı filtrelemeyi etkinleştirmek veya devre dışı bırakmak istediğiniz yöneticiyi seçin.
Ш

- 2. Vurgulanan yönetici için çağrı filtrelemeyi açmak veya kapatmak üzere öğesine basın.
- **3.** Çıkmak için  $\bigcirc$  düğmesine basın.

### **Yönetici Asistan**ı **Olarak Arama Çevirmeyi Etkinle**ş**tirme**

Yöneticilerin gelen çağrılarını başka birinin yanıtlamasını istediğinizde, çağrı yönlendirmeyi etkinleştirmek için **Yönlendirme** ekranına erişin.

```
Ú
```
**Önemli** Dahili hattınızda Rahatsız Etmeyin (DND) modunu etkinleştirirseniz, aramalar çevrilmez.

Bir asistanın dahili hattı için arama çevirmeyi etkinleştirebilirsiniz. Bir dahili hat için arama çevirme etkinleştirmeniz halinde, bu dahili hatta birden fazla yönetici için çalışıyorsanız tüm yöneticilerin gelen aramaları bu dahili hattan başka yöne çevrilir.

Yöneticinin havuzundaki diğer asistanlar, yöneticilere gelen çağrıları almaya devam eder.

Ayrıca telefonunuzdaki diğer asistan dahili hatları da yöneticilere gelen aramaları almaya devam eder.

#### **Ba**ş**lamadan önce**

Bir yöneticinin asistanlar havuzunda bulunmaktasınız.

#### **Yordam**

- **Ad**ı**m 1** Aşağıdaki eylemlerden birini uygulayın:
	- Yöneticiniz bir hat tuşunda **Asistan**ı işlevini programlamışsa, bu hat tuşuna basın.
	- Bir hat tuşunda **Asistan**ı işlevi yüklü değilse:
	- 1. **Uygulamalar**  $\bullet$  düğmesine basın.
	- **2. Yard**ı**mc**ı**s**ı seçeneğini seçin.

**Ad**ı**m 2** Telefonda görüntülenen asıl menülere göre aşağıdaki prosedürü takip edin.

- Yöneticinizin dahili telefon numaranızı XSI BroadWorkssunucusuna bağlanacak şekilde yapılandırması durumunda:
- **1. Yönlendir** > **Yönlendir** seçeneklerini belirleyin.
- **2.** Çağrı yönlendirmeyi etkinleştirmek için **Aç**ı**k** seçeneğini belirleyin.
- **3. Numaray**ı **yönlendir** seçeneğini vurgulayın ve çağrıların yönlendirilmesini istediğiniz hedef numarayı girin.
- **4.** Değişiklikleri uygulamak için **Ayarla**'ya basın.

**1.** Genellikle, ekranda telefondaki bütün asistan dahili hatları ile ilişkili tüm yöneticilerin listesi görüntülenir. Çağrı yönlendirmeyi etkinleştirmek istediğiniz dahili telefon numarası ile ilişkili bir yöneticiyi seçin.

Seçilen yöneticinin ilişkilendirildiği dahili hat, üst kısmında görüntülenir.

- **2. Yönlendir**'e basın.
- **3.** Çağrıların çevrilmesini istediğiniz hedef numarayı girin.
- **4.** Eylemi tamamlamak için **Çevir**'e basın.
- 5. Çıkmak için düğmesine basın.

Yöneticiniz **Asistan**işlevini bir hat tuşunda programlamışsa, çağrı yönlendirme etkinleştirildiğinde hat tuşu etiketindeki simge  $\sim$  haline gelir.

Telefonda dahili telefon numarası bulunan tek yönetici yardımcısıysanız, yönlendirme hedef numarası **Yard**ı**mc**ı hat tuşu altında görüntülenir.

### **Yönetici Asistan**ı **Olarak Arama Çevirmeyi Devre D**ışı **B**ı**rakma**

#### **Ba**ş**lamadan önce**

Bir yöneticinin asistanlar havuzunda bulunursunuz ve arama çevirme etkindir.

#### **Yordam**

- **Ad**ı**m 1** Aşağıdaki eylemlerden birini uygulayın:
	- Yöneticiniz bir hat tuşunda **Asistan**ı işlevini programlamışsa, bu hat tuşuna basın.
	- Bir hat tuşunda **Asistan**ı işlevi yüklü değilse:
	- **1. Uvgulamalar**  $\bullet$  **d**üğmesine basın.
	- **2. Yard**ı**mc**ı**s**ı seçeneğini seçin.

**Ad**ı**m 2** Telefonda görüntülenen asıl menülere göre aşağıdaki prosedürü takip edin.

- Yöneticinizin dahili telefon numaranızı XSI BroadWorkssunucusuna bağlanacak şekilde yapılandırması durumunda:
- **1. Yönlendir** > **Yönlendir** seçeneklerini belirleyin.
- **2.** Çağrı yönlendirmeyi devreden çıkarmak için **Kapal**ı seçeneğini belirleyin.
- **3.** Değişikliği uygulamak için **Ayarla**'ya basın.
- Yöneticinizin yalnızca dahili telefon numaranızdaki özellik tuşu eşitlemesini (FKS) etkinleştirmesi durumunda:
- **1. Ynl tmzl** tuşuna basın.
- 2. Çıkmak için  $\bigcirc$  düğmesine basın.

Yöneticiniz bir hat tuşunda **Yard**ı**mc**ı işlevini programlamışsa ve çağrı yönlendirme telefondaki başka hiçbir yardımcının dahili telefon numarasında bulunmuyorsa, Yardımcı hat tuşu etiketindeki simge  $\sim$  halinden **A** haline dönüşür.

### **Yönetici Asistan**ı **Ayarlar**ı**nda Sorun Giderme**

#### **Arama Çevirme Aç**ı**k Olmas**ı**na Ra**ğ**men Ça**ğ**r**ı**lar Ba**ş**ar**ı**s**ı**z**

Dahili hattınız için Rahatsız Etmeyin (DND) modunun etkin olmadığından emin olun.

# **Cihaz Yönetimi Ayarlar**ı

**Cihaz yönetimi** menüsünden telefonda diğer bazı tercihleri ayarlayabilirsiniz.

### **Saat Biçimini De**ğ**i**ş**tirme**

Telefon ekranının görüntülediği mevcut saat biçimini değiştirebilirsiniz.

#### **Yordam**

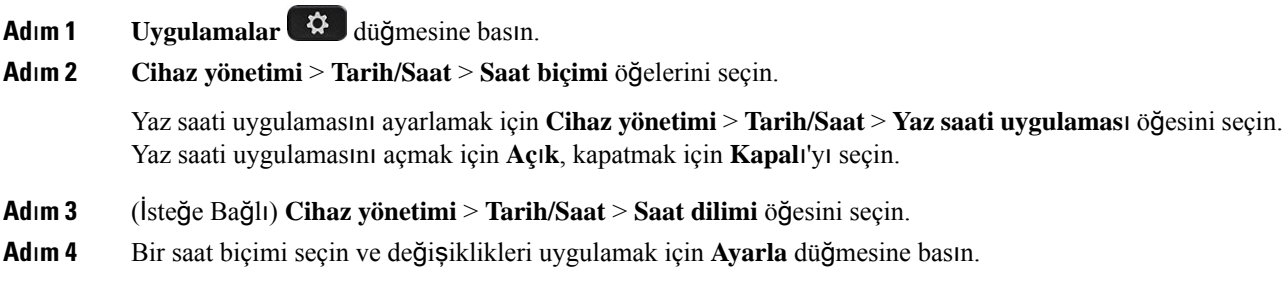

# **Tarih Biçimini De**ğ**i**ş**tirme**

Telefonunuzun ekranında görmek istediğiniz tarih biçimini değiştirebilirsiniz.

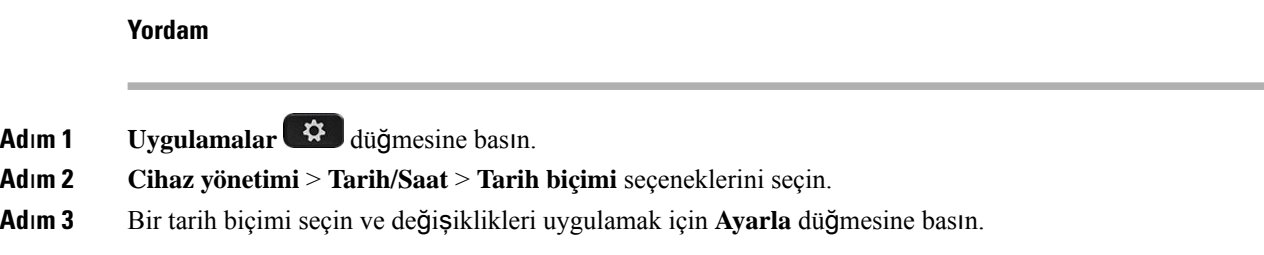

# **Dili Ayarlama**

Telefonunuzun nasıl yapılandırıldığına bağlı olarak, telefonunuzun kullandığı dili değiştirebilirsiniz.

#### **Yordam**

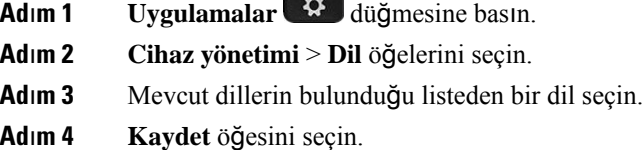

# **Güç Tasarrufunu Ayarlama**

Telefonunuz boştayken, telefonunuzu güç tasarrufu moduna alabilirsiniz. Telefonunuz boşta değilse güç tasarrufunu açamazsınız ve ekranda bir mesaj görürsünüz.

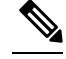

**Not**

• Telefonunuz güç tasarrufu modundayken, gelen çağrıları alamaz.

• Cisco IP Phone 6821 Multiplatform Phone'lar, güç tasarrufunu desteklemez.

Telefonunuz güç tasarrufu modundayken ekran aydınlatılmaz ve **Seç** düğmesi yanar. Telefonu uyandırmak için **Seç** düğmesine basın.

**Yordam**

- **Ad**ı**m 1 Uygulamalar** düğmesine basın.
- **Ad**ı**m 2 Cihaz yönetimi** > **Güç tasarrufu** öğesini seçin.
- **Ad**ı**m 3 Tamam**'ı seçin.

## **Parola Ayarlama**

Telefon parolanızı düzenli olarak sıfırlayarak ağınızı güvende tutun.

#### **Ba**ş**lamadan önce**

Parolanız olmalıdır.

#### **Yordam**

- **Ad**ı**m 1 Uygulamalar** düğmesine basın.
- **Ad**ı**m 2 Cihaz yönetimi** > **Parola ayarla** öğelerini seçin.
- **Ad**ı**m 3** Eski parola alanına geçerli parolanızı girin.
- **Ad**ı**m 4** Yeni parola ve Yeni parolayı tekrar gir alanlarına yeni parolanızı girin.
- **Ad**ı**m 5 Kaydet** öğesini seçin.

#### İ**lgili Konular**

Telefon Web Sayfasından Parolayı [Ayarlama](#page-189-0), sayfa 174

# **Profil Hesab**ı **Kurma**

**Profil hesab**ı **kurulumu** ekranıyla istendiğinde, telefonunuzu Hazırlama profiliyle yeniden eşitlemek için kimlik doğrulama bilgilerini girmeniz gerekir.

**Profilhesab**ı**kurulumu**ekranını kaçırdıysanız, bu ekrana ayrıca telefon menüsünden veya mevcutsa **Kurulum** ekran tuşundan erişebilirsiniz.

Telefon oturum açmada başarısız olursa yöneticinizle iletişime geçin.

#### **Ba**ş**lamadan önce**

Yöneticiniz telefonunuzda profil kimlik doğrulama türünü belirtir ve size kimlik doğrulama bilgilerini sağlar.

#### **Yordam**

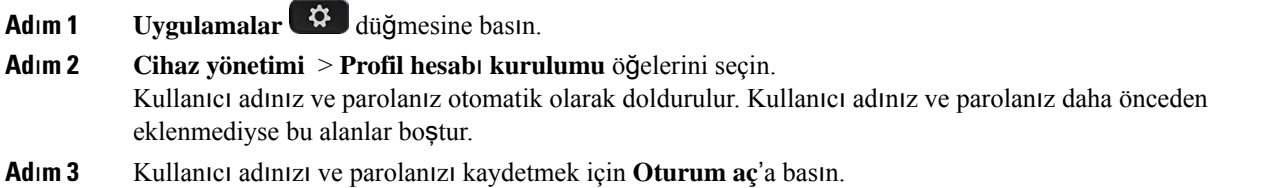

**Kullan**ı**c**ı **ad**ı alanı veya **Parola** alanından herhangi biri boşsa telefon gri bir **Oturum aç** ekran tuşu görüntüler ve bu ekran tuşuna basamazsınız. **Not**

> **Kullan**ı**c**ı **ad**ı alanı veya **Parola** alanından herhangi biri boşsa **Oturum aç** ekran tuşu gösterilmez. Her iki alana değer girdikten sonra **Oturum aç** ekran tuşu gösterilir.

**Ad**ı**m 4** (İsteğe Bağlı) Farklı kimlik bilgileriyle giriş yapmak için yeni bir kullanıcı adı ve parola girin.

# **Telefonunuzu Yeniden Ba**ş**latma**

Bir yazılım yükseltmesi veya başka değişikliklerin etkinleştirilmesi için telefonunuzu yeniden başlatmanız gerekebilir. Ayarlarınız veya diğer özelleştirmeleriniz değişmez.

**Yordam**

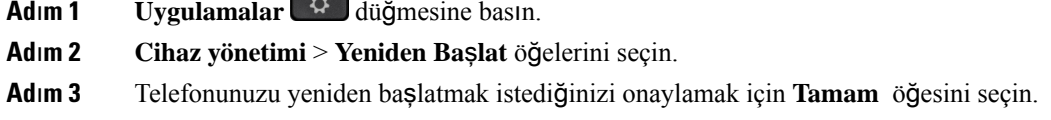

# **Telefon Web Sayfas**ı **Tercihleri**

Bazı ayarları telefon web sayfalarından özelleştirebilirsiniz.

```
İlgili Konular
```
[Telefon](#page-40-0) Web Sayfası, sayfa 25

## **Telefon Web Sayfas**ı **ile Zil Sesi Atama**

#### **Yordam**

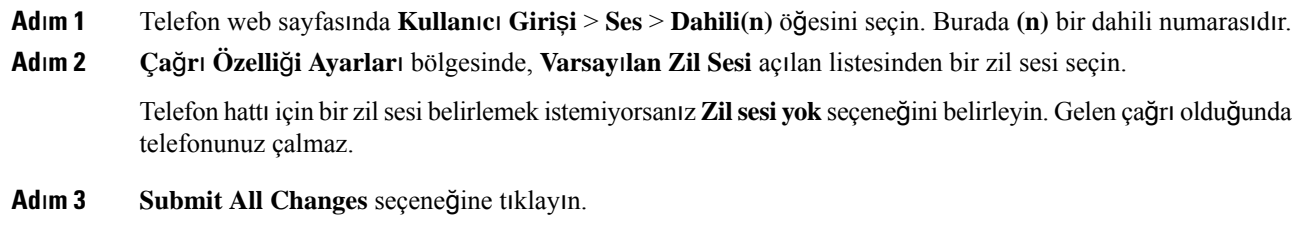

### **Zil Sesi Seviyesini Kontrol Etme**

Gelen aramanın zil sesi seviyesini telefondan veya telefon yönetimi web sayfasından kontrol edebilirsiniz.

Yöneticiniz zil ses seviyesini kontrol etme özelliğini kısıtlarsa bu görevi telefon ses tuşundan veya telefon yönetimi web sayfasından gerçekleştiremezsiniz.

#### **Ba**ş**lamadan önce**

Yöneticiniz, zil sesi seviyesini kontrol etmenize izin vermelidir.

#### **Yordam**

Zil sesini seviyesini kontrol etmek için aşağıdakilerden birini yapın.

- Telefonda Ses Seviyesi**z veya düğmesine basarak ses seviyesini yükseltin veya düşürün.**
- **Not**
	- Yöneticiniz zil sesi seviyesini kontrol etme özelliğini kısıtladığında, zil ses seviyesini değiştirme izniniz olmadığını belirten bir mesaj gösterilir.
- Telefon yönetimi web sayfasında, **Kullan**ı**c**ı **Giri**ş**i** > **Geli**ş**mi**ş öğesine erişin ve **Ses** > **Kullan**ı**c**ı > **Ses Seviyesi** öğesiniseçin. **ZilSesiSeviyesi** parametresi için bir değer girin ve **Tüm De**ğ**i**ş**iklikleri Gönder**'i tıklayın.

**Zil Sesi Seviyesi** parametresi için geçerli değer 0-15 aralığındadır.

Yöneticiniz zilsesiseviyesini kontrol etme özelliğini kısıtladığında,**SesSeviyesi** bölümünde, **Zil Sesi Seviyesi** parametresi gösterilmez. **Not**

# **Telefon Web Sayfas**ı**ndan DND'yi Açma**

#### **Yordam**

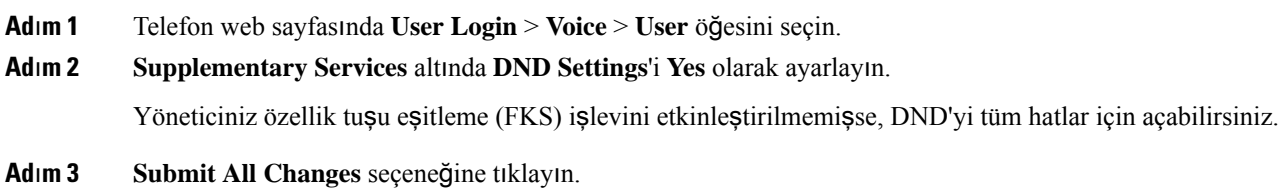

### **Telefon Web Arabirimi ile Ekran Koruyucuyu Yap**ı**land**ı**rma**

Telefon için bir ekran koruyucu yapılandırabilirsiniz. Telefon belirtilen bir süre için boşta kaldığında, ekran koruyucu moduna girer.

Herhangi bir düğmeye basılması telefonu normal moda döndürür.

#### **Yordam**

- **Ad**ı**m 1** Telefon web sayfasında **Ses** > **Kullan**ı**c**ı öğesini seçin.
- **Ad**ı**m 2 Screen** bölümünde, aşağıdaki tabloda açıklanan şekilde alanları ayarlayın.

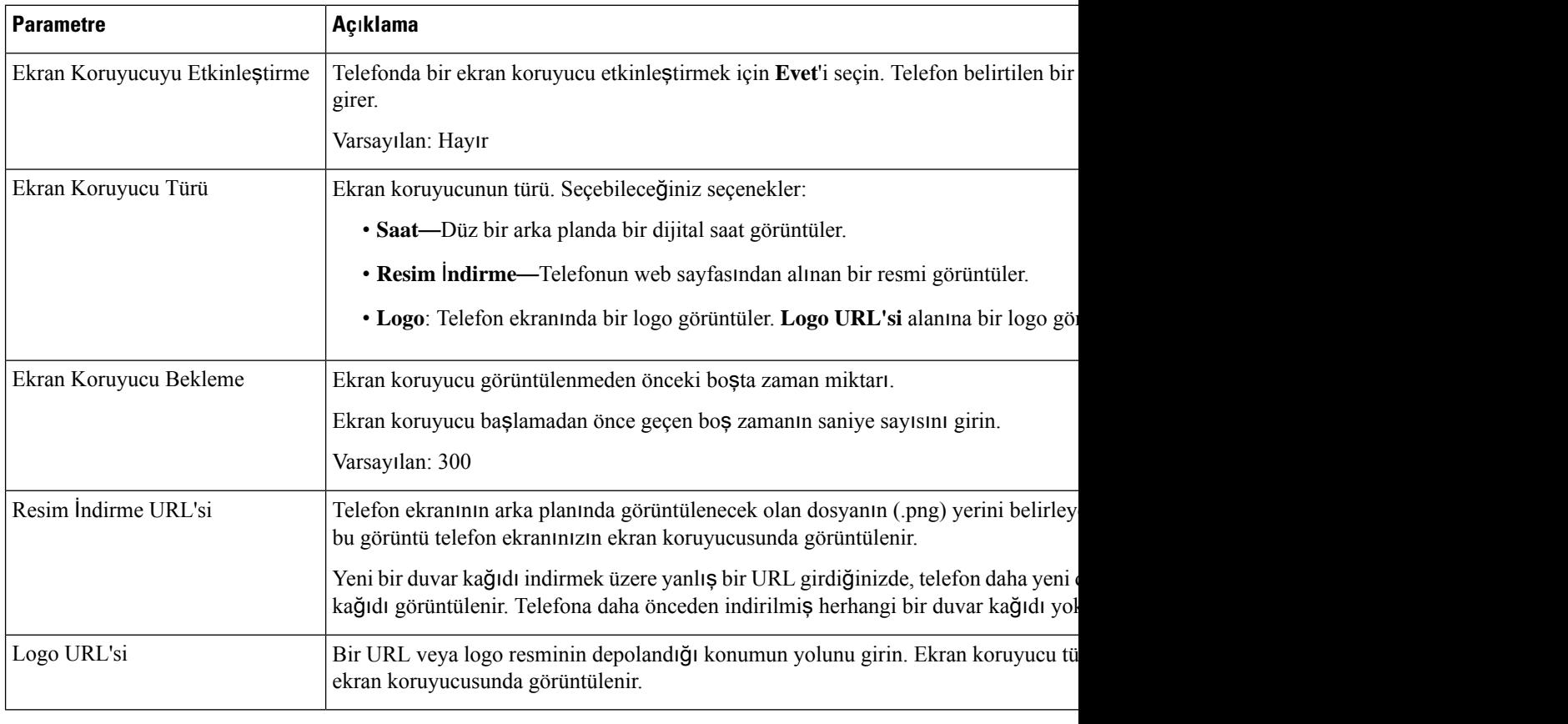

**Ad**ı**m 3 Submit All Changes** seçeneğine tıklayın.

# **Telefon Web Sayfas**ı**ndan Arka I**şı**k Zamanlay**ı**c**ı**s**ı**n**ı **Ayarlama**

#### **Yordam**

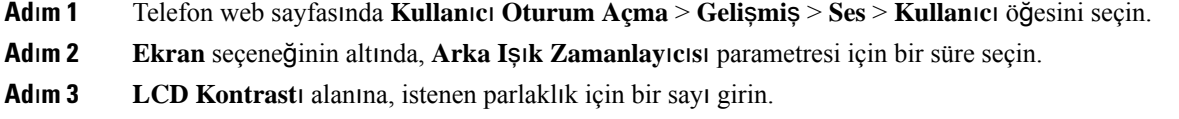

# **Telefon Arka Plan**ı **Olarak Bir Logo Ekleme**

Telefon ekranınızın arka planı olarak bir logo simgesi eklemek için bu simgeyi telefon web sayfasından ekleyin.

#### **Yordam**

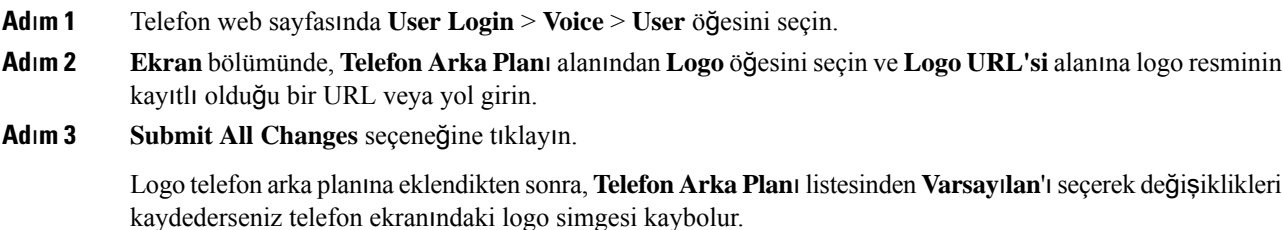

# **Telefon Web Sayfas**ı**ndan Bilinmeyen Ça**ğ**r**ı**lar**ı **Engelleme** İş**levini Etkinle**ş**tirme**

**Yordam**

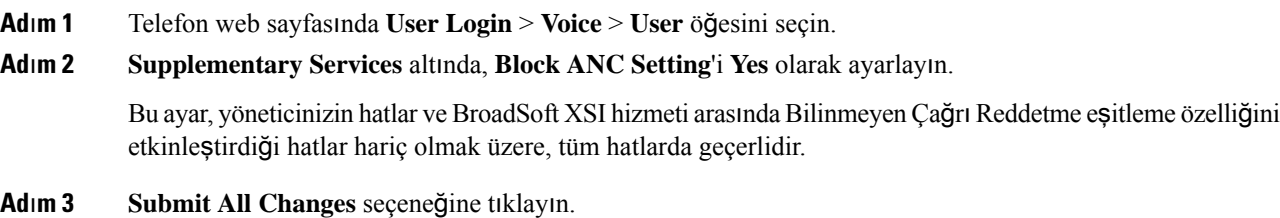

# **Telefon Web Sayfas**ı**ndan Ça**ğ**r**ı **Bekletme** İş**levini Etkinle**ş**tirme**

# **Yordam Ad**ı**m 1** Telefon web sayfasında **User Login** > **Voice** > **User** öğesini seçin. **Ad**ı**m 2 Supplementary Services** altında, **CW Settings**'i **Yes** olarak ayarlayın. Bu ayar, yöneticinizin hatlar ve BroadSoft XSI hizmeti arasında Çağrı Bekletmeyi eşitleme özelliğini etkinleştirdiği hatlar hariç olmak üzere, tüm hatlarda geçerlidir. **Ad**ı**m 3 Submit All Changes** seçeneğine tıklayın.

### <span id="page-189-0"></span>**Telefon Web Sayfas**ı**ndan Parolay**ı **Ayarlama**

Parolanızı, telefon web sayfasından güncelleştirebilirsiniz.

#### **Ba**ş**lamadan önce**

Geçerli parolanıza sahip olmalısınız.

#### **Yordam**

- **Ad**ı**m 1** Telefon web sayfasında, **Ses** > **Sistem** seçeneğini belirleyin.
- **Ad**ı**m 2 Sistem Yap**ı**land**ı**rmas**ı bölümünde, **Kullan**ı**c**ı **Parolas**ı parametresini bulun ve parametrenin yanındaki **Parolay**ı **De**ğ**i**ş**tir**'e tıklayın.
- **Ad**ı**m 3** Geçerli parolanızı **Eski parola** alanına girin.

Parolanız yoksa alanı boş bırakın.

- **Ad**ı**m 4** Yeni parolanızı **Yeni parola** alanına girin.
- **Ad**ı**m 5 Gönder**'i tıklayın.

Web sayfasında Parola başarıyla değiştirildi. mesajı görüntülenir.

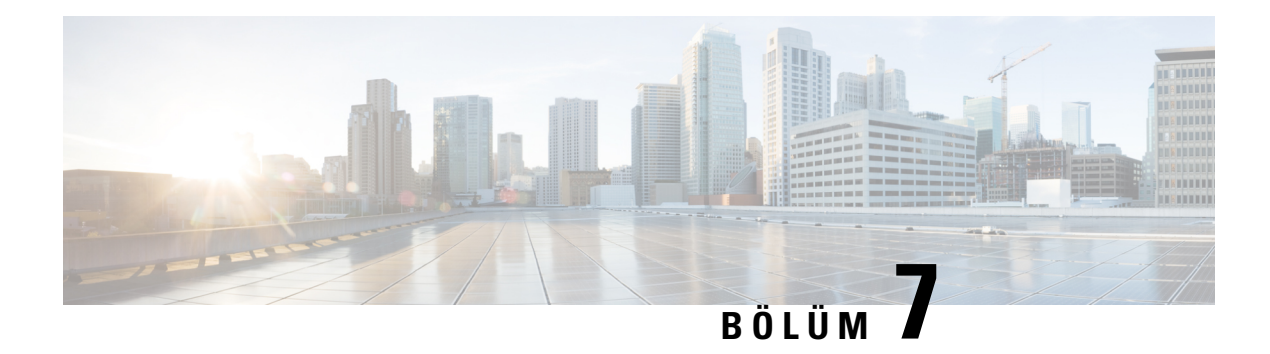

# **Aksesuarlar**

- Desteklenen [Aksesuarlar,](#page-190-0) sayfa 175
- [Kulakl](#page-191-0)ık, sayfa 176
- Cisco 6800 serisi İlave Tuş Takımı [kurulumuna](#page-216-0) genel bakış, sayfa 201
- [Duvara](#page-220-0) Montaj Kiti, sayfa 205

# <span id="page-190-0"></span>**Desteklenen Aksesuarlar**

Cisco IP Telefonu 6800 Serisi Multiplatform Telefonlar, hem Cisco hem de üçüncü taraf aksesuarlarını destekler.

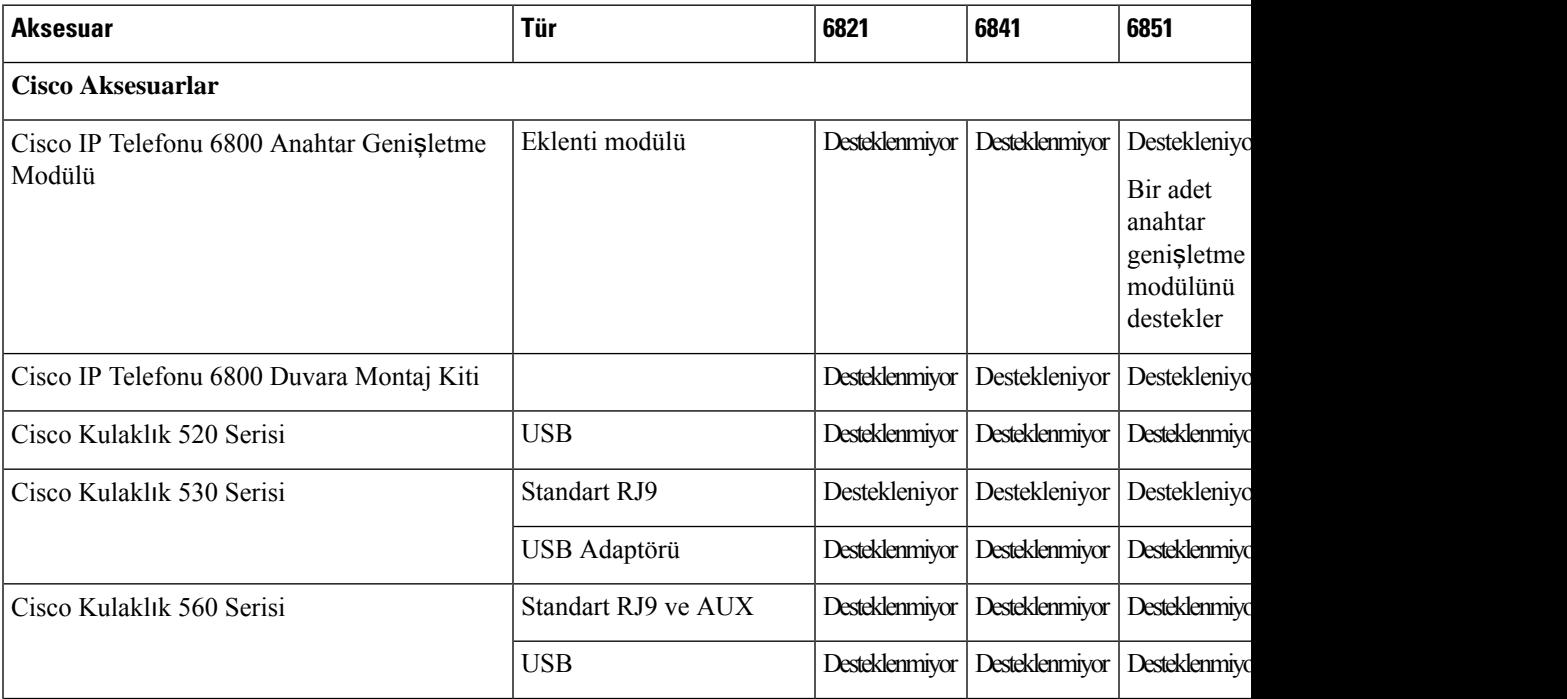

**Çizelge 19: Cisco IP Telefonu 6800 Serisi Multiplatform Telefonlar için Aksesuar Deste**ğ**i**

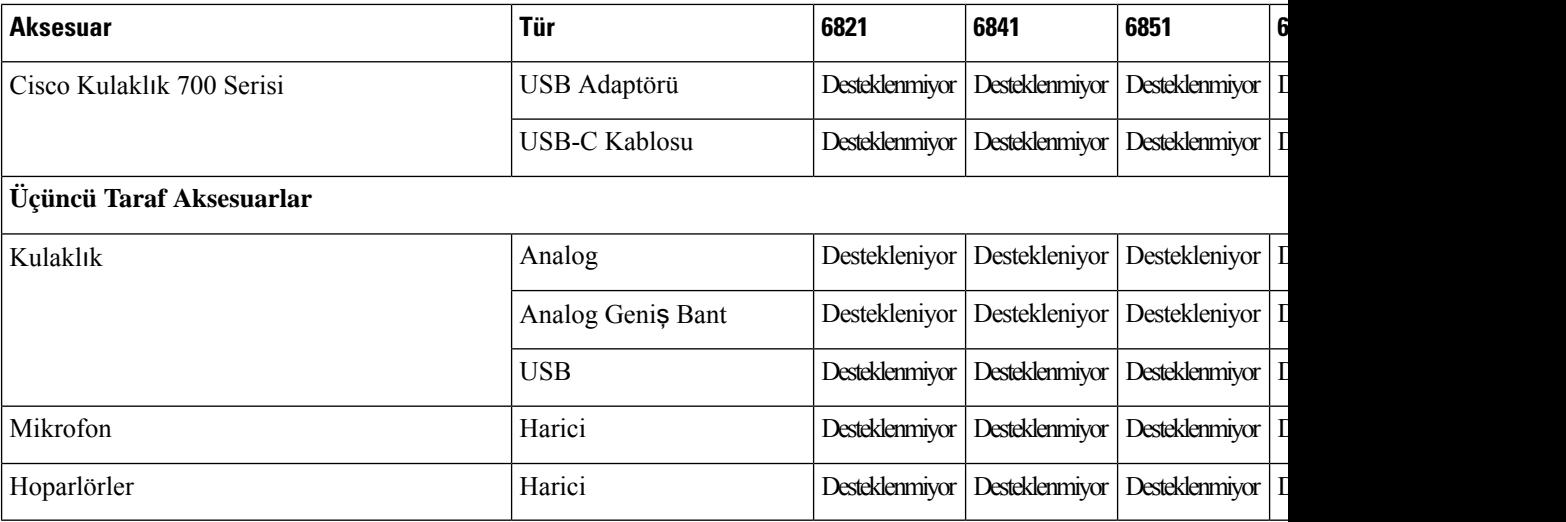

# <span id="page-191-0"></span>**Kulakl**ı**k**

Cisco telefonunuzla birlikte kullanıp kullanamayacağınızı onaylamak için kulaklık üreticisine danışın.

Etkin bir çağrı sırasında telefona kulaklık takarsanız ses otomatik olarak kulaklığa aktarılır.

# **Önemli Kulakl**ı**k Emniyeti Bilgileri**

À

Yüksek Ses Basıncı—Olası işitme zararını önlemek için uzun süre yüksek ses seviyesinde dinlemekten kaçının.

Kulaklığınızı bağlayınca, düşük, kulaklığı takmadan önce kulaklık hoparlörünün ses seviyesini azaltın. Kulaklığı çıkarmadan önce ses seviyesini azaltmayı unutmazsanız, kulaklığı yeniden taktığınızda ses düşük seviyeden başlar.

Bulunduğunuz ortama dikkat edin. Kulaklığınız kullanılırken özellikle acil durumlarda veya gürültülü ortamlarda önemli dış seslerin duyulmasını engelleyebilir. Kulaklığısürüş sırasında kullanmayın. Kulaklığınızı veya kulaklık kablolarını insanların veya evcil hayvanların takılıp düşebileceği bir yerde bırakmayın. Kulaklığınızın veya kulaklık kablolarının yakınında bulunan çocukları her zaman gözetim altında tutun.

### **Cisco Headset 320**

### **Cisco Kulakl**ı**k 320'yi Ba**ğ**lama**

Kulaklığınızı telefonunuza bağlamanız gerekir.

#### **Ba**ş**lamadan önce**

Yöneticiniz çevre birimi envanterini etkinleştirir.

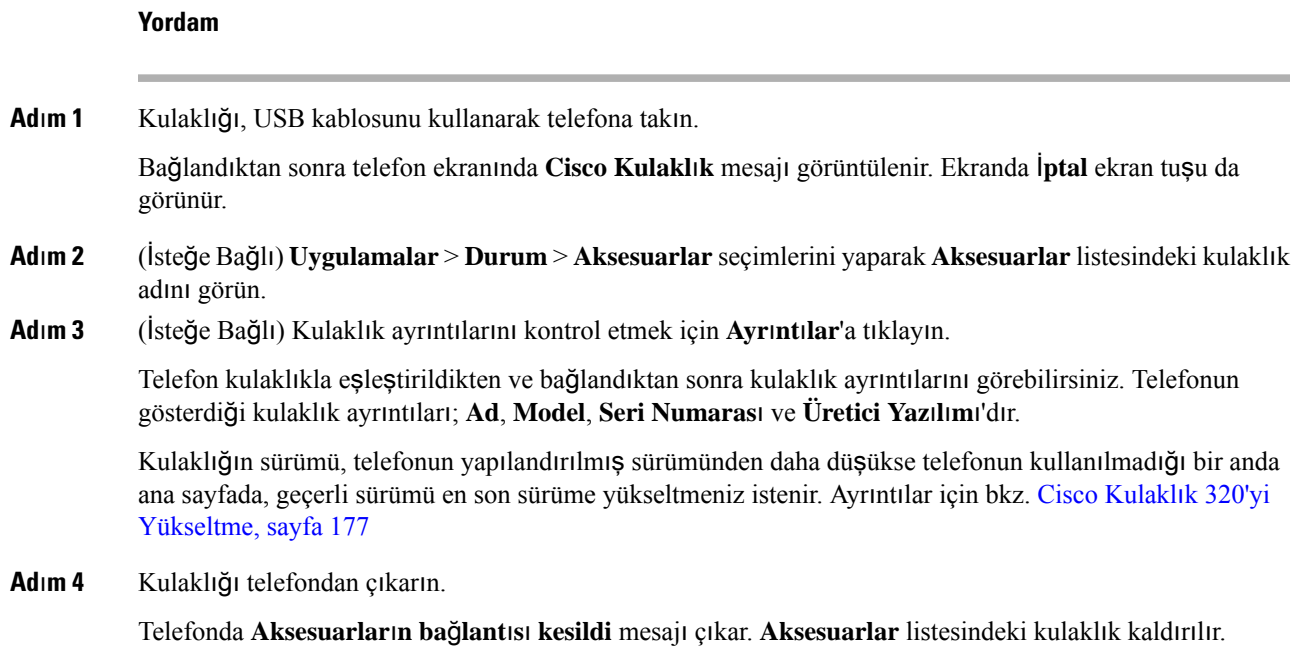

### <span id="page-192-0"></span>**Cisco Kulakl**ı**k 320'yi Yükseltme**

Kulaklığın sürümü, yapılandırılmış sürümden daha düşükse telefonla eşleştirmek için kulaklığın üretici yazılımı sürümünü yükseltmeniz gerekir.

#### **Ba**ş**lamadan önce**

Cisco Kulaklık 320 telefonunuza bağlıdır.

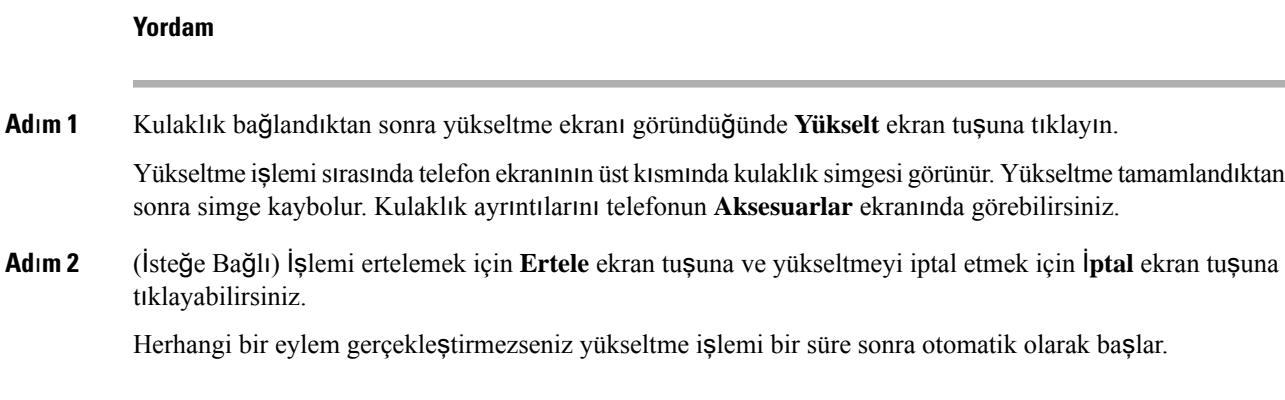

### **Kulakl**ı**k 320 Kontrolleri - Webex**

Aşağıdaki diyagramda Cisco Kulaklık 320 Serisi denetleyicisi ve LED'leri gösterilmektedir.

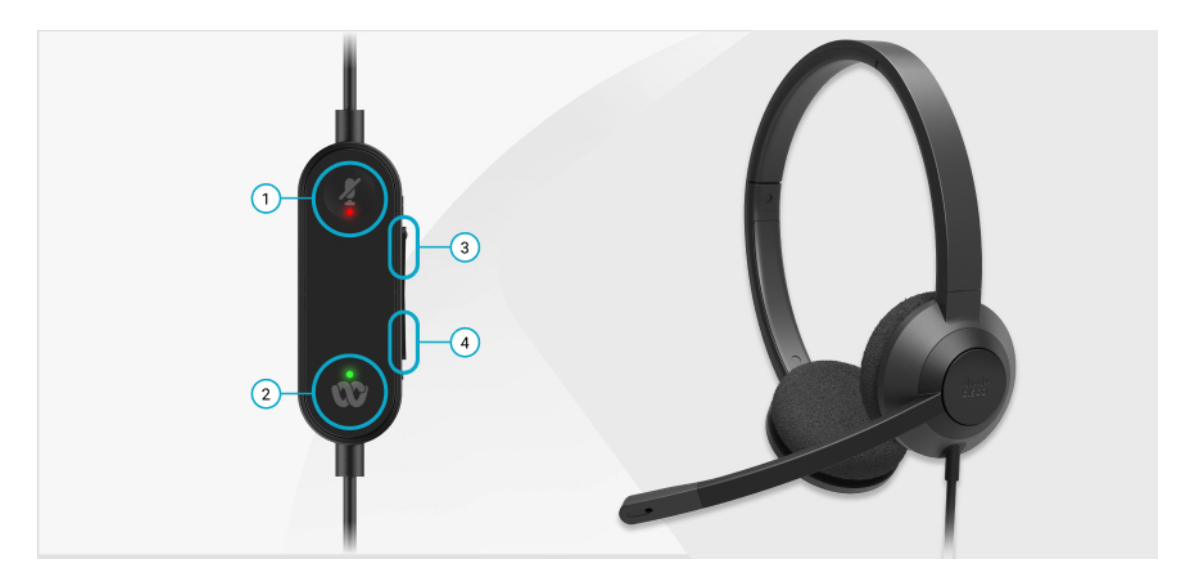

**Çizelge 20: Cisco Kulakl**ı**k 320 Serisi Dü**ğ**meler**

| <b>Numara</b>  | <b>Sembol</b> | <b>Düğme</b>                                                                                                    | <b>Eylem</b>                                                                                                    |
|----------------|---------------|----------------------------------------------------------------------------------------------------|----------------------------------------------------------------------------------------------------|
|                |               | Sesi Kapatma                                                                                                    | Çağrılarınızı sessize alma ve sessizden çıkarma.                                                                                                    |
| $\overline{c}$ |               | Webex düğmesi<br><b>Not</b><br>Bu düğme,<br>çalışmak<br>yerine<br>Webex<br>uygulamasınkullanın.<br>kullanarak<br>sisteminizle<br>çalıştığınızda<br>kullanılabilir. | Çağrıları yanıtlama, bitirme, reddetme, bekletme<br>ve sürdürme.<br>telefonunuzla320 kulaklığı USB ile doğrudan sisteminize<br>bağladığınızda, uygulamayı masaüstü ekranınızın<br>en üstüne çıkarmak ve yaklaşan Webex<br>toplantılarına katılmak için Webex düğmesini |
| 3              | ÷             | Ses açma                                                                                                    | Sesi açma.                                                                                                    |
| 4              |               | Ses düzeyini azaltma                                                                                                    | Sesi kisma.                                                                                                    |

**Çizelge 21: Cisco Kulakl**ı**k 320 Serisi LED Durumu**

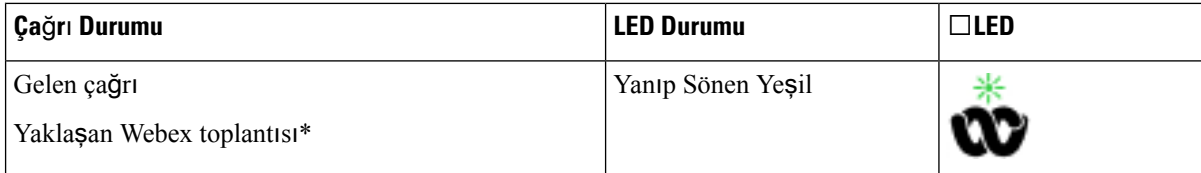

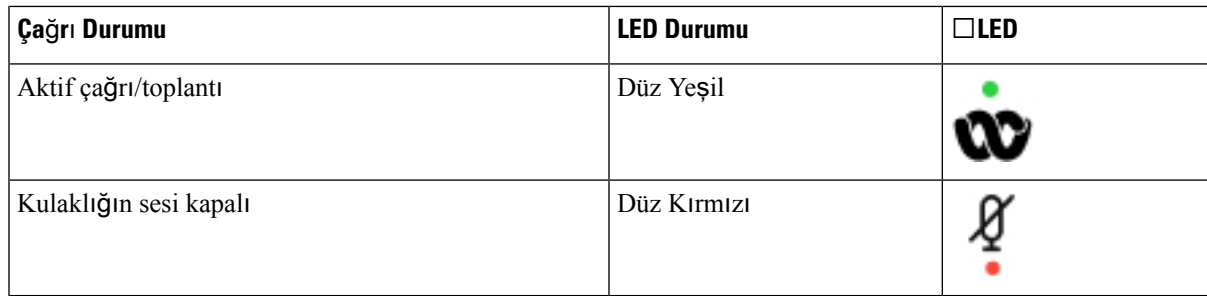

### **Kulakl**ı**k 320 Kontrolleri - Teams**

Aşağıdaki diyagramda Cisco Kulaklık 320 Serisi denetleyicisi ve LED'leri gösterilmektedir.

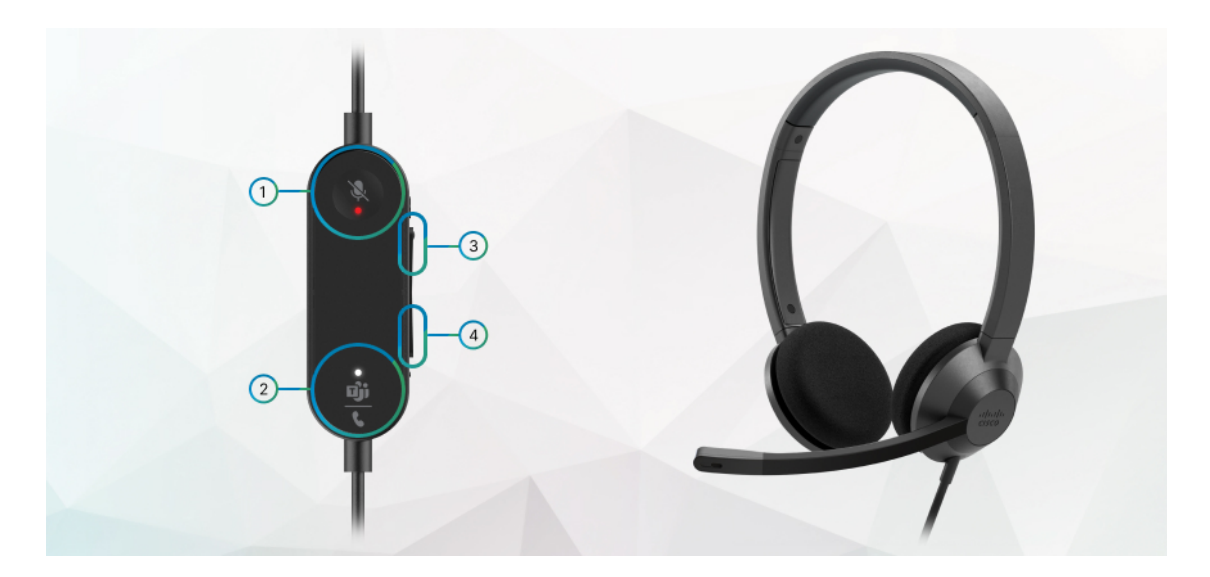

**Çizelge 22: Cisco Kulakl**ı**k 320 Serisi Dü**ğ**meler**

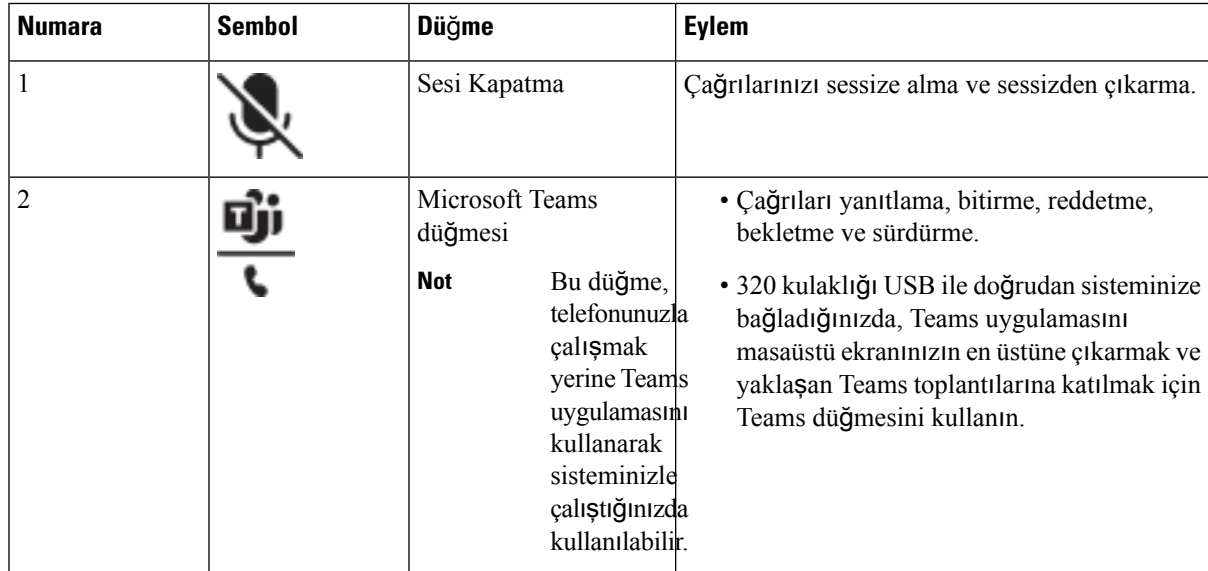

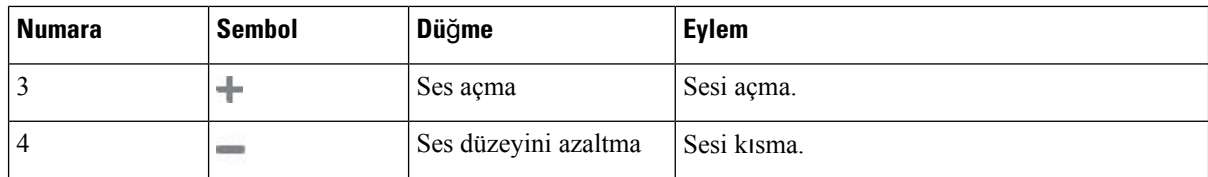

#### **Çizelge 23: Cisco Kulakl**ı**k 320 Serisi LED Durumu**

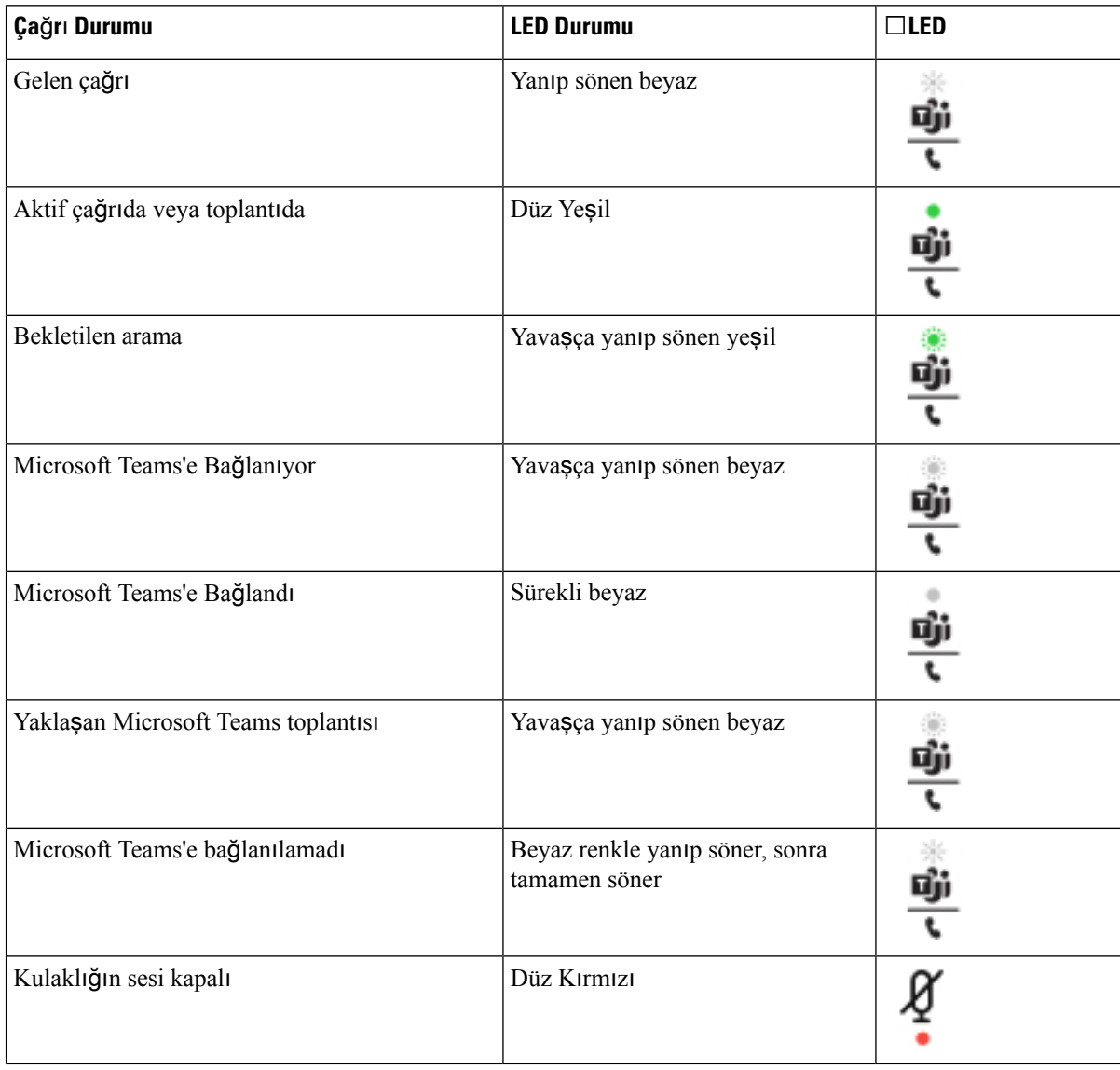

# **Cisco Kulakl**ı**k 500 Serisi**

Cisco Kulaklık 500 serisini Cisco IP Telefonu 6871 Multiplatform Telefonlar ile kullanabilirsiniz. Cisco 500 Kulaklık Serisi, aşağıdakilerle daha gelişmiş bir deneyim sunar:

• Gelen çağrı göstergeleri: Kulak levhasında LED'ler

П

- Basitleştirilmiş çağrı denetimleri
- Özelleştirilmiş ses

Desteklenen kulaklıklar şunlardır:

- Cisco Kulaklık 520 Serisi
- Cisco Kulaklık 531 ve 532
- Cisco Kulaklık 560 Serisi (Standart Taban ve Çoklu Taban)

#### **Cisco Kulakl**ı**k 521 ve 522**

Cisco Kulaklık 521 ve 522, Cisco IP Telefonları ve cihazlarında kullanılmak üzere geliştirilmiş iki kablosuz kulaklıktır. Cisco Kulaklık 521'de uzun süreli kullanım ve konfor için tek bir kulaklık bulunur. Cisco Kulaklık 522'de, gürültülü bir iş yerinde kullanılmak üzere iki kulaklık bulunur.

Her iki kulaklık da, laptop bilgisayarlarda ve mobil cihazlarda kullanım için 3,5-mm konektöre sahiptir. Ayrıca USB konektörlü bir hat içi denetleyicisi, Multiplatform Üretici Yazılımı bulunan Cisco IP Telefonu 6871 Multiplatform Telefonlar'te kullanım için mevcuttur. Denetleyici, çağrıları yanıtlamak ve bekletme ve sürdürme, sessize alma ve ses kontrolü gibi temel telefon özelliklerine erişmek için kolay bir yoldur.

Cisco Kulaklık 521 ve 522, Multiplatform Üretici YazılımıSürümü 11.2(3) veya sonraki bir sürümü gerektirir. Bu kulaklıkları kullanmadan önce telefonlarınızı en son üretici yazılımına yükseltin.

Telefonunuzun modelini ve üretici yazılımı sürümünü kontrol etmek için **Uygulamalar**'a basıp **Durum** > **Ürün Bilgileri**'niseçin. **Ürünad**ı alanında telefon modeliniz gösterilir. **Yaz**ı**l**ı**m sürümü**alanı, üretici yazılımı sürümünü öğrenebileceğiniz kurulu yüklemeyi gösterir.

#### **Cisco Kulakl**ı**k 521 ve 522 Dü**ğ**meleri ve LED'i**

Kumanda aygıtı düğmeleri temel çağrı özellikleri için kullanılır.

#### Ş**ekil 16: Cisco Kulakl**ı**k 521 ve 522 Kumanda Ayg**ı**t**ı

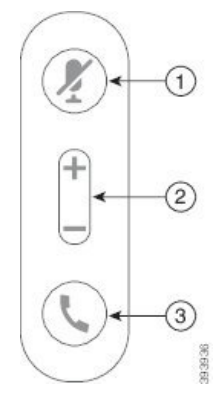

Aşağıdaki tabloda Cisco Kulaklık 521 ve 522 kumanda aygıtı düğmeleri açıklanmaktadır.

**Çizelge 24: Cisco Kulakl**ı**k 521 ve 522 Kumanda Ayg**ı**t**ı **Dü**ğ**meleri**

| <b>Numara</b> | Ad                                  | Açıklama                                                                                                    |
|---------------|-------------------------------------|----------------------------------------------------------------------------------------------------|
|               | Sesi kapatma<br>düğmesi $\mathbb Z$ | Mikrofonu açar ve kapatır.                                                                                                    |
| 2             | Ses düğmesi (+ ve                   | Kulaklıktaki ses düzeyini ayarlar.                                                                                                    |
| 3             | Çağrı düğmesi                       | Çağrıları yönetmek için kullanılır:<br>• Gelen bir çağrıyı yanıtlamak için bir kez basın.<br>• Bir çağrıyı bitirmek için 2 saniye basılı tutun.<br>• Gelen bir çağrıyı reddetmek için iki kez basın.<br>• Etkin bir çağrıyı beklemeye almak için bir kez basın.<br>Bekleyen bir çağrıyı geri almak için tekrar basın. |

### **Cisco Kulakl**ı**k 531 ve 532**

Cisco Kulaklık 530 Serisi, Cisco ürünleri ve hizmetleri için geliştirilmiş iki kulaklıktır. 531 kulaklık, tek kulaklıktan oluşur ve hafiflik konforu sağlar. 532 kulaklık, gürültülü bir ortamda veya meşgul bir ofiste kullanım için iki kulaklıktan oluşur.

Cisco Kulaklık 531 ve 532, Cisco IP Telefonu 6871 Multiplatform Telefonlar ile iki konektörden birini kullanır:

- RJ9 konektör–Kulaklık bağlantı noktasına sahip Cisco IP Telefonu'larla kullanın.
- USB kulaklık adaptörü– Gelişmiş çağrı denetimi sağlar.

Cisco Kulaklık USB Adaptörü, Cisco Kulaklık 531 ve 532 ile birlikte sunulur. Adaptörle kulaklığınızı test edebilir, bas ve tiz, kazanım veya mikrofon ses düzeyinin yanı sıra yan ton ya da geri bildirim ayarlarını özelleştirebilirsiniz. Adaptör, telefonlar arasında geçiş yapmanız durumunda ayarlarınızı korur.

Cisco USB adaptörü,Cisco IP Telefonu 6871 Multiplatform Telefonlar modellerinde desteklenir. Telefon modelinizi kontrol etmek için, **Uygulamalar** > **Durum** > **Ürün bilgileri**'ne basın. **Ürün ad**ı alanında telefon modeliniz gösterilir.

Cisco Kulaklık 530 Serisi, Multiplatform Üretici Yazılımı Sürümü 11.1(2) veya daha sonraki bir sürümü gerektirir. Bu kulaklıkları kullanmadan önce telefonlarınızı en son üretici yazılımına yükseltin.

#### **Cisco Kulakl**ı**k 531 ve 532 LED'i ve Dü**ğ**meleri**

Cisco Kulaklık 530 Serisi için Cisco Kulaklık USB Adaptörü, temel çağrı özellikleri için kullanılır.

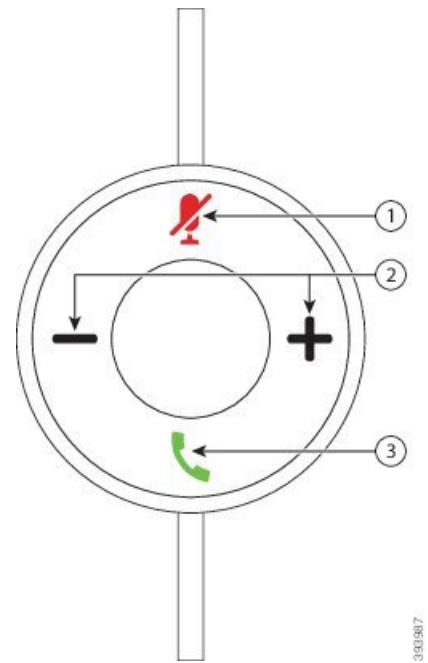

Ş**ekil 17: Cisco Kulakl**ı**k USB Adaptörü**

Aşağıdaki tabloda Cisco Kulaklık 531 ve 532 USB Adaptörü düğmeleri açıklanmaktadır.

#### **Çizelge 25: Cisco Kulakl**ı**k USB Adaptörü Dü**ğ**meleri**

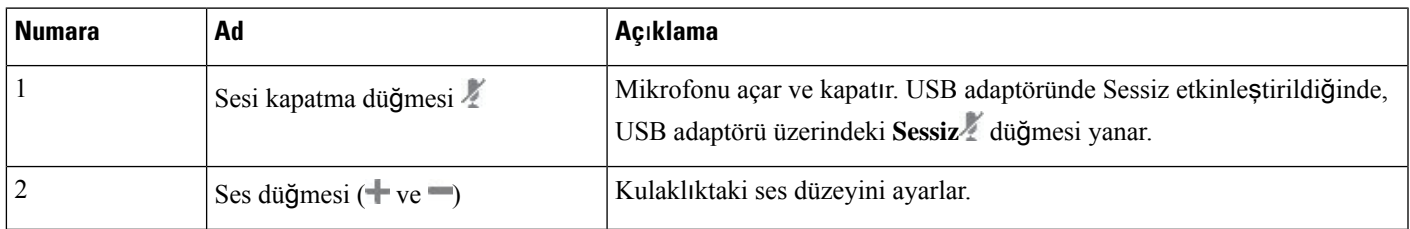

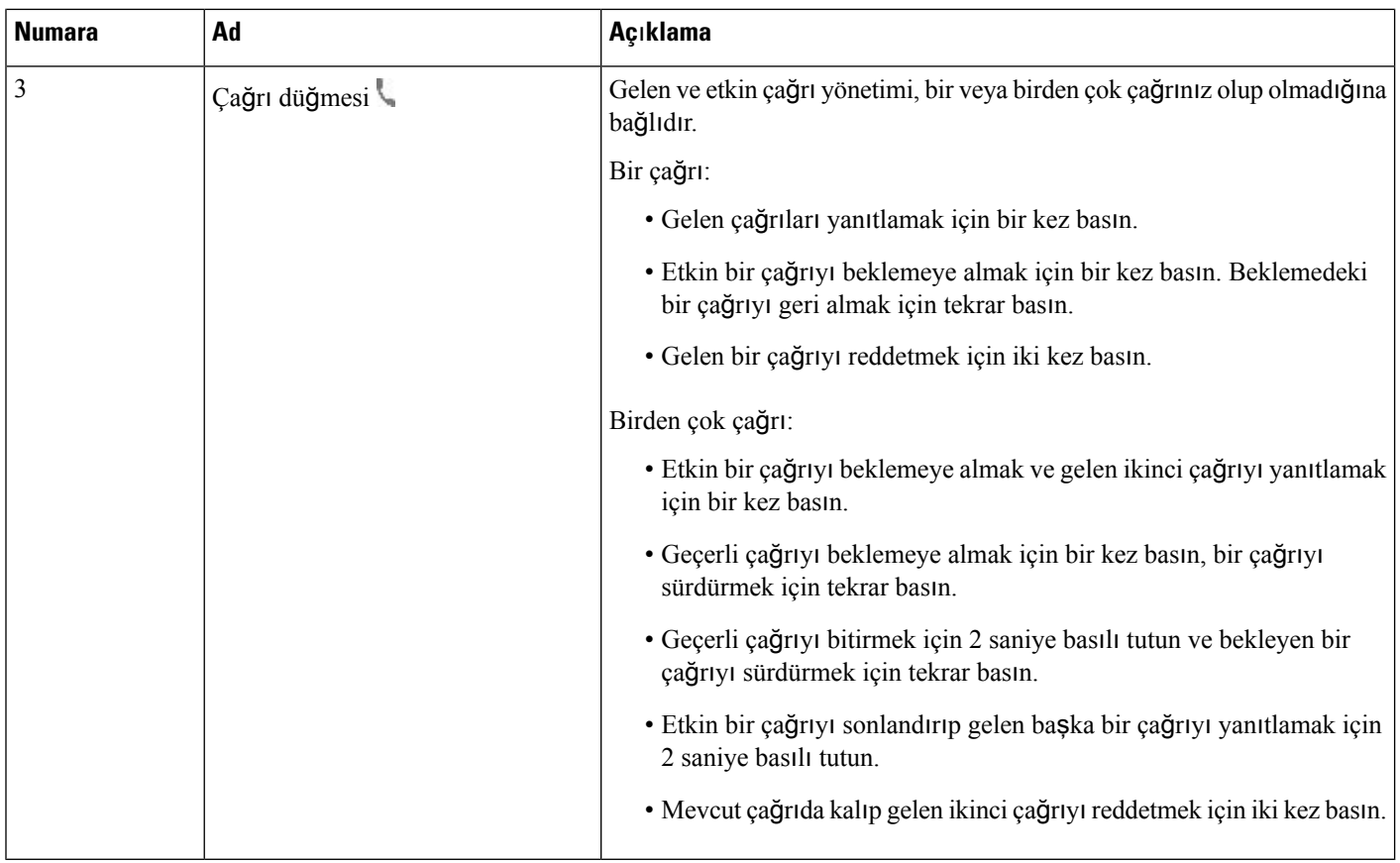

#### **Cisco Kulakl**ı**k 561 ve 562**

Cisco Kulaklık 560 Serisi, Cisco ürünleri ve hizmetleri için geliştirilmiş iki kablosuz kulaklıktır. Cisco Kulaklık 561, tek kulaklıktan oluşur ve hafiflik konforu sağlar. Cisco Kulaklık 562, gürültülü bir ortamda veya meşgul bir ofiste kullanım için iki kulaklıktan oluşur.

Cisco Kulaklık 560Serisi, Cisco IP Telefonlarına bağlanmak için ve kulaklıkların şarj olması için bir kulaklık tabanı kullanır. Taban için mevcut seçenekler Standart taban ve Çoklu tabandır. Standart Tabanlı Cisco Kulaklık 560 Serisi, bir telefondan veya bir bilgisayardan tek kaynaklı bir bağlantıyı destekler. Çoklu Tabanlı Cisco Kulaklık 560 Serisi, telefonlardan, bilgisayarlardan ve Bluetooth üzerinden eşleştirilmiş cihazlardan birden çok kaynağı destekler ve bağlı kaynaklar arasında kolay ve sezgisel geçiş sağlar.

Cisco Kulaklık 560 Serisi, aşağıdakilerden herhangi biriyle bağlanabilir:

- RJ9 ve AUX konektör (Y kablosu)—Çoklu platformlu Cisco IP Telefonu 6871'de desteklenir.
- USB konektör—Çoklu platformlu Cisco IP Telefonu 6871'de desteklenir.

Cisco Kulaklık 560 Serisi, Multiplatform Üretici Yazılımı Sürümü 11.2(3) veya daha sonraki bir sürümü gerektirir. Bu kulaklıkları kullanmadan önce telefonlarınızı en son üretici yazılımına yükseltin.

Telefonunuzun modelini ve üretici yazılımısürümünü kontrol etmek için **Uygulamalar** 'a basıp **Durum** > **Ürünbilgileri**'niseçin. **Ürünad**ı alanında telefon modeliniz gösterilir. **Yaz**ı**l**ı**m sürümü**alanı, üretici yazılımı sürümünü öğrenebileceğiniz kurulu yüklemeyi gösterir.

#### **Cisco Kulakl**ı**k 561 ve 562 Dü**ğ**meleri ve LED'i**

Kulaklık düğmeleri temel çağrı özellikleri için kullanılır.

Ş**ekil 18: Cisco Kulakl**ı**k 561 ve 562 Kulakl**ı**k Dü**ğ**meleri**

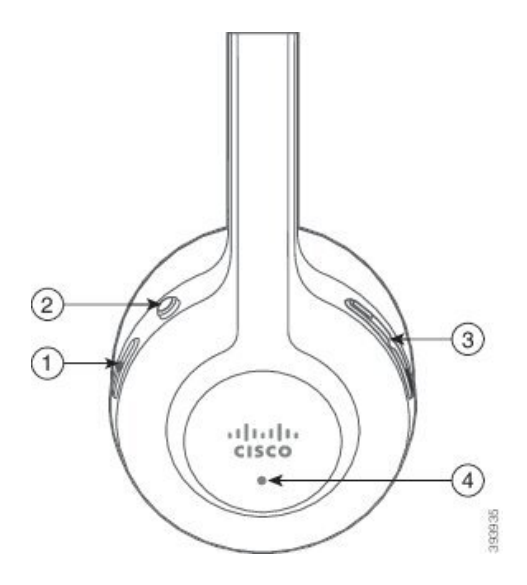

Aşağıdaki tabloda Cisco Kulaklık 561 ve 562 Kulaklık düğmeleri açıklanmaktadır.

#### **Çizelge 26: Cisco Kulakl**ı**k 561 ve 562 Kulakl**ı**k Dü**ğ**meleri**

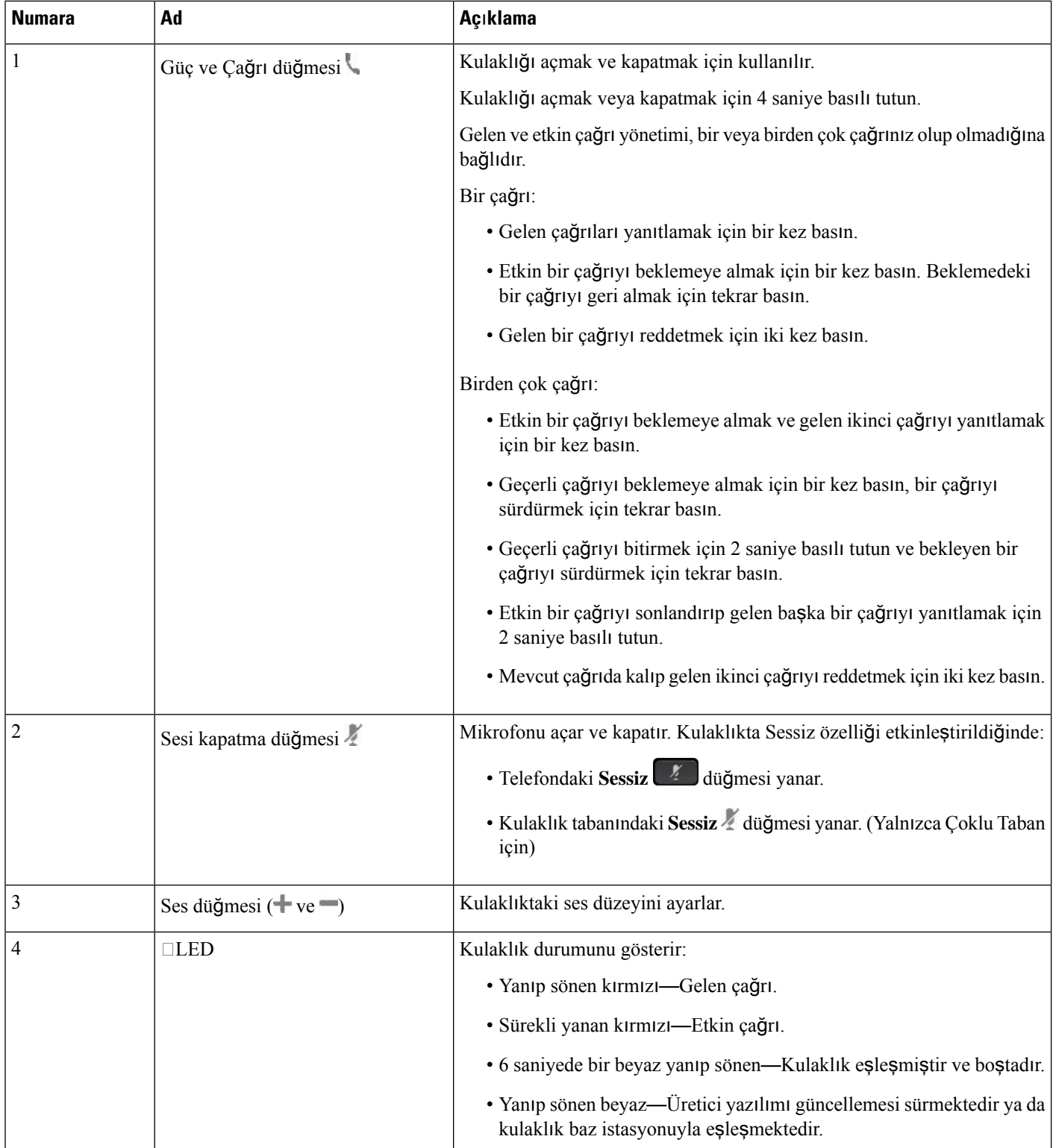

#### **Cisco Kulakl**ı**k 561 ve 562'yi** Ş**arj Etme**

Kulaklığı şarj etmek için kulaklık tabanını kullanın.

**Yordam**

Kulaklığı tabandaki yuvaya yerleştirin.

Baz istasyonu üzerindeki LED'ler şarj durumunu gösterir. Kulaklık tamamen şarj olduğunda tabandaki beş LED sürekli beyaz yanar. LED'ler yanmazsa kulaklığı tabandan kaldırın ve yeniden deneyin.

### **Kulakl**ı**k 500 Serisi Üretici Yaz**ı**l**ı**m**ı**n**ı **Yükseltme**

Kulaklığı telefona bağladığınızda telefon kulaklık üretici yazılımı sürümünü kontrol eder. Yeni bir sürüm mevcutsa telefon kulaklığı yükseltmenizi ister. Kulaklık yükseltme istemi, yalnızca boşta olan telefonun giriş ekranında olduğunuzda görüntülenir. Yeni üretici yazılımı tespit edildiğinde telefon kullanılıyorsa yükseltme istemi, boşta modda giriş ekranına döndüğünüzde görüntülenir.

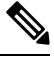

**Not** Yükseltme istemine yanıt vermezseniz geri sayım bittiğinde yükseltme otomatik olarak başlar.

#### **Ba**ş**lamadan önce**

Yöneticiniz, kulaklığınız için olan yükseltme kuralını telefon yönetimi web sayfasında yapılandırır.

#### **Yordam**

**Ad**ı**m 1** İstendiğinde telefonda **Yükselt**'e basın.

Telefon ekranının sağ üst köşesindeki yükseltme simgesi , kulaklığın yükseltildiğini belirtir. Yükseltme işlemi için gereken süre kulaklık modellerine göre 10 ile 15 dakika arasında değişir.

**Ad**ı**m 2** (İsteğe Bağlı) Kulaklığı daha sonra yükseltmek istiyorsanız **Ertele**'ye basın.

Yükseltmeyi başlatana kadar her 2 saatte bir istem görüntülenir.

#### **Cisco Kulakl**ı**k 500 Serisi Ayarlar**ı

Telefon ekranında, kulaklığı test edebilir, bas ve tiz, alım veya mikrofon sesi ve yan ton ya da geri bildirim ayarlarını aşağıdaki durumlarda özelleştirebilirsiniz:

- Cisco Kulaklık 520 Serisi, hat içi USB denetleyicisi ile telefona bağlı olduğunda.
- Cisco Kulaklık 531 ve 5632, telefona USB adaptörüyle bağlı olduğunda.

• Cisco Kulaklık 560 Serisi Standart Taban veya Çoklu Taban telefona Y kablosu ve USB kablosuyla bağlı olduğunda.

Telefona bağladığınızda kulaklığı kurmanız istenir. Kulaklık kurulum istemini yok sayarsanız kuruluma **Uygulamalar**  $\ddot{\mathbf{r}}$  > **Durum** > **Aksesuarlar** bölümünden de erişebilirsiniz.

Ayarlar, kulaklık modeline bağlı olarak hat içi USB denetleyici, USB adaptörü veya kulaklık tabanında saklanır. Telefonun fabrika ayarlarına sıfırlanması kulaklık ayarlarını etkilemez. **Not**

#### **Kulakl**ığı**n**ı**z**ı**n Bas ve Tiz Ayarlar**ı**n**ı **Yapma**

Kulaklığı, bas ve tiz ayarlarını yaparak özelleştirebilirsiniz. Daha çok miktarda bas ses çıkaran bir kulaklık tercih ediyorsanız daha sıcak ayara doğru getirin. Daha tiz bir ses tercih ediyorsanız daha parlak ayara doğru getirin.

#### **Yordam**

- **Ad**ım **1 Uygulamalar**  $\ddot{\varphi}$  **düğmesine basın.**
- **Ad**ı**m 2 Durum**'u seçin.
- **Ad**ı**m 3 Accessories** (Aksesuarlar) öğesini seçin.
- **Ad**ı**m 4 Kurulum** > **Hoparlör** > **Ayar**'a gidin.
- **Ad**ı**m 5** Frekans ayarı yapmak için Gezinme tuş grubuna sağa veya sola doğru basın.
- **Ad**ı**m 6** Ayarınızı uygulamak ve sürdürmek için **Kaydet** öğesine basın.

#### **Kulakl**ı**k Mikrofonunuzun Ses Seviyesini Ayarlama**

Mikrofon sesi ayrıca alım olarak da bilinir. Çeşitli yüksek ve kısık sesler bulunan bir çağrıdayken alım düzeyini ayarlayabilirsiniz. Bu ayar, yüksek sesleri azaltarak ve kısık sesleri yükselterek kulaklıktan gelen sesleri dengeler.

#### **Yordam**

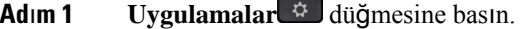

- **Ad**ı**m 2 Durum**'u seçin.
- **Ad**ı**m 3 Accessories** (Aksesuarlar) öğesini seçin.
- **Ad**ı**m 4 Kurulum** > **Mikrofon** > **Al**ı**m** bölümüne gidin.
- **Ad**ı**m 5** Artışı ayarlamak için Gezinme tuş grubuna sağa veya sola doğru basın.
- **Ad**ı**m 6** Ayarınızı uygulamak ve sürdürmek için **Kaydet** öğesine basın.

Ш

#### **Kulakl**ı**k hoparlörünüzün yank**ı**s**ı**n**ı **ayarlama**

Yan ton olarak da bilinen yankı, kulaklığınızdan kendi sesinizi duymanız anlamına gelen bir terimdir. Bir çağrı sırasında kendi sesinizi duymak dikkatinizi dağıtıyorsa yan tonu kapatabilir veya yan ton düzeyini ayarlayabilirsiniz.

#### **Yordam**

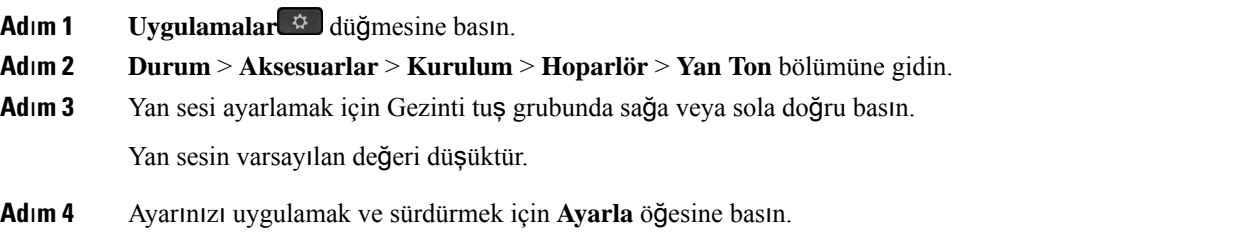

#### **Kulakl**ı**k Mikrofonunuzu Test Etme**

Bir çağrıya başlamadan önce mikrofonunuzun çalışıp çalışmadığını kontrol edebilirsiniz.

#### **Yordam**

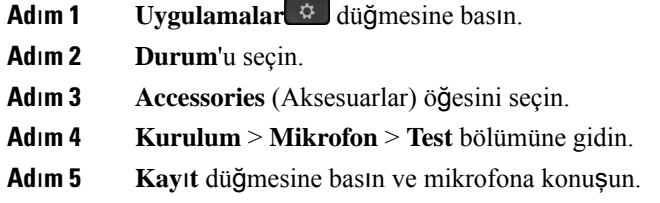

### **Cisco Kulakl**ı**k 500 Serisi kulakl**ı**k yast**ı**klar**ı**n**ı**z**ı **de**ğ**i**ş**tirme**

Kulaklık pedleriniz, kulaklığınızın performansı için önemli bir parçadır. Konfor, tutuş ve ses iyileştirmeleri sunar. Kulaklık pedlerinin zamanla aşınması doğaldır, ancak bunları kolayca değiştirme imkanınız bulunur.

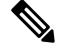

Cisco Kulaklık 560 Serisi kulaklık yastıkları, Cisco Kulaklık 520 Serisi ve Cisco Kulaklık 530 Serisi ile uyumlu değildir. **Not**

**Yordam**

**Ad**ı**m 1** Eski kulaklık pedini saat yönünün tersine çevirin.

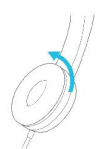

**Ad**ı**m 2** Eski kulaklık pedini hoparlörden çekin.

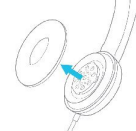

**Ad**ı**m 3** Yeni kulaklık pedini hoparlöre doğru itin.

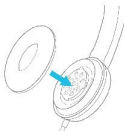

**Ad**ı**m 4** Yeni kulaklık pedini saat yönünde çevirin.

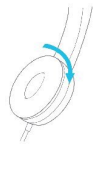

# **Cisco Kulakl**ı**k 700 Serisi**

Cisco Kulaklık 700 Serisi ile aşağıdaki Cisco IP Telefonu Multiplatform Telefonlar:

• Cisco IP Telefonu 6871 Multiplatform Telefonlar

Cisco Kulaklık 700 Serisi Aşağıdaki özellikleri sağlar:

- Clear Voice ile güvenilir ses
- Kurumsal sınıf güvenlik
- Akıllı kulaklık yönetimi
- Özelleştirilebilir Ses

Cisco Kulaklık 700 Serisi

• Cisco Kulaklık 730

Kulaklığın üretici yazılımının sürümü 1-7-0-138 veya sonrası olmalıdır.

USB bağdaştırıcısının üretici yazılımının sürümü 1-3-12 veya sonrası olmalıdır.

### **Cisco Kulakl**ı**k 730**

Cisco Kulaklık 730, Cisco IP Telefon Multiplatform Telefonları ile eşleşme için Bluetooth bağlantısını kullanan kablosuz bir kulaklıktır. Kulaklık, meşgul bir ofis ortamında kullanım için güçlü gürültü önleme ve ortam sesi geliştirme sistemlerine ek olarak tam çağrı kontrolü ve müzik çalma özelliklerine sahiptir.

Cisco Kulaklık 730, güvenilir bir Bluetooth çözümü sunmayan cihazlarla kullanım için bir USB Adaptörü ile birlikte gelir. Kulaklık ayrıca, cihazlara yanında verilen 3,5 mm kablo ve USB-C'den USB-A'ya kablo ile de bağlanabilir. USB-C kablosu, şarj kablosu görevi de görür ve tüm USB güç adaptörlerine bağlanabilir.

Cisco Kulaklık 730 modelini, şunlardan herhangi biriyle bağlayabilirsiniz:

- USB adaptörü
- USB-C kablosu
- 3,5 mm ses kablosu

Aşağıdaki çağrı kontrolü özellikleri, Cisco IP Telefon Multiplatform Telefonlar ile kullanılan Cisco Kulaklık 730 için geçerlidir.

- Çağrı yanıtlama
- Çağrı sonlandırma
- Kulaklık ses düzeyini ayarlama
- Aramayı bekletme
- Aramayı devam ettirme
- Çağrı reddetme
- Birden çok arama alma
- Mikrofonunuzu sessize alma

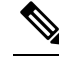

Bu çağrı kontrolü özellikleri yalnızca kulaklık telefona USB adaptörü veya USB-C kablosuyla bağlandığında kullanılabilir. Bluetooth bağlantısı için yalnızca temel çağrı kontrolü özellikleri desteklenir (örneğin, çağrı yanıtlama veya sonlandırma), çağrı kontrolü özellikleri sonraki sürümlerde tam olarak desteklenecektir. **Not**

Cisco Kulaklık 730 hakkında daha fazla bilgi için bkz. Cisco [Kulakl](https://www.cisco.com/c/en/us/td/docs/voice_ip_comm/cuipph/Headsets/730/userguide/h730_b_cisco-headset-730-user-guide/h730_b_cisco-headset-730-user-guide_chapter_00.html?referring_site=RE&pos=1&page=https://www.cisco.com/c/en/us/support/collaboration-endpoints/headset-730/model.html)ık 730 Kullanıcı Kılavuzu.

Cisco Kulaklık 730, Multiplatform Üretici Yazılımı Sürümü 11.3(5) veya daha sonraki bir sürümü gerektirir. Kulaklığı kullanmadan önce telefonlarınızı en son üretici yazılımına yükseltin.

Telefonunuzun modelini ve üretici yazılımı sürümünü kontrol etmek için **Uygulamalar** 'a basıp **Durum** > **Ürünbilgileri**'niseçin. **Ürünad**ı alanında telefon modeliniz gösterilir. **Yaz**ı**l**ı**m sürümü**alanı, üretici yazılımı sürümünü öğrenebileceğiniz kurulu yüklemeyi gösterir.

### <span id="page-206-0"></span>**Kulakl**ı**k 730 Üretici Yaz**ı**l**ı**m**ı**n**ı **Yükseltme**

Kulaklığı telefona bağladığınızda telefon kulaklık üretici yazılımı sürümünü kontrol eder. Yeni bir sürüm mevcutsa telefon kulaklığı yükseltmenizi ister. Kulaklık yükseltme istemi, yalnızca boşta olan telefonun giriş ekranında olduğunuzda görüntülenir. Yeni üretici yazılımı tespit edildiğinde telefon kullanılıyorsa yükseltme istemi, boşta modda giriş ekranına döndüğünüzde görüntülenir.

**Not** Yükseltme istemine yanıt vermezseniz geri sayım bittiğinde yükseltme otomatik olarak başlar.

#### **Ba**ş**lamadan önce**

- Yöneticiniz, kulaklığınız için olan yükseltme kuralını telefon yönetimi web sayfasında yapılandırır.
- Telefonunuz boşta.

#### **Yordam**

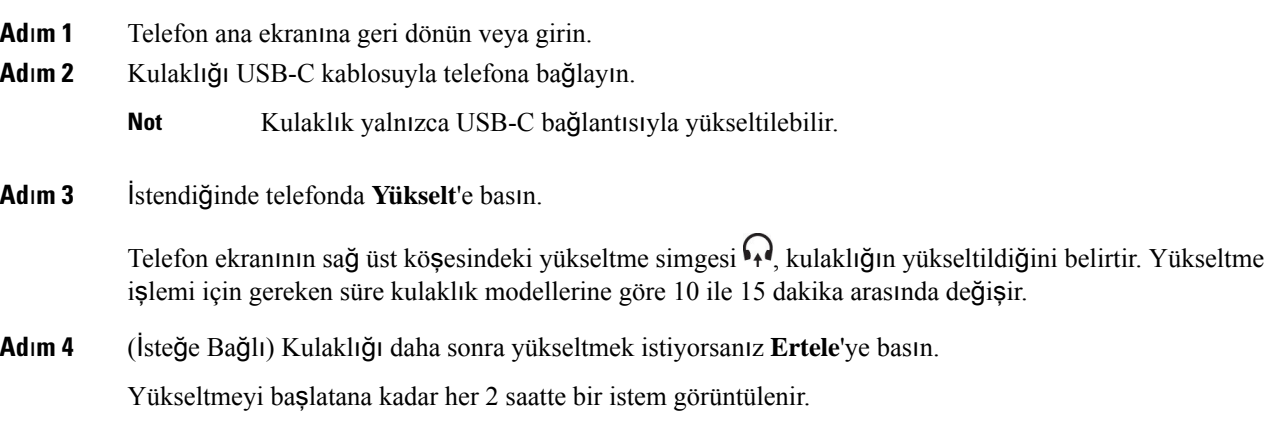

### **Telefonunuzda Kulakl**ı**k 730'un Ayr**ı**nt**ı**lar**ı**n**ı **Bulma**

Cisco Kulaklık 730'un adı, modeli, seri numarası ve üretici yazılımının sürümü hakkındaki bilgileri telefonda bulabilirsiniz.

#### **Ba**ş**lamadan önce**

• Kulaklığınızın üretici yazılımı sürümünün 1-7-0-138 veya üzeri olduğundan emin olun.

Kulaklığınızın üretici yazılımını yükseltmek için bkz. Kulaklık 730 Üretici Yazılımını [Yükseltme,](#page-206-0) sayfa [191](#page-206-0).

• Kulaklık için USB bağdaştırıcınızın üretici yazılımı sürümünün 1-3-12 veya üzeri olduğundan emin olun.

Bağdaştırıcıyı yükseltme konusunda ayrıntılar için Kulaklık destek birimine başvurun.

Ш

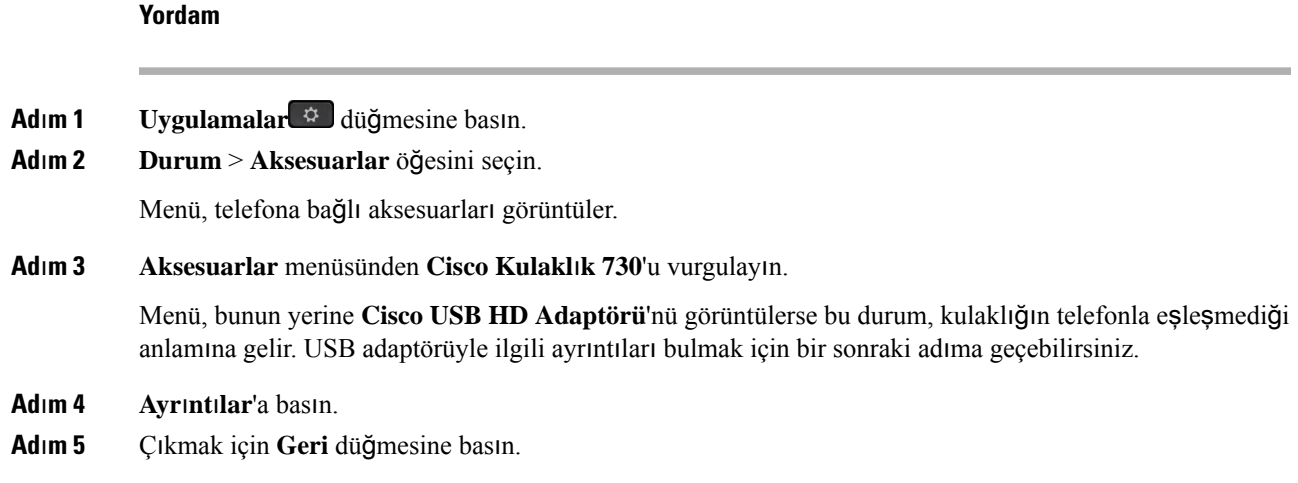

### **Cisco Headset 720**

#### **Cisco Kulakl**ı**k 720'yi Ba**ğ**lama**

Kulaklığınızı telefonunuza bağlamanız gerekir.

#### **Ba**ş**lamadan önce**

Yöneticiniz çevre birimi envanterini etkinleştirir.

#### **Yordam**

**Ad**ı**m 1** Kulaklığın USB kablosunu veya USB adaptörünü telefona takın.

Bağlandıktan sonra telefon ekranında **Cisco Kulakl**ı**k** mesajı görüntülenir. Ekranda İ**ptal** ekran tuşu da görünür.

- **Ad**ı**m 2** (İsteğe Bağlı) **Uygulamalar** > **Durum** > **Aksesuarlar** seçimlerini yaparak **Aksesuarlar** listesindeki kulaklık adını görün.
- **Ad**ı**m 3** (İsteğe Bağlı) Kulaklık ayrıntılarını kontrol etmek için **Ayr**ı**nt**ı**lar**'a tıklayın.

Donanım kilidi yoluyla kulaklık bağlantısı:

• Telefon kulaklıkla eşleştirildikten ve bağlandıktan sonra hem kulaklığın hem de adaptörün ayrıntılarını görebilirsiniz. Telefonun gösterdiği kulaklık ayrıntıları; **Ad**, **Model**, **Seri Numaras**ı ve **Üretici Yaz**ı**l**ı**m**ı'dır. Telefonun gösterdiği adaptör ayrıntıları; **Model**, **Seri Numaras**ı ve **Üretici Yaz**ı**l**ı**m**ı'dır.

Telefonun kulaklıkla olan eşleştirilmesi veya bağlantısı kesildiğinde yalnızca Cisco USB HD Adaptörünün ayrıntıları görüntülenir.

USB yoluyla kulaklık bağlantısı:

- Telefon kulaklıkla eşleştirildikten ve bağlandıktan sonra cihaz adı görüntülenir.
- **Ayr**ı**nt**ı**lar** ekran tuşunu bastığınızda **Ad**, **Model**, **Seri Numaras**ı ve **Üretici Yaz**ı**l**ı**m**ı gibi ayrıntıları görürsünüz.

**Ad**ı**m 4** Kulaklığı telefondan çıkarın.

Telefonda **Aksesuarlar**ı**n ba**ğ**lant**ı**s**ı **kesildi** mesajı çıkar. **Aksesuarlar** listesindeki kulaklık kaldırılır.

#### **Kulakl**ı**k 720 Kontrolleri - Webex**

Aşağıdaki diyagramda Cisco Kulaklık 720 Serisi denetleyicisi ve LED'leri gösterilmektedir.

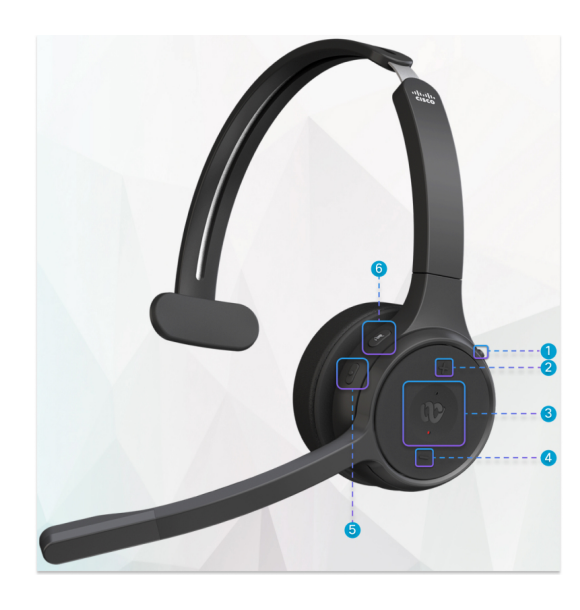

**Çizelge 27: Cisco Kulakl**ı**k 720 Serisi Dü**ğ**meler**

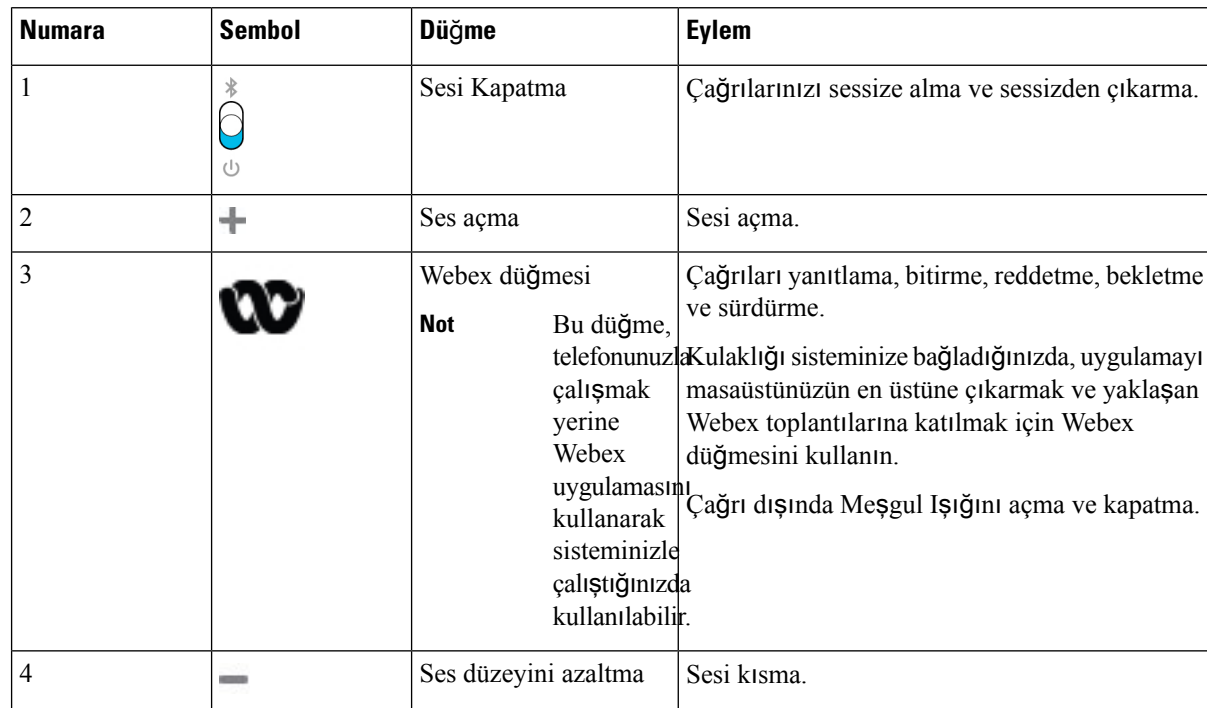

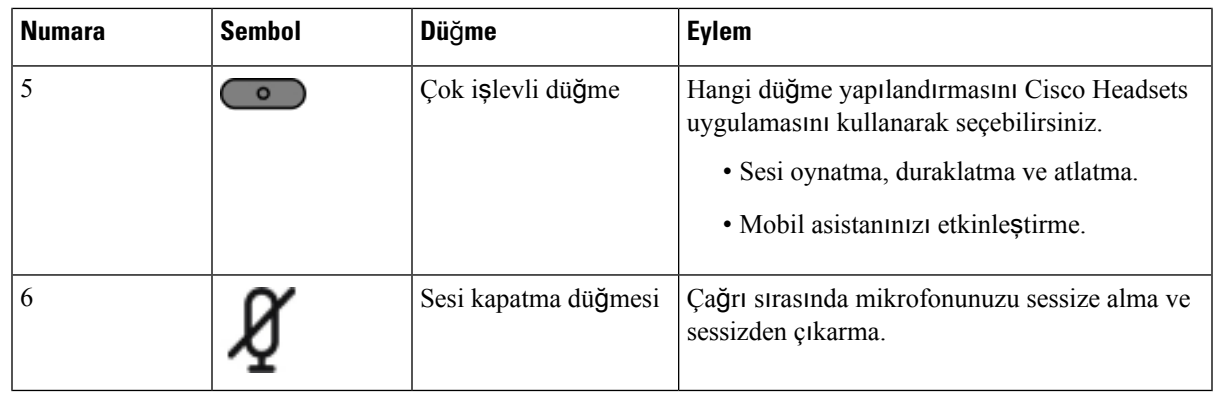

#### **Kulakl**ı**k 720 Kontrolleri - Teams**

Aşağıdaki diyagramda Cisco Kulaklık 720 Serisi kontrolleri gösterilmektedir.

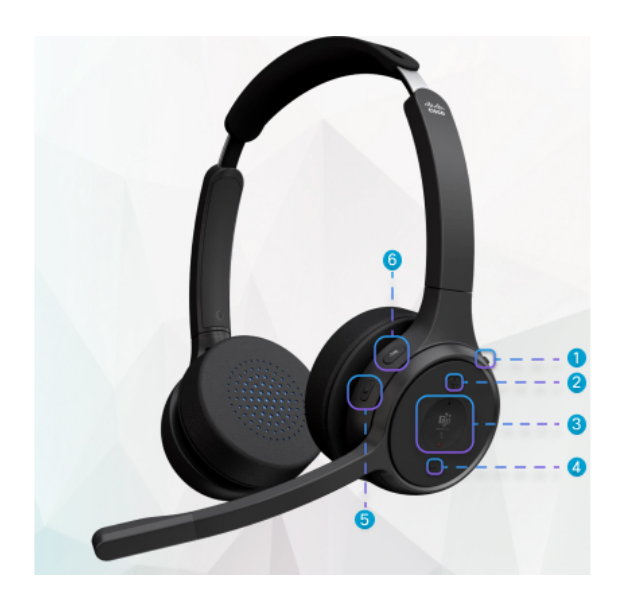

**Çizelge 28: Cisco Kulakl**ı**k 720 Serisi Dü**ğ**meler**

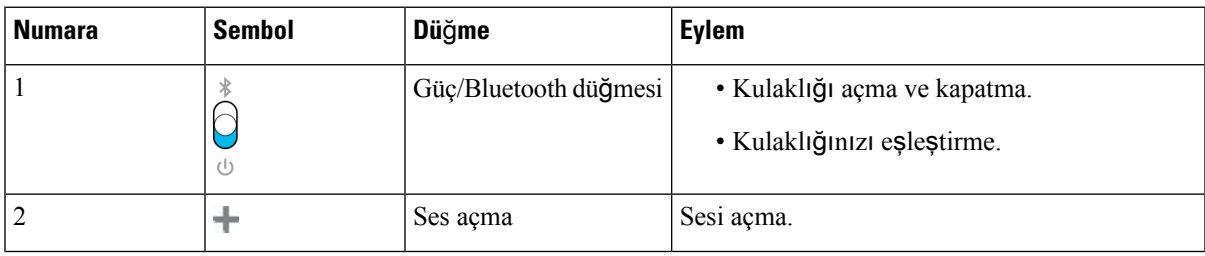

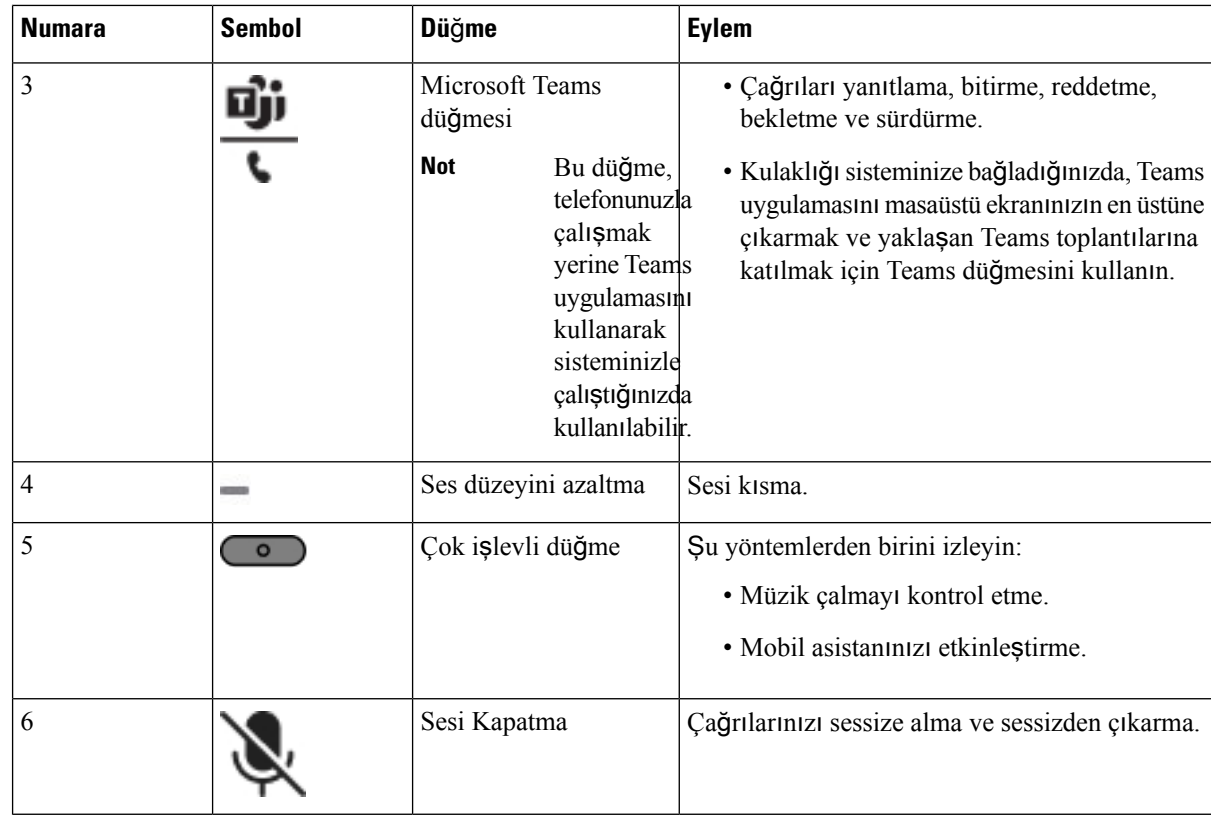

# **Kulakl**ığı**n Sesini Kapatma veya Açma**

Kulaklığın sesini iki farklı şekilde kapatabilir veya açabilirsiniz.

- Sessize almak veya sessizden çıkarmak için sessize alma tuşuna basın.
- Zorla sessize alma ve zorla sessiz konumundan çıkarma seçeneklerini ayarlamak için kulaklık bomunu kaldırın veya indirin.

Daha fazla bilgi için Bkz. Kulaklık Bomu ile Sessize Alma ve [Sessizden](#page-211-0) Çıkarma (Kulaklık 320 ve [Kulakl](#page-211-0)ık 720), sayfa 196.

**Not** Telefonu sessize almak veya sessizden çıkarmak için telefondaki sessize alma tuşuna basın.

# <span id="page-211-0"></span>**Kulakl**ı**kBomuileSessizeAlmaveSessizdenÇ**ı**karma(Kulakl**ı**k320veKulakl**ı**k 720)**

Kulaklık bomu alçaltıldığında veya kaldırıldığında alınacak sonuçlar aşağıdaki tabloda gösterilir:

Ш

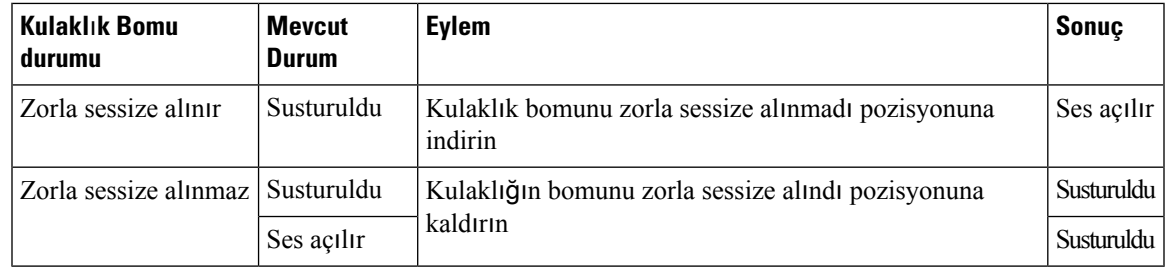

- **Not** Kulaklık, zorla sessize alınma konumundaysa telefonun sesi kapatılmaya zorlanır.
	- Kulaklık zorla sessize alınmışken kulaklık bomunu alçaltırsanız sessizlik durumu, ses açık olarak değişecektir.
	- Kulaklık zorla sessiz konumunda değilken kulaklık bomunu kaldırırsanız sessizlik durumu, sessiz olarak değişecektir.

### **Kulakl**ı**k veya Telefonu Sessize Alma Dü**ğ**mesi (Kulakl**ı**k 320 ve Kulakl**ı**k 720)**

Kulaklık veya telefonun sessize alma tuşuna bastığınızda sessiz durumunda olan değişiklikler aşağıdaki tabloda gösterilir:

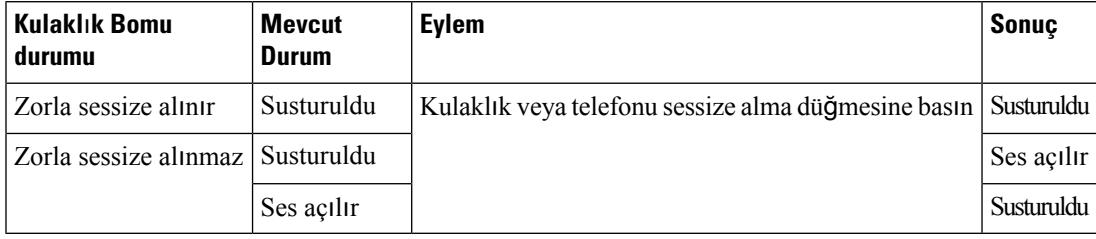

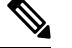

**Not** Kulaklık, zorla sessize alınma konumundaysa telefonun sesi kapatılmaya zorlanır.

- Kulaklık bomu, zorla sessize alınma konumundayken kulaklığın veya telefonun sessize alma düğmesine basarsanız sessizlik durumu sessiz kalır.
- Kulaklık bomu, zorla sessize alınma konumunda değilken kulaklığın veya telefonun sessize alma düğmesine basarsanız sessizlik durumu değişir.

# **Kulakl**ı**k ile Telefon Aras**ı**ndaki Sessize Alma Senkronizasyonu Ba**ş**ar**ı**s**ı**z Oluyor (Kulakl**ı**k 320 ve Kulakl**ı**k 720)**

#### **Sorun**

Kulaklıkla telefon arasında sessize alma durumu senkronize olmuyor.

#### **Neden**

- Telefon boştayken.
- Telefon beklemedeyken.
- Telefon arama yaparken.
- Telefon çalarken.
- "Geçerli çağrı etkin ve ses yolu kulaklık" koşulu karşılanmadığında.

Bu nedenle sessize alma veya sessizden çıkarma tuşuna basmanın bir etkisi yoktur.

#### **Çözüm**

- Kulaklığınızın yalnızca bir telefona bağlı olup olmadığını doğrulayın.
- Çağrının etkin olup olmadığını doğrulayın (çalmıyor, arama yapmıyor veya beklemede).
- Telefonunuzun ses yolunun kulaklık olup olmadığını doğrulayın.
- Kulaklığınızdaki sessize almaya zorlama ayarının etkin olup olmadığını doğrulayın.

## **Üçüncü Taraf Kulakl**ı**klar**

Cisco Systems, üçüncü taraf kulaklıkların Cisco IP Telefonu'lar ile kullanımı için dâhili testler gerçekleştirir. Ancak Cisco, kulaklık veya ahize satıcılarının ürünleri ile ilgili bir garanti vermez veya bir destek sağlamaz.

Kulaklıklar telefonunuza USB veya ek bağlantı noktası kullanılarak bağlanır. Kulaklık modelinize bağlı olarak, kulaklık yan ton ayarı dâhil olmak üzere, en iyi ses deneyimi için telefonunuzun ses ayarlarını düzenlemeniz gerekir.

Üçüncü taraf bir kulaklığa sahip olmanız ve yeni bir yan ton ayarı uygulamanız durumunda, bir dakika bekleyin ve ayarın flaş bellekte hafızaya alınması için telefonu yeniden başlatın.

Telefon, kulaklık mikrofonunun tespit ettiği bazı arka plan seslerini azaltır. Arka plan sesini daha da azaltmak ve genel ses kalitesini yükseltmek için, dış ses önleyici bir kulaklık kullanabilirsiniz.

Üçüncü taraf bir kulaklık kullanmayı düşünüyorsanız, istenmeyen radyo frekansı (RF) ve ses frekansı (AF) sinyallerine karşı korumalı kulaklıklar gibi iyi kalitedeki harici cihazların kullanılmasını öneririz. Bu kulaklıkların kalitesine ve bunların diğer cihazlara (örneğin, cep telefonları veya iki yönlü radyolar) yakınlık durumuna bağlı olarak, yine de bazı gürültüler veya yankı ortaya çıkabilir. Uzaktaki taraf veya hem uzaktaki taraf, hem de Cisco IP Telefonu kullanıcısı, sesli bir uğultu veya vızıltı duyabilir. Elektrik lambaları, elektrikli motorlar veya büyük bilgisayar monitörleri gibi çok çeşitli dış kaynaklar da uğultu veya vızıltı sesine sebep olabilir.

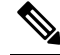

Bazı durumlarda, yerel bir küp jeneratör veya güç enjektörü kullanılması, uğultuyu azaltabilir veya ortadan kaldırabilir. **Not**

Cisco IP Telefonlarının dağıtıldığı konumlarda ortamda veya donanımda tutarsızlıklar bulunması, hiçbir kulaklık çözümünün tek başına, tüm ortamlar için en uygun çözüm olmadığı anlamına gelir.

Müşterilerin, geniş bir ölçekte dağıtım amacıyla birsatın alma kararı vermeden önce kulaklıkların performansını belirlemek için, kulaklıkları istenilen ortamda test etmelerini öneririz.

Bir defada sadece bir kulaklık kullanabilirsiniz. En son bağlanmış kulaklık, etkin kulaklıktır.

### **Ses Kalitesi**

Bir kulaklığın ses kısmının fiziksel, mekanik ve teknik performansın ötesinde, kullanıcı ve diğer uçtaki tarafça iyi duyulması gerekir. Ses kalitesi özneldir ve üçüncü taraf kulaklıkların performanslarına ilişkin garanti veremeyiz. Fakat, sektörde öncü kulaklık üreticilerinin çeşitli kulaklıklarının Cisco IP Telefonları ile iyi bir performans gösterdiği belirtilmiştir.

Cisco, ürünleriyle üçüncü taraf kulaklıkların kullanımını önermez veya test etmez. Cisco ürünlerine üçüncü taraf kulaklık desteği hakkında bilgi almak için üreticinin web sitesine gidin.

Cisco; Cisco kulaklıkları Cisco IP Telefonları ile test eder. Cisco Kulaklık ve Cisco IP Telefonu desteği hakkında bilgi almak için bkz. [https://www.cisco.com/c/en/us/products/collaboration-endpoints/headsets/](https://www.cisco.com/c/en/us/products/collaboration-endpoints/headsets/index.html) [index.html](https://www.cisco.com/c/en/us/products/collaboration-endpoints/headsets/index.html).

### **Kablolu Kulakl**ı**klar**

Kablolu kulaklıklar, Ses Seviyesi ve Sessiz düğmeleri dâhil, tüm Cisco IP Telefonu özellikleriyle çalışır. Bu düğmeler, kulaklıktaki ses seviyesini ayarlamak ve kulaklık mikrofonundan gelen sesi kapatmak için kullanılır.

Kablolu bir kulaklık yüklediğinizde kabloyu telefondaki kanala oturttuğunuzdan emin olun.

<u>/I\</u>

**Dikkat** Kablonun telefondaki kanala oturmaması kablo hasarına yol açabilir.

# **Standart Kulakl**ı**klar**

Telefonunuz ile birlikte standart bir kulaklık kullanabilirsiniz. Standart kulaklıklar, RJ tipi bağlayıcı ile telefonun arkasına takılır.

#### **Standart bir kulakl**ığı **ba**ğ**lama**

#### **Yordam**

Kulaklığı telefonun arkasında yer alan girişe takın ve kabloyu kablo kanalına bastırın.

Ş**ekil 19: Standart Kulakl**ı**k Ba**ğ**lant**ı**s**ı

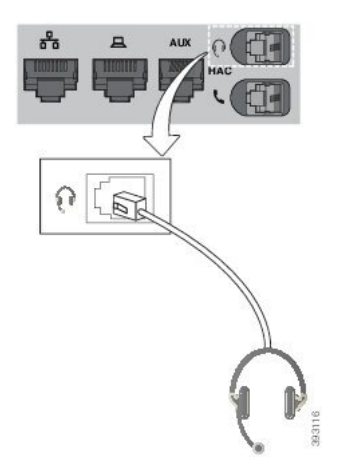

#### Kablonun telefondaki kanala oturmaması telefon içerisindeki basılı devre kartında hasara yol açabilir. Kablo kanalı bağlayıcıdaki ve basılı devre kartındaki gerginliği azaltır. **Dikkat**

### **USB Kulakl**ı**klar**

Telefonunuzun USB bağlantı noktası varsa çağrılarınız için USB kulaklık kullanabilirsiniz.

Desteklenen kulaklıkların bir listesi için Unified [Communications](http://www.cisco.com/c/en/us/products/unified-communications/uc_endpoints_accessories.html) Uç Nokta ve İstemci Aksesuarları bölümüne bakın. Listede bulunmayan USB kulaklıkları USB bağlantı noktasına bağladığınızda, bu kulaklıklar düzgün çalışmayabilir. Daha fazla bilgi için USB kulaklığınızın üreticisinin sağladığı belgelere bakın.

#### **USB kulakl**ığı **ba**ğ**lama**

Telefonunuzla USB kulaklıkları kullanırken aşağıdaki hususlara dikkat edin:

- Bir defada sadece bir kulaklık kullanabilirsiniz. En son bağlanmış kulaklık, etkin kulaklıktır.
- Etkin bir çağrıdaysanız ve USB kulaklığı çıkarırsanız ses yolu otomatik olarak değişmez. **Hoparlör** düğmesine basmanız veya ahizeyi kaldırmanız gerekir.

#### **Yordam**

USB kulaklığı telefon üzerindeki USB portuna takın.

# **Elektronik Anahtar Kancas**ı **Kulakl**ığı

Elektronik Anahtar Kancası kulaklıkları, bir baz istasyonu ve kablosuz bir kulaklık kullanır. Baz istasyonu, telefon kulaklığınızın jakına bağlanır. Kulaklığın takılmasının ardından, yöneticiniz kulaklığı telefon web sayfasında etkinleştirir.
Cisco IP Telefonu 6851, 6861 ve 6871 Multipltform Telefonlar, Elektronik Anahtar Kancası kulaklıklarını destekler. Cisco IP Telefonu 6821 ve 6841 Multiplatform Telefonlar bu kulaklıkları desteklemez.

### **Ça**ğ**r**ı **S**ı**ras**ı**nda Kulakl**ı**klara Geçi**ş **Yapma**

Telefonunuza aynı anda bir analog kulaklık ve bir USB kulaklık bağlayabilirsiniz. Fakat, bir defada yalnızca bir kulaklık kullanabilirsiniz.

Telefona birden çok kulaklık bağladığınızda, telefondaki **Kulakl**ı**k**tuşuna basarak bir çağrısırasında kulaklıklar arasında geçiş yapabilirsiniz. Telefon birden çok cihaza bağlı olsa da, aşağıdaki öncelik sırasında tercih edilen ses cihazı olarak belirli bir kulaklığın seçildiğini görürsünüz:

- Telefona bir USB kulaklık ve bir analog kulaklık bağladığınızda, USB kulaklığınızı tercih edilen ses cihazı yapabilirsiniz.
- Telefona yalnızca bir analog kulaklık bağladığınızda, analog kulaklığınızı tercih edilen ses cihazı yaparsınız.

#### **Yordam**

**Ad**ı**m 1** Bir çağrı yapmadan veya yanıtlamadan önce **Kulakl**ı**k**'a basın.

**Ad**ı**m 2** (İsteğe Bağlı) Bir çağrı yaparsanız numarayı tuşlayın.

# **Cisco 6800 serisi** İ**lave Tu**ş **Tak**ı**m**ı **kurulumuna genel bak**ış

Cisco IP Telefonu 6851 Multiplatform Telefon, yalnızca bir adet anahtar genişletme modülü destekler. Anahtar genişletme modülü 14 adet hat veya programlanabilir düğme ile iki sayfa sunar. Her sayfada 14 adet hat veya düğme bulunur.

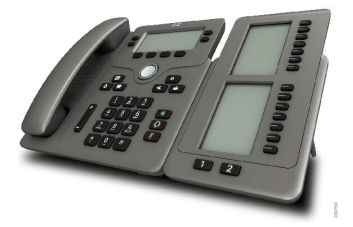

### İ**lave Tu**ş **Tak**ı**m**ı **dü**ğ**meleri ve donan**ı**m**ı

1

Aşağıdaki tabloda, anahtar genişletme modülünün özellikleri anlatılmaktadır.

LCD ekranlar—Telefon numarasını, adı ve simgeyi gösterir. Simgeler hat durumunu ve o hatta atanmış telefon hizmetini belirtir.

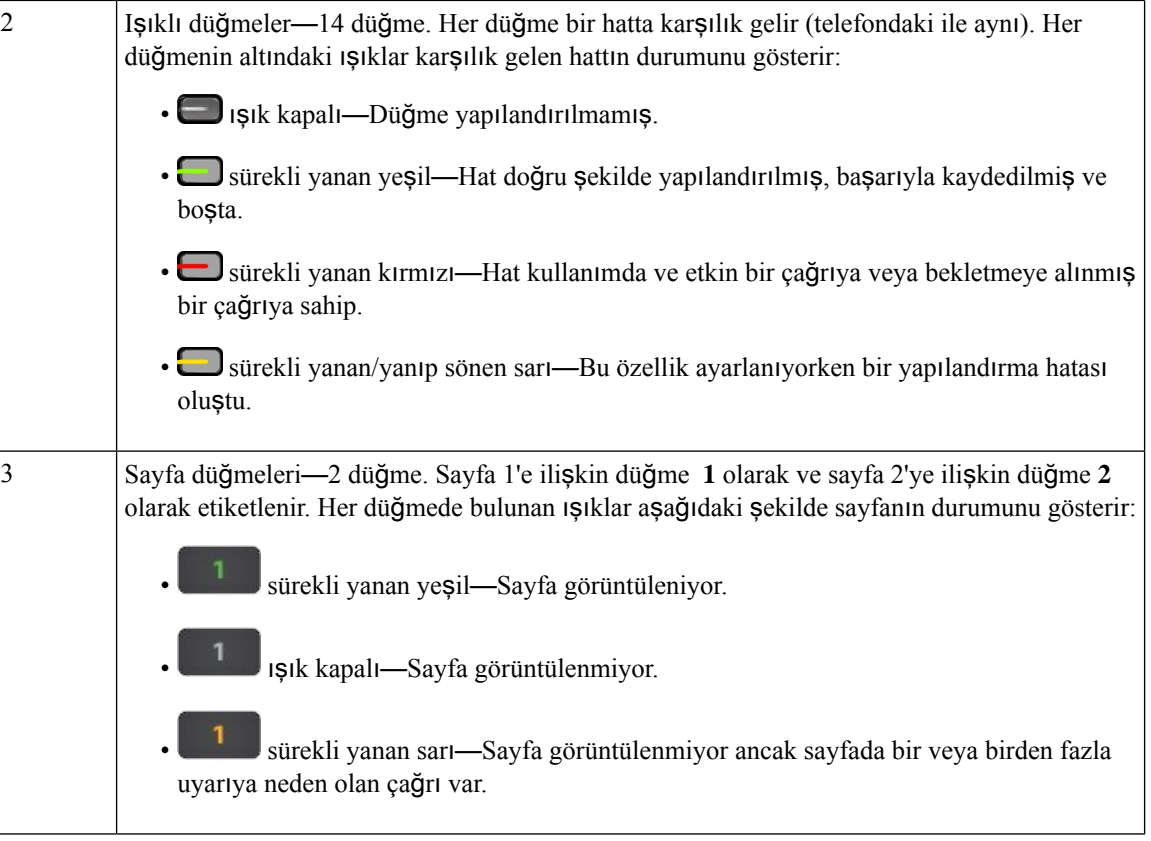

## **Anahtar Geni**ş**letme Modülü Güç Bilgileri**

Telefonu anahtar genişletme modülüne bağlanmak için RJ9 jak kullanılır. Anahtar genişletme modülü telefonun Ethernet Üzerinden Güç (PoE) veya Cisco IP Telefonu 6800 güç adaptörü kullanmasını gerektirir. Anahtar genişletme modülü telefondan 9 V DC, 5 W çeker.

**Çizelge 29: Güç Kayna**ğı **Uyumluluk Tablosu**

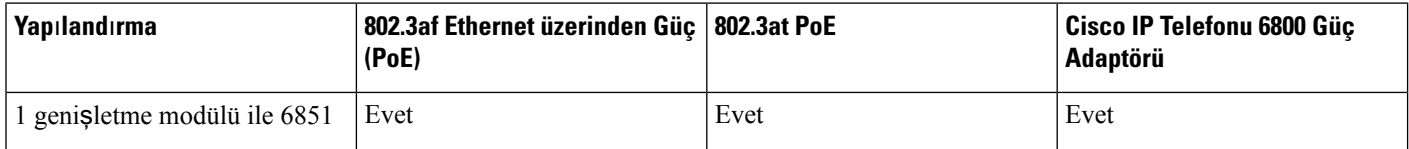

# **Telefonunuzun** İ**lave Tu**ş **Tak**ı**m**ı **hakk**ı**nda bilgi edinme**

Yöneticiniz, telefonunuza eklenen temel genişletme modülü hakkında bilgiler isteyebilir. Bu bilgiler, sorun giderme amacı doğrultusunda temel genişletme modülünü benzersiz bir şekilde tanımlar.

**Yordam**

**Ad**ı**m 1 Uygulamalar** düğmesine basın.

Ш

- **Ad**ı**m 2 Durum** > **Aksesuarlar** öğesini seçin.
- **Ad**ı**m 3 Operatör Konsol Birimi1** öğesini seçin.
- **Ad**ı**m 4 Ayr**ı**nt**ı**lar**'a basın.

**Aksesuar ayr**ı**nt**ı**lar**ı ekranında şu bilgileri görürsünüz:

- **Ad**: Temel genişletme modülüne atanmış adı gösterir.
- **Birim etkinle**ş**tirildi**: Bağlı temel genişletme modülü etkinleştirilmişse Evet, devre dışı bırakılmışsa Hayır ifadesini gösterir.
- **Birim çevrimiçi**: Bağlı temel genişletme modülü çevrimiçiyse Evet, çevrimdışıysa Hayır ifadesini gösterir.
- **Donan**ı**m sürümü**: Temel genişletme modülünün donanım sürümünü gösterir.
- **Yaz**ı**l**ı**m sürümü**: Temel genişletme modülüne yüklenmiş yazılım sürümünü gösterir.
- **VID**: Giden çağrının gönderildiği telefonun dahili numarasını gösterir.
- **Seri numaras**ı: Temel genişletme modülünün seri numarasını gösterir.
- **Ürün ad**ı: Temel genişletme modülüne atadığınız adı gösterir.
- **Aç**ı**klama**: Temel genişletme modülüne ilişkin açıklamayı gösterir. Örneğin Cisco IP Telefonu 6800 Temel Genişletme Modülü.

### **Temel Geni**ş**letme Modülünün UDI Bilgilerini Görüntüleme**

Temel genişletme modülünün Benzersiz Cihaz Tanımlayıcısı (UDI) bilgilerini görüntüleyebilirsiniz. UDI bilgileri arasında şunlar bulunur:

- Ürün adı (PID)
- Ürün Sürüm Kimliği (VID)
- Seri numarası (SN)

#### **Yordam**

**Ad**ı**m 1 Uygulamalar**  $\phi$  **düğmesine basın. Ad**ı**m 2 Durum** > **Aksesuarlar** > **Operatör konsolu ünitesi n** seçeneklerini seçin.

### İ**lave Tu**ş **Tak**ı**m**ı **kontrast**ı**n**ı **ayarlama**

Ekranı okumayı kolaylaştırmak için temel genişletme modülü ekranının kontrastını ayarlayabilirsiniz.

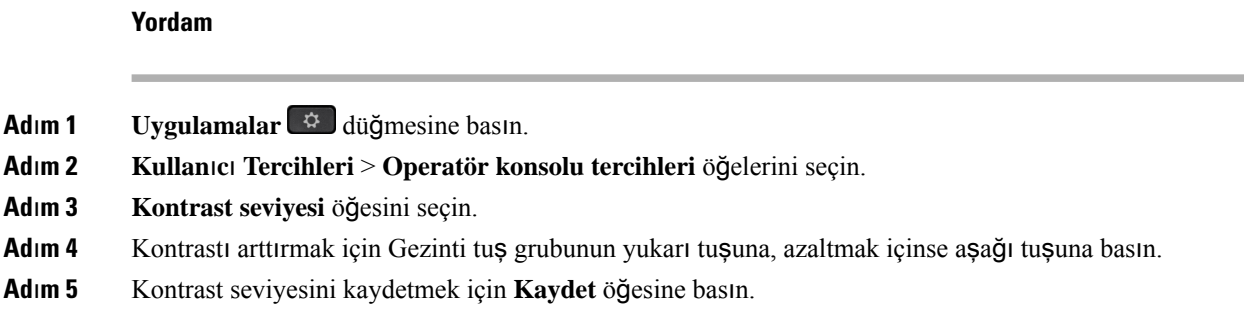

# **Telefondan** İ**lave Tu**ş **Tak**ı**m**ı**n**ı**n görüntüleme modunu de**ğ**i**ş**tirme**

#### **Yordam**

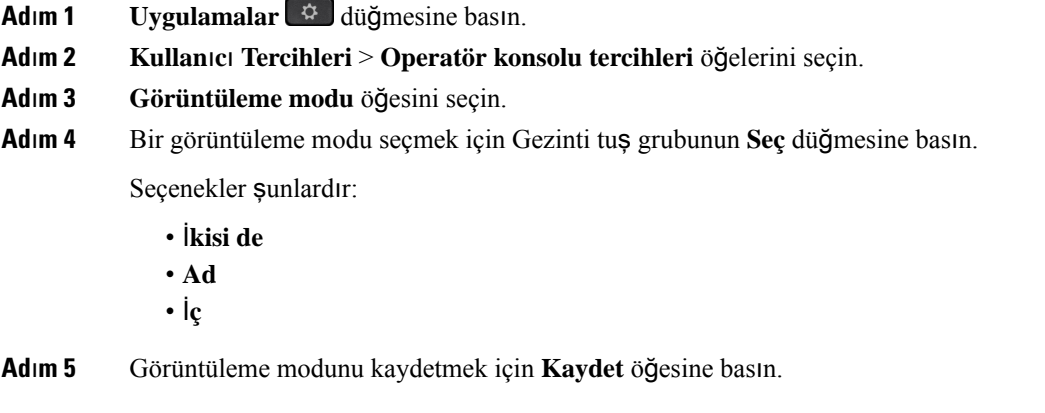

# **AnahtarGeni**ş**letmeModülüHat Tu**ş**lar**ı**naÖzellik veyaMenüK**ı**sayolu Ekleme**

Anahtar genişletme modülü üzerindeki bir hat tuşuna menü kısayolu veya özellik yapılandırdıktan sonra, yapılandırılan hat tuşuna basarak menüyü açabilir veya özelliğe erişebilirsiniz.

#### **Ba**ş**lamadan önce**

Yöneticiniz telefonda bu özelliği etkinleştirmiş olmalıdır.

#### **Yordam**

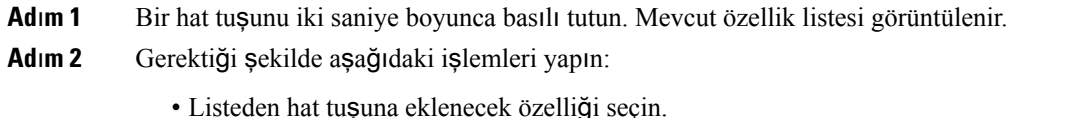

• Menü kısayol listesinden hat tuşuna eklenecek menü öğesini seçin.

Ш

**Ad**ı**m 3 Ayarla** düğmesine basın.

# **Anahtar Geni**ş**letme Modülü Hat Tu**ş**lar**ı**ndan Özellikleri veya Menü K**ı**sayollar**ı**n**ı **Kald**ı**rma**

#### **Yordam**

**Ad**ı**m 1** Anahtar genişletme modülü üzerindeki hat tuşunu ikisaniye boyunca basılı tutun. Özellik listesi görüntülenir. **Ad**ı**m 2** Listeden **Yok** seçeneğini seçin ve **Ayarla** seçeneğine basın.

# **Duvara Montaj Kiti**

### **Duvar Montaj Kiti Bile**ş**enleri**

Telefonu duvara takabilirsiniz.

- Cisco IP Phone 6821 Multiplatform Phone'lar ürünü için piyasada satılan bir duvar levhası kullanılır.
- Cisco IP Telefonu 6841, 6851 ve 6861 Multiplatform Telefonlar için Cisco IP Telefonu 6800 Serisi Multiplatform Telefonlar Duvara Montaj Kiti kullanılır.

Ş**ekil 20: Cisco IP Telefonu 6800 Serisi Multiplatform Telefonlar Duvara Montaj Kiti**

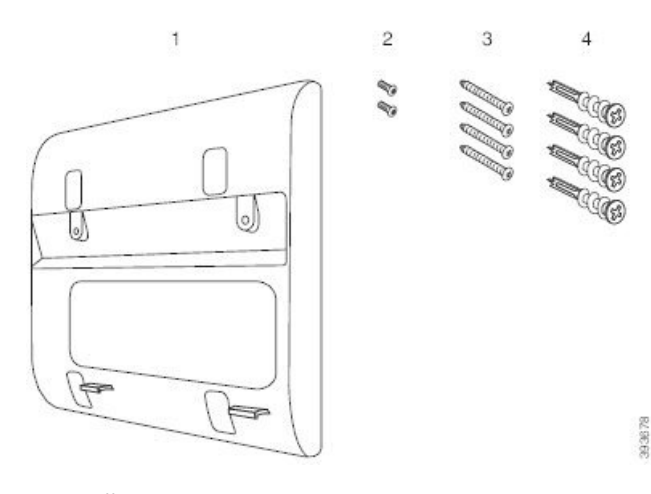

Kit aşağıdaki bileşenlerden oluşur:

- Duvar desteği
- İki M3-7L vida
- Dört M4-25L vida

• Dört alçı levha bağlayıcısı

#### İ**lgili Konular**

Cisco IP Phone 6821 [Multiplatform](#page-221-0) Phone'lar ürününü duvara takma, sayfa 206 Cisco IP [Telefonu](#page-225-0) 6841, 6851, 6861 veya 6871'i Duvar Montaj Kitiyle Takma, sayfa 210

### <span id="page-221-0"></span>**Cisco IP Phone 6821 Multiplatform Phone'lar ürününü duvara takma**

#### **Ba**ş**lamadan önce**

Cisco IP Phone 6821 Multiplatform Phone'lar ürününü, RJ-45 bağlayıcı açıklığına sahip standart bir telefon duvar levhası ile duvara takabilirsiniz. Cisco, telefonu duvara takmak için Leviton Duvara Montaj levhasını (Leviton ürün numarası: 4108W-0SP) kullanmanızı önerir.

Aşağıdaki şekilde telefonu takmak için gereken ürünlerin listesi gösterilir.

#### Ş**ekil 21: Leviton Duvara Montaj Levhas**ı

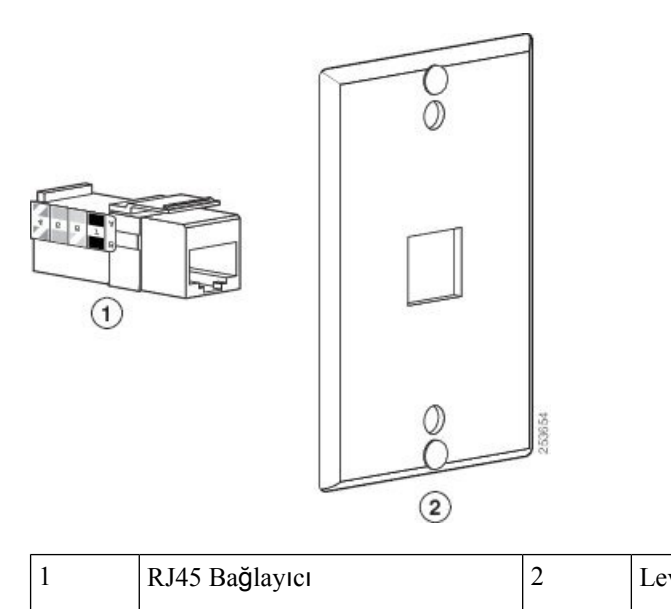

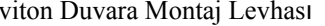

#### **Yordam**

- **Ad**ı**m 1** Güç adaptörünü kullanmanız gerekirse, adaptörün telefondan elektrik prizine ulaştığından emin olun.
- **Ad**ı**m 2** Duvara montaj levhasını takmak için üreticinin talimatlarını kullanın ve duvara montaj levhası RJ45 bağlayıcıyı LAN'a bağlayın.
- **Ad**ı**m 3** LAN kablosunu (RJ45 bağlayıcı) aşağıdaki şekilde gösterildiği gibi telefonun tabanındaki telefon jakına takın.

# -0  $(1)$ **Frontino** ⊚) iilinon  $\Box$ G M  $\circled{2}$ 393817

#### Ş**ekil 22: RJ45 Ba**ğ**lay**ı**c**ı **Telefon Jak**ı**nda**

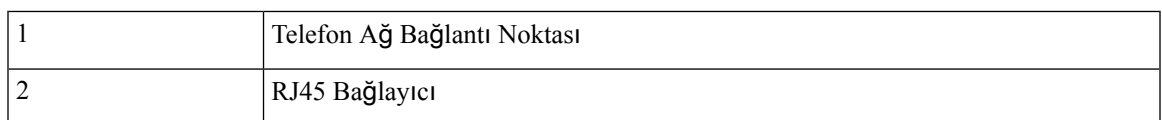

**Ad**ı**m 4** RJ45 bağlayıcıyı aşağıdaki şekilde gösterildiği gibi duvara monte telefon jakına takın.

**Aksesuarlar**

#### Ş**ekil 23: RJ45 Ba**ğ**lay**ı**c**ı **Duvara Monte Jakta**

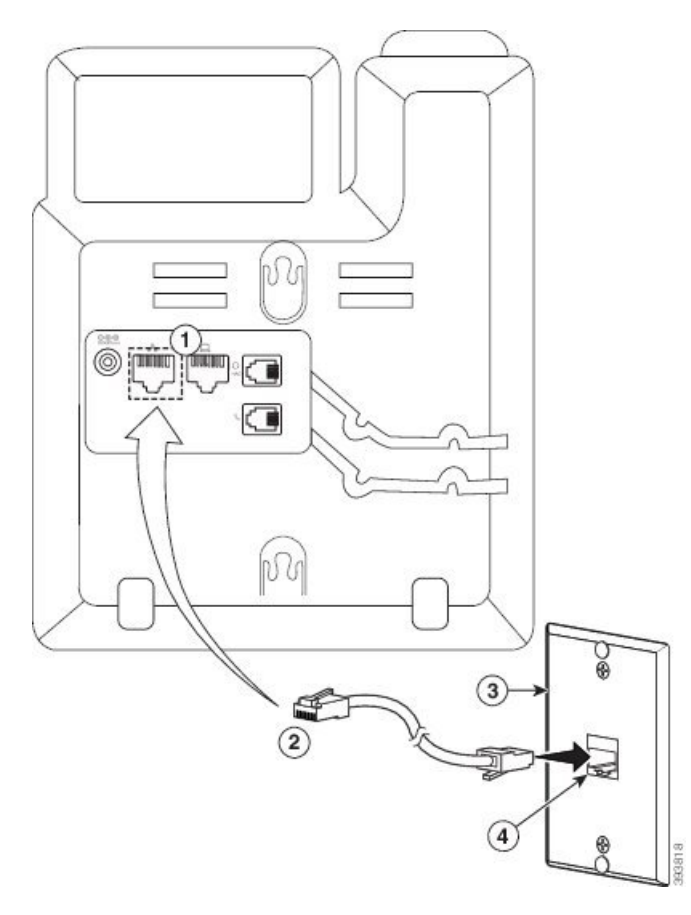

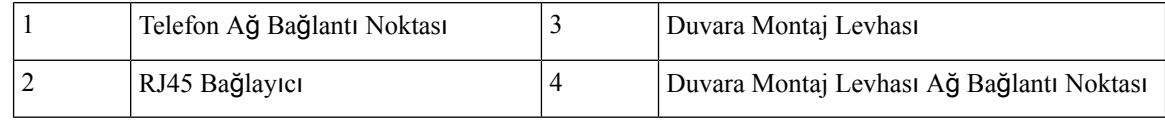

**Ad**ı**m 5** LAN kablosunu kablo kanallarından birine doğru bastırın.

**Ad**ı**m 6** (İsteğe Bağlı)PoE kullanmıyorsanız, güç adaptörünü telefona takın ve elektrik prizine takın ve güç kablosunu diğer kablo kanalına doğru bastırın.

**Ad**ı**m 7** Telefonun bağlantı deliklerini aşağıdaki şekilde gösterildiği gibi duvara montaj pimlerinin üzerine kaydırın.

#### Ş**ekil 24: Ba**ğ**lant**ı **Delikleri**

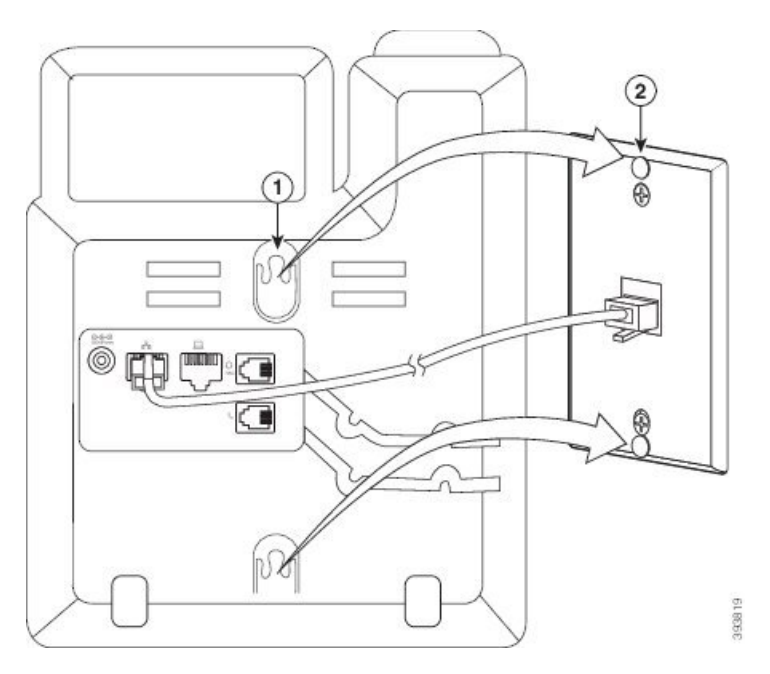

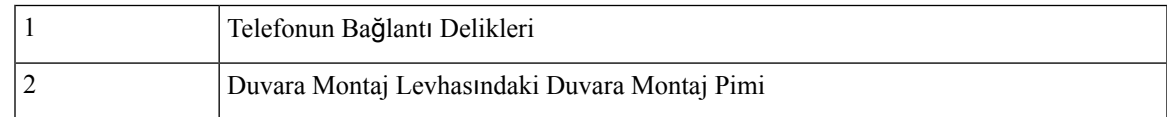

# **Ad**ı**m 8** Telefonu kaydırarak aşağıdaki resimde gösterildiği gibi sıkıca yerine oturtun:

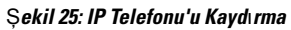

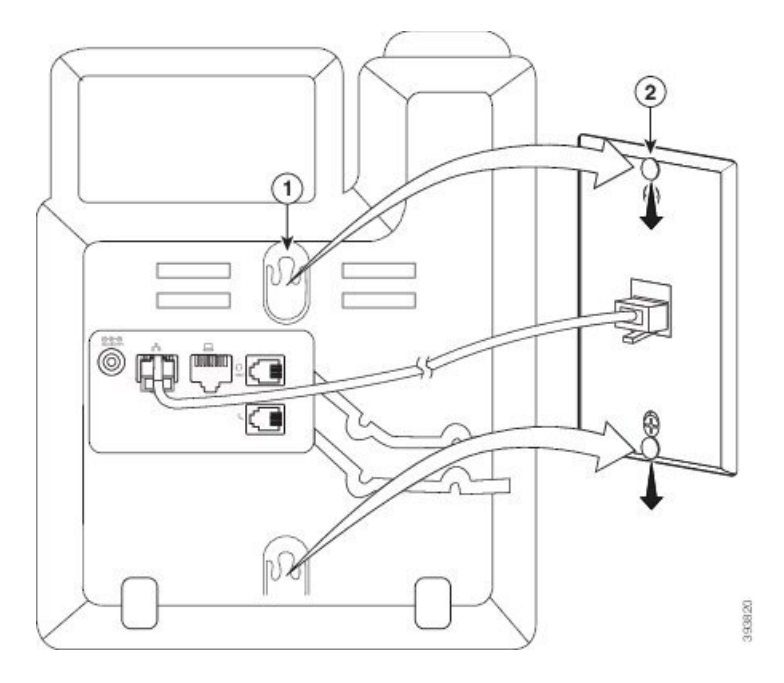

### İ**lgili Konular**

Ahize Yerini [Ayarlama](#page-228-0), sayfa 213

### <span id="page-225-0"></span>**Cisco IP Telefonu 6841, 6851, 6861 veya 6871'i Duvar Montaj Kitiyle Takma**

Duvar montaj kiti beton, tuğla ve benzer sert yüzeyler de dahil olmak üzere birçok yüzeye monte edilebilir. Kiti beton, tuğla veya benzer sert yüzeylere monte etmek için, duvar yüzeyinize uygun vidaları ve bağlayıcıları temin etmeniz gerekir.

#### **Ba**ş**lamadan önce**

Şu aletlere ihtiyacınız vardır:

- #2 yıldız başlı tornavida
- Tesviye cihazı
- Kalem

Ayrıca, Ethernet jakı o an mevcut değilse, istenen konuma telefon için bir Ethernet jakı kurmanız gerekmektedir. Bu jak, Bir Ethernet bağlantısına uygun şekilde kablolanmış olmalıdır. Normal bir telefon jakı kullanamazsınız.

Cisco IP Telefonu 6841 veya 6861 için, telefona yakın bir prize ihtiyacınız vardır. Cisco IP Telefonu 6821, 6851 veya 6871 için, telefona yakın bir prize veya Ethernet Üzerinden Güç (PoE)sağlayabilen LAN kablosuna ihtiyacınız vardır.

#### **Yordam**

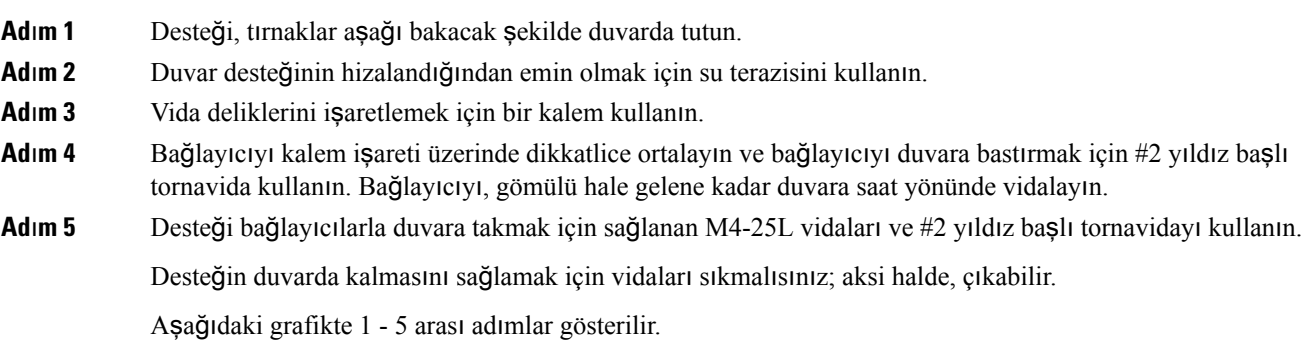

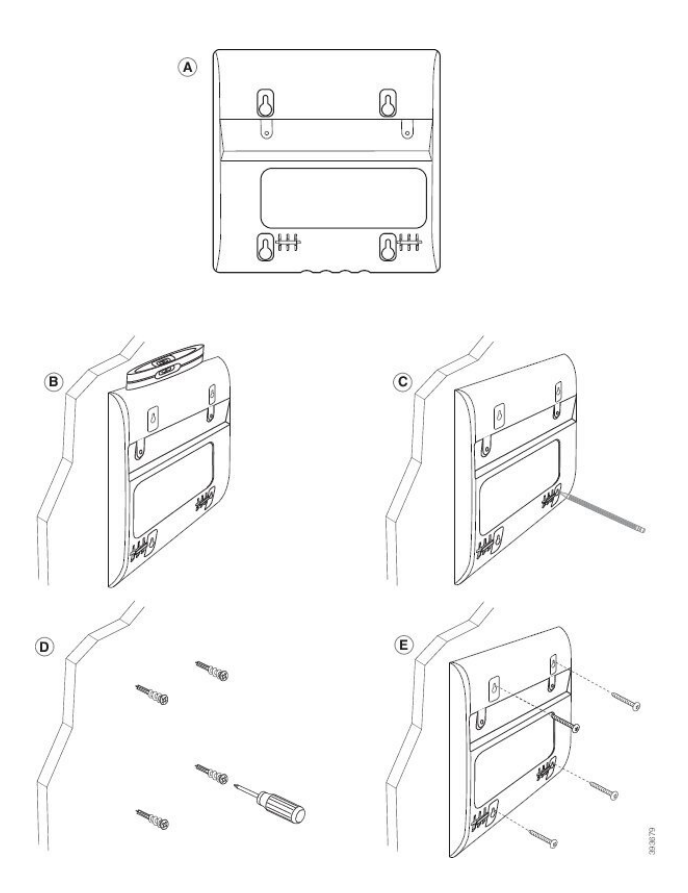

**Ad**ı**m 6** Telefon kullanılıyorsa LAN ve güç kablolarını telefondan çıkarın.

Ahize kablosunun telefona takılması ve kablo kanalına oturması gerekir.

**Ad**ı**m 7** Duvardan duvar desteğini sökün ve dayanağın telefonun arkasındaki girintilere uyması için bunu telefonun arkasına yerleştirin.

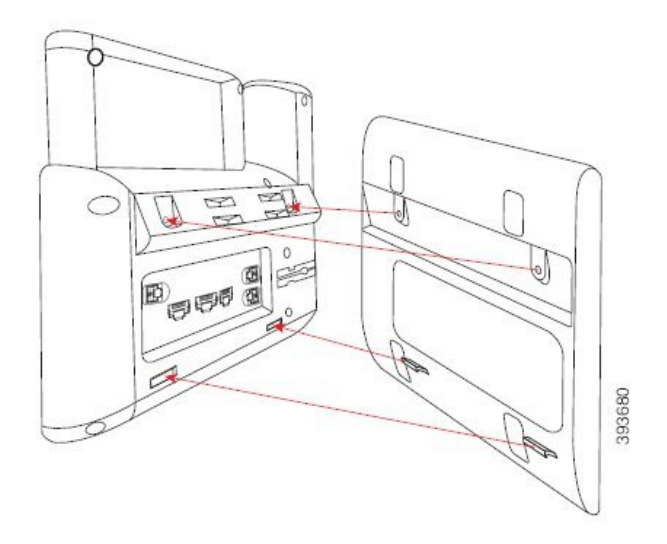

Ahize kablosunun aşağıda gösterildiği şekilde telefon ile destek arasında olduğundan emin olun.

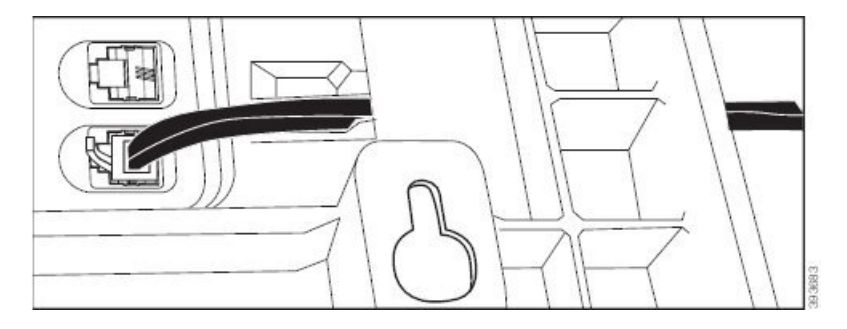

**Ad**ı**m 8** Desteği sağlanan M3-7L vidalarla telefona takın.

**Ad**ı**m 9** Güç adaptörünü kullanmanız durumunda, adaptörü telefona takın ve kabloyu desteğin altındaki en yakın çentikten geçirin.

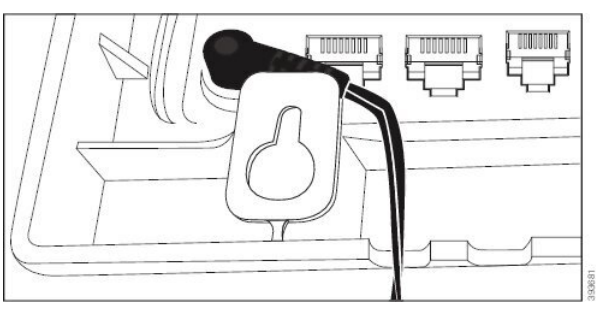

**Ad**ı**m 10** LAN kablosunu telefona takın ve kabloyu desteğin altındaki bir çentikten geçirin.

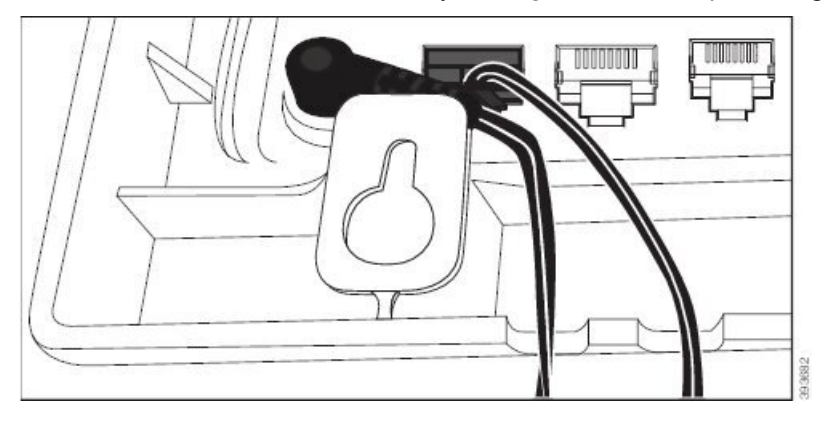

**Ad**ı**m 11** Desteği duvar vidalarının üzerine yerleştirin ve tam oturana kadar telefonu aşağı çekin. Telefonu ve desteği sabitlemek için telefonu sökmeniz ve duvar vidalarını sıkmanız veya gevşetmeniz gerekebilir.

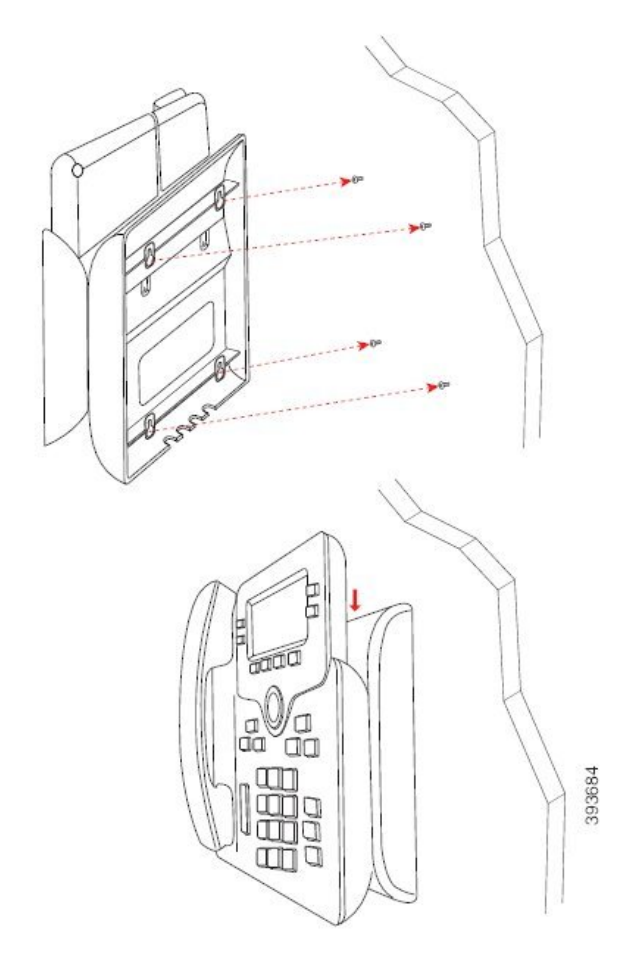

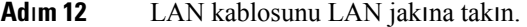

**Ad**ı**m 13** Harici güç kullanıyorsanız güç adaptörünü elektrik prizine takın.

#### **Sonraki ad**ı**m**

Ahizenin ahize tutucudan düşmemesi için telefonu ayarlayabilirsiniz. Bkz. Ahize Yerini Ayarlama, sayfa 213.

### İ**lgili Konular**

Ahize Yerini [Ayarlama,](#page-228-0) sayfa 213

# <span id="page-228-0"></span>**Ahize Yerini Ayarlama**

Telefonunuz duvara monte edilmişse veya ahizesi yerinden çok kolay bir şekilde çıkıyorsa alıcının kaideden kaymaması için ahize yerini ayarlamanız gerekebilir.

#### Ş**ekil 26: Ahize Yerini Ayarlama**

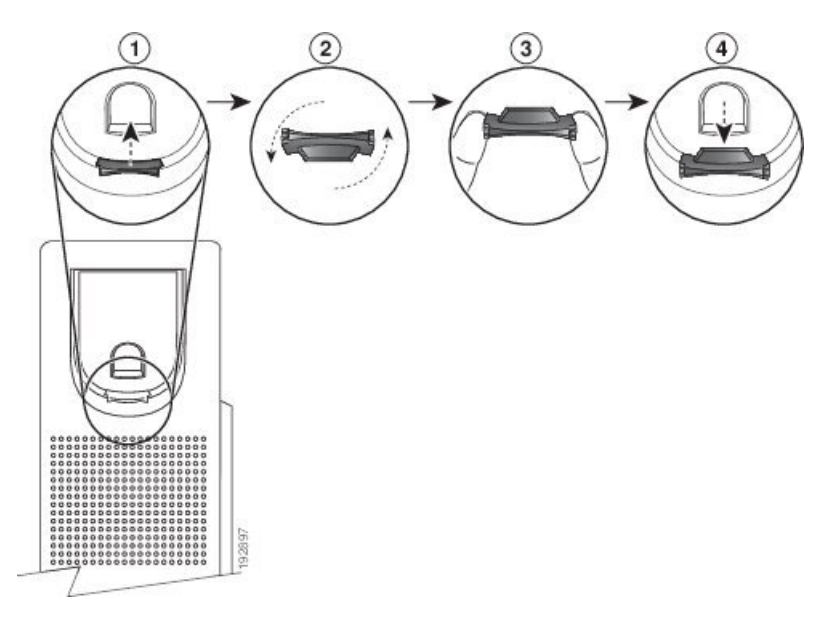

### **Yordam**

- **Ad**ı**m 1** Ahizeyi kaideden kaldırın ve ahize yerindeki plastik tırnağı çekin.
- **Ad**ı**m 2** Tırnağı 180 derece döndürün.
- **Ad**ı**m 3** Tırnağı, köşe çentikleri size bakacak şekilde, iki parmağınızın arasında tutun.
- **Ad**ı**m 4** Tırnağı kaidedeki yuvayla aynı hizaya getirin ve yuvanın içine doğru dengeli şekilde itin. Döndürdüğünüz tırnağın üst kısmından bir uzantı dışa doğru uzanır.
- **Ad**ı**m 5** Ahizeyi ahize yerinin üzerine bırakın.

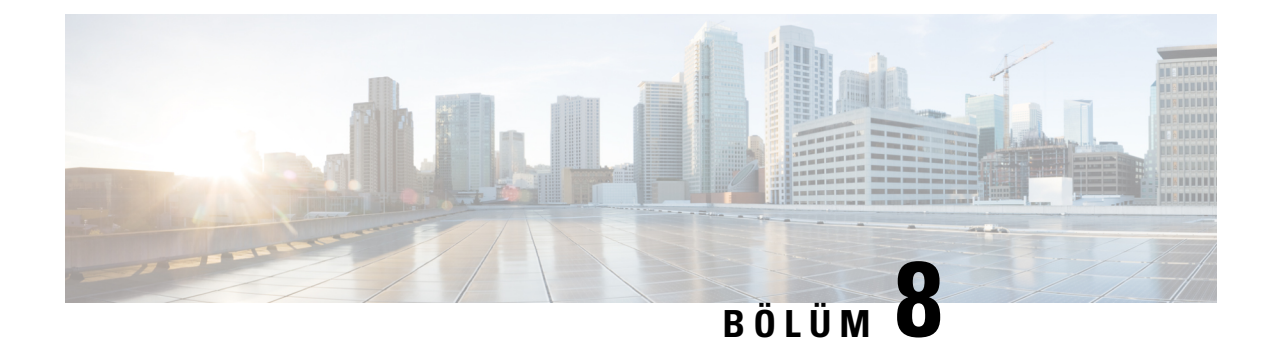

# **Ürün Emniyeti ve Güvenli**ğ**i**

- Emniyet ve [Performans](#page-230-0) Bilgileri, sayfa 215
- [Uyumluluk](#page-233-0) Beyanları, sayfa 218
- FCC [Uyumluluk](#page-237-0) Beyanları, sayfa 222
- Cisco Ürün [Güvenli](#page-237-1)ğine Genel Bakış, sayfa 222
- Önemli [Çevrimiçi](#page-238-0) Bilgiler, sayfa 223

# <span id="page-230-0"></span>**Emniyet ve Performans Bilgileri**

### **Güç Kesintisi**

Telefon aracılığıyla acil durum hizmetine erişebilmeniz için telefonunuza güç gitmesi gerekir. Güç kesintisi meydana gelirse güç geri gelene kadar hizmet ve acil çağrı servisi işlevi kullanılamaz. Güç kesintisi veya güçle ilgili bir aksaklık yaşanması halinde, hizmet veya acil çağrıservisini kullanabilmek için cihazısıfırlamanız ya da yeniden yapılandırmanız gerekebilir.

### **Düzenleyici Etki Alanlar**ı

Bu telefonun radyo frekansı (RF), belirli bir düzenleyici etki alanı için yapılandırılmıştır. Bu telefonu belirli düzenleyici etki alanının dışında kullanırsanız, telefon düzgün çalışmayacaktır ve bu durum yerel düzenlemelere aykırı olabilir.

Ahizenin radyo frekansı (RF) baz istasyonu tarafından kontrol edilir. Baz istasyonu, belirli bir düzenleyici etki alanı için yapılandırılmıştır. Bu sistemi belirli düzenleyici etki alanının dışında kullanırsanız, sistem düzgün çalışmaz ve bu durum yerel düzenlemelere aykırı olabilir.

### **Sa**ğ**l**ı**k Tesisi Ortamlar**ı

Bu ürün, tıbbi cihaz değildir ve diğer cihazlar veya ekipmanların neden olduğu girişime maruz kalan lisanssız bir frekans bandını kullanır.

### **Harici Cihazlar**

İstenmeyen radyo frekansı (RF) ve ses frekansı (AF) sinyallerine karşı koruması olan kaliteli harici cihazları kullanmanızı öneririz. Harici cihazlara kulaklıklar, kablolar ve bağlayıcılar dâhildir.

Bu cihazların kalitesine ve diğer cihazlara (örneğin, cep telefonları veya iki yönlü telsizler) yakınlık durumuna bağlı olarak, yine de bazı ses girişimleri ortaya çıkabilir. Bu durumlarda, aşağıdaki eylemlerden birini veya birkaçını gerçekleştirmenizi öneririz:

- Harici cihazı RF veya AF sinyallerinin kaynağından uzaklaştırın.
- Harici cihaz kablolarını RF veya AF sinyallerinin kaynağının uzağından geçirin.
- Harici cihaz için korumalı kablolar kullanın veya daha iyi bir koruması ve bağlayıcısı olan kablolar kullanın.
- Harici cihaz kablosunu kısaltın.
- Harici cihazın kablolarının üzerine ferrit çekirdek veya buna benzer başka bir cihaz uygulayın.

Cisco, harici cihazların, kabloların ve bağlayıcıların performansı hakkında herhangi bir garanti veremez.

 $\bigwedge$ 

**Dikkat**

Avrupa Birliği ülkelerinde, yalnızca, EMC Yönergesi [89/336/EC] ile tamamen uyumlu olan harici hoparlörleri, mikrofonları ve kulaklıkları kullanın.

## **Bluetooth Kablosuz Kulakl**ı**k Performans**ı

Kulaklıklar Bluetooth'u desteklediğinde Cisco IP Telefonları Bluetooth Class 2 teknolojisini destekler. Bluetooth, 10 metrelik bir menzil içinde düşük bant genişlikli kablosuz bağlantılara olanak sağlar. 1 - 2 metrelik bir menzil içinde en iyi performans alınır. Beşe kadar kulaklık bağlanabilir, ancak sadece en son bağlanan varsayılan olarak kullanılır.

Potansiyel girişim sorunları nedeniyle, 802.11b/g cihazlarını, Bluetooth cihazlarını, mikrodalga fırınları ve büyük metal nesneleri kablosuz kulaklığın yakınında bulundurmamanızı öneririz.

Bluetooth kablosuz kulaklığın, telefonun doğrudan görüş açısı içerisinde olmasına gerek yoktur. Ancak, duvar veya kapı gibi bazı engeller ve diğer elektronik cihazlardan kaynaklanan girişimler bağlantıyı etkileyebilir.

### **Telefonunuza Güç Kazand**ı**rman**ı**n Yollar**ı

Telefonunuza aşağıdaki yöntemlerden biri ile güç verebilirsiniz:

- Telefonunuz ile birlikte gelen güç adaptörü ile.
- Ağınız Ethernet Üzerinden Güç (PoE) desteğine sahipse telefonunuzu ağa bağlayabilirsiniz. Ethernet kablosunu Ethernet telefon bağlantı noktasına  $\vec{\sigma}$  ve ağınıza bağlayın.

Ağınızın PoE'yi desteklediğinden emin değilseniz, yöneticinizle görüşün.

## **A**ğ **T**ı**kan**ı**kl**ığı **S**ı**ras**ı**nda Telefon Davran**ışı

Ağ performansını azaltan herhangi bir durum, telefonun ses kalitesini etkileyebilir ve kimi durumlarda bir çağrının kesilmesine neden olabilir. Ağ bozulmasının kaynakları aşağıdaki etkinlikleri içerir ancak bunlarla sınırlı değildir:

- Dâhili bağlantı noktası taraması veya güvenlik taraması gibi yönetimle ilgili görevler.
- Ağınızda oluşabilecek saldırılar (örneğin, Hizmet Engelleme saldırısı).

### **UL Uyar**ı**s**ı

LAN/Ethernet kablosu veya cihaza bağlı diğer kablolar, bina dışına uzatılmamalıdır.

## **EnergyStar**

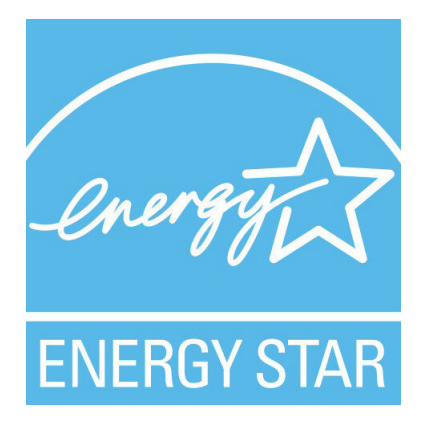

Aşağıdaki telefonlar EnergyStar sertifikasına sahiptir:

- Cisco IP Phone 6821 Multiplatform Phone'lar
- Cisco IP Phone 6841 Multiplatform Phone'lar
- Cisco IP Phone 6851 Multiplatform Phone'lar
- Cisco IP Phone 6861 Multiplatform Phone'lar
- Cisco IP Telefonu 6871 Multiplatform Telefonlar

Yukarıdaki listede bulunmayan tüm telefon modelleri sertifikasızdır.

# <span id="page-233-0"></span>**Uyumluluk Beyanlar**ı

# **Avrupa Birli**ğ**i** İ**çin Uyumluluk Beyanlar**ı

**CE** İş**areti**

Aşağıdaki CE işareti ekipmana ve ambalaja yapıştırılmıştır.

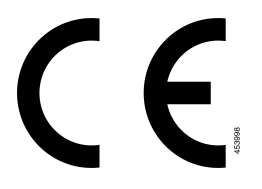

### **Avrupa Birli**ğ**i için RF Maruziyeti Beyan**ı

Bu cihaz 2014/53/EU sayılı AB EMI Direktifi uyarınca değerlendirilmiş ve uyumlu bulunmuştur.

## **ABD için Uyumluluk Beyanlar**ı

### **K**ı**s**ı**m 15 Radyo Cihaz**ı

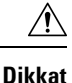

Kısım 15 radyo cihazı, bu frekansta çalışan diğer cihazlarda girişime neden olmayan bir esasta çalışır. Söz konusu ürün üzerinde Cisco markalı olmayan antenlerin kullanımı da dahil olmak üzere Cisco tarafından açıkça onaylanmayan her türlü değişiklik veya modifikasyon, kullanıcının bu cihazı çalıştırma yetkisini geçersiz kılabilir.

### **Kanada** İ**çin Uyumluluk Beyanlar**ı

Bu cihaz, Industry Canada lisans muafiyeti RSS standartlarına uygundur. Bu cihazın çalışması şu iki koşula bağlıdır: (1) bu cihaz girişime neden olamaz ve (2) bu cihaz, cihazın istenmeyen çalışmasına neden olabilecek girişim de dahil olmak üzere tüm girişimleri kabul etmelidir. Bu telefonu kullanırken iletişimlerin gizliliği sağlanmamış olabilir.

Bu ürün, geçerli Kanada Yenilik, Bilim ve Ekonomik Gelişme teknik özelliklerini karşılar.

#### **Avis de Conformité Canadien**

Cet appareil est conforme aux normes RSS exemptes de licence RSS d'Industry Canada. Le fonctionnement de cet appareil est soumis à deux conditions : (1) ce périphérique ne doit pas causer d'interférence et (2) ce périphérique doit supporter les interférences, y compris celles susceptibles d'entraîner un fonctionnement non souhaitable de l'appareil. La protection des communications ne peut pas être assurée lors de l'utilisation de ce téléphone.

Le présent produit est conforme aux spécifications techniques applicables d'Innovation, Sciences et Développement économique Canada.

### **Kanada RF Maruziyeti Beyan**ı

### BU CİHAZ ISED RSS-102 R5 REFERANSLI RADYO DALGALARINA MARUZ KALMA SINIRLARINI KARŞILAR

Cihazınızda radyo iletici ve alıcı bulunur. Ürün, Health Canada Emniyet Kodu 6'ya referans veren RSS-102'de belirtildiği gibi, radyo dalgalarına maruz kalma (radyo frekansı elektromanyetik alanları) durumu için Genel nüfus (kontrol dışı) sınırlarını aşmamak üzere tasarlanmıştır ve yaş ve sağlık durumundan bağımsız olarak tüm kişilerin emniyetini sağlamak için tasarlanmış önemli bir güvenlik sınırı içerir.

Bundan dolayı, sistemler son kullanıcıların antenlerle temas etmesinden kaçınılacak şekilde tasarlanmıştır. Sistemi, düzenleyici yönergelere uygun şekilde, antenlerin kullanıcıdan belirtilen en az minimum mesafede olabileceği bir konuma ayarlamanız önerilir. Bu yönergeler, kullanıcının veya operatörün genel maruz kalma oranını azaltmak için tasarlanmıştır.

Cihaz test edilmiş ve radyo sertifika sürecinin parçası olarak geçerli düzenlemelerle uyumlu bulunmuştur.

#### **Déclaration d'Exposition aux RF Canadienne**

### CE PÉRIPHÉRIQUERESPECTE LES LIMITES DÉCRITESPARLA NORMERSS-102R5 D'EXPOSITION À DES ONDES RADIO

Votre appareil comprend un émetteur et un récepteur radio. Il est conçu pour ne pas dépasser les limites applicables à la population générale (ne faisant pas l'objet de contrôles périodiques) d'exposition à des ondes radio (champs électromagnétiques de fréquences radio) comme indiqué dans la norme RSS-102 qui sert de référence au règlement de sécurité n°6 sur l'état de santé du Canada et inclut une marge de sécurité importantes conçue pour garantir la sécurité de toutes les personnes, quels que soient leur âge et état de santé.

En tant que tels, lessystèmessont conçus pour être utilisés en évitant le contact avec les antennes par l'utilisateur final. Il est recommandé de positionner le système à un endroit où les antennes peuvent demeurer à au moins une distance minimum préconisée de l'utilisateur, conformément aux instructions des réglementations qui sont conçues pour réduire l'exposition globale de l'utilisateur ou de l'opérateur.

Le périphérique a été testé et déclaré conforme aux réglementations applicables dans le cadre du processus de certification radio.

### **Kanada Yüksek Güçlü Radarlar Beyan**ı

Kullanıcılar, yüksek güçlü radarların 5250-5350 MHz ve 5650-5850 MHz bantlarının birincil kullanıcıları (yani, öncelikli kullanıcılar) olarak tahsis edildiği ve bu radarların LE-LAN cihazlarında parazit ve/veya hasara yol açabileceği konularında bilgilendirilmelidir.

Devraient également être informés des utilisateurs que les radars à haute puissance sont désignés comme utilisateurs principaux (à savoir des utilisateurs prioritaires) des bandes 5250-5350 MHz et 5650 à 5.850 MHz et que ces radars pourraient provoquer des interférences et / ou endommager les périphériques LE-LAN.

## **Yeni Zelanda** İ**çin Uyumluluk Beyanlar**ı

### **Ba**ğ**lanma** İ**zni (PTC) Genel Uyar**ı**s**ı

Terminal ekipmanının herhangi bir öğesi için Telepermit izni yalnızca Spark NZ'nin öğenin ağına bağlanması için gerekli olan minimum koşullarla uyum sağladığını kabul ettiğini belirtir. Bu, Spark NZ tarafından ürünün onaylandığını göstermediği gibi herhangi bir garanti sağlamaz. Her şeyden önemlisi, herhangi bir öğenin farklı marka veya modeldeki Telepermit onaylı bir donanımın bir başka öğesiyle her bakımdan doğru şekilde çalışacağına dair hiçbir garanti vermez ya da hiçbir ürünün Spark NZ'nin tüm ağ hizmetleriyle uyumlu olduğunu belirtmez.

PTC 220/19/025

PTC 220/19/048

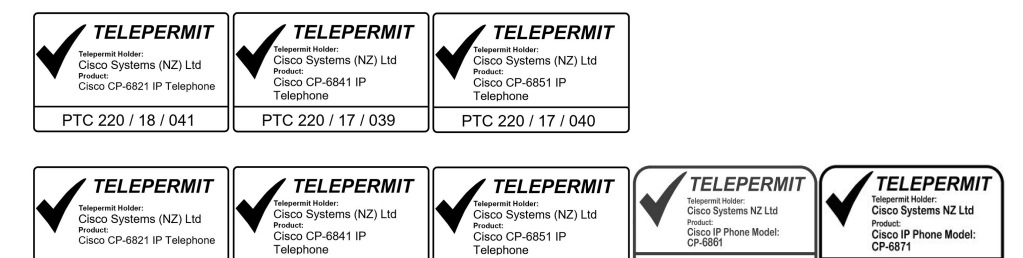

PTC 220 / 17 / 040

### **Tayvan için Uyumluluk Beyanlar**ı

بیست.<br>sco CP-6821 IP Telephone

PTC 220 / 18 / 041

### **DGT Uyar**ı **Bildirimi**

### **Dü**ş**ük Güç ve Görsel Uyar**ı **Bildirimleri**

```
視力保護警語:使用過度恐傷害視力
低功率射頻電機警語:
   經型式認證合格之低功率射頻電機,非經許可,公司、商號或使用者均不得擅自變更頻率、加大功
率或變更原設計之特性之功能。
   低功率射頻電機之使用不得影響飛航安全及干擾合法通信:經發現有干擾現象時,應立即停用,並
改善至無干擾時方得繼續使用。前項合法通信,指依電信法規定作業之無線電通信。低功率射頻電機須忍
受合法通信或工業、科學及醫療用電波輻射性電機設備之干擾。
4.7.9.1 應避免影響附近雷達系統之操作。
```
PTC 220 / 17 / 039

4.7.9.2 高增益指向性天線只得應用於固定式點對點系統。

### **Arjantin için Uyumluluk Beyan**ı

#### **Advertencia**

No utilizar una fuente de alimentación con caracteristícas distintas a las expresadas ya que podría ser peligroso.

# **Brezilya için Uyumluluk Bilgileri**

### **Art. 5º - 680**

Bu ekipman, zararlı enterferansa karşı korumaya sahip değildir ve yetkili uygun şekilde yetkilendirilmiş sistemlerde enterferansa neden olamaz.

Daha fazla bilgi için şu adrese gidin: <http://www.anatel.gov.br>

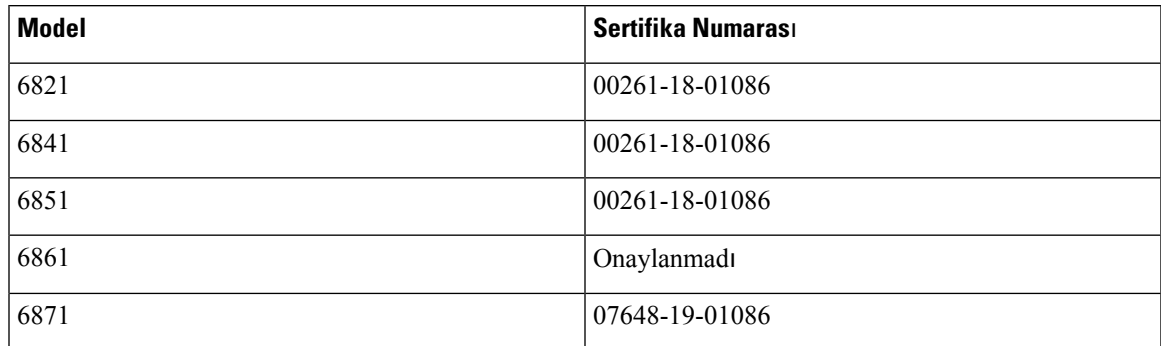

## **Singapur için Uyumluluk Beyan**ı

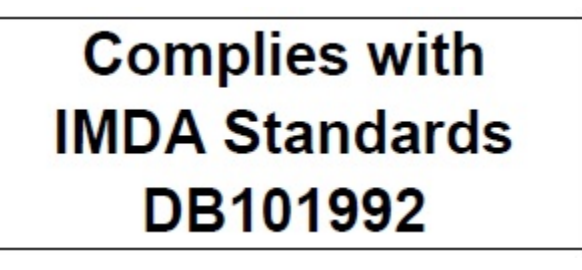

# **Japonya için Uyumluluk Bilgileri**

B Sınıfı Ekipmanlarda VCCI Uyumluluğu

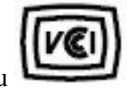

Japonya JATE Uyumluluğu CP-6821, CP-6841, CP-6851, CP-6861

"5.2/5.3 GHz Japonya'da yalnızca iç mekanlarda kullanımla sınırlıdır"

# **Meksika için Uyumluluk Bilgileri**

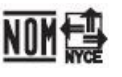

Onay: CP-6821 NYC-1902CE00803

# <span id="page-237-0"></span>**FCC Uyumluluk Beyanlar**ı

Federal İletişim Komisyonu, aşağıdaki ifadeler için uyumluluk beyanları ister.

### **FCC K**ı**s**ı**m 15.19 Beyan**ı

Bu cihaz, FCC Kurallarının 15. bölümü ile uyumludur. Bu cihazın çalışması şu iki koşula bağlıdır: (1) Bu cihaz zararlı parazite neden olamaz ve (2) bu cihaz, istenmeyen çalışmaya neden olabilecek parazit de dahil olmak üzere alınan tüm parazitleri kabul etmelidir.

### **FCC K**ı**s**ı**m 15.21 Beyan**ı

Uyumluluktan sorumlu olan tarafça açık onaylanmayan değişiklikler veya düzenlemeler kullanıcının ekipmanı çalıştırma yetkisini geçersiz kılabilir.

### **FCC RF Radyasyonuna Maruz Kalma Beyan**ı

Bu ekipman, kontrol edilmeyen bir ortam için ortaya konulan FCC radyasyona maruz kalma sınırlarıyla uyumludur. Son kullanıcılar, RF'ye maruz kalma uyumluluğunu sağlamak için belirli kullanım talimatlarına uymalıdır. Bu transmitter, kullanıcıdan en az 20 cm uzakta olmalıdır ve başka bir anten veya transmitterle yan yana yerleştirilmemeli veya birlikte çalıştırılmamalıdır.

### **FCC Al**ı**c**ı**lar ve S**ı**n**ı**f B Dijital Beyan**ı

Bu ürün, test edilmiş ve FCC Kuralları Kısım 15 uyarınca B Sınıfı dijital cihaz belirtimlerine uygun olduğu görülmüştür. Bu sınırlamalar, ikamet edilen bölge kurulumlarında zararlı girişime karşı makul ölçüde koruma sağlayacak şekilde tasarlanmıştır. Bu ekipman, radyo frekansı enerjisi üretir, kullanır ve yayabilir ve talimatlara uygun olarak kurulup kullanılmazsa radyo iletişimlerinde zararlı girişime neden olabilir. Ancak, belirli bir kurulumda bu girişimin gerçekleşmeyeceği kesin değildir.

Bu ekipman, radyo veya televizyon sinyal alışında zararlı girişime neden olursa (bu girişim, ekipmanı kapatıp açarak saptanabilir), kullanıcının aşağıdaki önlemlerden birine veya birkaçına başvurarak girişimi düzeltmesi önerilir:

- Alıcı antenin yönünü veya konumunu değiştirme
- Ekipman veya cihazlar arasındaki uzaklığı artırma
- Ekipmanı, alıcınınkinden farklı bir çıkışa bağlama
- Yardım için satıcıya veya deneyimli bir radyo/TV teknisyenine başvurma

# <span id="page-237-1"></span>**Cisco Ürün Güvenli**ğ**ine Genel Bak**ış

Bu ürün şifreli özellikler içermektedir ve ithalat, ihracat, transfer ve kullanım hususlarını düzenleyen ABD yasaları ile yerel ülke yasalarına tabidir. Cisco şifreleme ürünlerinin teslim edilmesi, üçüncü taraflara şifreleme konusunda ithalat, ihracat, dağıtma veya kullanma yetkisi vermemektedir. İthalatçılar, ihracatçılar, dağıtıcılar ve kullanıcılar ABD yasaları ile yerel ülke yasalarına uymaktan sorumludur. Bu ürünü kullanmakla, ilgili yasa ve düzenlemelere uymayı kabul etmiş sayılırsınız. ABD yasalarına ve yerel yasalara uyamayacaksanız bu ürünü derhal iade edin.

<https://www.bis.doc.gov/index.php/regulations/export-administration-regulations-ear> adresinde ABD ihracat mevzuatı hakkında daha fazla bilgi bulunabilir.

# <span id="page-238-0"></span>**Önemli Çevrimiçi Bilgiler**

#### **Son Kullan**ı**c**ı **Lisans Sözle**ş**mesi**

Son Kullanıcı Lisans Sözleşmesi (EULA) aşağıda yer almaktadır: <https://www.cisco.com/go/eula>

#### **Mevzuata Uygunluk ve Güvenlik Bilgileri**

Yasal Düzenlemelerle Uyumluluk ve Emniyet Bilgisi (RCSI) aşağıda yer almaktadır:

[https://www.cisco.com/c/dam/en/us/td/docs/voice\\_ip\\_comm/cuipph/6800-series/RCSI/RCSI-0338-book.pdf](https://www.cisco.com/c/dam/en/us/td/docs/voice_ip_comm/cuipph/6800-series/RCSI/RCSI-0338-book.pdf)

[https://www.cisco.com/c/dam/en/us/td/docs/voice\\_ip\\_comm/cuipph/MPP/6800-DECT/RCSI/](https://www.cisco.com/c/dam/en/us/td/docs/voice_ip_comm/cuipph/MPP/6800-DECT/RCSI/RCSI-0366-book.pdf) [RCSI-0366-book.pdf](https://www.cisco.com/c/dam/en/us/td/docs/voice_ip_comm/cuipph/MPP/6800-DECT/RCSI/RCSI-0366-book.pdf)

I